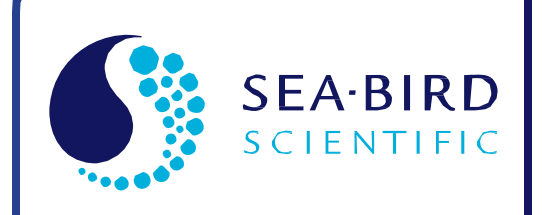

Release Date: 02/09/2015

**SB** Sea-Bird<br>concrete Electronics

# SBE 26plus Seagauge User Manual Wave & Tide Recorder

*Shown in optional mounting fixture*

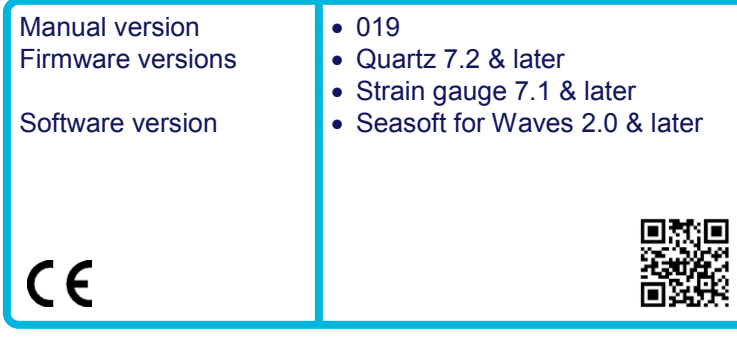

**Sea-Bird Electronics** 13431 NE 20th Street Bellevue, Washington 98005 USA

Tel: +1 425-643-9866 seabird@seabird.com www.seabird.com

## **Limited Liability Statement**

Extreme care should be exercised when using or servicing this equipment. It should be used or serviced only by personnel with knowledge of and training in the use and maintenance of oceanographic electronic equipment.

SEA-BIRD ELECTRONICS, INC. disclaims all product liability risks arising from the use or servicing of this system. SEA-BIRD ELECTRONICS, INC. has no way of controlling the use of this equipment or of choosing the personnel to operate it, and therefore cannot take steps to comply with laws pertaining to product liability, including laws which impose a duty to warn the user of any dangers involved in operating this equipment. Therefore, acceptance of this system by the customer shall be conclusively deemed to include a covenant by the customer to defend, indemnify, and hold SEA-BIRD ELECTRONICS, INC. harmless from all product liability claims arising from the use or servicing of this system.

## **Declaration of Conformity**

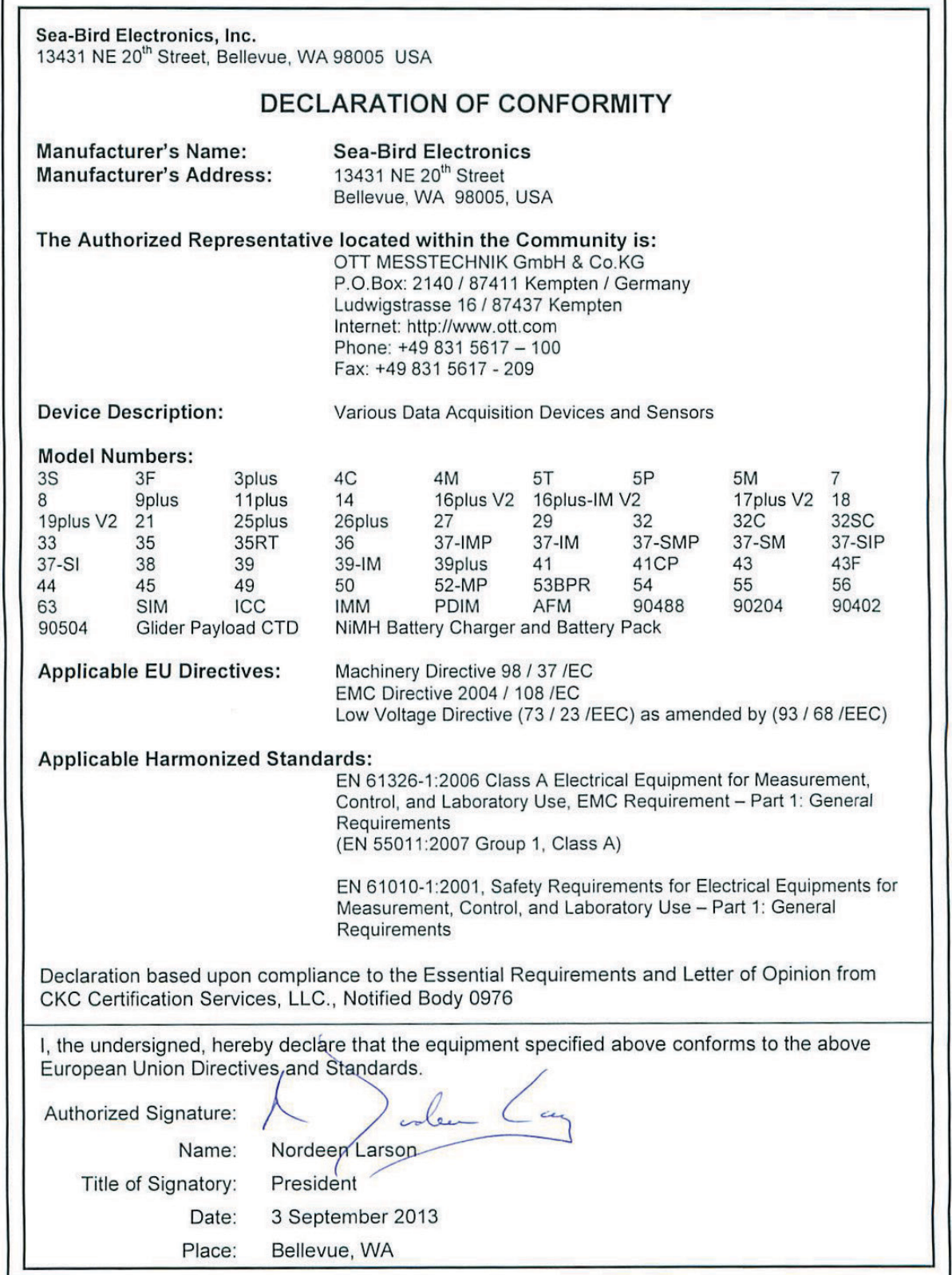

## **Table of Contents**

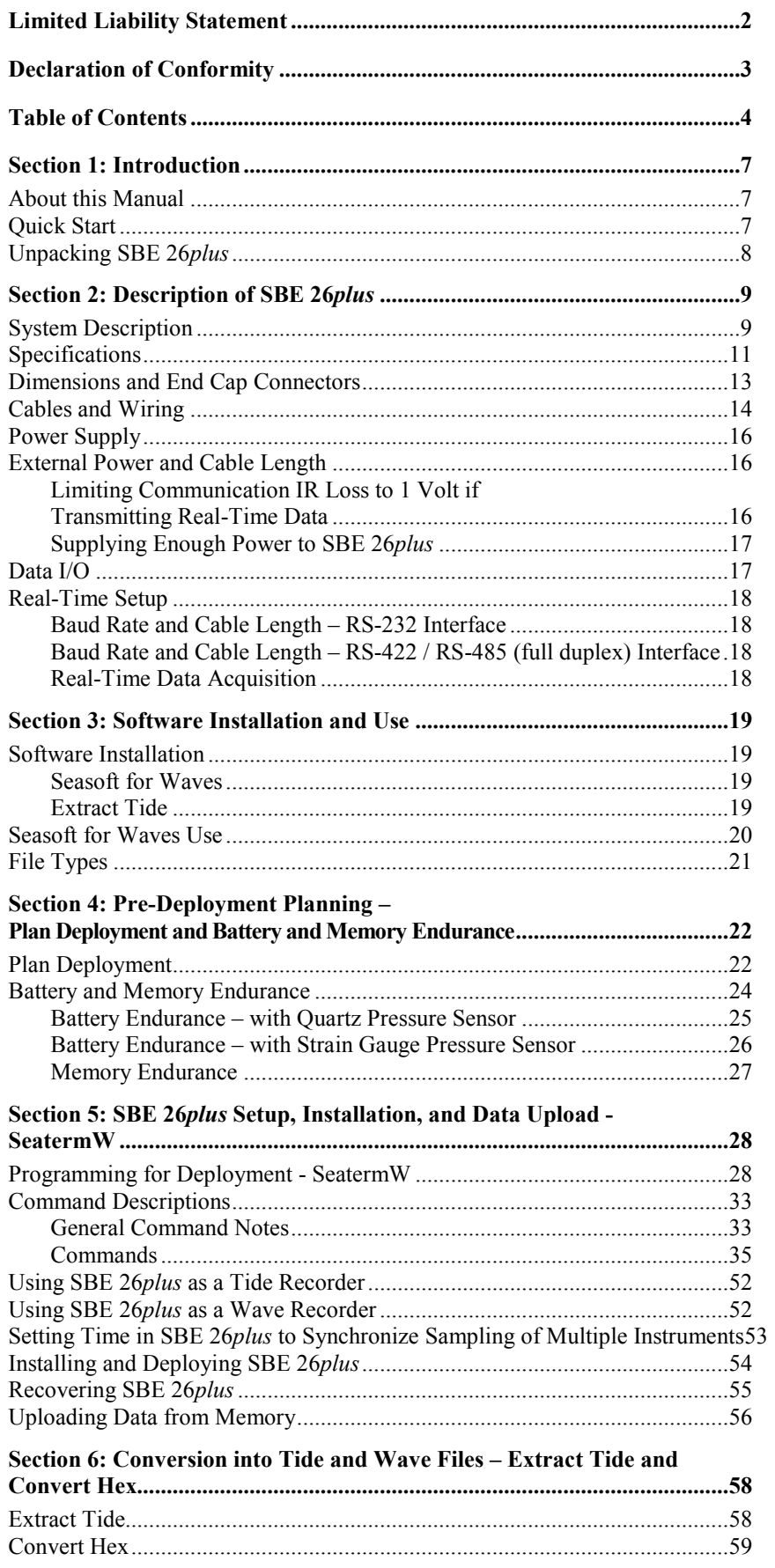

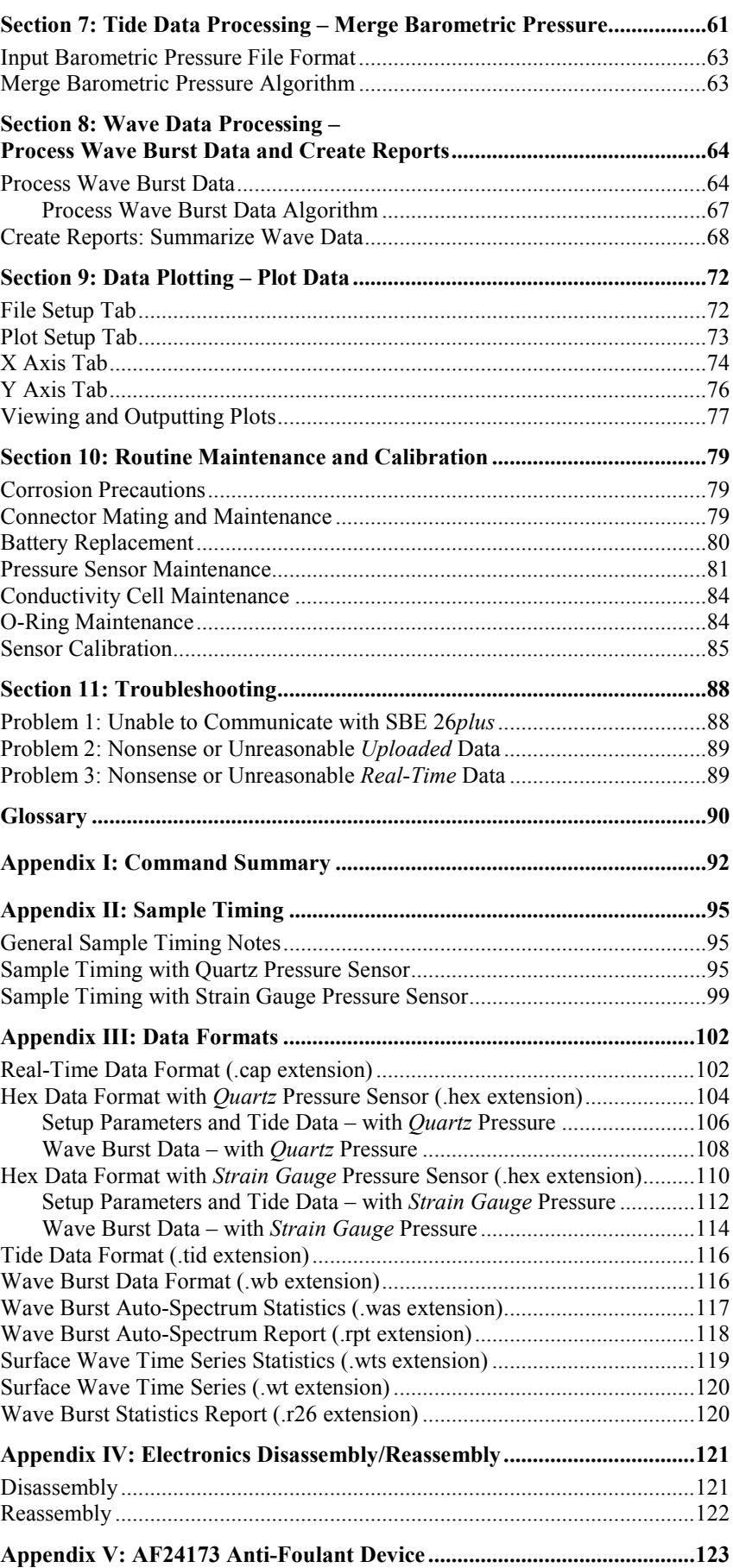

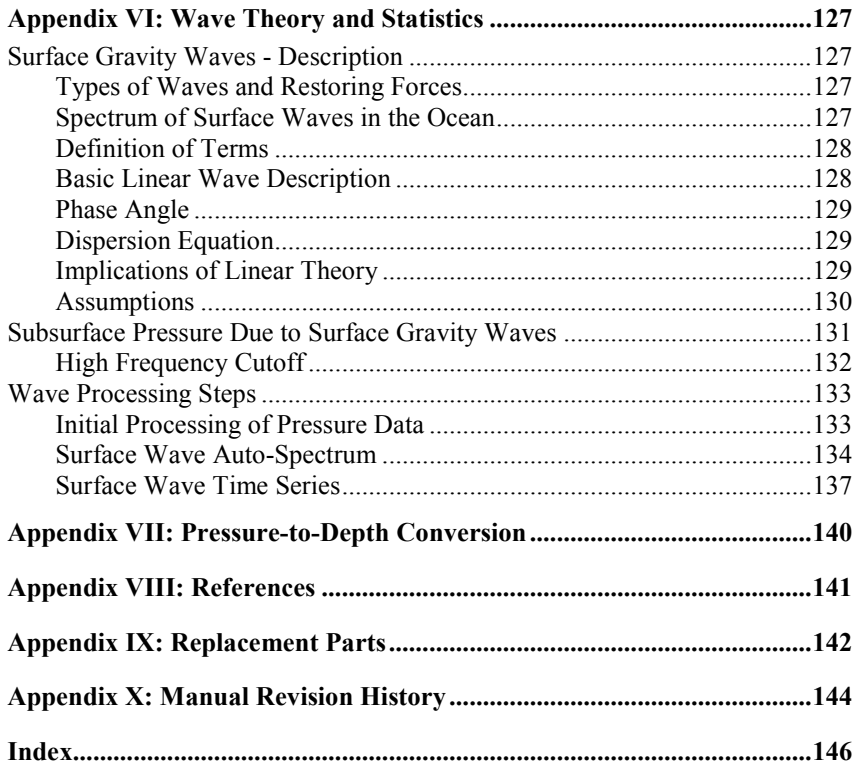

6

## **Section 1: Introduction**

This section includes a Quick Start procedure, and photos of a typical SBE 26*plus*.

## **About this Manual**

This manual is for use with the SBE 26*plus* Seagauge Wave and Tide Recorder. It is organized to guide the user from installation through operation, data collection, and processing. We have included detailed specifications, command descriptions, maintenance and calibration information, and helpful notes throughout the manual.

Sea-Bird welcomes suggestions for new features and enhancements of our products and/or documentation. Please contact us with any comments or suggestions (seabird@seabird.com or 425-643-9866). Our business hours are Monday through Friday, 0800 to 1700 Pacific Standard Time (1600 to 0100 Universal Time) in winter and 0800 to 1700 Pacific Daylight Time (1500 to 0000 Universal Time) the rest of the year.

### **Quick Start**

Follow these steps to get a Quick Start using the SBE 26*plus*. The manual provides step-by-step details for performing each task.

#### *Deployment:*

- 1. Run Plan Deployment and Battery and Memory Endurance to determine sampling parameters (*Section 4*).
- 2. Install new batteries.
- 3. Connect 26*plus* to computer and run SeatermW (*Section 5*):
	- A. Ensure all data has been uploaded, and then send **InitLogging** to make entire memory available for recording if desired.
	- B. Set date and time (**SetTime**) and wave and tide sampling parameters (**SetSampling**); enable conductivity if SBE 4M conductivity sensor is installed (**Conductivity=Y**); enable external thermistor if external thermistor installed (**ExternalTemperature=Y**).
	- C. Check status (**DS**) and calibration coefficients (**DC**).
	- D. Start logging (**Start**).

#### *Recovery and Data Processing:*

- 1. Connect 26*plus* to computer and run SeatermW. Stop logging (**Stop**), and upload data from 26*plus* memory (*Section 5*).
- 2. If the uploaded data is from multiple logging sessions, run Extract Tide to create a separate file for each logging session (*Section 6*).
- 3. Run Convert Hex to convert uploaded data into separate wave and tide files (*Section 6*).
- 4. Run Merge Barometric Pressure to remove barometric pressure from tide file (*Section 7*).
- 5. Run Process Wave Burst Data and Create Reports to calculate and summarize wave statistics (*Section 8*).
- 6. Run Plot Data to display the data (*Section 9*).

## **Unpacking SBE 26***plus*

Shown below is a typical SBE 26*plus* shipment.

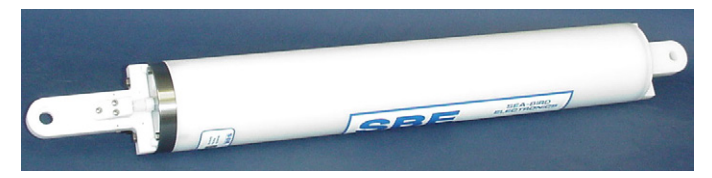

SBE 26*plus*

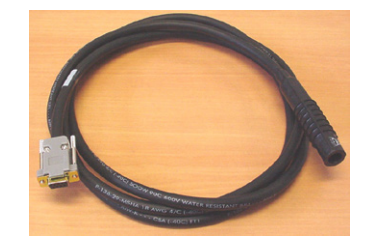

I/O Cable

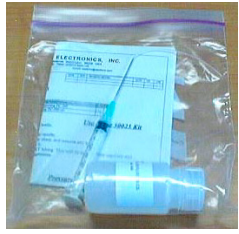

Pressure sensor oil refill kit

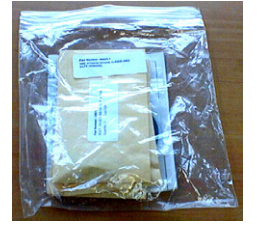

Spare battery end cap hardware and o-ring kit

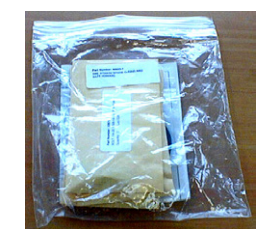

Spare hardware kit

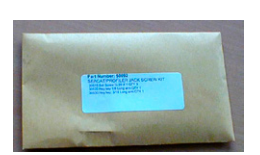

Jackscrew kit

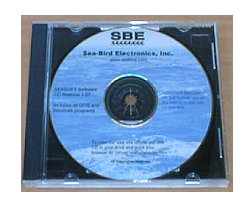

Software, and electronic copies of software manuals and user manual

## **Section 2: Description of SBE 26***plus*

This section describes the functions and features of the SBE 26*plus*, including specifications, dimensions, end cap connectors, power supply and cable length limitations, data I/O protocols, and real-time setup.

## **System Description**

The SBE 26*plus* Seagauge Wave and Tide Recorder combines Sea-Bird's nonvolatile FLASH memory with a stable time base, quartz pressure sensor, precision thermometer, and an optional SBE 4M conductivity sensor to provide wave and tide recording and real-time data of unprecedented resolution and accuracy.

- For tide and water level monitoring, the pressure sensor output is integrated to average out wave action. The user-programmable tide interval can be set from 1 minute to 12 hours. The 26*plus* can continuously measure pressure (if equipped with Quartz pressure sensor), or can conserve battery power by measuring pressure for only a portion of the tide interval, with the pressure sensor not drawing power for the remainder of the interval. The tide integration duration is programmable from 10 seconds to the entire userprogrammable tide interval. High-accuracy temperature information is recorded with each tide measurement. As an option, an SBE 4M conductivity sensor can be integrated for recording conductivity data with each tide measurement. Tide data is always recorded in memory; in addition, real-time tide data can be output.
- Waves are characterized by burst sampling, with the number of samples per burst, burst interval, and burst integration time programmed by the user. Wave data is always recorded in memory; in addition, real-time wave data and/or real-time wave statistics can be output.

The SBE 26*plus* is self-contained in a rugged, non-corroding, plastic housing (600-meter depth rating). After recovery (and without opening the housing), the recorded data is transferred to a computer via an RS-232C (or RS-422 / RS-485 full duplex) data link for analysis, plotting, and permanent archiving. The battery compartment contains twelve alkaline D-cells (Duracell MN1300, LR20) and is sealed separately to minimize risk to the electronics.

The typical pressure sensor is a 20 meter (45 psia) Paroscientific Digiquartz, with a temperature-compensated quartz element. The Digiquartz is available in other ranges, from 0.2 to 680 meters (15 to 1000 psia). Also available is a strain gauge pressure sensor with a temperature-compensated strain gauge element, in ranges from 20 to 600 meters (45 to 880 psia). The lower-priced strain-gauge sensor is generally intended for wave sampling applications, and will not provide the highest quality tide data.

Temperature is measured with an aged, super-stable thermistor embedded in the SBE 26*plus* end cap. An AC excitation is applied to a hermetically sealed VISHAY reference resistor and the thermistor. A 24-bit A/D converter digitizes the reference resistor and thermistor outputs.

For the SBE 26*plus* with **Quartz** pressure sensor, tide measurements are obtained by counting the pressure frequency with a 32-bit ripple counter. Each time the 26*plus* wakes up, the ripple counters are latched into registers and then reset. The wake-up times are set by a continuously powered, real-time clock with an accuracy of  $\pm$  5 seconds/month. Wave burst measurements are made with a period counter, with its time base generated from a temperaturecompensated, precision quartz crystal oscillator.

For the SBE 26*plus* with **Strain Gauge** pressure sensor, a 24-bit A/D converter digitizes the output of the pressure sensor for the wave and tide measurements.

The SBE 26*plus* includes:

- Plastic housing for depths to 600 meters (1960 ft)
- Digiquartz temperature-compensated pressure sensor in ranges from 0.2 to 680 meters (15 to 1000 psia) or strain gauge pressure sensor, with a temperature-compensated strain gauge element, in ranges from 20 to 600 meters (45 to 880 psia)
- Temperature sensor embedded in end cap (0.01 °C accuracy, 0.001 °C resolution) or high accuracy external temperature sensor (0.002 °C accuracy, 0.0001 °C resolution)
- Frequency input channel and bulkhead connector for optional SBE 4M conductivity sensor
- 32 MB FLASH memory
- RS-232 interface or RS-422 / RS-485 (full duplex) interface
- 12 alkaline D-cell batteries (Duracell MN1300, LR20); battery compartment is separated from electronics by a moisture-proof seal
- Bulkhead connectors XSG / AG or wet-pluggable MCBH

26*plus* options include:

- SBE 4M conductivity sensor, interfaced via bulkhead connector and clamped to SBE 26*plus* housing. SBE 4M comes equipped with expendable AF24173 Anti-Foulant Devices.
- Mounting fixture
- Lithium batteries (six DD drop-in batteries with buttons) for longer deployments (lithium batteries **not** supplied by Sea-Bird). Note that one lithium DD battery is shorter than two alkaline D batteries, so a different battery cover plate is required if using the lithiums (cover plate available from Sea-Bird).

#### **Notes:**

- Help files provide detailed information on Seasoft for Waves.
- **Seasoft for Waves data processing modules cannot process real-time data from the 26***plus***.**
- Sea-Bird supplies the current version of our software when you purchase an instrument. As software revisions occur, we post the revised software on our website. See our website for the latest software version number, a description of the software changes, and instructions for downloading the software.

Future upgrades and enhancements to the SBE 26*plus* firmware can be easily installed in the field through a computer serial port and the *Data I/O* bulkhead connector on the 26*plus*, without the need to return the 26*plus* to Sea-Bird.

The 26*plus* is supplied with a modular Windows software package, Seasoft for Waves. The software provides pre-deployment planning, communication with the 26*plus* for setup and uploading of data, separation of the uploaded data into separate wave and tide files, removal of barometric pressure from tide data, statistical analysis, and data plotting.

## **Specifications**

#### **Note:**

The pressure sensor is mounted on the titanium connector end cap, with the pressure conveyed from the pressure port to the sensor via an oil-filled tube. The pressure reading is position sensitive as a result of the oil pressure head.

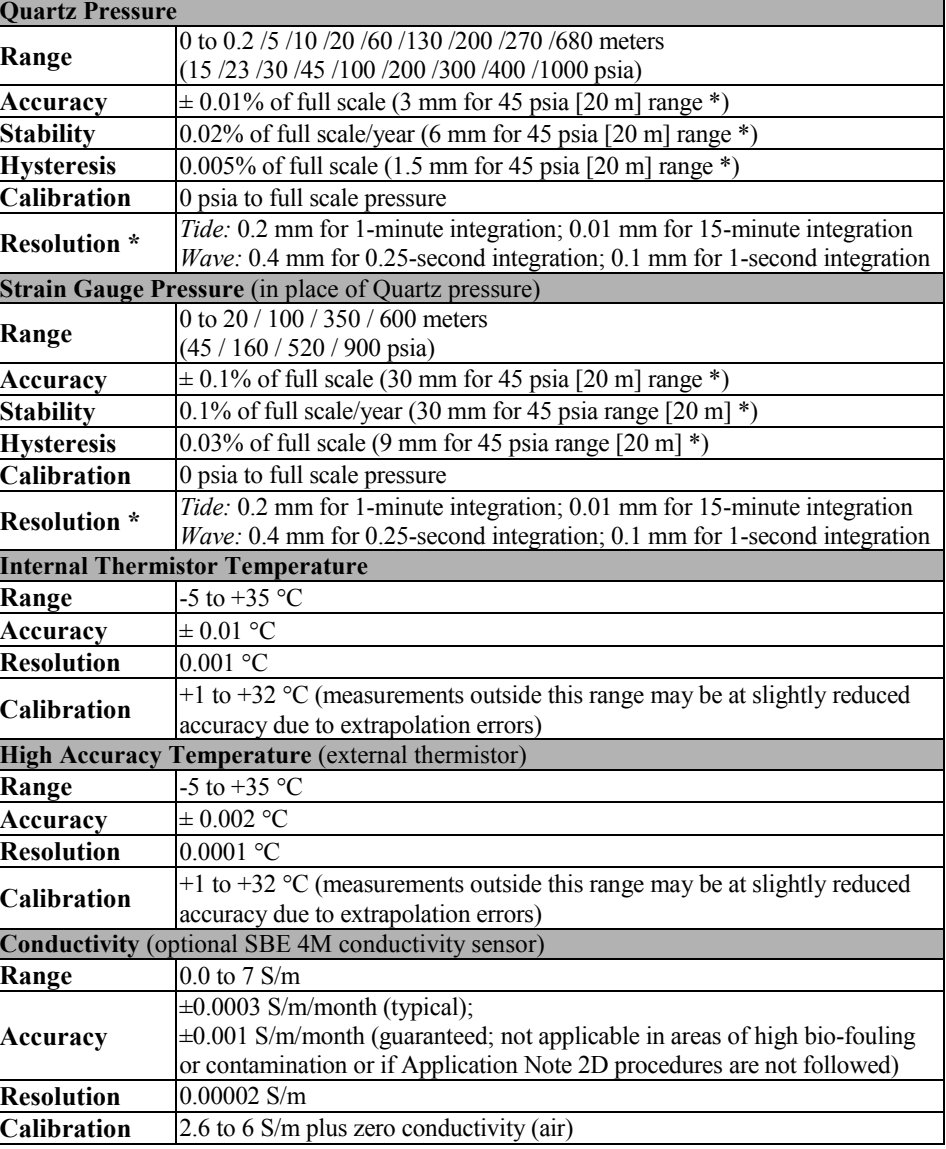

\*Stated values in mm for accuracy, stability, hysteresis, and resolution

are for 45 psia (20 m) pressure sensor. Scale for other ranges, multiplying by (actual sensor range in psia / 45 psia).

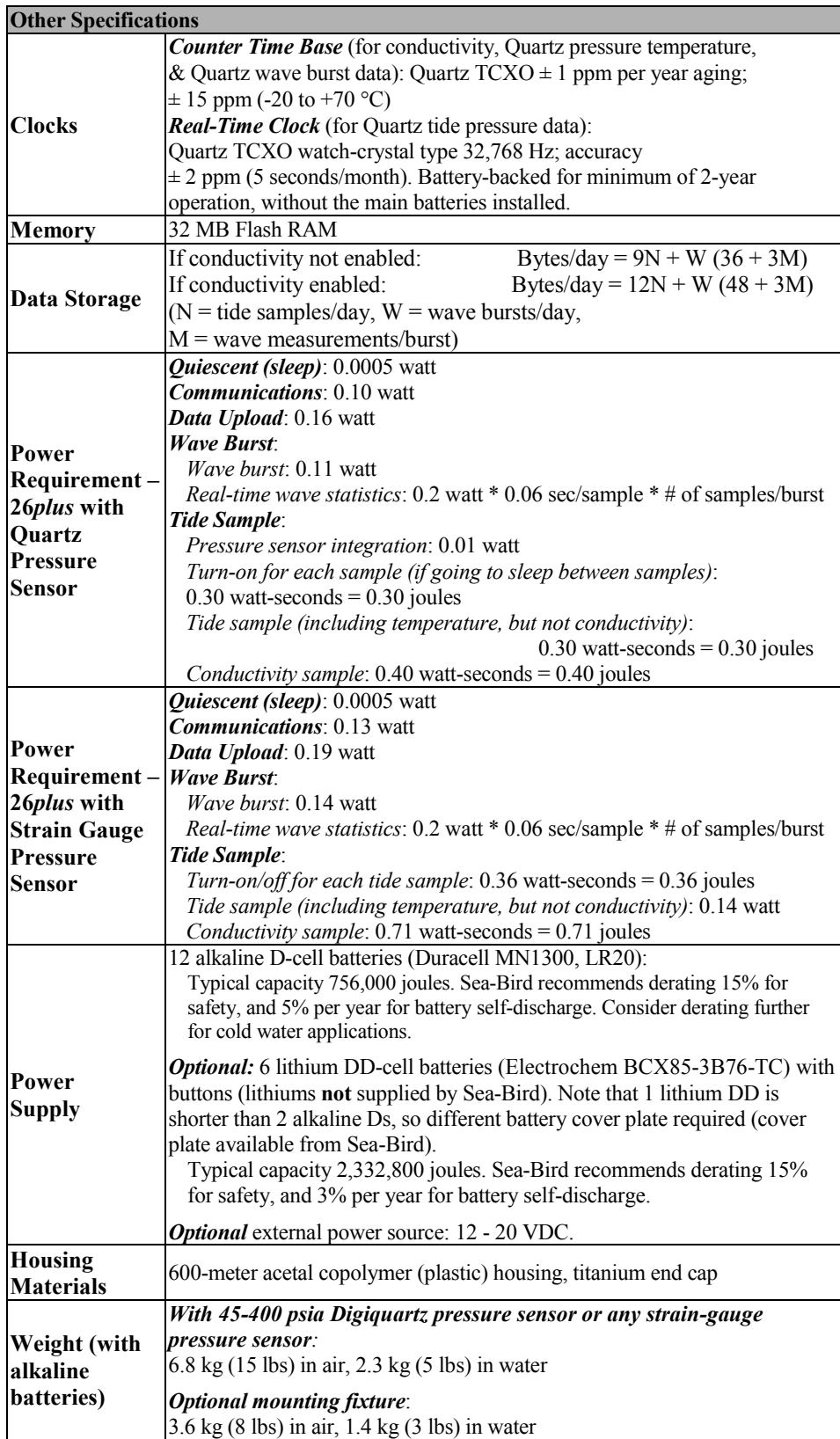

**Note:**

See *Section 4: Pre-Deployment Planning – Plan Deployment and Battery and Memory Endurance*.

## **Dimensions and End Cap Connectors**

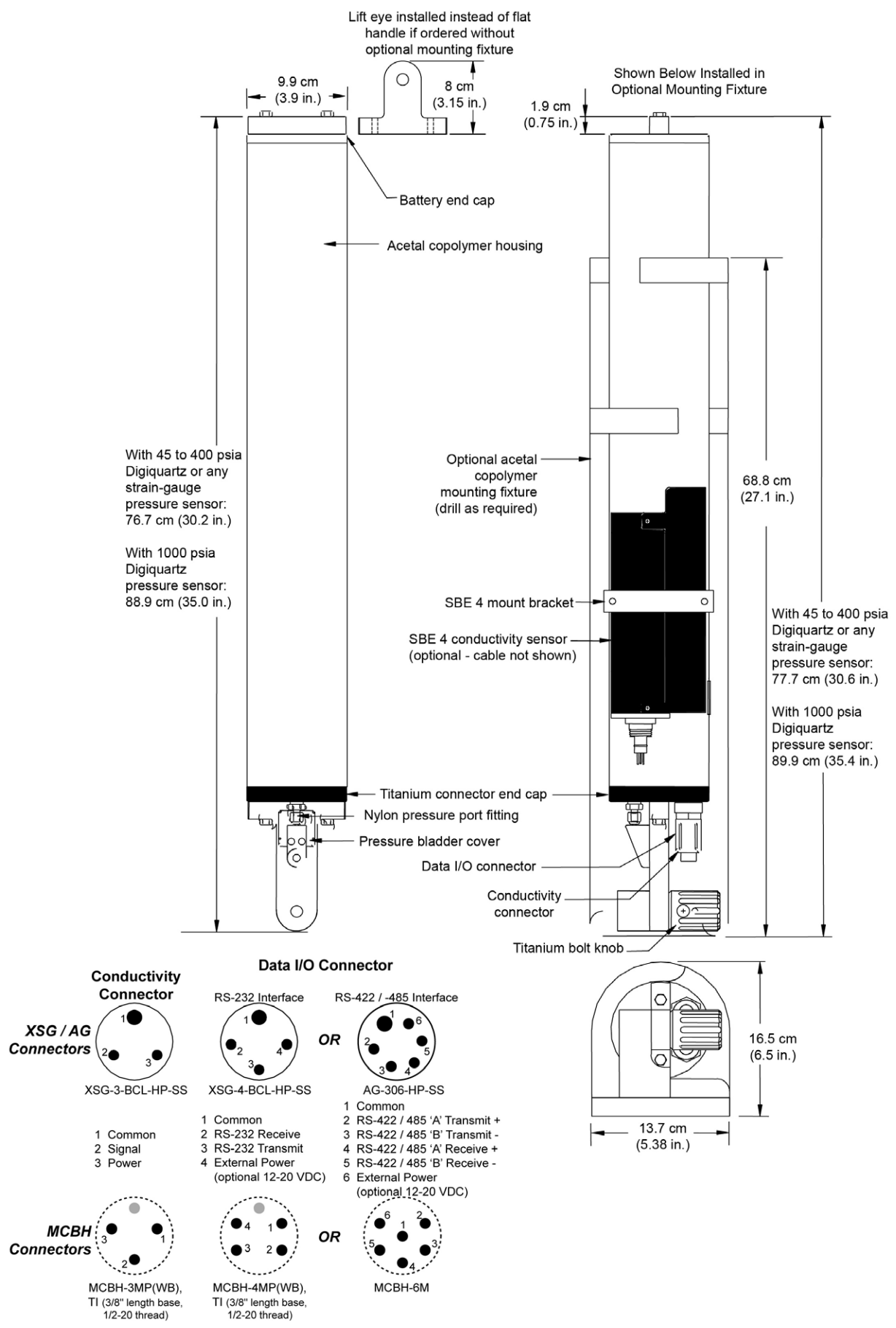

## **Cables and Wiring**

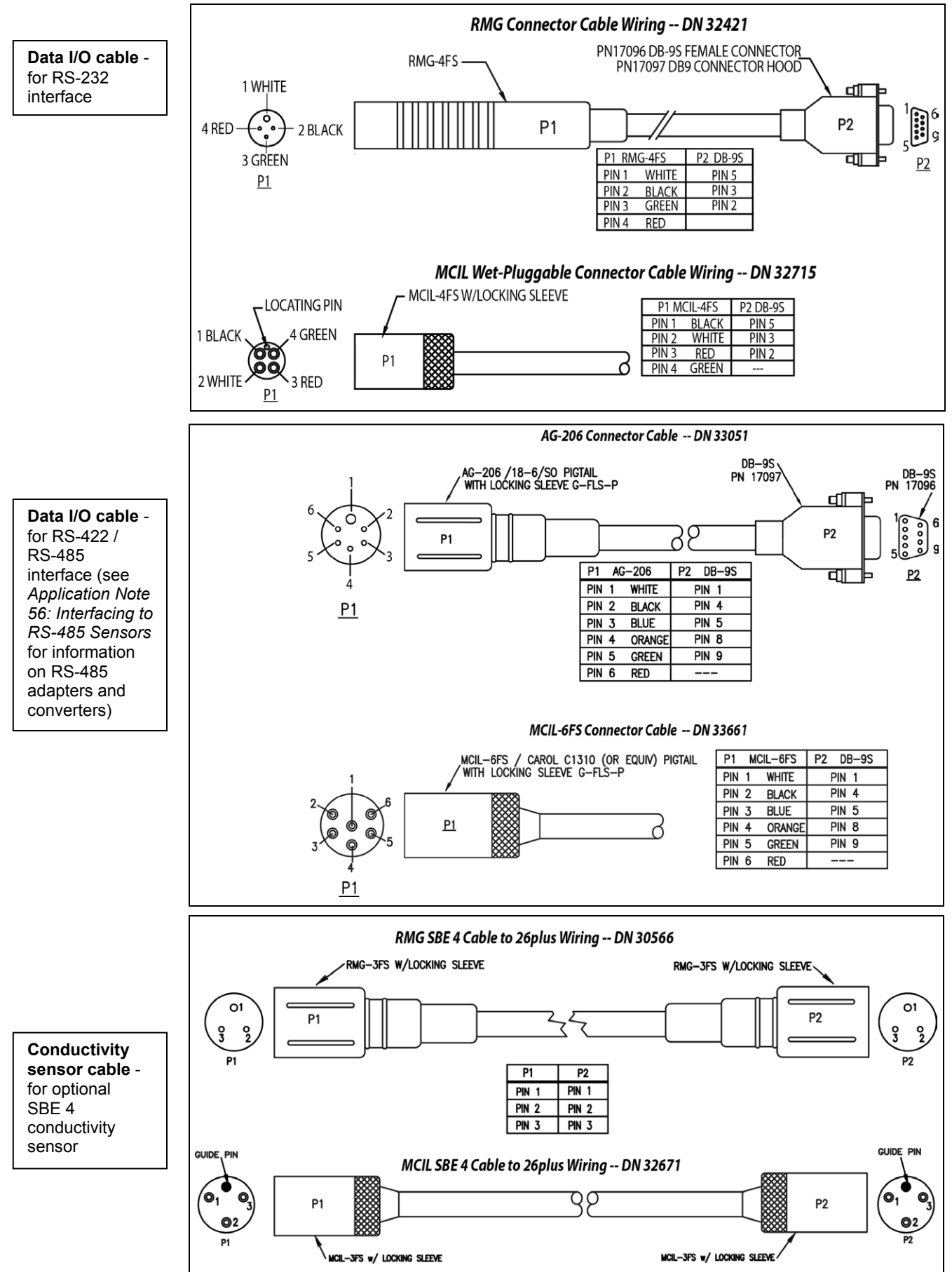

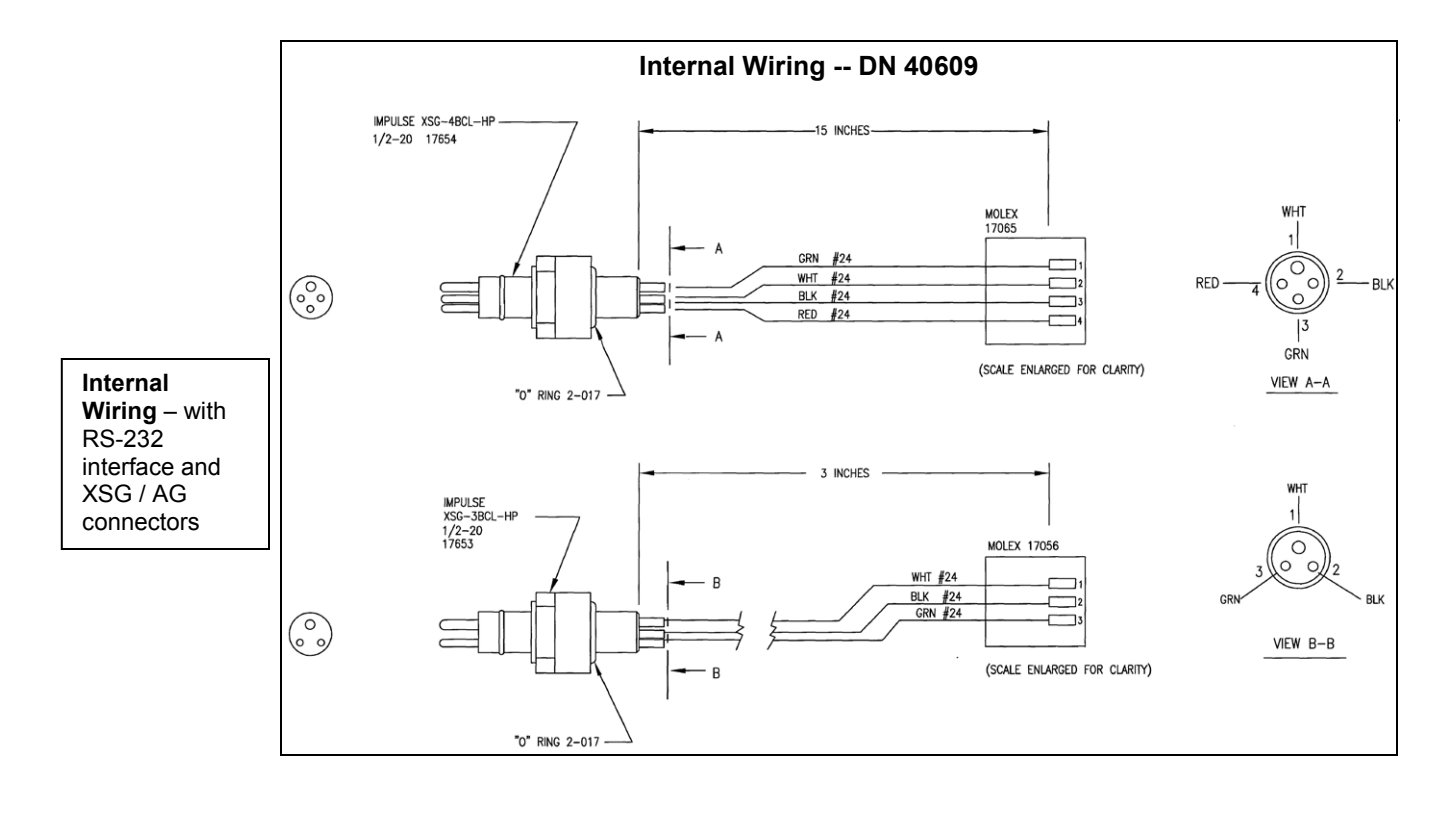

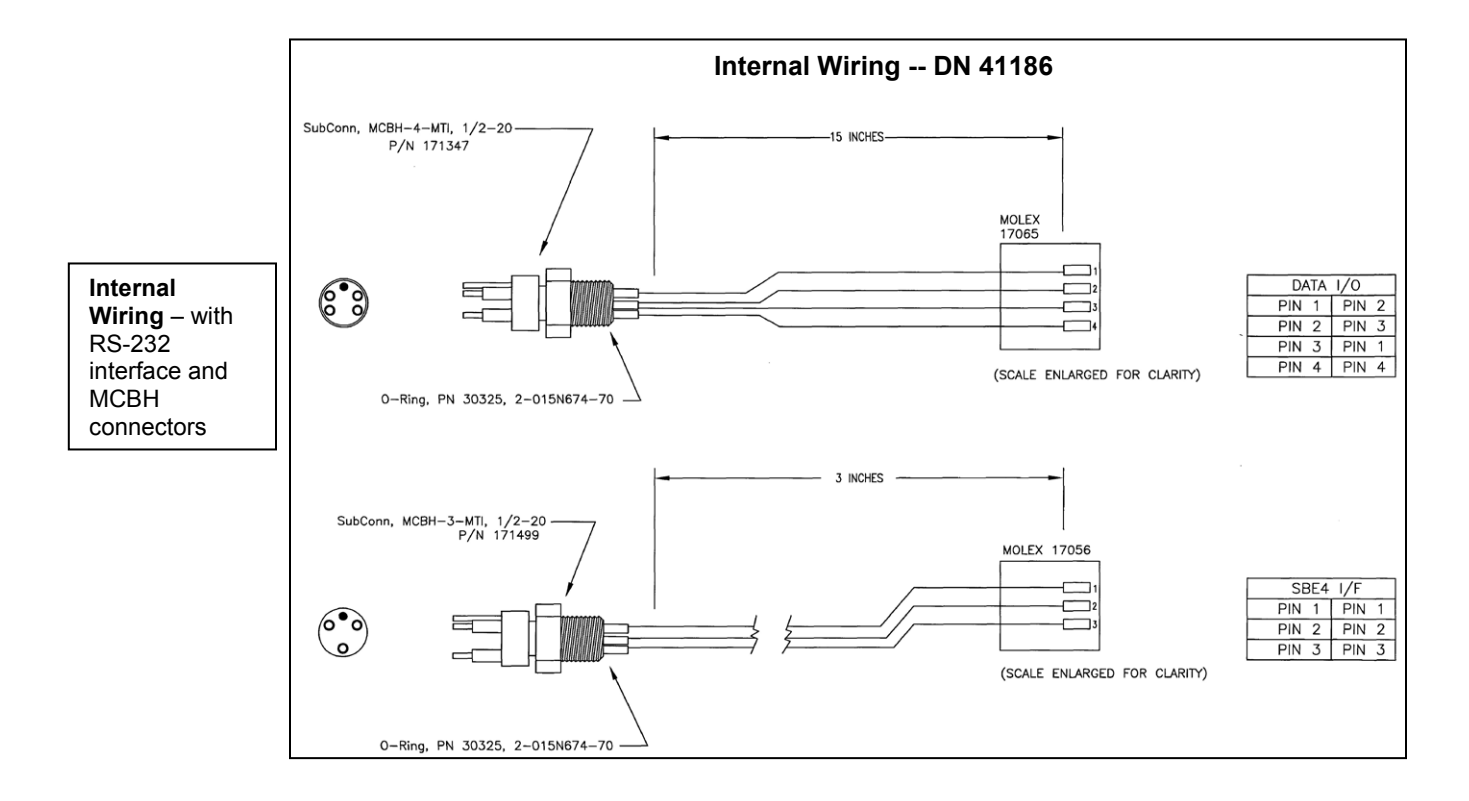

## **Power Supply**

#### **Notes:**

- For battery endurance calculations, see *Section 4: Pre-Deployment Planning – Plan Deployment and Battery and Memory Endurance*.
- The cut-off voltage is 10.4 volts. If the voltage falls below that, the 26*plus* provides a warning message, and will not take measurements.

The main batteries for an SBE 26*plus* are 12 D-cell alkaline batteries (Duracell MN 1300, LR20). The 26*plus* can also be powered by 6 DD-cell batteries with buttons (batteries **not** supplied by Sea-Bird).

The 26*plus* can be powered from an external 12-20 VDC source. The internal batteries are diode-OR'd with the external source, so power is drawn from whichever voltage source is higher.

On-board lithium batteries (non-hazardous units which are unrestricted for shipping purposes) are provided to back-up the buffer and the real-time clock in the event of main battery failure, exhaustion, or removal. The main batteries can be replaced without affecting either the real-time clock or the memory. If the main power supply falls below 9 VDC, the 26*plus* will draw power from the back-up lithium batteries.

## **External Power and Cable Length**

#### **Note:**

See *Real-Time Setup* below for baud rate limitations on cable length if transmitting realtime data.

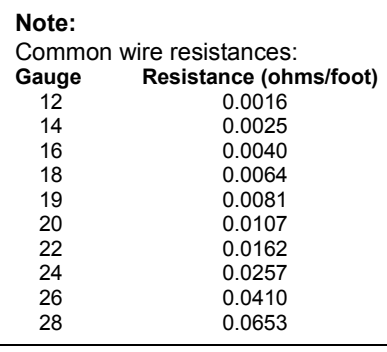

There are two issues to consider if powering the SBE 26*plus* externally:

- Limiting the communication IR loss to 1 volt **if transmitting real-time data**; higher IR loss will cause the instrument to transmit data that does not meet the RS-232 communication standard.
- Supplying enough power at the power source so that sufficient power is available at the instrument after considering IR loss. Each issue is discussed below.

### **Limiting Communication IR Loss to 1 Volt if Transmitting Real-Time Data**

The limit to cable length is typically reached when the maximum current *during communication* times the power common wire resistance is more than 1 volt.

 $V_{\text{limit}} = 1$  volt = IR  $_{\text{limit}}$ 

Maximum cable length =  $R_{\text{limit}}/$  wire resistance per foot *where* I = maximum current required by 26*plus* during communication.

From *Specifications*, upload power required is 0.16 watt for 26*plus* with Quartz pressure or 0.19 watt for 26*plus* with Strain Gauge pressure. Conservatively use 0.20 watts for both, and use 12 V (minimum input voltage) to calculate:

 $I * V = watts$ 

 $I = 0.20$  watts /  $12V = 0.017$  amps

*Example 1* – For 20 gauge wire, what is maximum distance to transmit power to 26*plus* if transmitting real-time data? For upload current, R  $_{limit}$  = V  $_{limit}$  / I = 1 volt / 0.017 amps = 58.8 ohms For 20 gauge wire, resistance is 0.0107 ohms/foot. Maximum cable length = 58.8 ohms / 0.0107 ohms/foot = 5495 feet = 1675 meters

*Example 2* – Same as above, but there are 4 instruments powered from the same power supply. For 60 milliamp communications current, R  $_{limit} = V_{limit} / 1 = 1$  volt / (0.017 amps  $*$  4 instruments) = 14.7 ohms Maximum cable length = 14.7 ohms / 0.0107 ohms/foot = 1373 feet = 418 meters (to 26*plus furthest* from power source).

### **Supplying Enough Power to SBE 26***plus*

Another consideration in determining maximum cable length is supplying enough power at the power source so that sufficient voltage is available, after IR loss in the cable, to power the SBE 26*plus* externally.

Power required for the conductivity measurement is 0.3 watt for 26*plus* with Quartz pressure or 0.33 watt for 26*plus* with Strain Gauge pressure; conservatively use 0.33 watts for both. If not integrating a conductivity sensor with the 26*plus*, the next highest power draw is 0.225 watts for 26*plus* with Quartz pressure or 0.2 watts for 26*plus* with Strain Gauge pressure; conservatively use 0.225 watts for both. Use 12 V (minimum input voltage) to calculate:

> $I * V = watts$ With conductivity:  $I = 0.33$  watts /  $12V = 0.028$  amps Without conductivity:  $I = 0.225$  watts /  $12V = 0.019$  amps

*Example 1* – For 20 gauge wire, what is maximum distance to transmit power to 26*plus* with an integrated conductivity sensor from a 12 VDC power supply?

The 26*plus* external power specification is 12 – 20 VDC. The battery cut-off (point at which 26*plus* stops taking measurements) is 10.4 V. Therefore, a 1.6 V IR drop (12 V – 10.4 V) would still provide enough power to the 26*plus*.

 $V = IR$  1.4V = 0.028 amps  $*$  (0.0107 ohms/foot  $*$  cable length) Maximum cable length = 4670 ft = 1420 meters Note that 1420 meters <1675 meters (maximum distance if 26*plus* is transmitting real-time data), so IR drop in power is controlling factor for this example. Using a higher voltage power supply or a different wire gauge would increase allowable cable length.

*Example 2* – Same as above, but there are 4 instruments powered from same power supply.  $1.4V = 0.028$  amps  $*$  4 instruments  $*$  (0.0107 ohms/foot  $*$  cable length) Maximum cable length = 1168 ft = 356 meters (to 26*plus furthest* from power source)

#### **Data I/O**

**Note:**

See *Application Note 56: Interfacing to RS-485 Sensors* for information on RS-485 adapters and converters.

The SBE 26*plus* receives setup instructions and outputs diagnostic information or previously recorded data via a three-wire RS-232 link (or RS-422 / RS-485 full duplex). The 26*plus* is factory-configured for 9600 baud, 8 data bits, 1 stop bit, and no parity. The communications baud rate can be changed using **Baud=** (see *Section 5: SBE 26plus Setup, Installation, and Data Upload – SeatermW*). Standard ASCII data upload from memory is done at the communications baud rate. Binary data upload from memory can be accomplished at rates of up to 115,200 baud, regardless of the setting for the communications baud rate.

## **Real-Time Setup**

## **Baud Rate and Cable Length – RS-232 Interface**

The length of cable that the SBE 26*plus* can drive is dependent on the baud rate. The allowable combinations are:

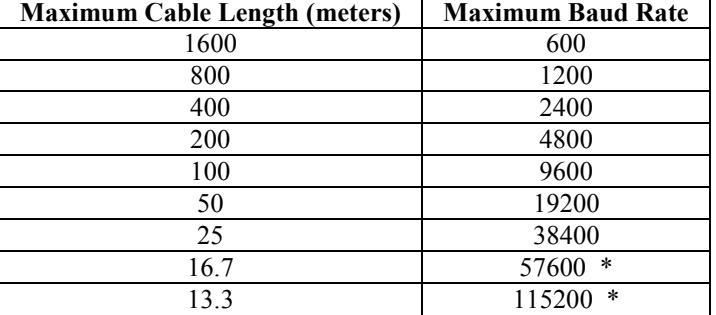

## **Notes:**

• Set: Baud rate with **Baud=**. **TxTide=Y** for real-time tide data. **TxWave=Y** for real-time wave data. *TXWAVESTATS=Y* in **SetSampling** prompt for real-time wave statistics. See *Section 5: SBE 26plus Setup, Installation, and Data Upload – SeatermW* for command details.

• If using external power, see *External Power and Cable Length* above for power limitations on cable length.

\* 57600 and 115200 baud are available only for binary upload, and are not applicable to real-time data output.

### **Baud Rate and Cable Length – RS-422 / RS-485 (full duplex) Interface**

The SBE 26*plus* can transmit data at up to 38,400 baud over up to 1200 meters of twisted pair wire cable, 26 AWG or smaller gauge (larger diameter). When uploading data, higher baud rates for binary upload (57,600 and 115,200 baud) may not work with long cables.

## **Real-Time Data Acquisition**

Real-time data (tides, waves, and/or wave statistics) can be acquired by clicking Capture in SeatermW before you begin logging. The data displayed in SeatermW will be saved to the designated file. Process the data as desired. Note that this file **cannot be processed by Seasoft for Waves, as it does not have the required headers and format for Sea-Bird's processing software**.

## **Section 3: Software Installation and Use**

#### **Notes:**

- Help files provide detailed information on Seasoft for Waves.
- **Seasoft for Waves data processing modules cannot process real-time data from the 26***plus***.**
- Sea-Bird supplies the current version of our software when you purchase an instrument. As software revisions occur, we post the revised software on our website. See our website for the latest software version number, a description of the software changes, and instructions for downloading the software.

This section describes the installation and use of Seasoft for Waves.

The SBE 26*plus* is supplied with a modular Windows software package, **Seasoft for Waves**. The software provides pre-deployment planning, communication with the 26*plus* for setup and uploading of data from the 26*plus*, separation of the uploaded data into separate wave and tide files, removal of barometric pressure from tide data, statistical analysis, and data plotting.

The 26*plus* is supplied with one additional program, **Extract Tide**. Extract Tide splits uploaded data from multiple logging sessions into separate files before converting and processing the data; see *Section 6: Conversion into Tide and Wave Files – Extract Tide and Convert Hex* for details. ExtractTide.exe is a separate program, but is installed in the same directory as Seasoft for Waves.

### **Software Installation**

Sea-Bird recommends the following minimum system requirements for installing the software: Windows 2000 or later, 500 MHz processor, 256 MB RAM, and 90 MB free disk space for installation. Although Seasoft for Waves was designed to work with a PC running Win 2000/XP, extensive testing has not shown any compatibility problems when using the software with a PC running Vista or Windows 7 (32-bit or 64-bit).

#### **Seasoft for Waves**

If not already installed, install Seasoft for Waves on your computer using the supplied software CD-ROM:

- 1. Insert the CD in your CD drive.
- 2. Install the software: Double click on **SeasoftWaves\_V\*\_\*\*.exe**  $(*$ <sup>\*\*</sup> is the software version). Follow the dialog box directions to install the software.

The default location for the software is c:\Program Files\Sea-Bird\SeasoftWaves.

#### **Extract Tide**

When you install Seasoft for Waves, ExtractTide.exe is automatically installed in the same location.

## **Seasoft for Waves Use**

Start Seasoft for Waves by double clicking on **SeasoftWavesLaunch.exe**. The main screen looks like this:

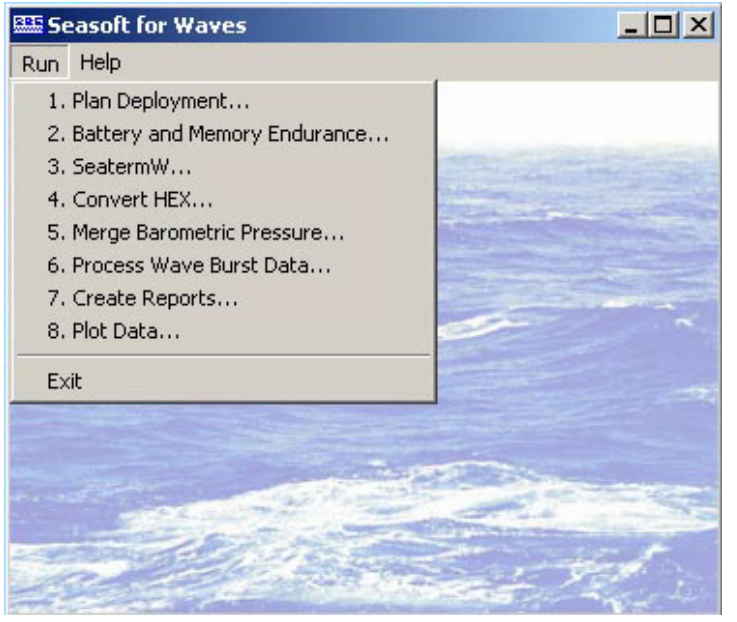

The Run menu lists each program module:

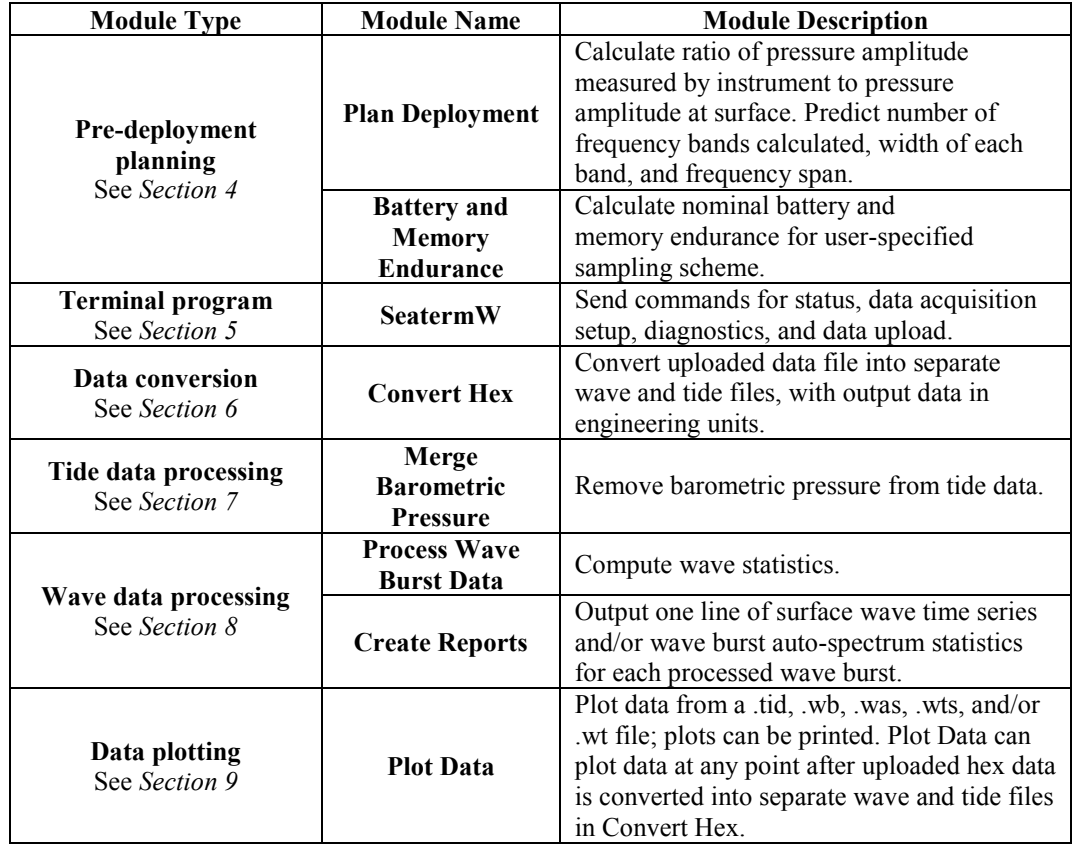

## **File Types**

File extensions are used by Seasoft for Waves to indicate the file type:

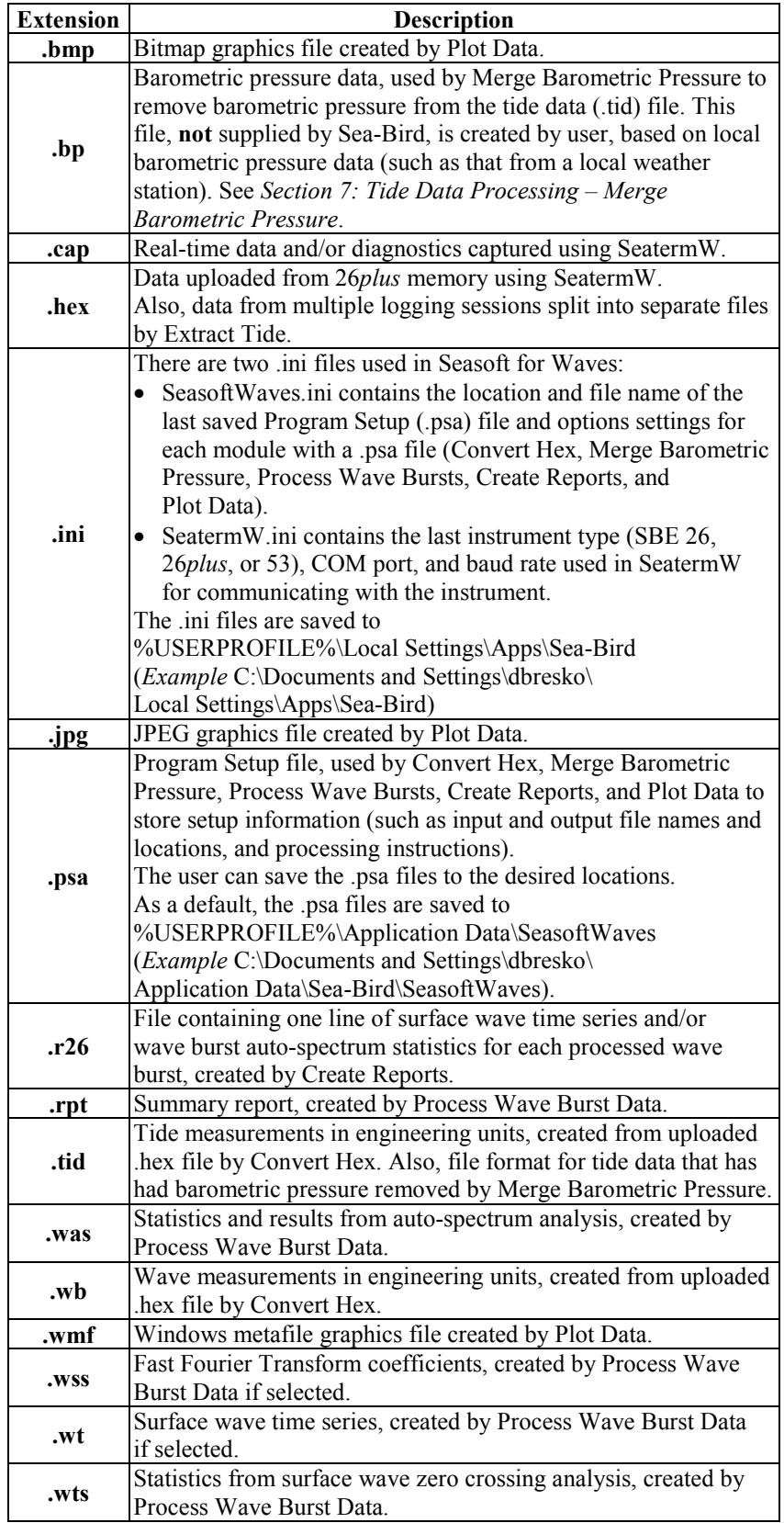

See *Appendix III: Data Formats* for details on the format of each file.

## **Section 4: Pre-Deployment Planning – Plan Deployment and Battery and Memory Endurance**

#### This section covers:

- Planning the required wave burst parameters and placement of the SBE 26*plus*, using the Plan Deployment module in Seasoft for Waves.
- Calculating battery and memory endurance for the desired sampling scheme, using the Battery and Memory Endurance module in Seasoft for Waves.

## **Plan Deployment**

#### **Note:**

See *Appendix VI: Wave Theory and Statistics* for a detailed discussion of the theory and equations for wave calculations.

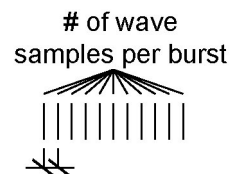

wave sample duration (length of each sample in burst)

#### **Note:**

If planning to calculate wave statistics, Sea-Bird recommends the following for meaningful, valid results:

- Samples per burst  $\geq$  512, and
- Samples per burst = power of 2 (for example, 512, 1024, etc.)

Plan Deployment solves the wave dispersion relation to calculate and plot the pressure attenuation ratio:

Pressure attenuation ratio = pressure amplitude measured by 26*plus*

pressure amplitude at surface

*given:*

water depth (meters) height of pressure sensor above bottom (meters) wave period (seconds)

Pressure attenuation with depth is a strong function of the wave period; short period waves are attenuated much faster with depth than longer period waves. This implies that for a pressure sensor deployed at a fixed depth z, there is a high frequency cut-off *fmax* for which waves with f > fmax are not measurable. Above the high frequency cut-off, any noise in the subsurface pressure record is mapped by the transfer function into unrealistic surface wave height values.

The default high-frequency cutoff (fmax) for processing wave data in Process Wave Burst Data is the frequency where the ratio of pressure measured by the 26*plus* to pressure at the surface is less than (0.0025 / wave sample duration). Frequencies greater than fmax are typically not processed by Process Wave Burst Data.

Plan Deployment also predicts these surface wave analysis parameters:

- number of frequency bands calculated
- width of each frequency band (Hz)
- frequency span (Hz)

*given:*

water depth (meters)

height of pressure sensor above bottom (meters) wave sample duration (time between successive wave pressure measurements) wave samples per burst (multiple of 4; for example, 4, 8, 16, etc.) number of spectral estimates for each frequency band

The maximum frequency in the frequency span is the lesser of:

- 0.5 / sample duration (called the Nyquist frequency), or
- frequency (fmax described above) where ratio of pressure measured by 26*plus* to pressure at surface is less than (0.0025 / sample duration)

*Appendix VI: Wave Theory and Statistics* provides detailed discussion on band averaging.

In Seasoft for Waves' Run menu, select Plan Deployment. The dialog box looks like this:

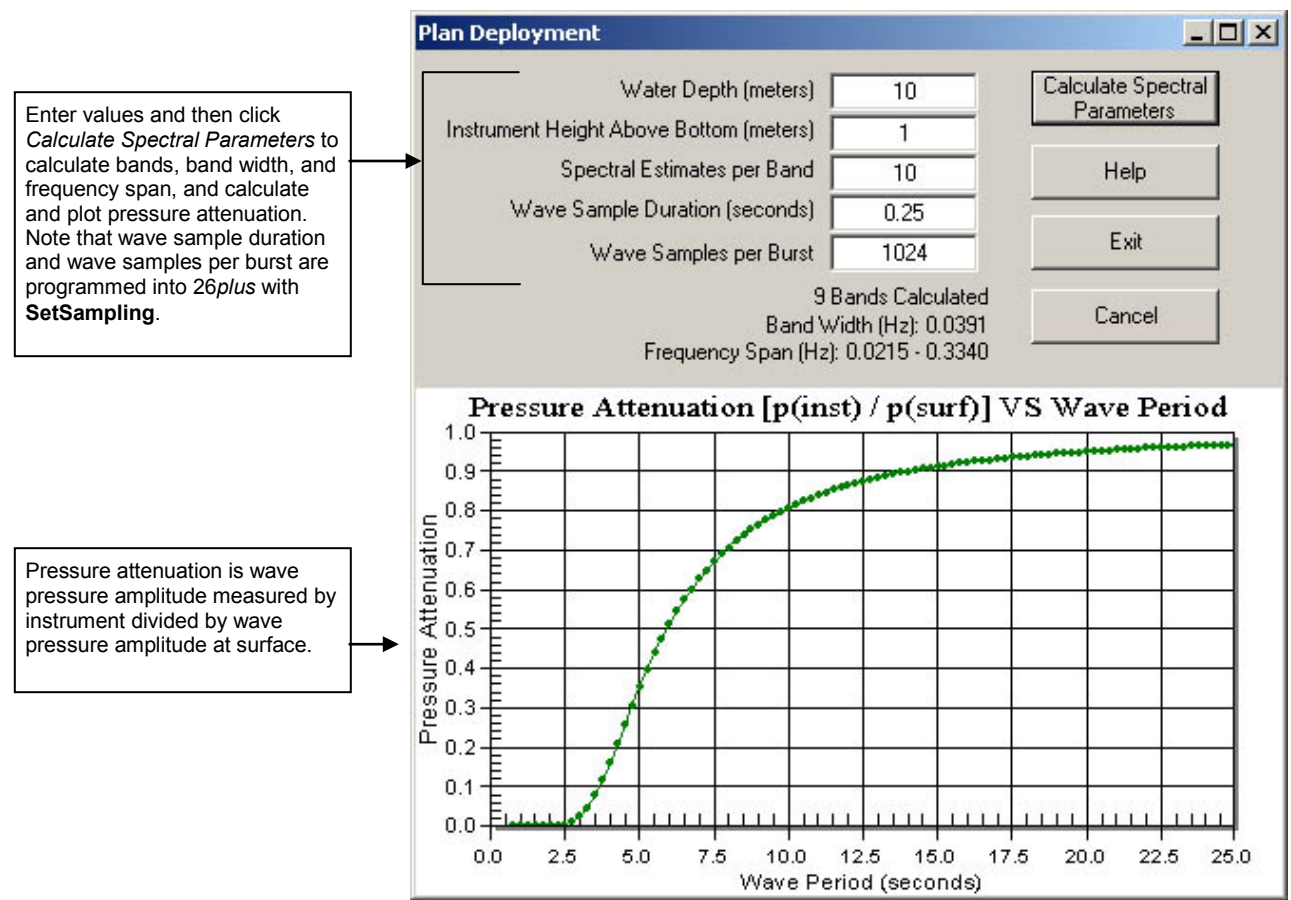

#### *Example:*

Water depth is 10 meters. You are interested in measuring waves with frequencies up to 0.36 Hz (period =  $1/0.36 = 2.8$  seconds). You plan to sample waves 4 times per second (wave sample duration = 0.25 seconds) with 1024 samples/wave burst, and to process data with 10 spectral estimates/band. Can you place the 26*plus* at 1 meter above the bottom and accomplish your goals?

Running Plan Deployment with the above parameters (see dialog box above), the Frequency Span is 0.0215 to 0.3340 Hz. Since 0.3340 < 0.36, you cannot accomplish your goals.

Iterating on a solution by changing the instrument height in Plan Deployment, you find that placing the 26*plus* at 2.5 meters above bottom will allow you to measure the desired frequencies. Alternatively, you could consider modifying other sampling parameters while maintaining the instrument height.

## **Battery and Memory Endurance**

#### **Note:**

See *Specifications* in *Section 2: Description of SBE 26plus* for power and memory specifications.

Power and memory endurance calculations for the SBE 26*plus* are complex, and are dependent on the sampling scheme. Use Battery and Memory Endurance to calculate the endurance for a user-specified sampling scheme.

In Seasoft for Waves' Run menu, select Battery and Memory Endurance. Click on one of the SBE 26plus tabs in the dialog box. The dialog box looks like this:

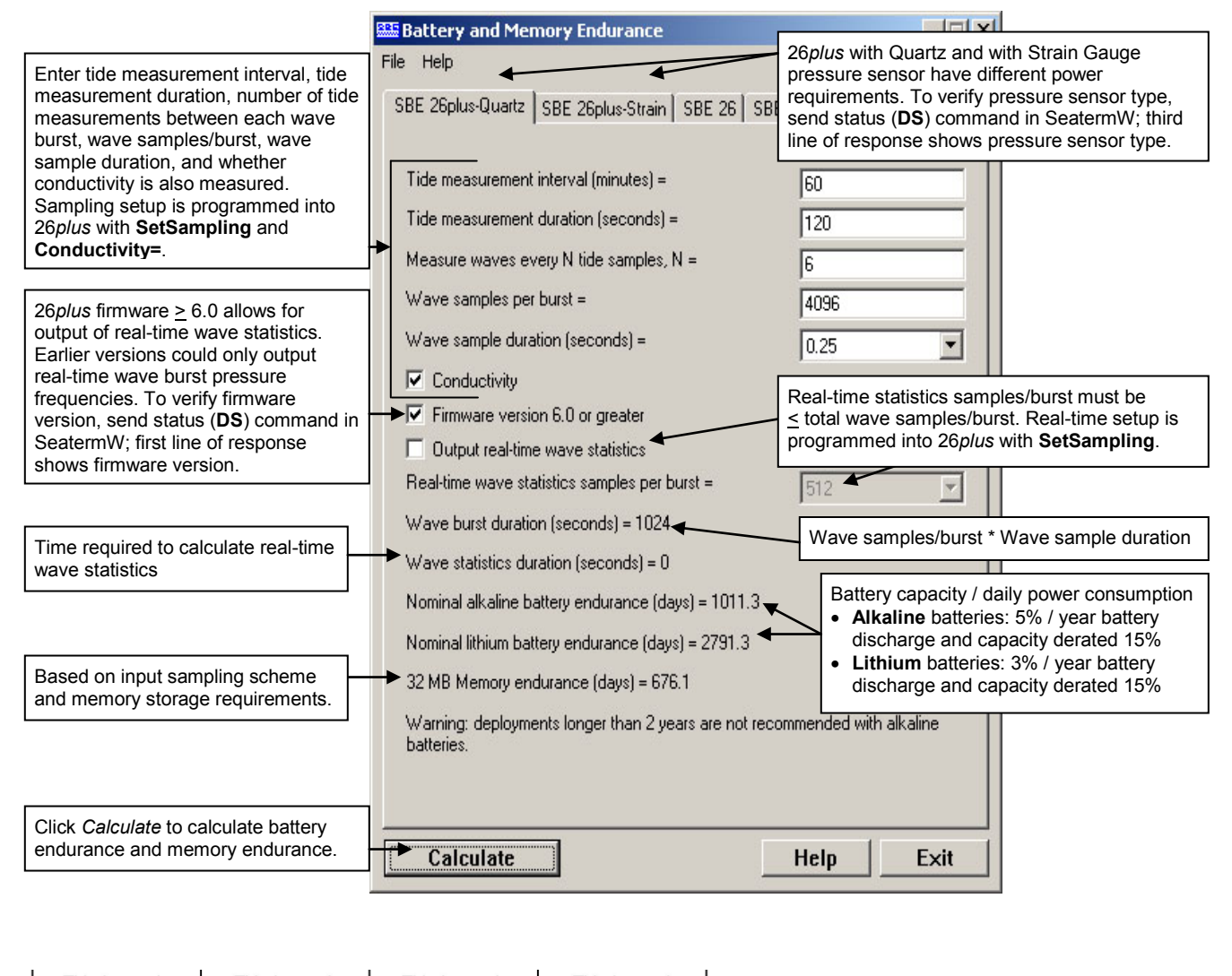

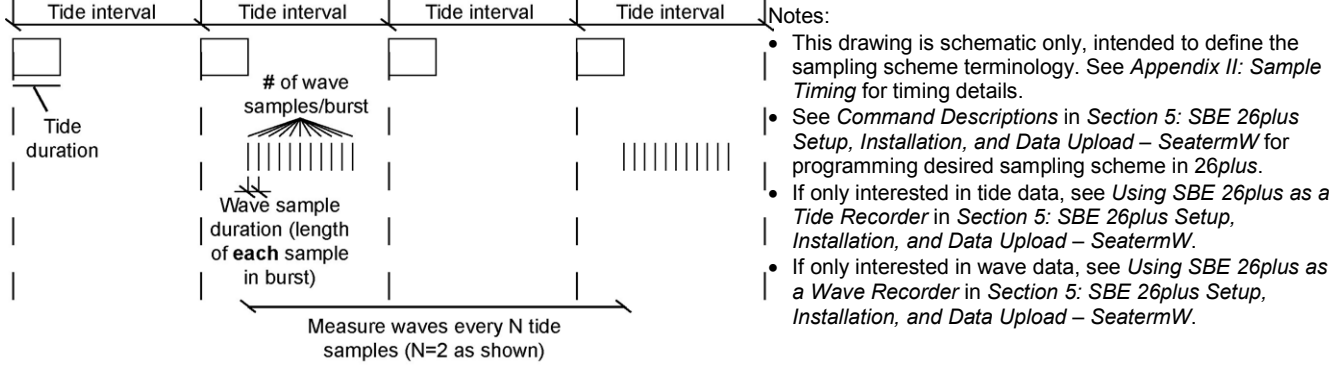

#### **Notes:**

- See *Specifications* in *Section 2: Description of SBE 26plus* for power requirements and alkaline and lithium battery ratings.
- 1 watt-second = 1 joule

Discussions follow of the data and equations used in Battery and Memory Endurance; use this information to perform your own calculations if desired.

## **Battery Endurance – with Quartz Pressure Sensor**

#### • **Tide sample**

If (tide duration < tide interval – 20 sec), the SBE 26*plus* goes to sleep between tide measurements, drawing only quiescent power (0.0005 watt) while *sleeping*.

*If sleeping between tide samples (tide duration < tide interval – 20 sec)* Quiescent =  $0.0005$  watt \* (tide interval – tide duration – 10 sec – 2 sec) Pressure sensor integration =  $0.01$  watt \* (tide duration +  $10$  sec) Turn-on for each sample  $= 0.30$  watt-sec Tide sample (including temperature)  $= 0.30$  watt-sec Conductivity sample  $= 0.40$  watt-sec

*If not sleeping between tide samples (tide interval = tide duration)* Pressure sensor integration  $= 0.01$  watt  $*$  tide duration Tide sample (including temperature)  $= 0.30$  watt-sec Conductivity sample  $= 0.40$  watt-sec

#### • **Wave burst measurement**

Wave burst duration

 = [number of wave samples \* wave sample duration (sec)] Wave burst  $= 0.11$  watt  $*$  wave burst duration (sec) Real-time wave statistics = 0.2 Wwatts \* 0.06 sec/sample \* real-time statistics samples/burst

*Example:* 26*plus* with quartz pressure sensor, conductivity sensor, and alkaline batteries. Measure tides every 60 minutes (24 measurements/day), with measurement duration of 120 seconds. Measure waves after every 6 tide samples  $(24 / 6 = 4$  wave bursts/day). Take 4096 wave measurements per burst, at 0.25-second integration time per measurement.

Do not output real-time wave statistics. (Note: This is same sampling scheme as shown in Battery and Memory Endurance dialog box above.)

#### **Tide sample:**

26*plus* is sleeping between samples because *tide duration < tide interval – 20 seconds* (120 < 3600 – 20) Pressure integration =  $0.01$  watt \* (120 sec + 10 sec) = 1.3 joules/measurement Turn-on  $= 0.30$  joules/measurement Tide sample (including temperature) =  $0.30$  joules/measurement Conductivity sample =  $0.4$  joules/measurement Quiescent between samples =  $0.0005$  watt  $*(3600 \text{ sec} - 120 \text{ sec} - 10 \text{ sec} - 2 \text{ sec}) = 1.74$  joules /measurement (Note: This provides a small over-estimate of quiescent power, because quiescent time is reduced during each tide interval that includes a wave burst.) Tide power/measurement =  $1.3 + 0.3 + 0.3 + 0.4 + 1.74 = 4.04$  joules/measurement Total tide power/day = 4.04 joules/measurement \* 24 measurements/day **= 97.0 joules/day Wave sample:** Wave burst duration = 0.25 seconds \* 4096 measurements = 1024 seconds/burst Wave burst =  $0.11$  watt \* 1024 seconds/burst = 112.64 joules/burst

Total wave power/day = 112.64 joules/burst \* 4 bursts/day = **450.6 joules/day**

Alkaline battery capacity =  $756,000$  joules  $* 0.85$  (derate for safety) =  $642,600$  joules Derating 5% per year for battery self-discharge: 0.05 \* 642,600 joules / 365 days per year = **88 joules/day Total power consumption** = 97.0 joules/day + 450.6 joules/day + 88 joules/day =  $635$ . 6 joules/day Number of days of battery capacity = 642,600 joules/ 635.6 joules/day = **1011 days =** 2.77 years

As a check, compare with the output of Battery and Memory Endurance on the 26plus-Quartz tab; the program shows the same results. Although the battery capacity is 2.77 years, the program provides a warning that deployments longer than 2 years are not recommended with alkaline batteries. Additionally, the program calculated that the memory endurance is only 676 days (1.85 years), which is the limiting factor in deployment length for this sampling scheme (see *Memory Endurance* for example calculation).

## **Battery Endurance – with Strain Gauge Pressure Sensor**

**Note:**

1 watt-second = 1 joule

• **Tide sample (for intervals** *without* **a wave burst)** Quiescent =  $0.0005$  watt \* (tide interval – tide duration – 2.6 sec) Turn-on/off for each tide sample  $= 0.36$  watt-sec Tide sample (including temperature) =  $0.14$  watt  $*$  tide duration Conductivity sample  $= 0.71$  watt-sec • **Tide sample + Wave burst (for intervals** *with* **a wave burst)** Wave burst duration =  $[number of wave samples * wave sample duration (sec)]$ Conductivity sample  $= 0.71$  watt-sec Real-time wave statistics = 0.2 watts \* 0.06 sec/sample \* real-time statistics samples/burst *If (tide duration + wave duration + 5 < tide interval)*  $Quiescent =$ 0.0005 watt  $*$  (tide interval – tide duration - wave duration – 2.6 sec) Turn-on/off for each tide sample  $= 0.36$  watt-sec Tide (including temperature) and wave sample (watt-sec) = 0.14 watt  $*$  [tide duration (sec) + wave duration (sec)] *If (tide duration + wave duration +*  $5 \geq$  *tide interval)* Turn-on/off for each tide sample  $= 0.36$  watt-sec Tide (including temperature) **and** wave sample = 0.14 watt \* wave duration (sec)

*Example:* 26*plus* with strain gauge pressure sensor, conductivity sensor, and alkaline batteries. Measure tides every 60 minutes (24 measurements/day), with measurement duration of 120 seconds. Measure waves after every 6 tide samples (24 / 6 = 4 wave bursts/day). Take 4096 wave measurements per burst, at 0.25-second integration time per measurement. Output real-time wave statistics on 512 of the 4096 wave measurements/burst.

#### **Tide sample (for intervals** *without* **a wave burst):**

Quiescent between samples =  $0.0005$  watt  $*(3600 \text{ sec} - 120 \text{ sec} - 2.6 \text{ sec}) = 1.74$  joules /measurement Turn-on  $= 0.36$  joules/measurement Take tide sample =  $0.14$  watt  $*$  120 seconds = 16.80 joules/measurement

Take conductivity sample  $= 0.71$  joules/measurement

Tide power/measurement =  $1.74 + 0.36 + 16.80 + 0.71 = 19.61$  joules/measurement

# of tide measurements/day without a wave burst  $= 24$  measurements/day  $- 4$  wave bursts/day  $= 20$  measurements/day Total tide power/day = 19.61 joules/measurement \* 20 measurements/day **= 392.2 joules/day**

**Tide sample + Wave sample (for intervals** *with* **a wave burst):** Wave burst duration =  $0.25$  seconds  $*$  4096 measurements = 1024 seconds/burst Tide duration + wave duration +  $5 = 120 + 1024 + 5 = 1149$  seconds  $\lt$  tide interval = 3600 seconds Quiescent between samples =  $0.0005$  watt  $*(3600 \text{ sec} - 120 \text{ sec} - 1024 \text{ sec} - 2.6 \text{ sec}) = 1.23$  joules /measurement Turn-on = 0.36 joules/measurement Take tide and wave sample =  $0.14$  watt \*  $(120 \text{ sec} + 1024 \text{ sec}) = 160.2$  joules/measurement Take conductivity sample  $= 0.71$  joules/measurement Tide and wave power/measurement =  $1.23 + 0.36 + 160.2 + 0.71 = 162.5$  joules/measurement Total tide and wave power/day = 162.5 joules/measurement \* 4 measurements/day = **650 joules/day Real-time wave statistics** Power consumption (watt-sec) =  $0.2$  watts  $*$  0.06 sec/sample  $*$  512 samples/burst = 6.14 joules/wave burst Total statistics/day = 6.14 joules/wave burst \* 4 wave bursts/day = **24.6 joules/day** Alkaline battery capacity = 756,000 joules  $* 0.85$  (derate for safety) = 642,600 joules Derating 5% per year for battery self-discharge: 0.05 \* 642,600 joules / 365 days per year = **88 joules/day Total power consumption** = 392 joules/day + 650 joules/day + 25 joules/day + 88 joules/day = **1155 joules/day** Number of days of battery capacity = 642,600 joules/ 1155 joules/day = **556 days =** 1.52 years

As a check, compare with the output of Battery and Memory Endurance on the 26plus-Strain tab; the program shows the same results. The program calculated that the memory endurance is 676 days (1.85 years), which is not the limiting factor in deployment length for this sampling scheme (see *Memory Endurance* for example calculation).

#### **Memory Endurance**

The SBE 26*plus* comes with a 32 MB memory. Memory used for storing logged data is:

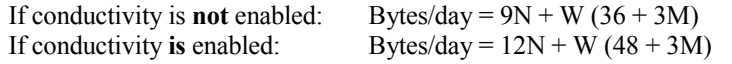

*where*

N = number of tide samples/day

 $W =$  number of wave bursts/day

 $M =$  number of wave measurements/burst

*Example:* 26*plus* with conductivity sensor.

Measure tides every 60 minutes (1/hour \* 24 hours = 24 measurements/day). Measure waves after every 6 tide samples  $(24 / 6 = 4$  wave bursts/day). Take 4096 wave measurements per burst. (Note: This is same sampling scheme as shown in Battery and Memory Endurance dialog box above, and in power endurance calculation examples.)

 $N = 24$ ,  $W = 4$ ,  $M = 4096$ Bytes/day =  $12N + W$  (48 + 3M) =  $(12 * 24) + 4 * (48 + 3 * 4096) = 49,632$  bytes/day Memory capacity  $\approx 32 \text{ MB} * 1024 * 1024 = 33,554,432 \text{ bytes}$ Memory endurance  $≈ 33,554,432 / 49,632 = 676$  days

As a check, compare with the output of Battery and Memory Endurance; the program shows the same results. Note that for this example the 26*plus* power capacity exceeds the memory capacity.

## **Section 5: SBE 26***plus* **Setup, Installation, and Data Upload - SeatermW**

#### **Note:**

Instrument commands and responses are identical for the 26*plus* with Quartz pressure sensor or Strain Gauge pressure, *except as noted*.

#### This section covers:

- Programming the SBE 26*plus* for deployment using SeatermW
- Command descriptions
- Programming the SBE 26*plus* for use only as a tide recorder or only as a wave recorder
- Installing and deploying the SBE 26*plus*
- Recovery and uploading data from memory using SeatermW

## **Programming for Deployment - SeatermW**

#### **Note:**

See *Application Note 56: Interfacing to RS-485 Sensors* for information on RS-485 adapters and converters.

- 1. Connect the 26*plus* to the computer using the data I/O cable:
	- A. By hand, unscrew the locking sleeve from the 26*plus* I/O connector (4-pin for RS-232; 6-pin for RS-422 / RS-485). If you must use a wrench or pliers, be careful not to loosen the I/O connector instead of the locking sleeve.
	- B. Remove the dummy plug from the 26*plus* I/O connector by pulling the plug firmly away from the connector.
	- C. **XSG / AG Connector**  Install the Sea-Bird I/O cable connector, aligning the raised bump on the side of the connector with the large pin (pin 1 - ground) on the 26*plus*. **OR**
	- **MCBH Connector** Install the cable, aligning the pins.
	- D. Connect the I/O cable connector to your computer's serial port.
- 2. In Seasoft for Waves Run menu, select SeatermW. The main screen looks like this:

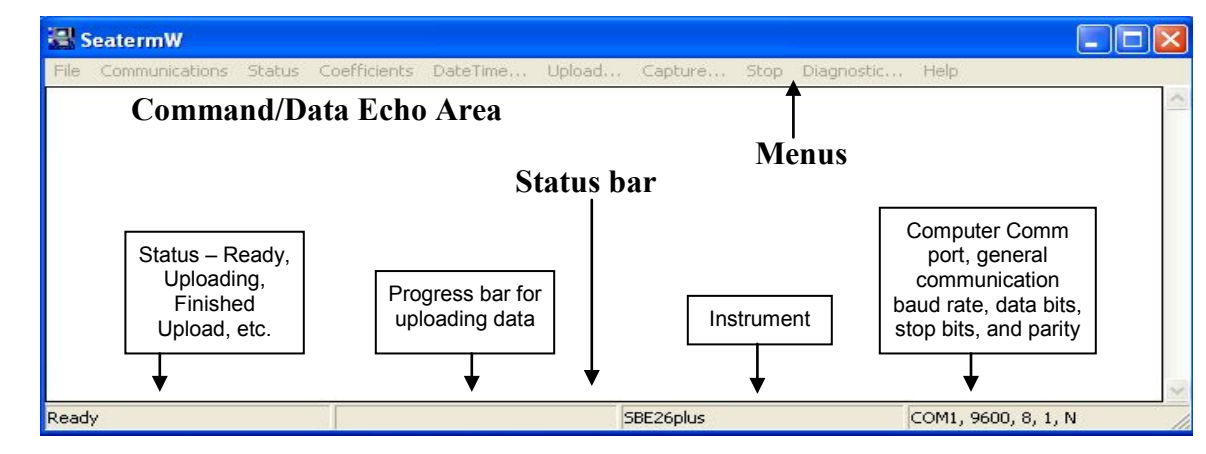

#### **Note:**

Once the system is configured and connected (Steps 3 and 4 below), to update the Status bar, click Status. SeatermW sends the status command (**DS**), which displays in the Command/Data Echo Area, and updates the Status bar.

- Menus Contains tasks and frequently executed instrument commands.
- Command/Data Echo Area Echoes a command executed using a Menu, as well as the 26*plus* response. Additionally, a command can be manually typed in this area, from the available commands for the 26*plus*. The 26*plus* must be *awake* for it to respond to a command (use Connect to wake up the 26*plus*).
- Status bar Provides status information.

or Diagnostic.

You must be *connected* to the instrument (Connect in

Communications menu) when using Status, Coefficients, Upload, Stop,

**Note:**

Following is a description of the menus:

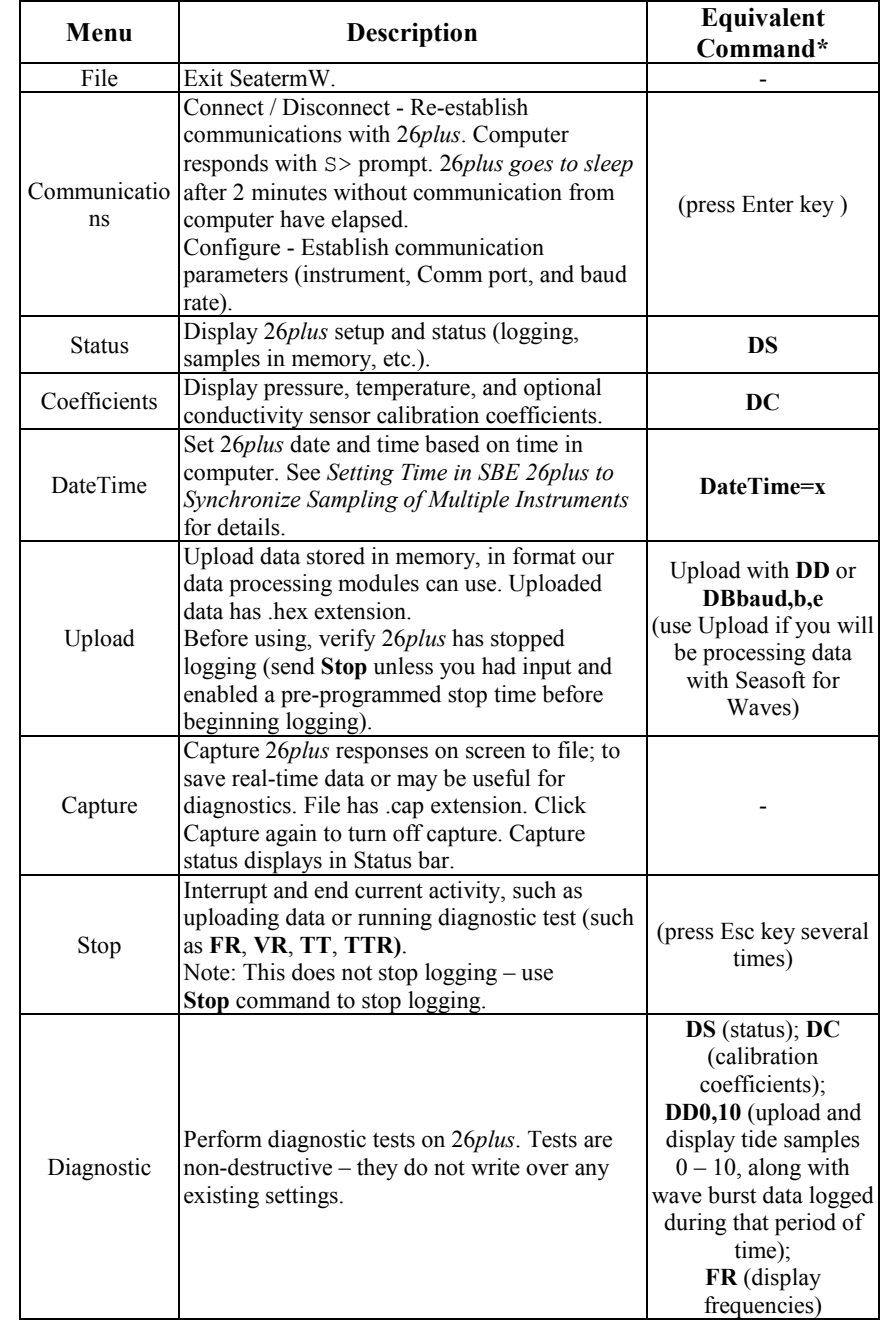

\*See *Command Descriptions* in this section.

3. In the Communications menu, select Configure. The dialog box looks like this:

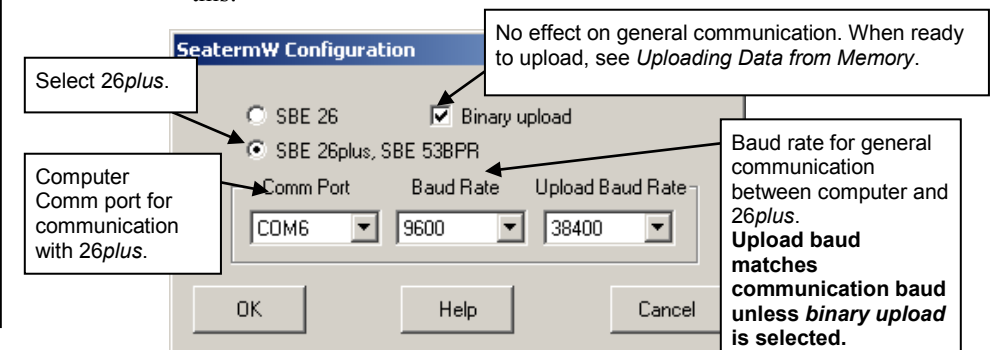

#### **Note:**

SeatermW's general communication baud rate must be the same as the 26*plus* baud rate (set with **Baud=**). Baud is factory-set to 9600, but can be changed by the user (see *Command Descriptions*). Other communication parameters – 8 data bits, 1 stop bit, and no parity – cannot be changed.

Verify/modify the parameters in the Configuration dialog box. Click OK.

4. In the Communications menu, select Connect. The display looks like this:

```
SBE 26plus
S
```
This shows that correct communications between the computer and 26*plus* has been established.

If the system does not respond with the S> prompt:

- select Connect again.
- Verify the correct instrument, Comm port, and baud rate were entered in the Configuration dialog box.
- Check cabling between the computer and 26*plus*.
- 5. Display 26*plus* setup information by clicking Status; SeatermW sends the **DS** command. The display looks like this:

```
SBE 26plus-quartz V 7.2 SN 12345 30 Dec 2012 13:35:13
user info=test setup
quartz pressure sensor: serial number = 90319, range = 1000 psia
internal temperature sensor
conductivity = YES
i op = 6.0 ma vmain = 15.3 V vlith = 9.3 V
last sample: p = 21.9520, t = 21.0250, s = 34.3799tide measurement: interval = 60.000 minutes, duration = 120 seconds
measure waves every 6 tide samples
4096 wave samples/burst at 4.00 scans/sec, duration = 1024 seconds
logging start time = do not use start time
logging stop time = do not use stop time
tide samples/day = 24.000
wave bursts/day = 4.000
memory endurance = 676.1 days
nominal alkaline battery endurance = 1011.3 days
deployments longer than 2 years are not recommended with 
alkaline batteries
total recorded tide measurements = 0
total recorded wave bursts = 0
tide measurements since last start = 0
wave bursts since last start = 0transmit real-time tide data = YES
transmit real-time wave burst data = YES
transmit real-time wave statistics = NO
status = stopped by user
logging = NO<sub>r</sub> send start command to begin logging
```
6. Send the desired commands to set up the 26*plus* (see *Command Descriptions* below). Verify the setup by clicking Status again.

## **Notes:**

• The first line of the **DS**  response shows 'quartz' if the 26*plus* includes the squartz pressure sensor, or 'strain' if the 26*plus* includes the strain gauge pressure sensor.

• The 26*plus* automatically enters quiescent (sleep) state after 2 minutes without receiving a command. This timeout algorithm conserves battery energy if the user does not send **QS** to put the 26*plus* to sleep. If the system does not appear to respond, select Connect in the Communications menu to reestablish communications.

#### **Notes:**

- See *Appendix II: Sample Timing* for a detailed description of when tide and wave measurements are made and stored in memory.
- When transmitting real-time tide data, each tide measurement record displays **after** the tide duration is complete. For example, if the tide duration is 10 minutes, the first tide data displays 10 minutes after logging starts.

### **Note:**

This wave data was obtained while the instrument was on land, so the output is indicating essentially 0 wave height.

7. Test the setup by typing **Start** and pressing the Enter key to begin logging.

If the **DS** response shows logging start time = do not use start time (*use start time?* in **SetSampling** prompt is *No*), the 26*plus* responds:

logging will start in 10 seconds

If the **DS** response shows transmit real-time tide data = YES (real-time tide data was enabled with **TxTide=Y**), each time the 26*plus* completes a tide measurement, the display looks like this:

```
Tide: start time = 26 Jan 2006 13:40:01, p = 14.2135,
pt = 21.952, t = 21.0250, c = 4.81952, s = 34.3799
where:
```
- start time = start of tide measurement.
- $p =$  calculated and stored pressure (psia).
- pt = calculated pressure temperature (not stored)  $(^{\circ}C)$ .
- $t =$  calculated and stored temperature ( $\rm ^{\circ}C$ ).
- $c =$  calculated and stored conductivity  $(S/m)$  and  $s =$  calculated salinity (not stored) (psu). Note that c and s display only if **DS** response shows conductivity =  $YES$  (conductivity acquisition is enabled with **Conductivity=Y**).

If the **DS** response shows transmit real-time wave burst data  $=$  YES (real-time wave data transmission was enabled with  $TxWave = Y$ ), each time a wave burst measurement is made, the display looks like this:

```
wave: start time = 26 Jan 2006 13:43:13
wave: ptfreq = 172046.343 or wave: ptRaw = 1.278
14.5599
14.5598
14.5597
. \cdot .
14.5598
wave: end wave burst
where:
• start time = start of wave measurement.
```
- ptfreq = pressure temperature frequency  $(Hz)$ ; displays only for 26*plus* with Quartz pressure sensor.
- $ptRaw = calculated pressure temperature number;$ displays only for 26*plus* with Strain Gauge pressure sensor.
- Remaining displayed values are calculated and stored pressures (psia).

If the **DS** response shows transmit real-time wave statistics = YES (real-time wave statistics was enabled with TXWAVESTATS=Y in the **SetSampling** command prompt), each time a wave burst is completed, the display looks like this (if Show progress  $mess = n)$ :

```
Auto-Spectrum Statistics:
  nAvgBand = 5total variance = 1.7509e-08total energy = 1.7137e-04 significant period = 4.2667e+01
    significant wave height = 5.2928e-04
Time Series Statistics:
   Wave integration time = 128
   Number of waves = 0
  Total variance = 1.6868e-08 Total energy = 1.6512e-04
  Average wave height = 0.0000e+00Average wave period = 0.0000e+00Maximum wave height = 5.9477e-04Significant wave height = 0.0000e+00 Significant wave period = 0.0000e+00
   H1/10 = 0.0000e+00H1/100 = 0.0000e+00
```
*where*:

- Auto-Spectrum Statistics nAvgBand = user-input number of spectral estimates for each frequency band, and
- next 4 lines are calculated (not stored) auto-spectrum statistics • Time Series Statistics wave integration time (sec) = wave burst duration = user input number of samples / burst \* sample duration, and remaining lines are calculated (not stored) time series statistics
- 8. End the test by typing **Stop** and pressing the Enter key to stop logging. You may need to press the Esc key before entering **Stop** to get the 26*plus* to stop if it is in the middle of sampling. Verify that logging has stopped by clicking Status and checking that the last line of the **DS** response shows logging = no.
- 9. (if ready for deployment)
	- A. Type **InitLogging** and press the Enter key to make the entire memory available for recording. If **InitLogging** is not sent, data will be stored after the last recorded sample.
	- B. To begin logging now: Type **Start** and press the Enter key. The 26*plus* should display: logging will start in 10 seconds.
	- C. To begin logging at a delayed start date and time: - Type **SetStartTime**, press the Enter key, and respond to the prompts to establish a delayed start date and time. - Type **SetSampling** and press the Enter key, and answer yes to the *use start time?* prompt to enable logging at the delayed start date and time.

- Type **Start** and press the Enter key. The 26*plus* should display: logging will start at . . ..

10. (if not ready for deployment) Type **QS** and press the Enter key to command the 26*plus* to go to sleep (quiescent state).

**Note:**

See *Appendix VI: Wave Theory and Statistics* for a description of calculation of wave statistics.

## **Command Descriptions**

This section describes commands and provides sample outputs. See *Appendix I: Command Summary* for a summarized command list.

### **General Command Notes**

- Input commands in upper or lower case letters and register commands by pressing the Enter key.
- The 26*plus* sends ? CMD if an invalid command is entered.
- If the 26*plus* does not return an S> prompt after executing a command, press the Enter key to get the S> prompt.
- If a new command is not received within 2 minutes after completion of a command, the 26*plus* returns to quiescent (sleep) state and the display indicates time out.
- If in quiescent state, re-establish communications by clicking Connect or pressing the Enter key to get an S> prompt.
- The 26*plus* cannot have samples with different tide sample scan lengths (more or fewer data fields per sample) in memory. If the scan length is changed, the 26*plus* must initialize logging. Initializing logging sets the tide sample number and wave sample number to 0, so the entire memory is available for recording data with the new scan length. **Initializing logging should only be performed after all previous data has been uploaded**. **Conductivity=**, which enables/disables acquisition and storing of optional conductivity data, changes the scan length. Therefore, **Conductivity=** prompts the user for verification before executing, to prevent accidental overwriting of existing data.
- The 26*plus* does not respond at all while making a wave burst measurement. If you need to establish communications during a wave burst, press the Esc key or click Stop to interrupt the wave burst (this interrupts the current wave burst but does not stop logging). The 26*plus* will fill out the remaining data in the interrupted wave burst with 0's.
- 26*plus with Quartz Pressure Sensor*: The 26*plus* responds only to **DS**, **DC**, **QS**, **SL**, **SLO**, and **Stop** while making a tide measurement. If you wake up the 26*plus* while it is logging (for example, to send **DS** to check on logging progress), it does not interrupt logging.
- 26*plus with Strain Gauge Pressure Sensor*: The 26*plus* does not respond at all while making a tide measurement. If you need to establish communications during a tide measurement, press the Esc key or click Stop to interrupt the tide measurement (this interrupts the current tide measurement but does not stop logging). If you are communicating/requesting data (for example, sending **DS**, **QS**, **SL**, or **SLO**) from the 26*plus* when it should be starting the next tide measurement, it delays the start of the next tide measurement. **If feasible** (depending on the value of tide duration and tide interval), the 26*plus* makes the following tide interval shorter to return the time series to the expected timing. For example, if the tide interval is 1 minute, tide sample start times are: 10:20:15 10:21:15 10:22:25 (26*plus* delayed sample because user sent **DS**)
	- 10:23:15 (26*plus* made interval shorter to return to expected timing) 10:24:15

#### **Note:**

Interrupting a wave burst and/or tide measurement by pressing the Esc key or clicking Stop will affect the quality of your data. For high quality data, Sea-Bird recommends the following to allow querying the 26*plus* during logging without interrupting measurements:

- Set sampling parameters with enough time between measurements, and
- Schedule/time queries when the 26*plus* is not measuring tides (of concern only for 26*plus* with Strain Gauge pressure sensor) or waves.
- The 26*plus* responds only to **DS**, **DC**, **QS**, and **Stop** while *waiting to start logging* (*use start time?* prompt in **SetSampling** command is *Yes*, and **Start** was sent, but sampling has not started yet). To send any other commands:
	- 1. Send **Stop**.
	- 2. Send the desired commands to modify the setup.
	- 3. Send **Start** again.
- Click Upload to upload data that will be processed by Seasoft for Waves. Manually entering a data upload command does not produce data with the required header information for Seasoft for Waves.
- If the 26*plus* is uploading data and you want to stop it, press the Esc key or click Stop. Press the Enter key to get the S> prompt.

Entries made with the commands are permanently stored in the 26*plus* and remain in effect until you change them.

• The only exception occurs if the electronics are removed from the housing and the two PCBs are separated or the lithium jumper (JP7) is removed (see *Appendix IV: Electronics Disassembly/Reassembly*). Before beginning disassembly, upload all data in memory. Upon reassembly, reset the date and time (**SetTime**) and initialize logging (**InitLogging**).

#### **Commands**

#### **Status** Command

**Notes:**

- With Quartz pressure sensor: You can wake up the 26*plus* during a tide measurement and display status (press Enter key to get S>, then click Status) without interrupting logging.
- With Strain Gauge pressure sensor: Waking up the 26*plus* during a tide measurement and displaying status interrupts logging. See *General Command Notes* above.

#### **Note:**

- **Memory** endurance is based on *total* memory capacity, taking into account the setup (tide measurement interval, wave burst interval, etc), but not considering the measurements already in memory.
- **Battery** endurance is based on *original*, nominal alkaline battery capacity, taking into account the setup (tide measurement interval, wave burst interval, etc). It is not based on a measurement of remaining battery voltage or the number of measurements already taken. If calculated battery endurance is greater than 730 days, status response shows deployments longer than 2 years are not recommended with alkaline batteries.

Memory and battery endurance output with **DS** matches that calculated in Battery and Memory Endurance (but Battery and Memory Endurance outputs lithium battery endurance as well as alkaline). See *Section 4: Pre-Deployment Planning – Plan Deployment and Battery and Memory Endurance*.

#### **Note:**

After sending **Start**, logging status should be one of the following if the 26*plus* is operating correctly:

- logging started if *use start time* in **SetSampling** prompt is *No* (26*plus* started logging 10 seconds after receipt of **Start**).
- waiting to start at . . if *use start time* in **SetSampling** prompt is *Yes* (26*plus* waits to start logging at time set with **SetStartTime**).

**DS** Display operating status and setup parameters. Equivalent to Status menu.

> List below includes, where applicable, command used to modify parameter.

- Firmware version, serial number, date and time [**SetTime** or **DateTime=**]
- User-input description [**UserInfo=**]
- Pressure sensor type (quartz or strain gauge), serial number, and full scale range
- Enable high-accuracy external thermistor [**ExternalTemperature=**]?
- Enable conductivity sensor [**Conductivity=**]?
- Main operating current, main and back-up lithium battery voltages
- Last measured pressure (psia) and temperature (ºC); calculated salinity (only if conductivity enabled, psu)
- Wave and tide sampling setup [**SetSampling**]:

- Interval between tide samples and tide sample duration

- Interval between wave bursts

- Number of wave measurements/burst, wave sampling frequency, and calculated wave sampling duration

- Start time for logging (if enabled)
- Stop time for logging (if enabled)
- Calculated number of tide samples/day [based on **SetSampling**]
- Calculated number of wave bursts/day [based on **SetSampling**]
- Calculated memory endurance [based on **SetSampling**]
- Calculated battery endurance [based on **SetSampling**]
- Number of tide measurements in memory
- Number of wave bursts in memory
- Number of tide measurements since logging was last started
- Number of wave bursts since logging was last started
- Transmit real-time tide data [**TxTide=**]?
- Transmit real-time wave data [**TxWave=**]?
- Transmit real-time wave statistics [**SetSampling**]? If yes, real-time wave statistic settings, entered with **SetSampling**, display.
- Logging status is one of following: never started, waiting to start at . . ., logging started, stop: out of memory, stop: low battery, stop time reached, stopped by user, unknown
- Logging is one of following: - NO, send start command to begin logging (if **Start** has not been sent) - YES (if **Start** has been sent and 26*plus* is currently logging)

- YES, waiting to start (if **Start** has been sent but 26*plus* is programmed to start logging at a future date/time)

#### **Status** Command (*continued*)

*Example:* (user input in bold; parameter used to change value in parentheses). S>**DS** SBE 26plus-quartz V 7.2 SN 12345 30 Dec 2012 13:35:13 [**SetTime** or **DateTime=**] user info=test setup quartz pressure sensor: serial number = 90319, range = 1000 psia internal temperature sensor [**ExternalTemperature=**] conductivity = NO [**Conductivity=**]  $i$ op = 6.0 ma vmain = 15.3 V vlith = 9.3 V last sample:  $p = 14.3727$ ,  $t = 2.924$ tide measurement: interval = 60.000 minutes, duration = 120 seconds [**SetSampling**]<br>measure waves every 6 tide samples measure waves every 6 tide samples<br>
4096 wave samples/burst at 4.00 scans/sec, duration = 1024 seconds<br> **[SetSampling**] 4096 wave samples/burst at 4.00 scans/sec, duration = 1024 seconds [**SetSampling**] logging start time = 29 Jan 2013 00:00:00 (see Note 3) [**SetSampling** and **SetStartTime**]<br>logging stop time = 30 Jan 2013 00:00:00 logging stop time = 30 Jan 2013 00:00:00 tide samples/day = 24.000 [based on **SetSampling**] wave bursts/day = 4.000 [based on **SetSampling**] memory endurance = 676.1 days<br>
nominal alkaline battery endurance = 1026.8 days<br> **[based on SetSampling**] nominal alkaline battery endurance = 1026.8 days [based on **SetSampling**]<br>deployments longer than 2 years are not recommended with alkaline batteries (see Notel) *deployments longer than 2 years are not recommended with alkaline batteries* total recorded tide measurements = 0 total recorded wave bursts = 0 tide measurements since last start = 0 wave bursts since last start = 0 transmit real-time tide data = YES [**TxTide=**]<br>transmit real-time wave burst data = YES **[TxWave=**] transmit real-time wave burst data = YES [**TxWave**=]<br>
transmit real-time wave statistics = NO (see Note 2) [**SetSampling**] *transmit real-time wave statistics = NO* (see Note 2) *status = stopped by user* (see Note 3) logging = NO, send start command to begin logging **Notes:** 1. Although calculated battery endurance for this example is 1026.8 days (2.81 years), Sea-Bird does not recommend planning deployments longer than 2 years with alkaline batteries. 2. If transmit real-time wave statistics = YES, following lines appear below it (all statistics parameters are entered with **SetSampling**): number of wave samples per burst to use for wave statistics = 512 do not use measured temperature and conductivity for density calculation average water temperature above the pressure sensor (deg C) = 15.0 average salinity above the pressure sensor (PSU) = 35.0 height of pressure sensor from bottom (meters) = 0.0 number of spectral estimates for each frequency band = 5 minimum allowable attenuation = 0.0025 minimum period (seconds) to use in auto-spectrum = 0.0e+00 maximum period (seconds) to use in auto-spectrum = 1.0e+06 hanning window cutoff  $= 0.10$ show progress messages 3. You must send **Start** to start logging at programmed start time. After you send **Start**, status line should show: status = waiting to start at  $29$  Jan 2013 00:00:00
# **General Setup** Commands

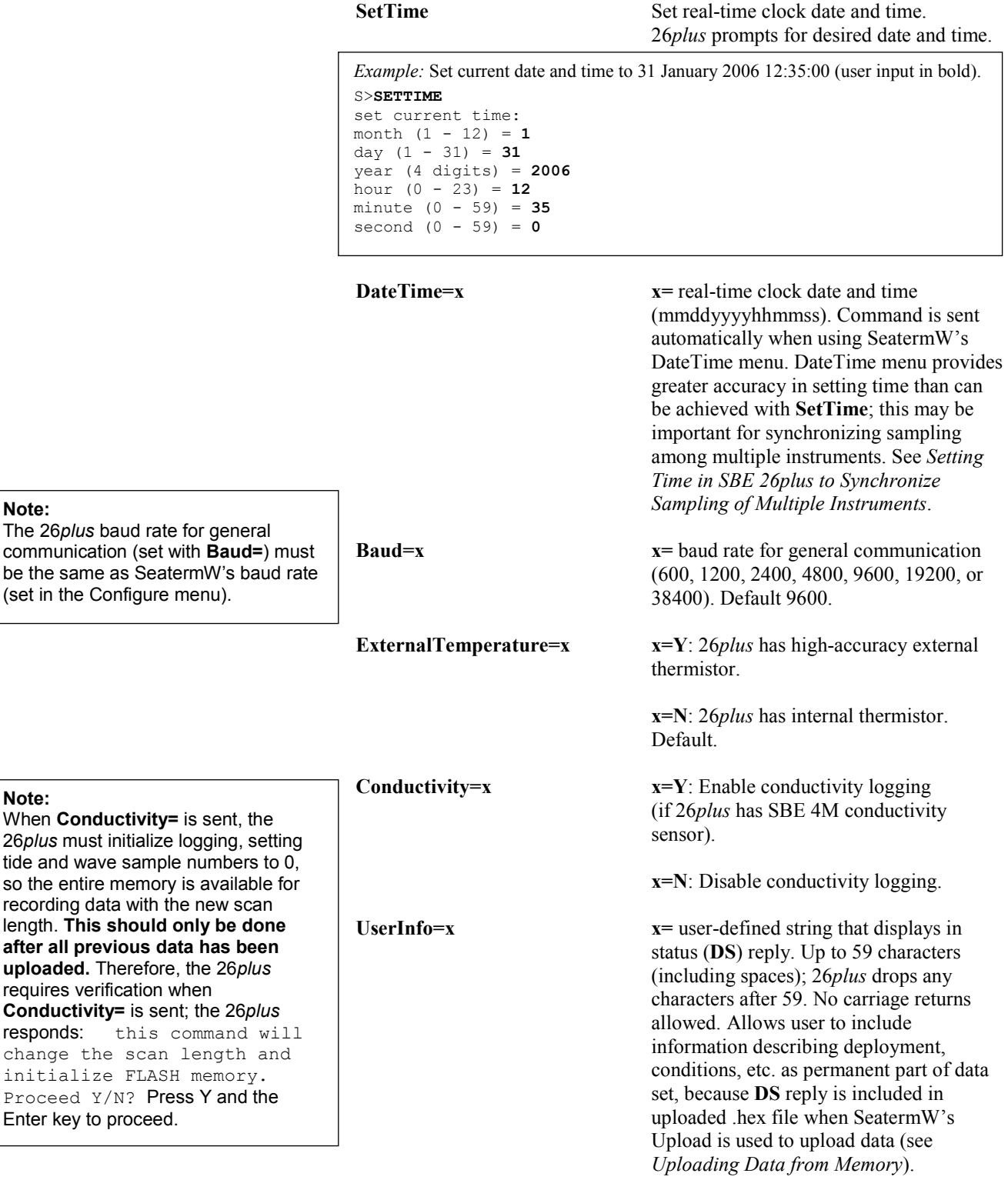

# **General Setup** Commands (*continued*)

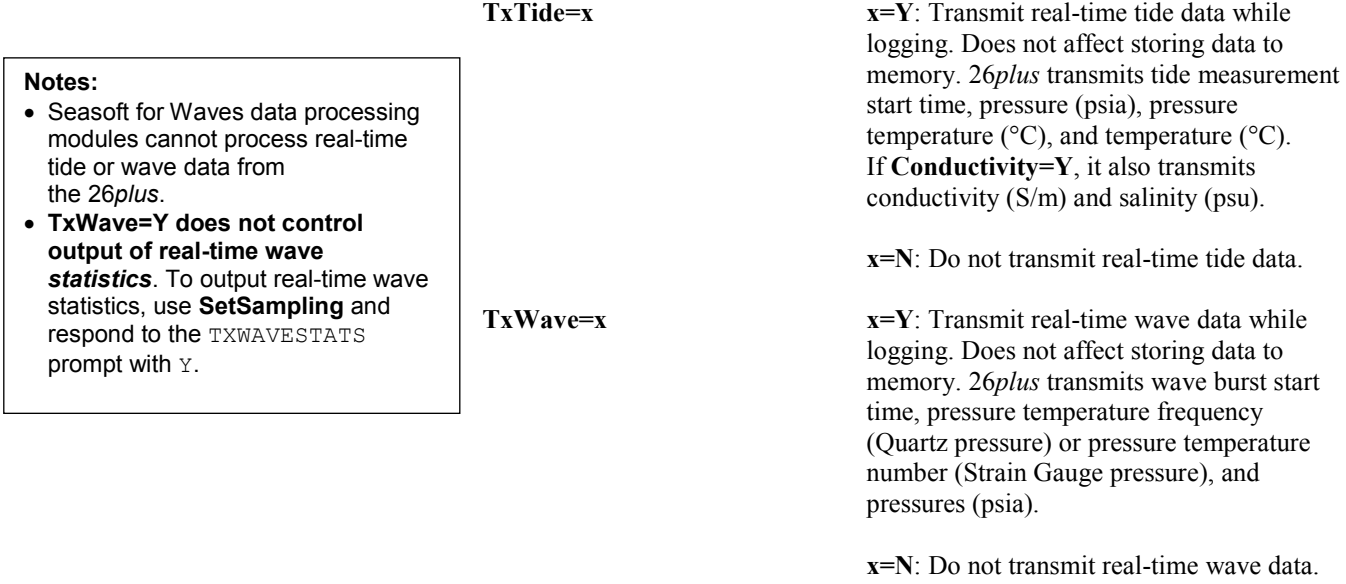

**QS** Quit session and place 26*plus* in quiescent (sleep) state. Main power is turned off. Memory retention is not affected.

#### **Wave and Tide Setup** Command Note: Drawing is schematic only, intended to define the sampling scheme terminology. **SetSampling** Set sampling parameters. 26*plus* displays See *Appendix II: Sample Timing* for present value and asks for new value for timing details.each parameter. Type in desired value and Tide interval Tide interval Tide interval Tide interval press Enter key. To accept present value without change, press Enter key. 26*plus* prompts as follows: # of wave samples/burst Tide duration  $\frac{1}{2}$ Wave sample duration (length of each sample in burst) Measure waves every N tide samples (N=2 as shown) *tide interval (integer minutes) = 30, new value =* **Notes:** Time from start of tide measurement to • An alternate form for this command is start of next tide measurement. Range **SetSample**; both have the same function. 1 - 720 minutes (12 hours); user-input • If only interested in tide data, see *Using SBE*  outside range is set to minimum or *26plus as a Tide Recorder* for guidelines. maximum allowable value, as appropriate. • If only interested in wave data, see *Using SBE 26plus as a Wave Recorder tide measurement duration (seconds) = 30, new value =*  for guidelines. Length of tide measurement (26*plus* • With Quartz pressure sensor: Time required integrates over this time, counting signal for each wave burst ( = wave samples/burst \* continuously and computing average wave sample duration + time for real-time pressure). Range  $10 - 43,200$  sec (12 hours). statistics calculation) must be < (tide interval - 20 sec). If the setup does not **With Quartz pressure**: meet this requirement, the 26*plus* increases If tide duration  $\le$  (tide interval  $-20$  sec), the tide interval to meet the requirement. 26*plus* goes to sleep between tide samples • With Strain Gauge pressure sensor: Time and wakes up and latches power onto required for each wave burst (number of pressure sensor 10 sec before start of next wave samples/burst \* wave sample duration) must be  $\le$  (tide interval  $-10$  sec). If the tide sample. If tide duration  $>$  (tide interval  $-20$  sec), setup does not meet this requirement, the 26*plus* increases the tide interval to meet tide duration is set to tide interval, and 26*plus* the requirement. samples tides continuously. • See *Appendix II: Sample Timing* for a **With Strain Gauge pressure**: 26*plus* always detailed description of when tide and wave goes to sleep between measurements. measurements are made. If tide duration  $>$  (tide interval – 10 sec), tide duration is set to (tide interval – 10 sec). *measure wave burst after every N tide samples: N = 4, new value =* **Note:** Wave burst is sampled every Since a minimum of 512 samples/burst is ( $N$  \* tide interval). Range  $1 - 10,000$ . *required* for *real-time* wave statistics *number of wave samples per burst (multiple of 4) = 512, new value =* calculations, and this must be  $\leq$  total number of Number of measurements/wave burst. If samples/burst, the 26*plus* resets the total number of wave samples/burst to 512 if: entered number is not multiple of 4, 26*plus* • a smaller number is entered, **and** rounds down to make it multiple of 4. Range • real-time wave statistics is enabled 4 - 60,000. **To calculate wave statistics on**  (see TXWAVESTATS prompt below). **uploaded data, Sea-Bird recommends following for meaningful, valid results: --** wave samples/burst > 512, and -- wave samples/burst = power of 2 (512, 1024, etc.).

*wave sample duration (0.25, 0.5, 0.75, 1.0 seconds) = 1, new value =*  This parameter can be used to reduce wave burst sampling rate and increase integration time per measurement.

39

#### **Wave and Tide Setup** Command (*continued*)

#### *use start time*  $(y/n) = n$ *, new value =*

If yes, 26*plus* responds to **Start** by starting logging at date and time set with **SetStartime**. If no, 26*plus* starts logging 10 seconds after **Start** is sent.

*use stop time*  $(y/n) = n$ *, new value =* 

If yes, 26*plus* stops logging at date and time set with **SetStopTime**. If no, 26*plus* continues logging until **Stop** is sent.

*TXWAVESTATS (real-time wave statistics)*  $(y/n) = n$ *, new value =* 

If yes, 26*plus* calculates and outputs realtime wave auto spectrum statistics (total variance, total energy, significant period, significant wave height) and time series statistics (number of waves, total variance, total energy, average wave height, average wave period, maximum wave height, significant wave height, significant wave period, H1/10, and H1/100) at the end of every wave burst. Does not affect storing data to memory.

#### *The remaining prompts apply to real-time wave statistics*

Following prompts appear only if you enter Y for TXWAVESTATS, and *only apply to real-time wave statistics (and to output from SLWT and SLWS commands)*.

*Show progress messages*  $(y/n) = y$ *, new value =* If yes, 26*plus* outputs progress messages as it performs real-time calculations.

*Number of wave samples per burst to use for wave statistics = 512,* 

*new value =*  Entered value must meet following:

> 512. If entered number does not meet this criterion, 26*plus* sets it to 512.

= power of 2 (512, 1024, etc.). If entered number does not meet this criterion, 26*plus* rounds down to nearest power of 2.

< total number of wave samples/burst. If entered number does not meet this criterion, 26*plus* rounds down to nearest power of 2 that is less than total number of wave samples/burst.

26*plus* calculates real-time statistics on samples at beginning of burst (for example, if set up for 4096 samples/burst and realtime statistics on 512 samples/burst, 26*plus* uses first 512 out of 4096 samples in realtime calculations).

#### **Notes:**

- Wave statistics can also be calculated on uploaded data using the Process Wave Burst Data module in Seasoft for Waves. The real-time wave statistics parameter values entered with **SetSampling** are not used in Process Wave Burst Data.
- See *Section 8: Wave Data Processing – Process Wave Burst Data and Create Reports* and *Appendix VI: Wave Theory and Statistics* for details on wave statistic input parameters and calculations.

#### **Wave and Tide Setup** Command (*continued*)

*Use measured temperature and conductivity for density calculation* 

 $(y/n) = n$ , new value = If Y, 26*plus* uses measured T and C to calculate density, which is used in wave statistics algorithm.

*Average water temperature above the pressure sensor (Deg C) = 15.0, new value =* 

*Average salinity above the pressure sensor (PSU) = 35.0,* 

*new value =*

These 2 prompts appears only if you enter N for using measured T and C for density calculation. 26*plus* uses average water temperature and salinity to calculate density for wave statistics algorithm.

#### *Height of pressure sensor from bottom (meters) = 0.0,*

*new value =*  Height of pressure sensor from bottom affects attenuation and calculation of fmax (frequencies > fmax are not processed).

#### *Number of spectral estimates for each frequency band = 5,*

*new value =*  You may have used Plan Deployment to determine desired value; see *Section 4: Pre-Deployment Planning – Plan Deployment and Battery and Memory Endurance*.

*Minimum allowable attenuation = 0.0025, new value =* 

*Minimum period (seconds) to use in auto-spectrum = 0.0e+00,* 

*new value =*  26*plus* defines high frequency cutoff, fmax, as smaller of: -- frequency where (measured pressure / pressure at surface) < (minimum allowable attenuation / wave sample duration). -- (1 / minimum period).

Frequencies > fmax are not processed.

#### *Maximum period (seconds) to use in auto-spectrum = 1.0e+06,*

*new value =* Low frequency cutoff fmin = ( 1 / maximum period). Frequencies < fmin are not processed.

*Hanning window cutoff = 0.10, new value =*

Hanning window suppresses spectral leakage that occurs when time series to be Fourier transformed contains periodic signal that does not correspond to one of exact frequencies of FFT.

Use **DS** to verify that 26*plus* is set up to sample as desired.

#### **Wave and Tide Setup** Command (*continued*)

*Example* (user input in bold): Set up 26*plus* with quartz pressure sensor to take 2-minute tide measurement (tide measurement duration = 120 seconds) every 60 minutes (tide interval = 60), measure waves after every 6 tide samples (wave burst after every N tide measurements  $= 6$ ), and take 4096 wave samples per wave burst (wave samples/burst  $= 4096$ ) at 1 sample per 0.25 second (wave sample duration = 0.25). Set up 26*plus* to start and stop sampling on command, rather than at pre-set start and stop times. Set up 26*plus* to output real-time wave statistics on 512 wave samples per burst. Then send **DS** to verify setup.

#### S>**SETSAMPLING**

```
tide interval (integer minutes) = 1, new value = 60
tide measurement duration (seconds) = 60, new value = 120
measure wave burst after every N tide samples: N = 3, new value = 6
number of wave samples per burst (multiple of 4) = 80, new value = 4096
wave Sample duration (0.25, 0.50, 0.75, 1.0) seconds = 0.25, new value = 0.25
use start time (y/n) = y, new value = nuse stop time (y/n) = n, new value = nTXWAVESTATS (real-time wave statistics) (y/n) = n, new value = y
the remaining prompts apply to real-time wave statistics
show progress messages (y/n) = n, new value = nnumber of wave samples per burst to use for wave statistics = 512, new value = 512
use measured temperature and conductivity for density calculation (y/n) = y, new value = n
average water temperature above the pressure sensor (deg C) = 15.0, new value = 15.0
average salinity above the pressure sensor (PSU) = 35.0, new value = 35.0
height of pressure sensor from bottom (meters) = 0.0, new value = 0.0number of spectral estimates for each frequency band = 5, new value = 6
minimum allowable attenuation = 0.0025, new value = 0.0025
minimum period (seconds) to use in auto-spectrum = 0.00e+00, new value = 0.00e+00
maximum period (seconds) to use in auto-spectrum = 1.00e+06, new value = 1.00e+06
hanning window cutoff = 0.10, new value = 0.10
S>DS
SBE 26plus-quartz V 7.2 SN 12345 30 Dec 2012 13:21:13
user info=test setup
quartz pressure sensor: serial number = 90319, range = 1000 psia
internal temperature sensor
conductivity = YES
iop = 6.0 ma vmain = 15.3 V vlith = 9.3 V
last sample: p = 21.9520, t = 21.0250, s = 34.3799
tide measurement: interval = 60.000 minutes, duration = 120 seconds
measure waves every 6 tide samples
4096 wave samples/burst at 4.00 scans/sec, duration = 1024 seconds
logging start time = do not use start time
logging stop time = do not use stop time
tide samples/day = 24.00
wave bursts/day = 4.00memory endurance = 676.1 days
nominal alkaline battery endurance = 973.6 days
deployments longer than 2 years are not recommended with alkaline batteries
total recorded tide measurements = 0
total recorded wave bursts = 0
tide measurements since last start = 0
wave bursts since last start = 0transmit real-time tide data = YES
transmit real-time wave burst data = YES
transmit real-time wave statistics = YES
real-time wave statistics settings:
       number of wave samples per burst to use for wave statistics = 512
       do not use measured temperature and conductivity for density calculation
       average water temperature above the pressure sensor (deg C) = 15.0average salinity above the pressure sensor (PSU) = 35.0
       height of pressure sensor from bottom (meters) = 0.0
       number of spectral estimates for each frequency band = 5
       minimum allowable attenuation = 0.0025
       minimum period (seconds) to use in auto-spectrum = 0.0e+00
       maximum period (seconds) to use in auto-spectrum = 1.0e+06
       hanning window cutoff = 0.10
       do not show progress messages
status = stopped by user
logging = NO, send start command to begin logging
```
# **Initialize Logging (Reset Memory)** Commands

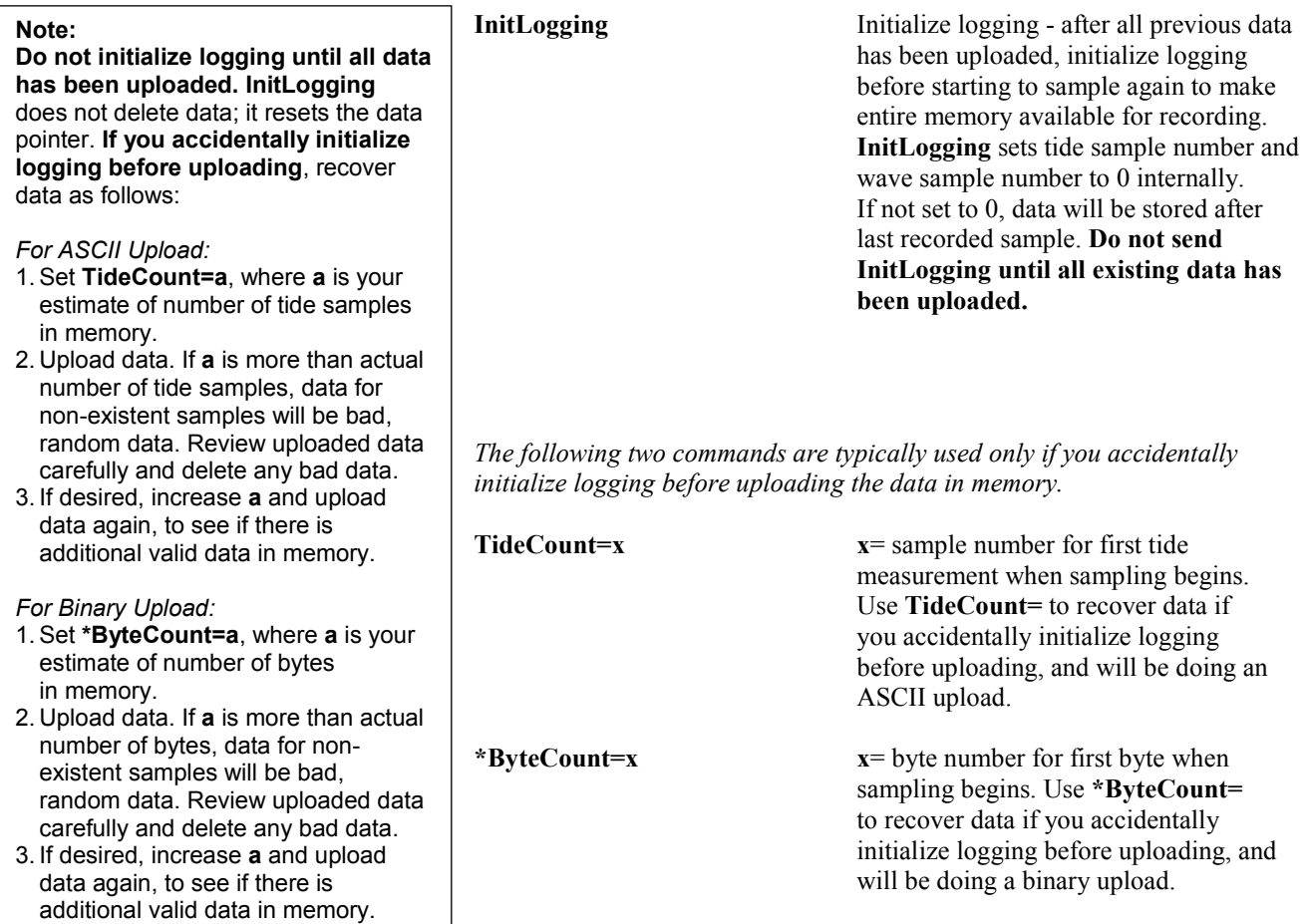

#### **Logging** Commands

#### To start logging, send **Start**:

- If *Use start time?* in **SetSampling** prompt is *No*, logging starts approximately 10 seconds after receipt of **Start**.
- If *Use start time?* in **SetSampling** prompt is *Yes*, logging starts at the delayed time set with **SetStartTime**.

The first time logging starts after receipt of initialize logging (**InitLogging**), data recording starts at the beginning of memory and any previously recorded data is written over.

To stop logging:

- Send **Stop**, or
- Before starting logging, set a delayed stop time with **SetStopTime**, and set *Use stop time?* in **SetSampling** prompt to *Yes*.

Each time the 26*plus* is commanded to start logging again, recording continues, with new data stored after previously recorded data.

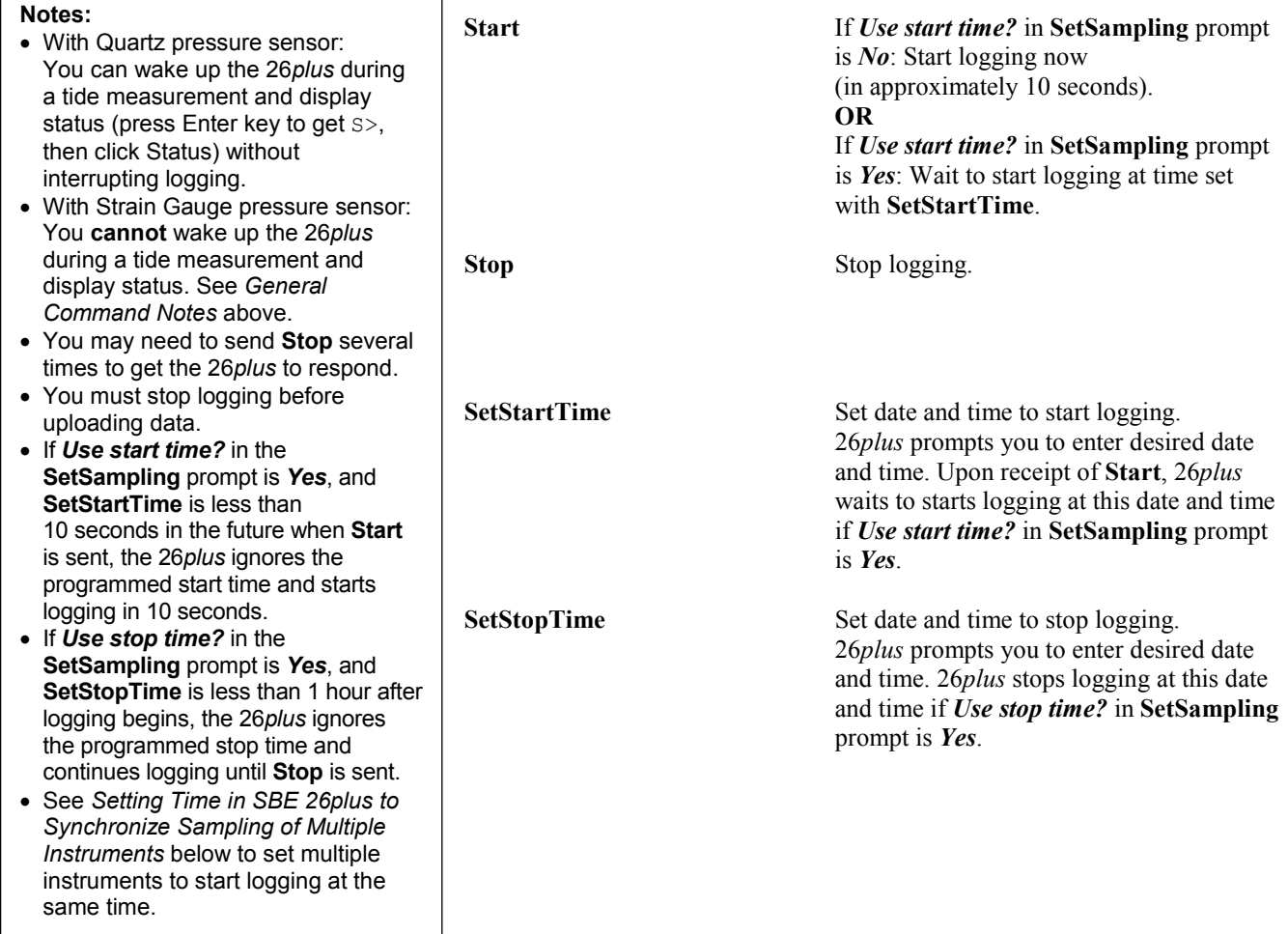

#### **Logging** Commands (*continued*)

```
Example 1: Start and stop logging on command (user input in bold).
S>SETSAMPLING
 . . . (Respond to prompts, changing tide and wave sampling setup as desired.)
use start time (y/n) = y, new value = n
use stop time (y/n) = y, new value = n
S>START
Logging will start in 10 seconds
```
(If **TxTide=Y**, tide data displays on screen. If **TxWave=Y**, wave data displays on screen. If TXWAVESTATS prompt in **SetSampling** command is Y, real-time wave statistics display on screen. See *Programming for Deployment - SeatermW* for a description of screen displays while logging.)

```
(To stop logging, press Enter key several times to get S> prompt.)
S>STOP
```
*Example 2:* Program 26*plus* to start logging on 20 May 2006 12:35:00 and stop logging on 21 May 2006 12:35:00 (user input in bold).

#### S>**SETSAMPLING**

**. . .** (Respond to prompts, changing tide and wave sampling setup as desired.) use start time  $(y/n) = n$ , new value =  $y$ use stop time  $(y/n) = n$ , new value =  $y$ S>**SETSTARTTIME** Set time to start logging: Month (1-12) = **5** Day (1 – 31) = **20** Year (4 digits) =**2006** Hour  $(0 - 23) = 12$ Minute (0 – 59) = **35** Second (0 – 59) = **0** S>**SETSTOPTIME** Set time to stop logging: Month (1-12) = **5** Day  $(1 - 31) = 21$ Year (4 digits) =**2006** Hour  $(0 - 23) = 12$ Minute (0 – 59) = **35** Second (0 – 59) = **0** S>**START** Logging will start at 20 May 2006 12:35:00 Logging will stop at 20 May 2006 12:35:00

(When logging starts: If **TxTide=Y**, tide data displays on screen. If **TxWave=Y**, wave data displays on screen. If TXWAVESTATS prompt in **SetSampling** command is Y, real-time wave statistics display on screen. See *Programming for Deployment - SeatermW* for a description of screen displays while logging.)

(Logging stops at time set with **SetStopTime**.)

# **Send Last Sample** Commands

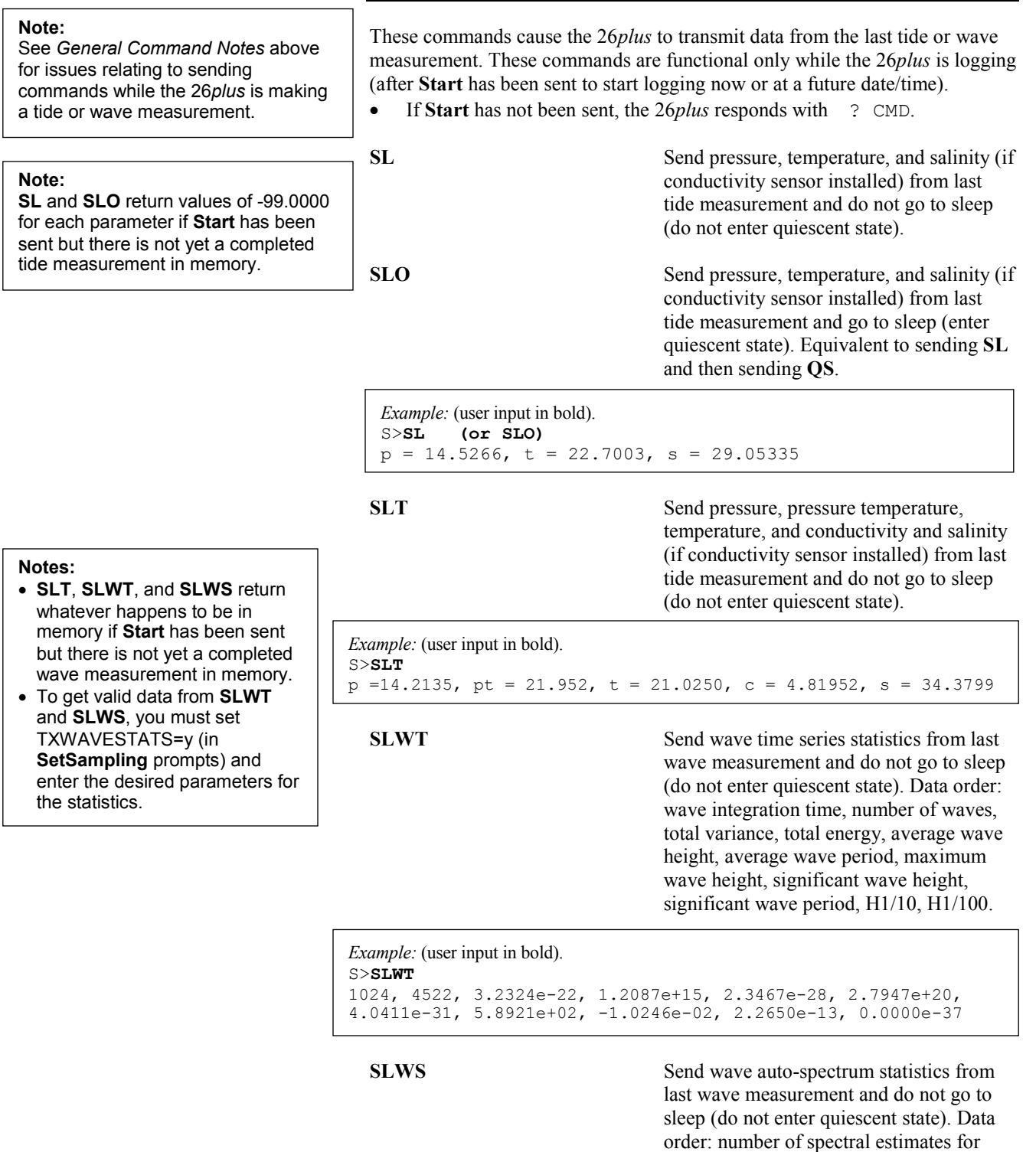

5, 0.0000e-37, 3.4938e+01, -5.0087e-34, 1.2227e-17

wave height.

each frequency band, total variance, total energy, significant period, significant

*Example:* (user input in bold).

S>**SLWS**

#### **Notes:**

- **Use SeatermW's Upload menu to upload data in ASCII or binary to a .hex file that will be processed by Seasoft for Waves** (see *Uploading Data from Memory* below). Manually entering **DD** or **DBbaud,b,e** does not produce data with the required header information for processing by Seasoft for Waves. These commands are included here for reference for users who are writing their own software.
- To save manually uploaded data to a file, click Capture before entering the upload command.

#### **Note:**

When SeatermW's Upload menu is used for binary upload, SeatermW automatically tests that the selected upload baud rate is compatible with your computer, sends **ByteCount**, and sends **DBbaud,b,e** as many times as needed to upload all the data in memory in blocks of 500,000 bytes.

### **Data Upload** Commands

Stop logging before uploading data.

*ASCII Upload:*

**DD** Upload all data from memory **in ASCII** at baud rate set for general communication with **Baud=**.

#### *Binary Upload:*

Binary upload, useful for large data sets, is inherently faster than ASCII upload, because each byte is transmitted as one character instead of two. Additionally, the SBE 26*plus* supports binary upload at rates up to 115,200 baud, compared to ASCII upload at rates up to 38,400. SeatermW uploads the data in binary and then converts to ASCII, **resulting in a .hex file with the same format as from an ASCII upload.**

**DBbaud, b,e** Upload data **in binary** at baud rate of **baud** (1200, 2400, 4800, 9600, 19200, 28800, 38400, 57600, or 115200) from byte **b** to byte **e**. First byte number is 0. 26*plus* can upload data in blocks of up to 500,000 bytes at one time. **Sending this command manually does not provide useful information.**

**ByteCount** Display total number of bytes in memory.

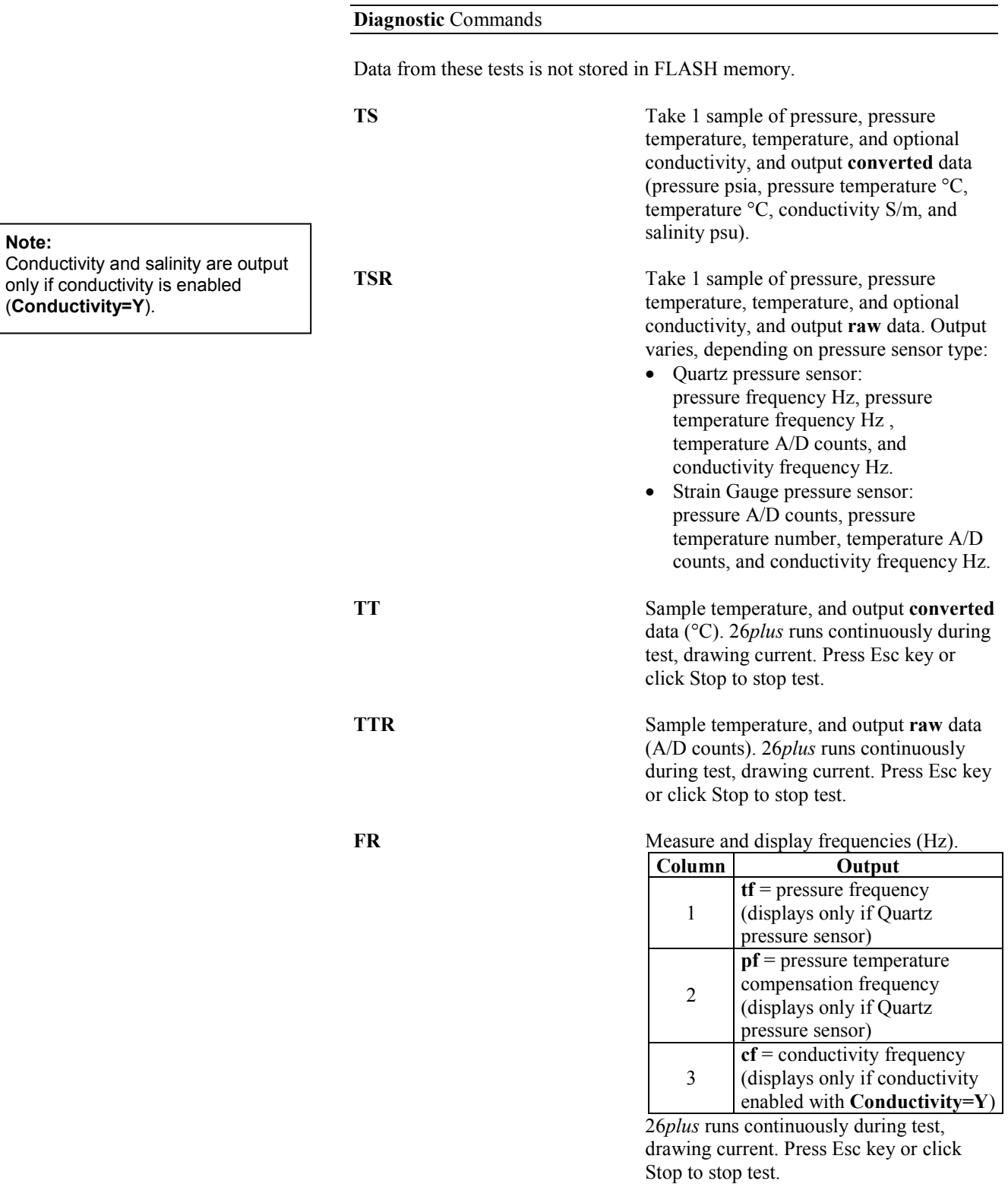

# **Diagnostic** Commands (*continued*)

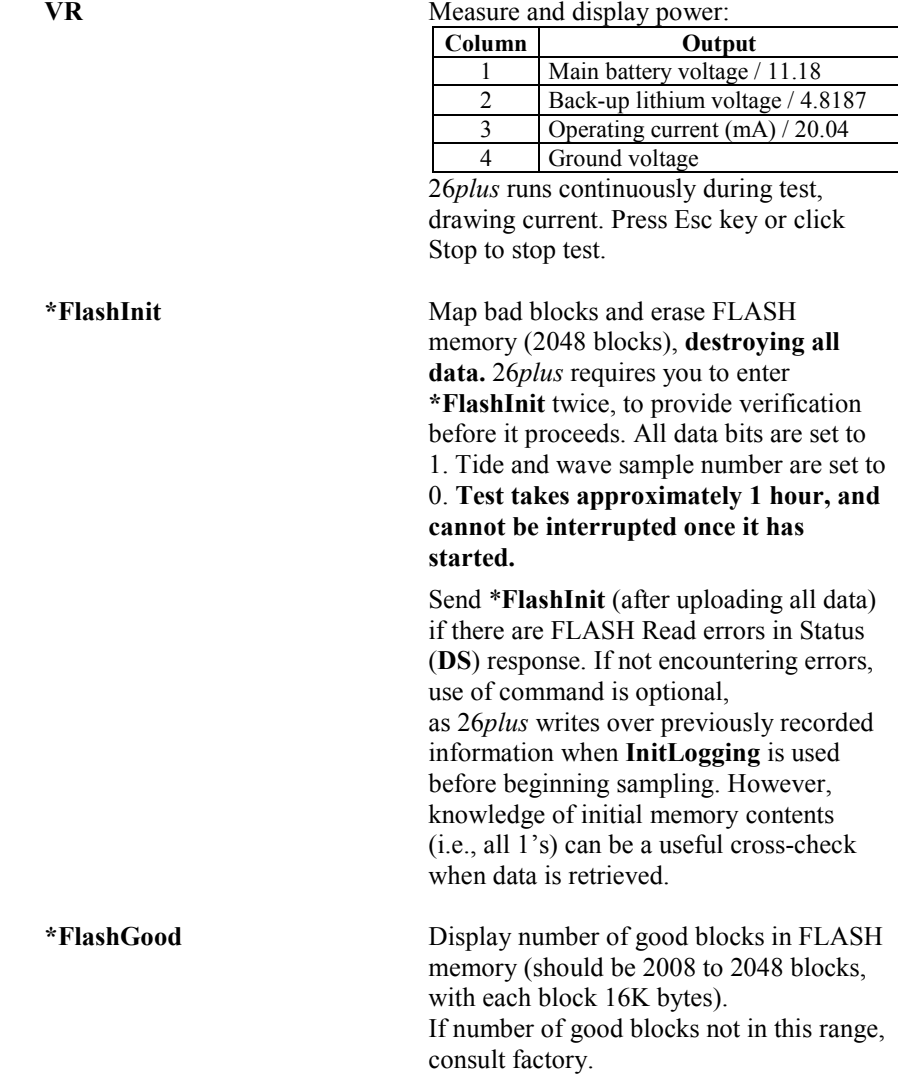

#### **Calibration Coefficients** Commands

#### **Notes:**

- Dates shown are when calibrations were performed. Calibration coefficients are initially factory-set and should agree with Calibration Certificates shipped with 26*plus*.
- See individual commands below to modify calibration coefficients.
- Calibration coefficients are applied to the raw data to output real-time and queried (**SL**, **SLO**, and some testing commands) data in engineering units.
- Pressure, temperature, and conductivity are stored in memory as raw data, before application of calibration coefficients.
- Data is uploaded from memory to a .hex file as raw data and/or partially processed data, depending on the parameter and whether the data is for waves or tides (see *Appendix III: Data Formats*). The .hex file also contains the **DC** command and response. Convert Hex uses the calibration coefficients in the **DC** response to convert the raw data to engineering units. Pressure slope, and *an additional pressure offset*, are entered in Convert Hex's Coefficient Configuration dialog box to make small post-deployment corrections for pressure sensor drift. Note that the pressure offset entered in Convert Hex is *in addition to* the offset shown in the **DC** response. See *Section 6: Conversion into*

*Tide and Wave Files – Extract Tide and Convert Hex*; also see *Sensor Calibration* in *Section 10: Routine Maintenance and Calibration*.

**DC** Display calibration coefficients. Examples are shown for 26*plus* with quartz pressure sensor and strain gauge pressure sensor.

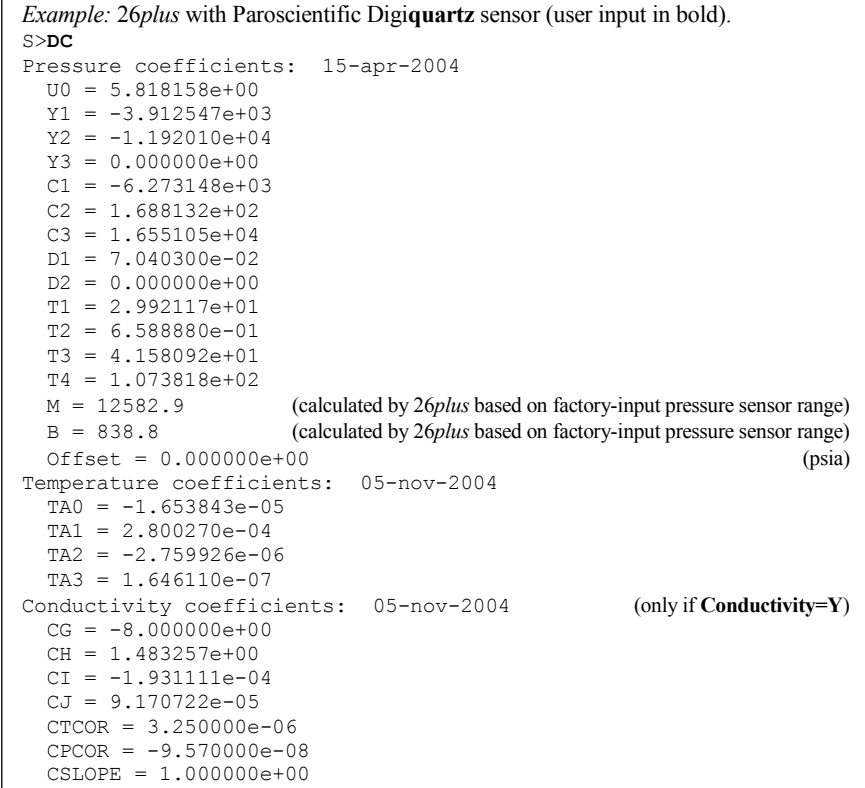

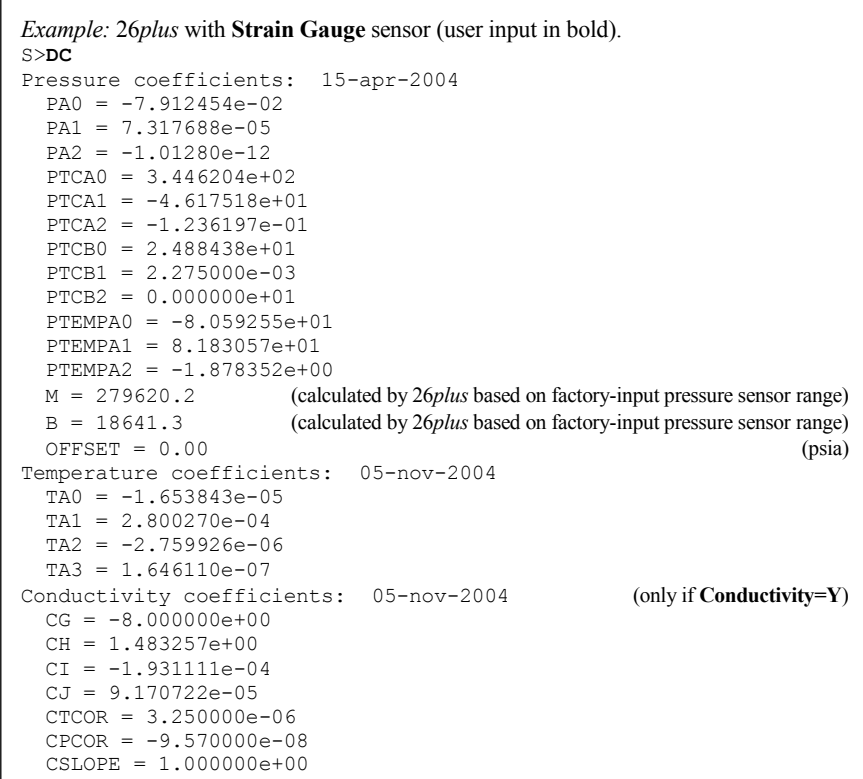

The individual Coefficients Commands listed below are used to modify a particular coefficient or date:

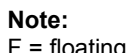

F = floating point number S = string with no spaces

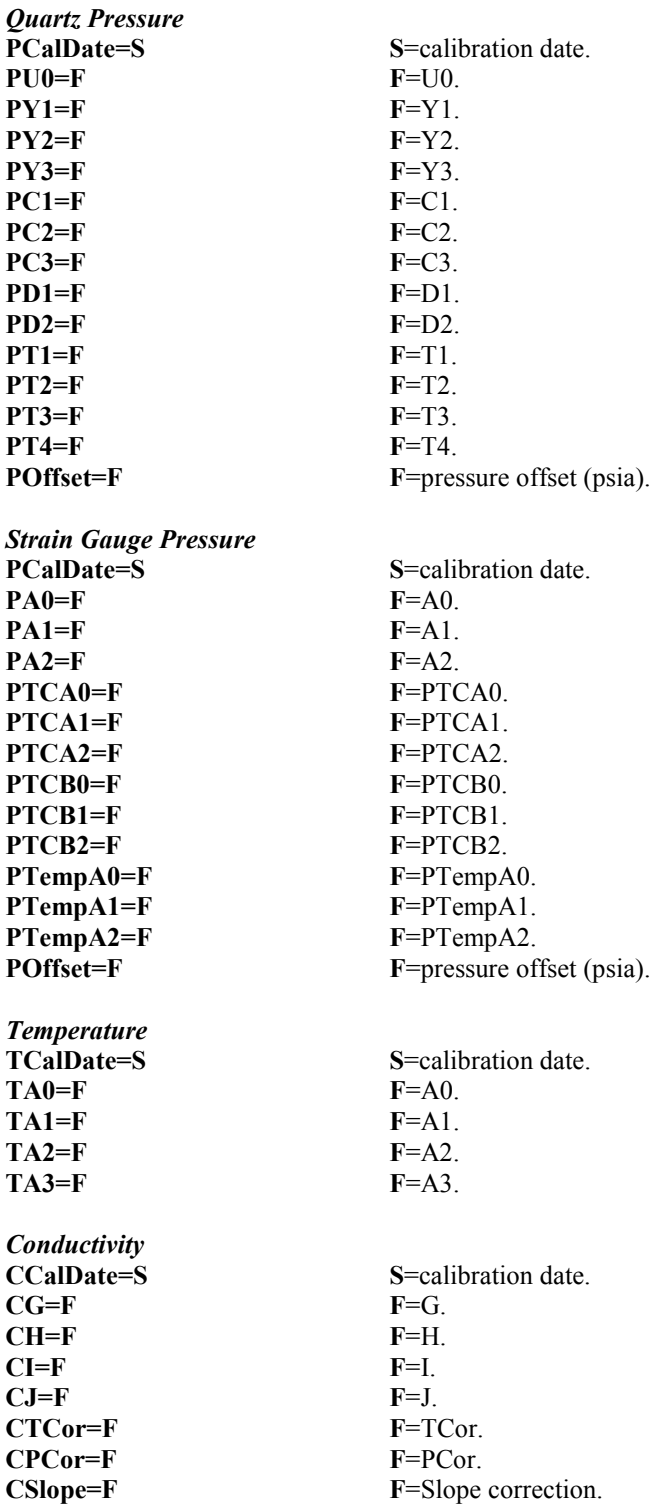

# **Using SBE 26***plus* **as a Tide Recorder**

**Note:**

It is not possible to completely eliminate wave measurements in the 26*plus*.

If you are not interested in wave data, the SBE 26*plus* can be set up to minimize the number of wave measurements. Respond to the prompts in the **SetSampling** command as follows:

- *measure wave burst after every N tide samples*: Set to 10,000, which is the largest allowable number.
- *number of wave samples per burst (multiple of 4) =* : Set to 4, which is the smallest allowable number.
- *TXWAVESTATS (real-time wave statistics) (y/n) =* : Set to N, which disables calculation of real-time wave statistics.
- *Remaining parameters*: Set as desired.

With this sampling scheme, the 26*plus* will do a wave burst consisting of 4 measurements after every 10,000 tide samples. The wave measurement will have minimal effect on power and memory consumption, allowing you to maximize the number of tide samples.

# **Using SBE 26***plus* **as a Wave Recorder**

#### **Note:**

It is not possible to completely eliminate tide measurements in the 26*plus*.

If you are not interested in tide data, the SBE 26*plus* can be set up to minimize the number of tide measurements. Respond to the prompts in the **SetSampling** command as follows:

- *tide interval (integer minutes) =* : Set to the interval at which you want to take wave bursts.
- *tide measurement duration =* : Set to 10 sec, which is the smallest allowable number.
- *Measure wave burst after every N tide samples*: Set to 1.
- *Remaining parameters*: Set as desired.

With this sampling scheme, the 26*plus* will do a tide measurement lasting for 10 seconds each time it does a wave burst. The tide measurement will have minimal effect on power and memory consumption, allowing you to maximize the number of wave bursts.

# **Setting Time in SBE 26***plus* **to Synchronize Sampling of Multiple Instruments**

#### **Note:**

Software to provide accurate time on your computer is not supplied by Sea-Bird.

*If you are running software on your computer that provides the computer with an accurate real-time stamp*, the DateTime menu in SeatermW allows you to set the date and time in the SBE 26*plus* to an accuracy of ± 25 msec of the time provided by the timekeeping software. This may be useful if you plan to deploy several instruments, and want to coordinate sampling so that each 26*plus* measures tides and waves on exactly the same schedule. Coordinating sampling can be accomplished by:

- Setting the time in each instrument accurately, using the DateTime menu,
- Setting up each instrument to sample at the same intervals and durations, and
- Setting up each instrument to start sampling at a delayed date and time using the same start date and time for each instrument.

Set accurate time and coordinate sampling as follows:

1. In SeatermW, click DateTime. The following dialog box appears:

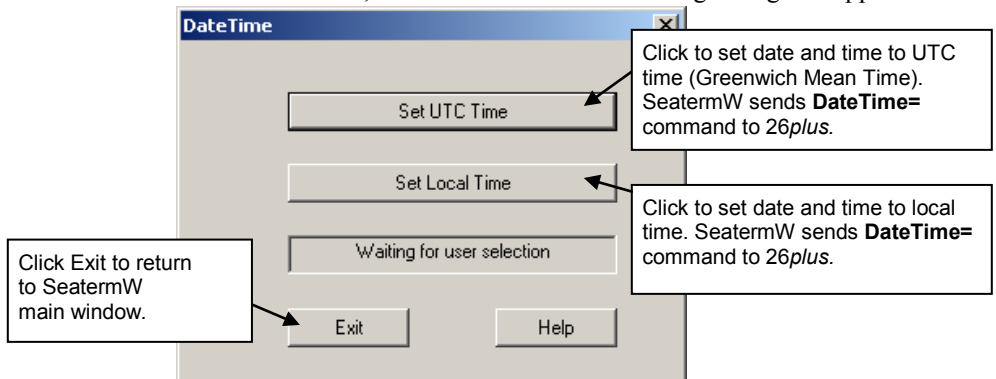

Click the desired time setting (UTC or local time). SeatermW sends the **DateTime=** command to the 26*plus*, using the computer date and time. Click Exit.

- 2. If desired, set up the 26*plus* to start logging at some time in the future, allowing you to coordinate sampling to begin in multiple instruments at the same time:
	- Send the **SetStartTime** command to the 26*plus*. The 26*plus* prompts you to enter the desired start date and time.
	- Send the **SetSampling** command. Set up the desired sampling scheme, and enter Y in response to the *Use start time?* prompt.

# **Installing and Deploying SBE 26***plus*

#### **CAUTIONS:**

- **Do not use WD-40** or other petroleum-based lubricants, as they will damage the connectors.
- For wet-pluggable MCBH connectors: **Silicone lubricants in a spray can** may contain ketones, esters, ethers, alcohols, or glycols in their propellant. **Do not use these sprays, as they will damage the connector.**

#### **Note:**

Enable acquisition of conductivity data by sending **Conductivity=Y** in SeatermW when programming the 26*plus* for deployment.

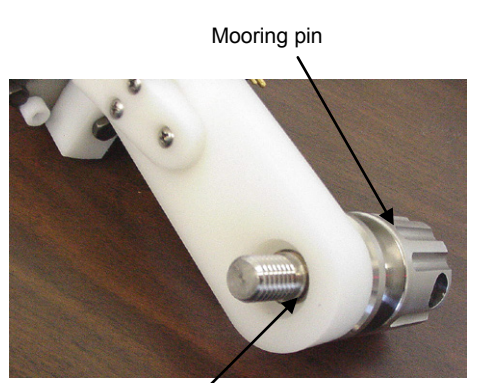

Install retaining ring in recess after inserting mooring pin

- 1. Install a cable (if transmitting real-time tide and/or wave data) or dummy plug for the data I/O connector (4-pin for RS-232, 6-pin for RS-422 / RS-485) on the 26*plus* end cap:
	- A. Lightly lubricate the inside of the cable connector/plug with silicone grease (DC-4 or equivalent).
	- B. **XSG / AG Connector**  Install the connector/plug, aligning the raised bump on the side of the plug with the large pin (pin  $1 -$  ground) on the 26*plus*. Remove any trapped air by *burping* or gently squeezing the plug near the top and moving your fingers toward the end cap. **OR**
		- **MCBH Connector**  Install the connector/plug, aligning the pins.
	- C. Place the locking sleeve over the connector/plug. Tighten the locking sleeve finger tight only. **Do not overtighten the locking sleeve and do not use a wrench or pliers**.
- 2. If not using the SBE 4M conductivity sensor, install a dummy plug and locking sleeve on the 26*plus* 3-pin bulkhead connector. Use the technique described in Step 1 for lubricating and burping an XSG / AG connector.
- 3. (Optional) Install the SBE 4M conductivity sensor:
	- A. Mount the SBE 4M to the 26*plus* with the supplied mounting bracket, positioning the SBE 4M connector towards the conductivity connector on the 26*plus*.
	- B. Connect the SBE 4M to the 26*plus* with the supplied cable, using the technique described in Step 1 for lubricating and burping an XSG / AG connector, and then installing the locking sleeve.
	- C. Remove the Tygon tubing that was looped end-to-end around the SBE 4M conductivity cell to keep the cell clean while stored.
	- D. See *Application Note 70: Installing Anti-Foulant Device Mount Kit on SBE 4, 16, 19, and 21 Conductivity Cells* and *Appendix V: AF24173 Anti-Foulant Device*.
- 4. (Optional) Mount the 26*plus* in the Sea-Bird mounting fixture:
	- A. Slide the mooring pin through the 26*plus* lift eye hole in the direction shown.
	- B. Install the retaining ring in the lift eye hole recess, to hold the mooring pin to the 26*plus*. Push part of the retaining ring into the recess, and hold it in place with a small tool (such as tweezers or small screwdriver). Using another pair of tweezers, work your way around the retaining ring, pushing it into the recess.
	- C. Rotate the 26*plus* into the mounting fixture as shown.
	- D. Screw the mooring pin into the mounting fixture.

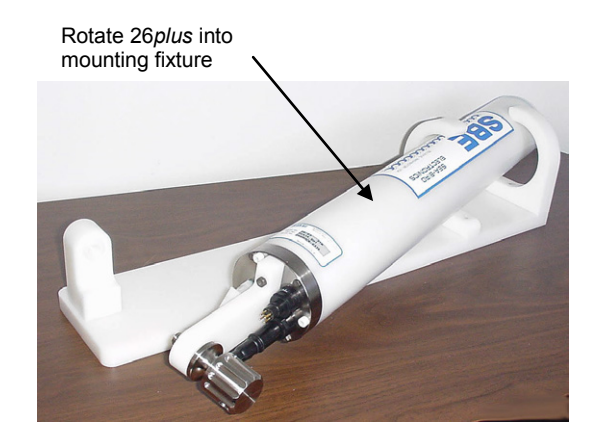

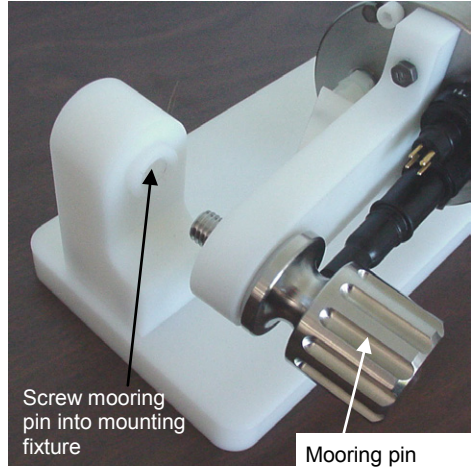

# **Recovering SBE 26***plus*

#### *WARNING!*

**If the 26***plus* **stops working while underwater, or shows other signs of flooding or damage, carefully secure it away from people until you have determined that abnormal internal pressure does not exist or has been relieved.** Pressure housings may flood under pressure due to dirty or damaged o-rings, or other failed seals. When a sealed pressure housing floods at great depths and is subsequently raised to the surface, water may be trapped at the pressure at which it entered the housing, presenting a danger if the housing is opened before relieving the internal pressure. Instances of such flooding are rare. However, a housing that floods at 600 meters depth holds an internal pressure of more than 800 psia, and has the potential to eject the end cap with lethal force. A housing that floods at 50 meters holds an internal pressure of more then 85 psia; this force could still cause injury. If you suspect the 26*plus* is flooded,

point the 26*plus* in a safe direction away from people, and loosen the 3 screws on the connector end cap about ½ turn. If there is internal pressure, the end cap will *follow* the screws out, and the screws will not become easier to turn. In this event, loosen 1 bulkhead connector very slowly, at least 1 turn. This opens an o-ring seal under the connector. Look for signs of internal pressure (hissing or water leak). If internal pressure is detected, let it bleed off slowly past the connector o-ring. Then, you can safely remove the end cap.

Rinse the 26*plus* with fresh water. See *Section 10: Routine Maintenance and Calibration* for (optional) conductivity cell cleaning and storage.

# **Uploading Data from Memory**

The SBE 26*plus* can upload data in ASCII at baud rates up to 38,400, or in binary at baud rates up to 115,200. Binary upload at 115,200 is approximately **six times faster** than ASCII upload at 38,400, because each byte is one character in binary but two characters in ASCII. Binary upload of the full memory (32 MB) at 115,200 baud requires approximately 3.5 hours. If binary upload is selected, SeatermW uploads the data in binary and then converts the data to ASCII, resulting in a .hex data file that is identical to one uploaded in ASCII.

- 1. In Seasoft for Waves' Run menu, select SeatermW. SeatermW appears.
- 2. Select Configure in the Communications menu. The Configuration dialog box appears. Verify/modify the instrument, Comm port, and baud rate, and whether to upload in binary (if *binary upload* is selected) or in ASCII.

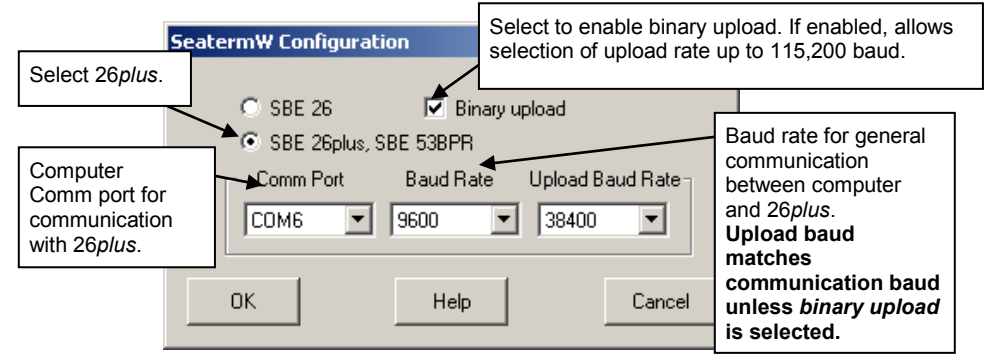

Click OK.

3. Select Connect in the Communications menu. The S> displays. This shows that correct communications between the computer and 26*plus* has been established.

If the system does not respond with the S> prompt:

- Select Connect again.
- Verify the correct instrument, Comm port, and baud rate were selected.
- Check cabling between the computer and 26*plus*.
- 4. If the 26*plus* is still logging, command it to stop logging by typing **Stop** and pressing the Enter key. You may need to press the Esc key before entering **Stop** to get the 26*plus* to stop if it is in the middle of sampling.
- 5. Display 26*plus* status information by clicking Status. The status response should indicate logging = no.

### **Note:**

The 26*plus* communicates at 9600 baud (factory-set default), 8 data bits, 1 stop bit, and no parity, as documented on the instrument Configuration Sheet. Baud rate can be changed with **Baud=**; other parameters cannot be modified.

- 6. Click Upload to upload stored data in a form that Seasoft for Waves' data processing modules can use. SeatermW responds as follows:
	- A. SeatermW sends the status (**DS**) command, displays the response, and writes the command and response to the upload file, with each line preceded by **\***. **DS** provides information regarding the number of samples in memory, tide interval, etc.
	- B. SeatermW sends the calibration coefficients (**DC**) command, displays the response, and writes the command and response to the upload file, with each line preceded by **\***. **DC** provides information regarding the sensor calibration coefficients.
	- C. In the Save As dialog box, enter the desired upload file name and click OK. The upload file has a .hex extension.
	- D. **ASCII Upload** (if binary upload was not selected in Step 2) SeatermW sends the data upload command (**DD**). SeatermW writes the data to the upload file. The Status bar at the bottom of the SeatermW window displays the progress of the upload, indicating the number of uploaded lines of data.
	- E. **Binary Upload** (if binary upload was selected in Step 2) SeatermW tests that the selected binary upload baud rate is supported by your computer. If it is not, the upload is aborted. SeatermW sends **ByteCount** to determine how many bytes of data are in memory, because only 500,000 bytes can be uploaded in one block. SeatermW sends the data upload command (**DBbaud,b,e**), as many

times as needed to upload all the data in memory in blocks of 500,000 bytes.

SeatermW converts the binary data back to ASCII, and writes the data to the upload file. The Status bar at the bottom of the SeatermW window displays the progress of the upload, indicating the number of uploaded lines of data.

- 7. Type **QS** and press the Enter key to put the 26*plus* in quiescent (sleep) state until ready to redeploy.
- 8. Ensure all data has been uploaded by processing the data. See *Section 6: Conversion into Tide and Wave Files – Extract Tide and Convert Hex*.

**Note:** Although SeatermW sends **DBbaud,b,e** to upload data in binary, the uploaded .hex file shows the **DD** command, so the file looks exactly the same, regardless of whether ASCII or binary upload was used.

# **Section 6: Conversion into Tide and Wave Files – Extract Tide and Convert Hex**

This section covers:

- Splitting uploaded data from multiple logging sessions into separate data files using ExtractTide.exe.
- Converting uploaded hex (.hex) data into separate wave data (.wb) and tide data (.tid) files, with data in engineering units, using Convert Hex in Seasoft for Waves. The data must be converted and split into separate wave and tide files before further processing by Seasoft for Waves.

# **Extract Tide**

#### **Note:**

Extract Tide is not accessed through Seasoft for Waves. It is a separate program that is automatically installed when Seasoft for Waves is installed, in the same directory as Seasoft for Waves.

The SBE 26*plus* memory can hold data from multiple logging sessions. Each time logging is started, a beginning tide record is stored, to designate the start of the logging session. **If the uploaded file includes data from multiple logging sessions, run Extract Tide to separate each session into a separate file before converting the data with Convert Hex.** If you try to run Convert Hex on a file containing data from multiple sessions, Convert Hex provides an error message directing you to run Extract Tide.

If you are not certain if the 26*plus* memory holds data from multiple sessions, send **DS** and review the response. If the total number of tide measurements in memory does not equal the number of tide measurements since the last start, the memory holds data from multiple sessions.

*Example*: 26*plus* memory holds data from multiple logging sessions. Status response shows 5 tide measurements since last logging start, but 10 total tide measurements in memory.

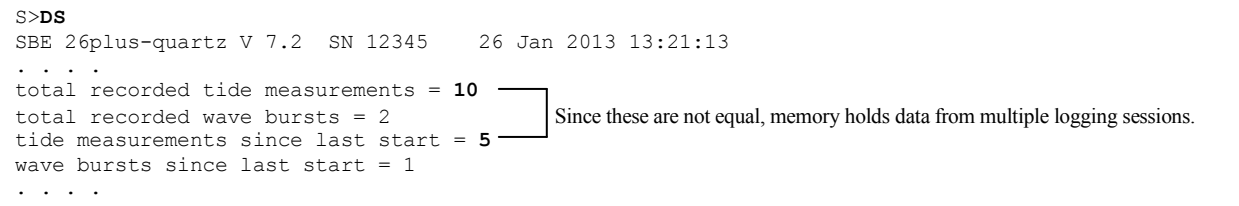

1. Double click on ExtractTide.exe. The dialog box looks like this:

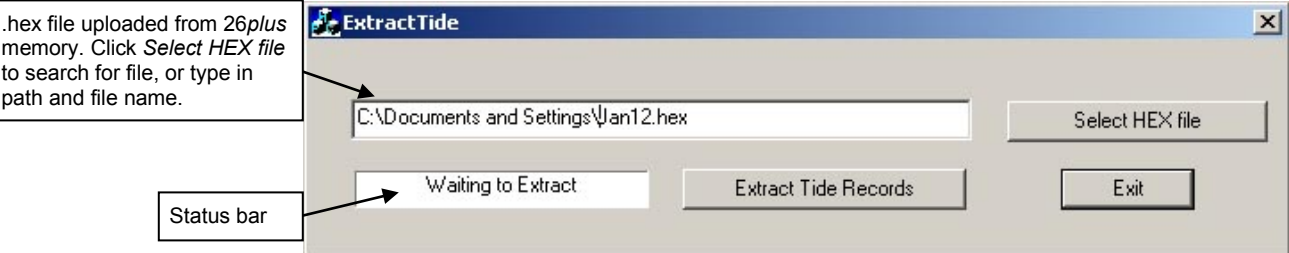

2. Click *Extract Tide Records* to process the data; when completed, the Status bar shows *Finished, x files created*, where x is the number of logging sessions in the uploaded data. Extract Tide creates a separate file for each time logging was started, with -1, -2, etc. appended to the file name. For example, if there are 3 logging sessions recorded in Jan12.hex, the output file names will be Jan12-1.hex, Jan12-2.hex, and Jan12-3.hex. Run Convert Hex on each file created by Extract Tide.

# **Convert Hex**

### **Notes:**

- If the uploaded file includes data from multiple logging sessions, run Extract Tide before Convert Hex.
- The first time you run Convert Hex, the Coefficients dialog box (Step 2 below) appears first.

Convert Hex converts uploaded hex (.hex) data into separate wave (.wb) and tide (.tid) files, with data in ASCII engineering units. Convert Hex must be run before further processing by Seasoft for Waves.

1. In Seasoft for Waves' Run menu, select Convert Hex. The dialog box looks like this:

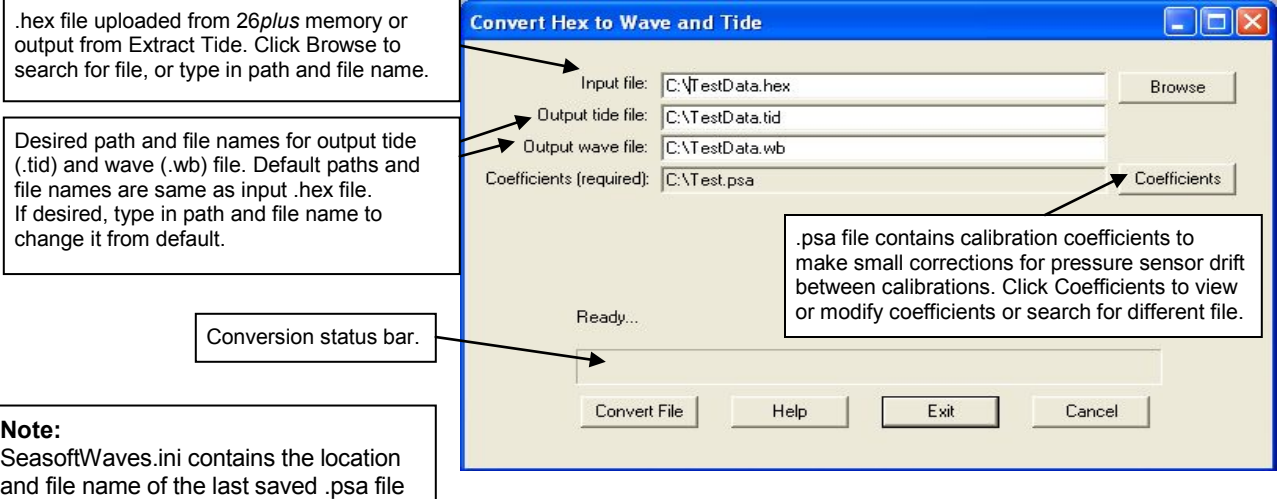

**Note:** and file name of the last saved .psa file for each module. SeasoftWaves.ini is stored in %USERPROFILE%\ Local Settings\Apps\Sea-Bird (*Example* C:\Documents and Settings\ dbresko\Local Settings\Apps\Sea-Bird)

Enter information in the dialog box. Click Coefficients to enter / verify calibration coefficients for converting hex data to engineering units.

# 2. The Coefficients dialog box looks like this:

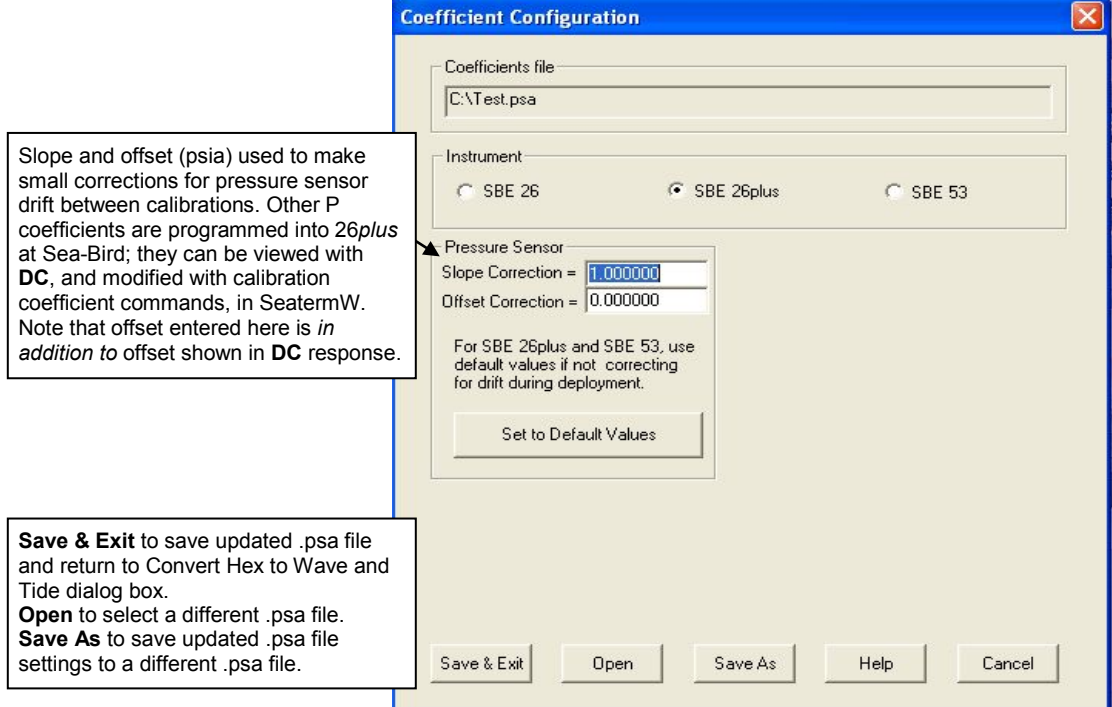

Make desired changes. Click OK to return to Convert Hex to Wave and Tide dialog box.

- 3. Click *Convert File* to process the data. The Status bar at the bottom of the dialog box shows the progress of the calculations; when completed, the Status bar shows *Finished conversion*.
	- If you have a .hex file with multiple logging sessions, and did not run Extract Tide, Convert Hex provides the following error message:

Can not process a file with multiple tide records, run EXTRACTTIDE.EXE to separate the records.

Run Extract Tide, and then run Convert Hex for each of the files created by Extract Tide.

# **Section 7: Tide Data Processing – Merge Barometric Pressure**

#### **Note:**

**Note:**

The barometric pressure (.bp) file is **not** supplied by Sea-Bird. It is created by the user, based on local barometric pressure data (such as that from a local weather station). See *Input Barometric Pressure File Format* below for the required data format.

SeasoftWaves.ini contains the location

Merge Barometric Pressure reads in a tide (.tid) file (created with Convert Hex) and a barometric pressure (.bp) file, and subtracts barometric pressure from the tide data. The time in the files does not need to be aligned – Merge Barometric Pressure uses linear interpolation to align the data in time before subtracting barometric pressure. Merge Barometric Pressure can also convert tide pressure to water depth in meters, using average density and gravity.

Both the input tide data and output adjusted file have a .tid extension. However, Merge Barometric Pressure will not process a .tid file that it has already processed, preventing a user from erroneously removing barometric pressure multiple times from the tide data.

Remove barometric pressure as follows:

1. In Seasoft for Waves' Run menu, select Merge Barometric Pressure. The File Setup tab looks like this:

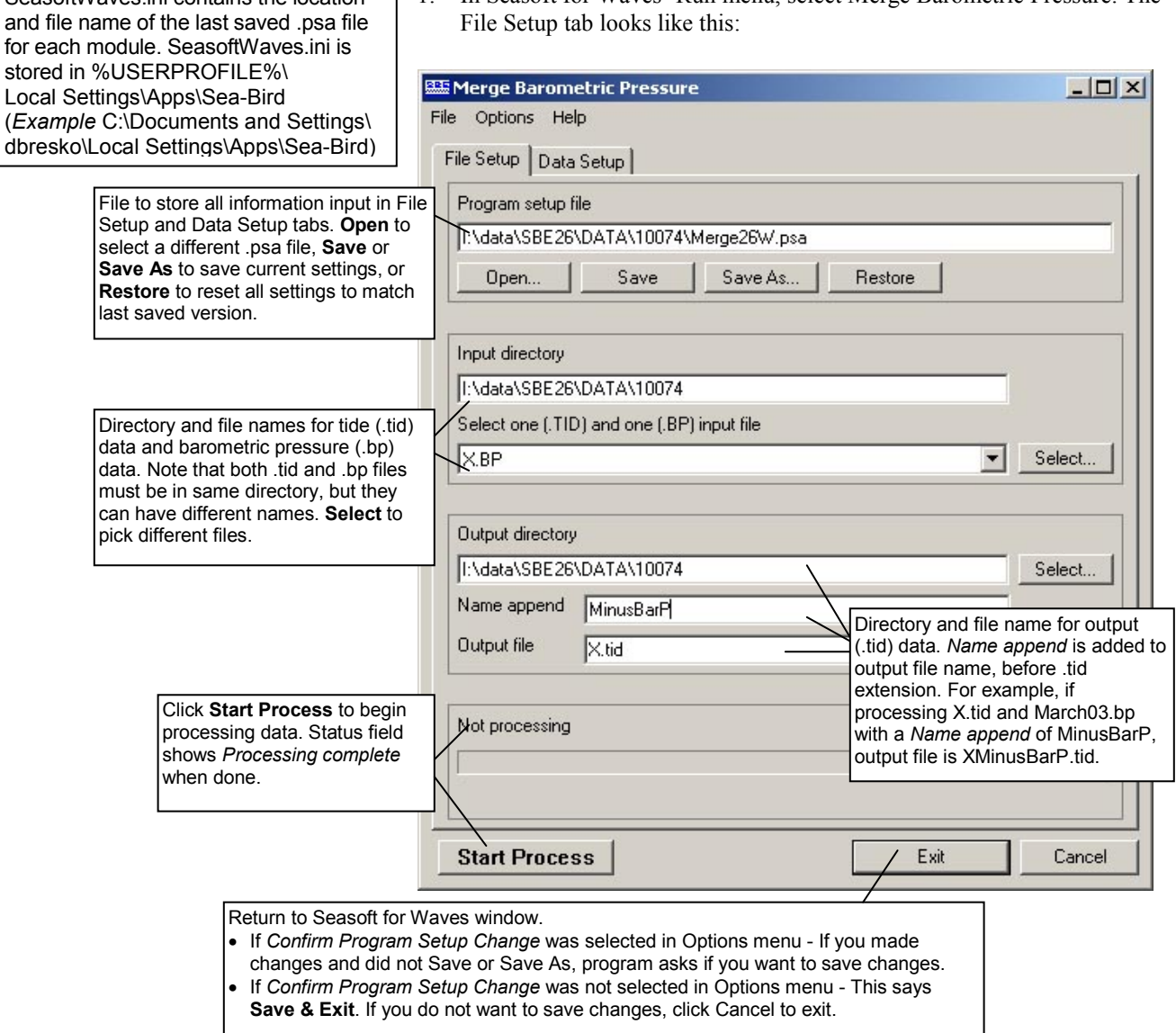

Make the desired selections.

2. Click on the Data Setup tab. The Data Setup tab looks like this:

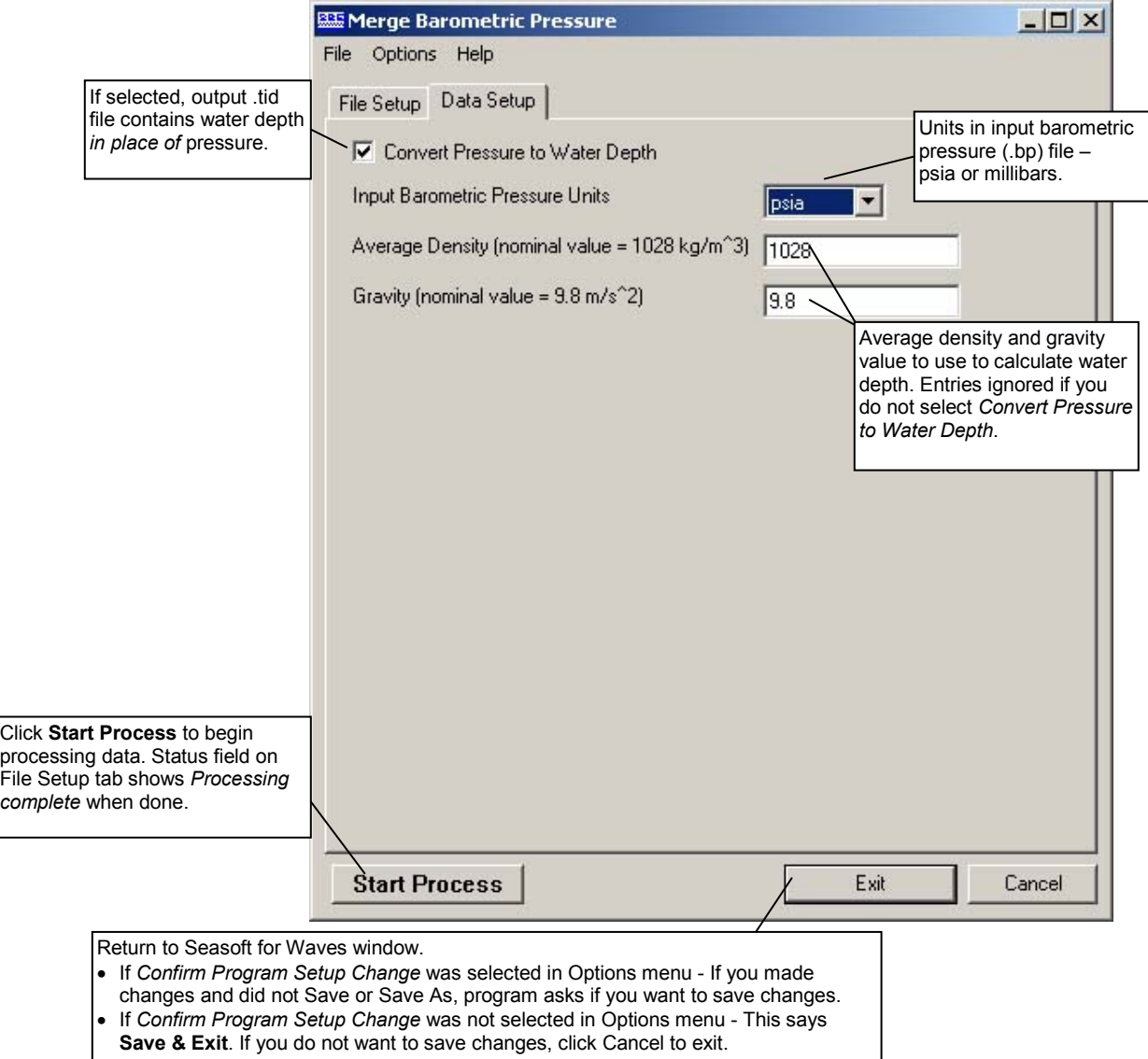

### **Note:**

Merge Barometric Pressure adds descriptive headings to the pressure (or depth), temperature, and optional conductivity and salinity columns. The presence of headings in the .tid file indicates that it has been processed by Merge Barometric Pressure. See *Appendix III: Data Formats*.

Make the desired selections and click *Start Process* to process the data.

# **Input Barometric Pressure File Format**

#### **Note:**

The barometric pressure (.bp) file is **not** supplied by Sea-Bird. It is created by the user, based on local barometric pressure data (such as that from a local weather station).

The required format for the input barometric pressure (.bp) file is:

```
MM/DD/YY HH:MM:SS P
        MM/DD/YY HH:MM:SS P
where
MM = month DD = day YY = yearHH = hour MM = minute SS = secondP = barometric pressure in psia or millibars
        (1 standard atmosphere = 14.7 psia or 1013.5 millibars)
        Example .bp File:
        07/01/94  00:00:00  1015.5<br>07/01/94  01:00:00  1016.4
        07/01/94  01:00:00  1016.4<br>07/01/94  02:00:00  1017.3
```
02:00:00 1017.3

# **Merge Barometric Pressure Algorithm**

The linear interpolation algorithm is:

 $p_{bp} = p0 + [(t - t0) * (p1 - p0) / (t1 - t0)]$ corrected pressure  $= p - p_{bp}$ *where*  $t =$  time of tide sample in .tid file p = pressure in .tid file at time t  $t0$  = latest time in .bp file that is less than or equal to t  $p0 =$  barometric pressure at time t0  $t1$  = earliest time in .bp file that is greater than or equal to t p1 = barometric pressure at time t1  $p_{bp}$  = interpolated barometric pressure Depth is calculated as:

 $depth = corrected pressure / (average density * gravity)$ 

*See Appendix VII: Pressure-to-Depth Conversion*.

# **Section 8: Wave Data Processing – Process Wave Burst Data and Create Reports**

#### **Notes:**

- See *Appendix VI: Wave Theory and Statistics* for details on the calculations made by Seasoft for Waves.
- The 26*plus* can also be programmed to output realtime wave statistics. See *Command Descriptions* in *Section 5: SBE 26plus Setup, Installation, and Data Upload – SeatermW*.

Seasoft for Waves includes two wave data processing modules, which are covered in this section:

- Process Wave Burst Data Compute wave statistics from an input .wb wave burst file. Output .was statistics and results from auto-spectrum analysis, .rpt summary report, .wts statistics from surface wave zero crossing analysis, .wt surface wave time series, and .wss Fast Fourier Transform coefficients.
- Create Reports Create .r26 file with one line of surface wave time series and/or wave burst auto-spectrum statistics for each processed wave burst, from input .was and .wts files.

# **Process Wave Burst Data**

Process Wave Burst Data computes wave statistics from an input .wb wave burst file (created in Convert Hex). Process Wave Burst Data outputs three (or optionally four or five) files:

- Statistics and results from auto-spectrum analysis to a .was file.
- Summary report from auto-spectrum analysis to a .rpt file.
- Statistics from surface wave zero crossing analysis to a .wts file.
- (optional) Surface wave time series to a .wt file
- (optional) Fast Fourier Transform coefficients to a .wss file

Process wave data as follows:

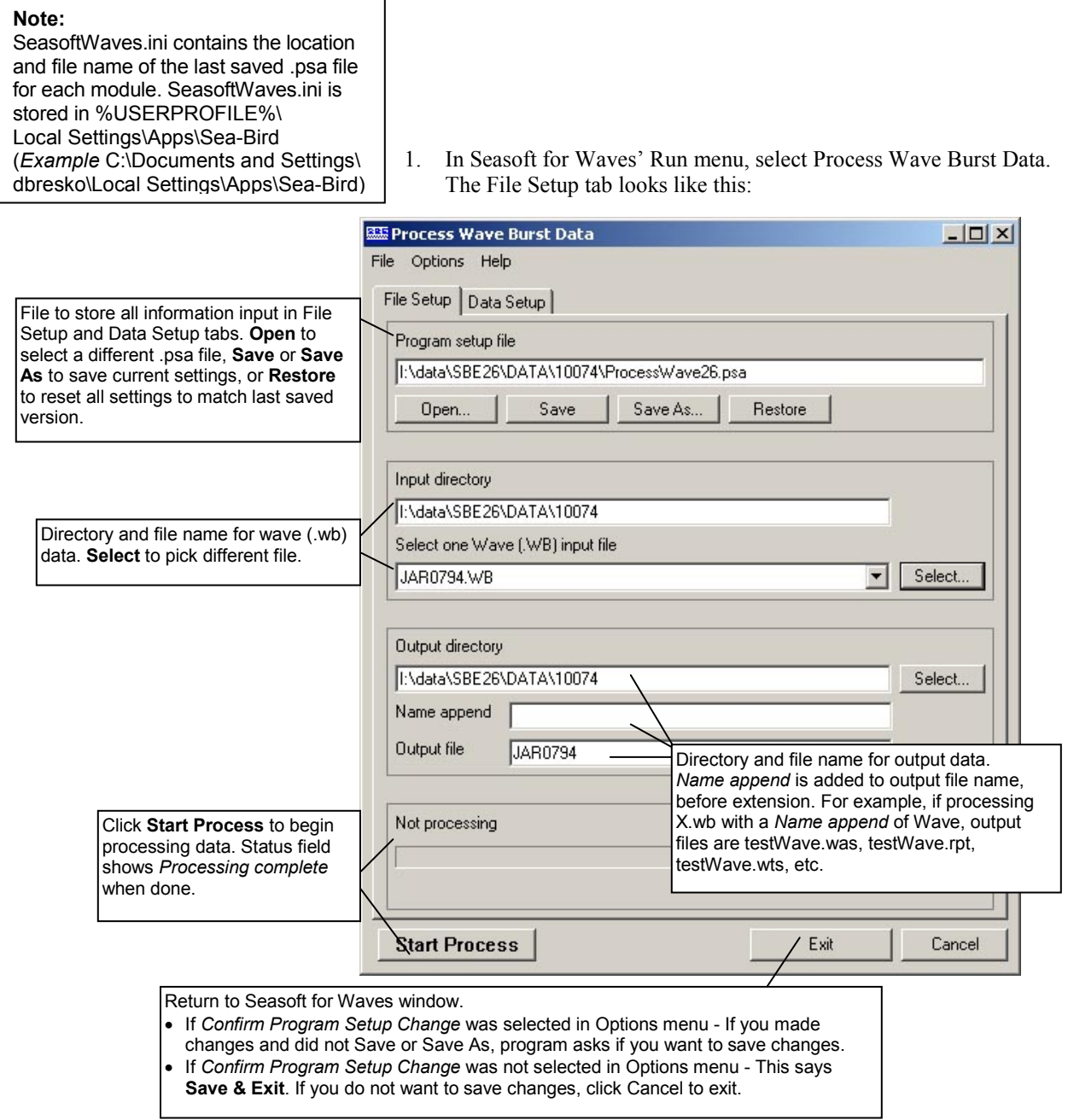

Make the desired selections.

2. Click on the Data Setup tab. The Data Setup tab looks like this:

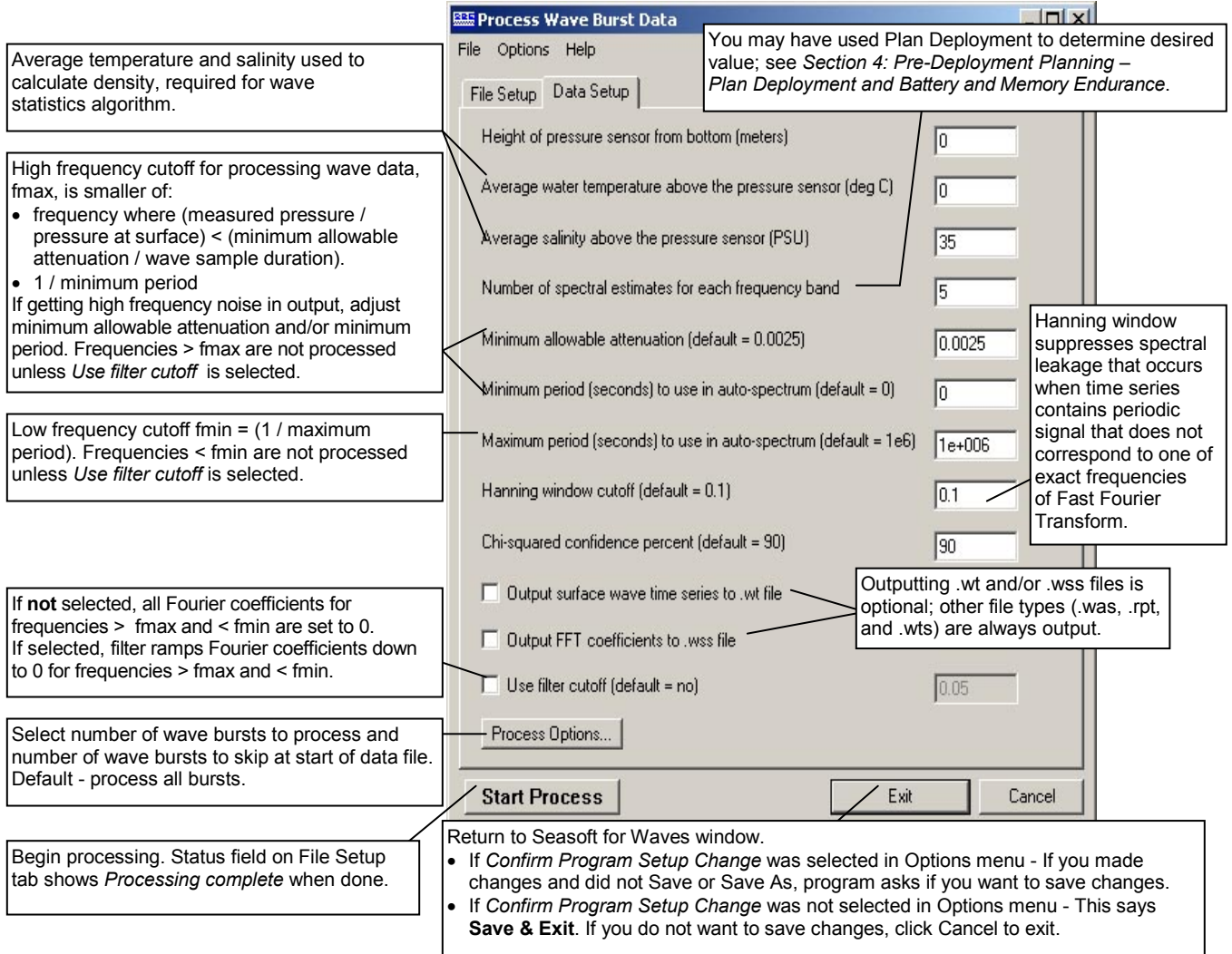

Make the desired selections and click *Start Process* to process the data.

3. The Verify Setup dialog box appears:

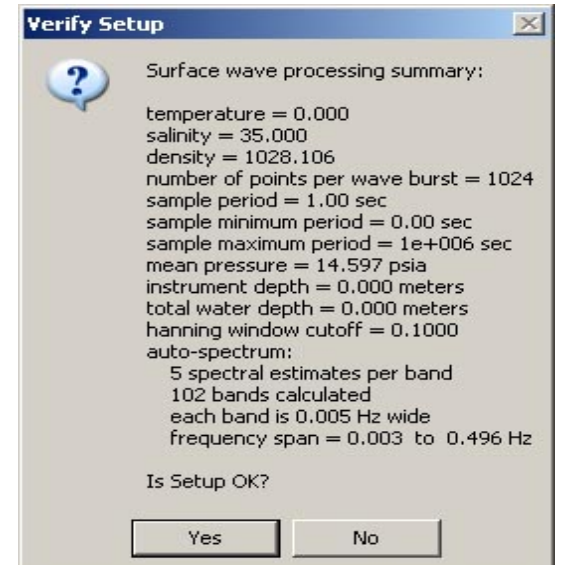

The dialog box summarizes data from the input .wb file and user inputs from the Data Setup tab, and shows calculated values for density, number of bands, band width, and frequency span. Review the summary; click *Yes* to process data.

# **Process Wave Burst Data Algorithm**

For each wave burst, Process Wave Burst Data performs an auto spectrum analysis:

- Reads burst into an array.
- Removes mean, saves mean value.
- Uses mean value, and average water temperature and average salinity (input by user) to compute density.
- Removes trend.
- Makes array a power of two.
- Applies Hanning window to suppress side-lobe leakage.
- Adjusts scale factor to account for tapering by Hanning window.
- Fast Fourier Transforms to create raw spectral estimates of subsurface pressure.
- Computes maximum frequency to process.
- Sets Fourier coefficients greater than maximum frequency or less than minimum frequency to 0; **or** (if Use filter cutoff is selected) applies a filter that ramps the Fourier coefficients down to 0 for frequencies greater than maximum frequency or less than minimum frequency
- Saves Fourier coefficients.
- Band averages raw spectral estimates to create auto-spectrum.
- Applies dispersion transfer function to band center frequencies.
- Calculates wave statistics from auto-spectrum: variance, energy, significant wave height, and significant period.

Using the saved (non-band-averaged) Fourier coefficients, Process Wave Burst Data performs a surface wave zero crossing analysis:

- Applies dispersion transfer function to each frequency.
- Inverse Fast Fourier Transforms to create surface wave time series.
- Applies inverse Hanning window and adjusts scale factor.
- Zeroes all elements where inverse Hanning factor is greater than 10.
- Performs zero crossing analysis of surface wave time series to create an array of individual waves and their corresponding periods.
- Sorts wave array in ascending order.
- Calculates wave statistics from surface wave time series: average wave height, average period, maximum wave height, significant period, significant wave height  $H_{1/3}$ ,  $H_{1/10}$ ,  $H_{1/100}$ .

# **Create Reports: Summarize Wave Data**

Create Reports creates a file containing one line of surface wave time series and/or wave burst auto-spectrum statistics for each processed wave burst. The input .wts file contains surface wave time series statistics and the input .was file contains wave burst auto spectrum statistics (these files are created in Process Wave Burst Data). The output .r26 file format is user-defined and can contain one or more of the following variables:

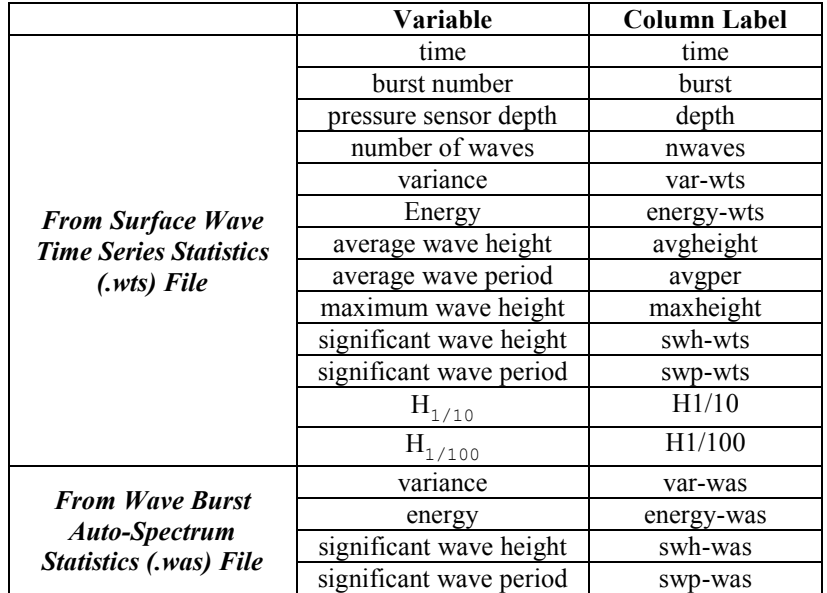

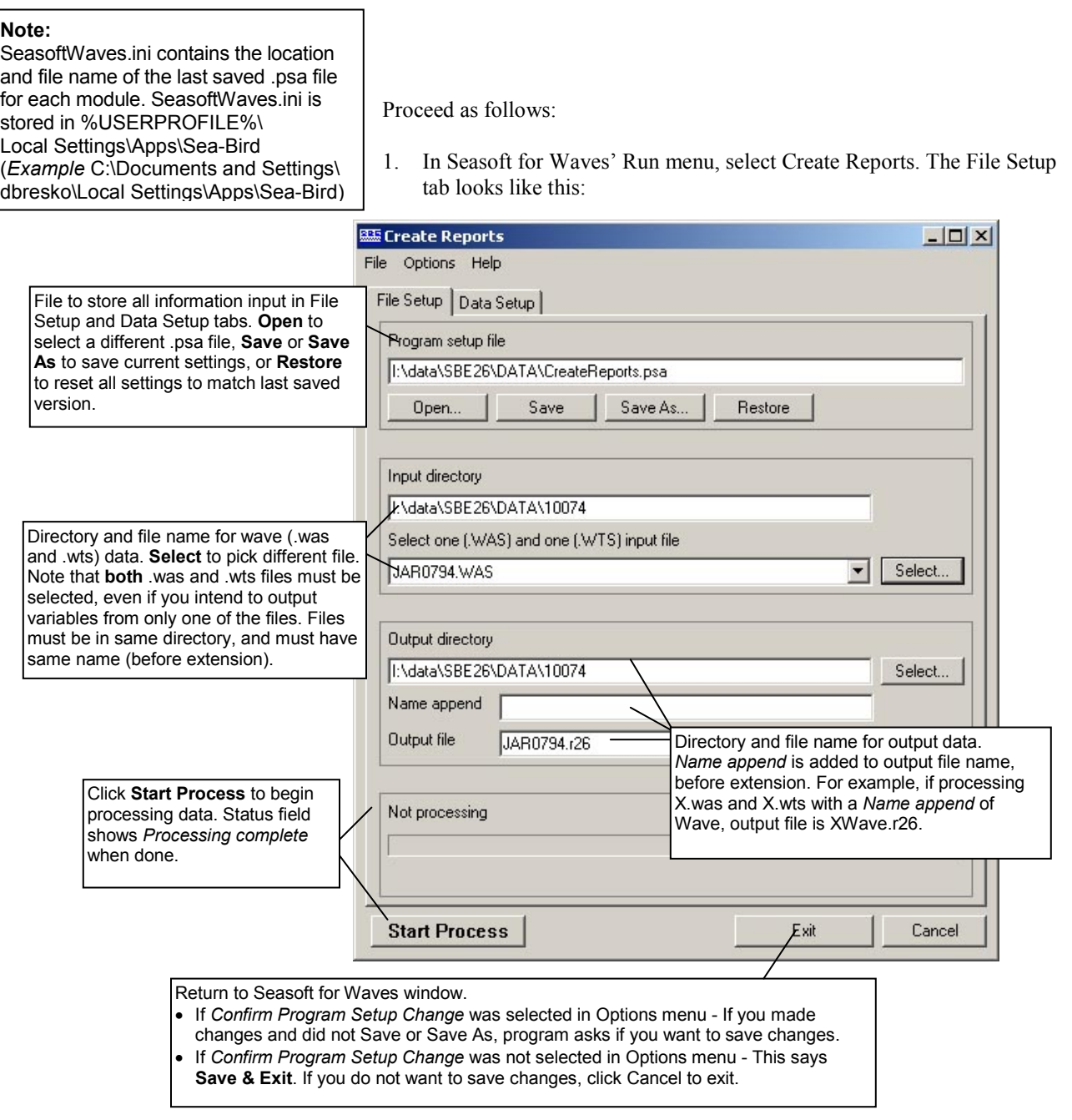

Make the desired selections.

2. Click on the Data Setup tab. The Data Setup tab looks like this:

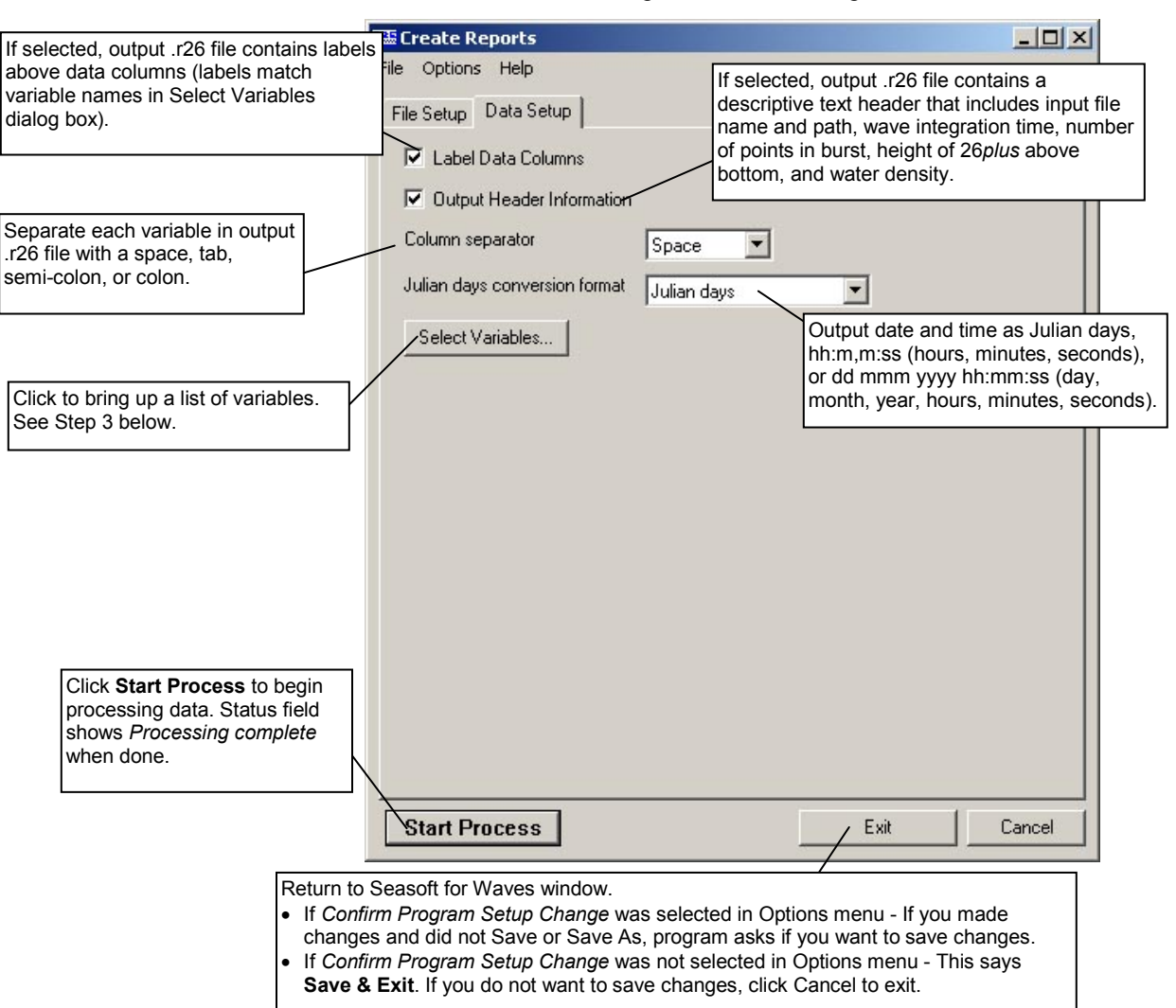

Make the desired selections.

3. Click *Select Variables*. The Select Variables dialog box looks like this:

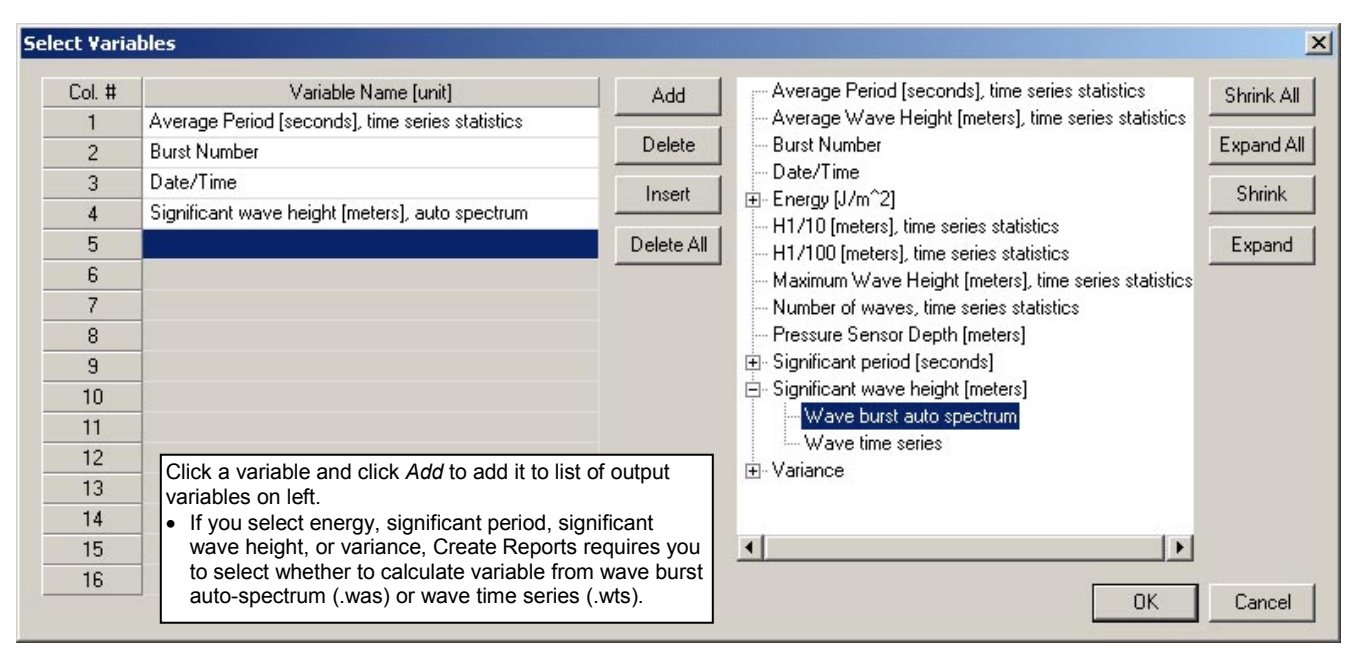

Make the desired selections and click *OK* to return to the Create Reports data setup tab.

4. Click *Start Process* to process the data.

# **Section 9: Data Plotting – Plot Data**

Plot Data displays and plots data from files with a .tid, .wb, .was, .wts, or .wt file extension. Plot Data:

Sends plots to a printer, saves plots to the clipboard for insertion in another program (such as Microsoft Word), or saves plots as graphic files

In Seasoft for Waves' Run menu, select Plot Data. Each tab of the dialog box is described below, as well as options for viewing, printing, and saving plots.

- Plots up to five variables on one plot, with one X axis and up to four Y axes.
	- Zooms in on plot features.

in bitmap, metafile, or JPEG format.

#### **Note:**

SeasoftWaves.ini contains the location and file name of the last saved .psa file for each module. SeasoftWaves.ini is stored in %USERPROFILE%\ Local Settings\Apps\Sea-Bird (*Example* C:\Documents and Settings\ dbresko\Local Settings\Apps\Sea-Bird)

# **File Setup Tab**

The File Setup tab defines the Program Setup file, input data file(s), and output plot file name. The File Setup tab looks like this:

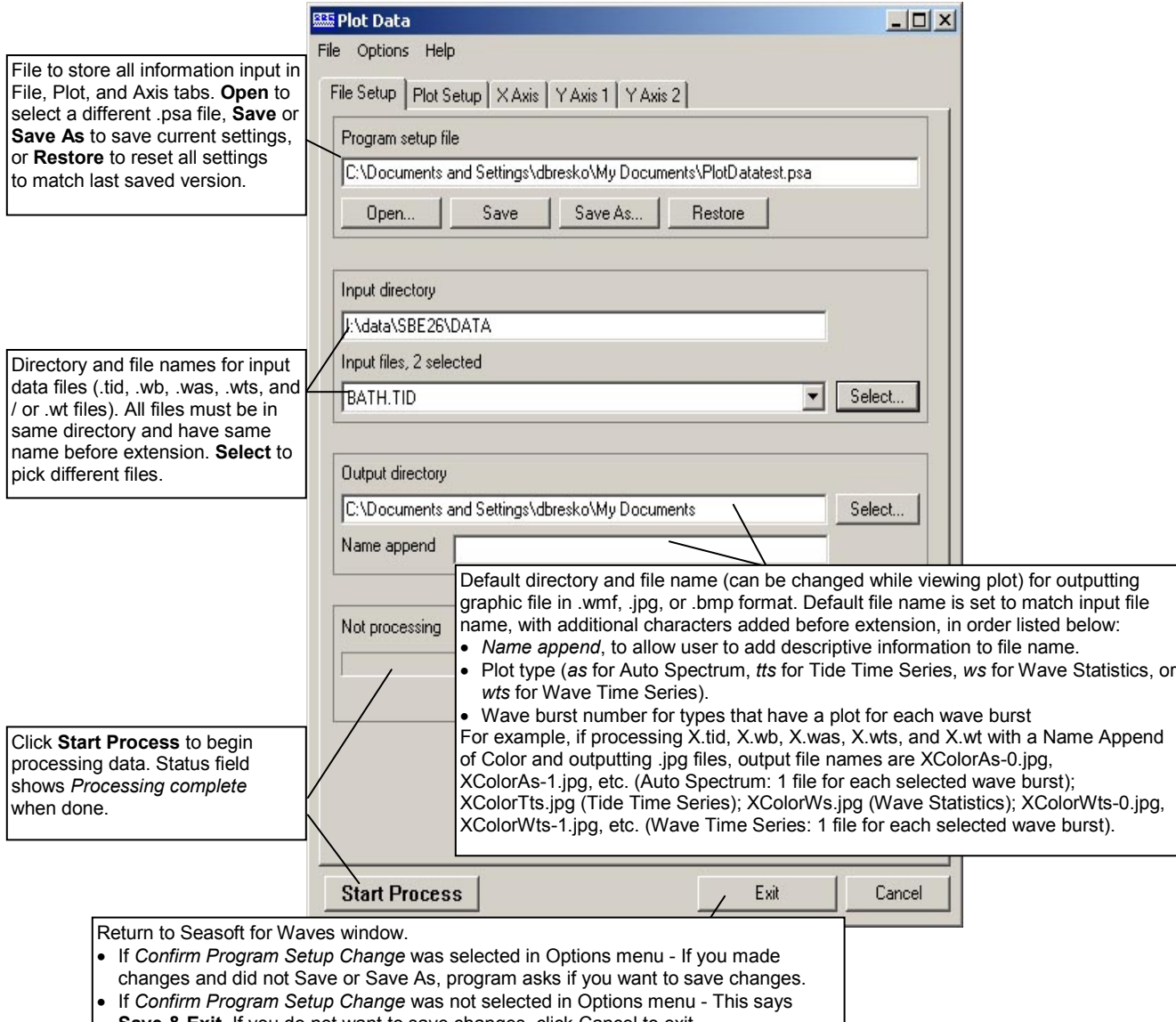

**Save & Exit**. If you do not want to save changes, click Cancel to exit.
# **Plot Setup Tab**

The Plot Setup tab defines the plot type, data to be included, and plot layout (title, color, font, grid lines, etc.). The Plot Setup tab looks like this:

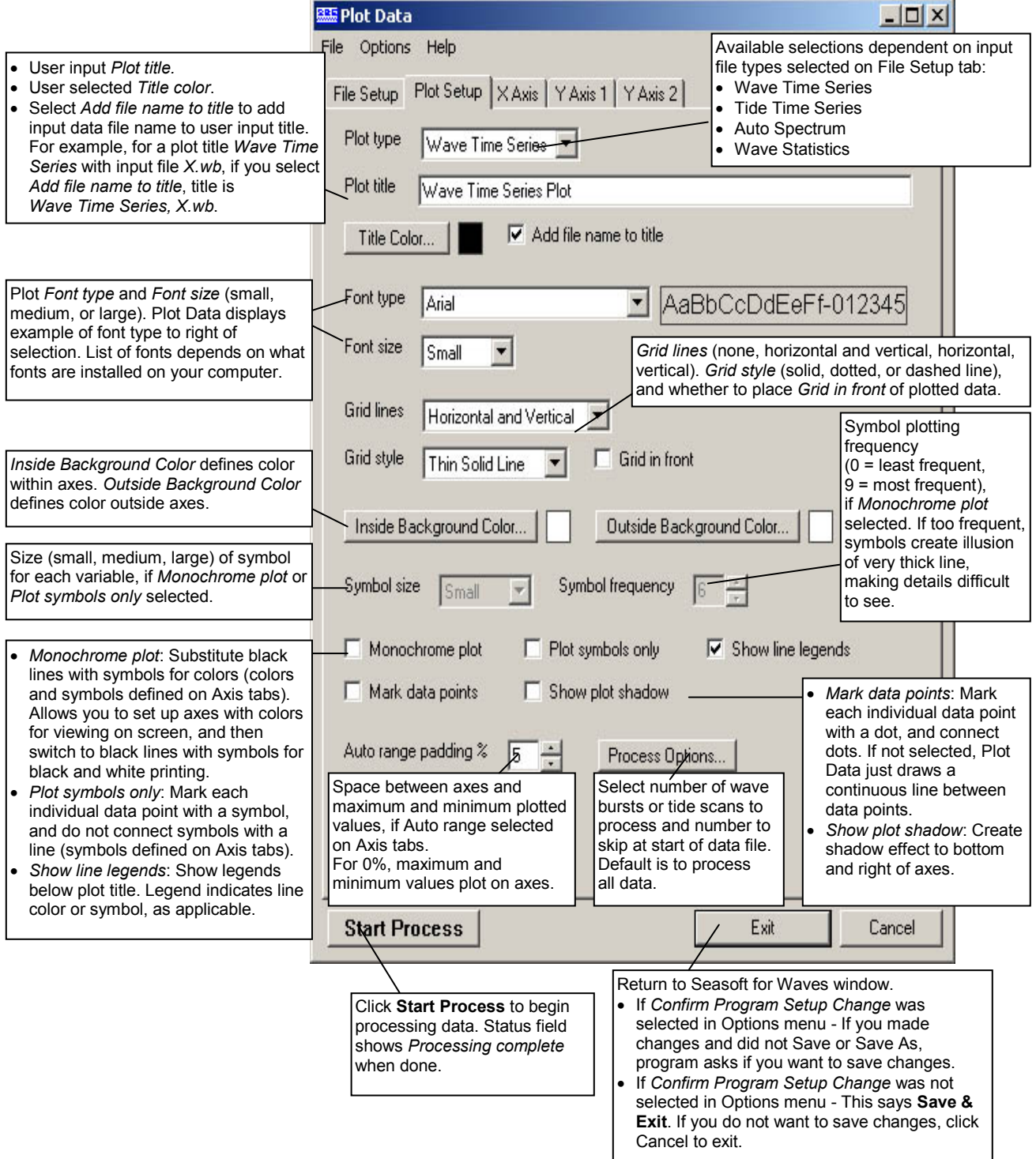

# **X Axis Tab**

The X Axis tab defines the plot style as well as the X axis variable, scale, and line type.

The X Axis tab looks like this for **Wave Time Series**, **Tide Time Series**, or **Wave Statistics**:

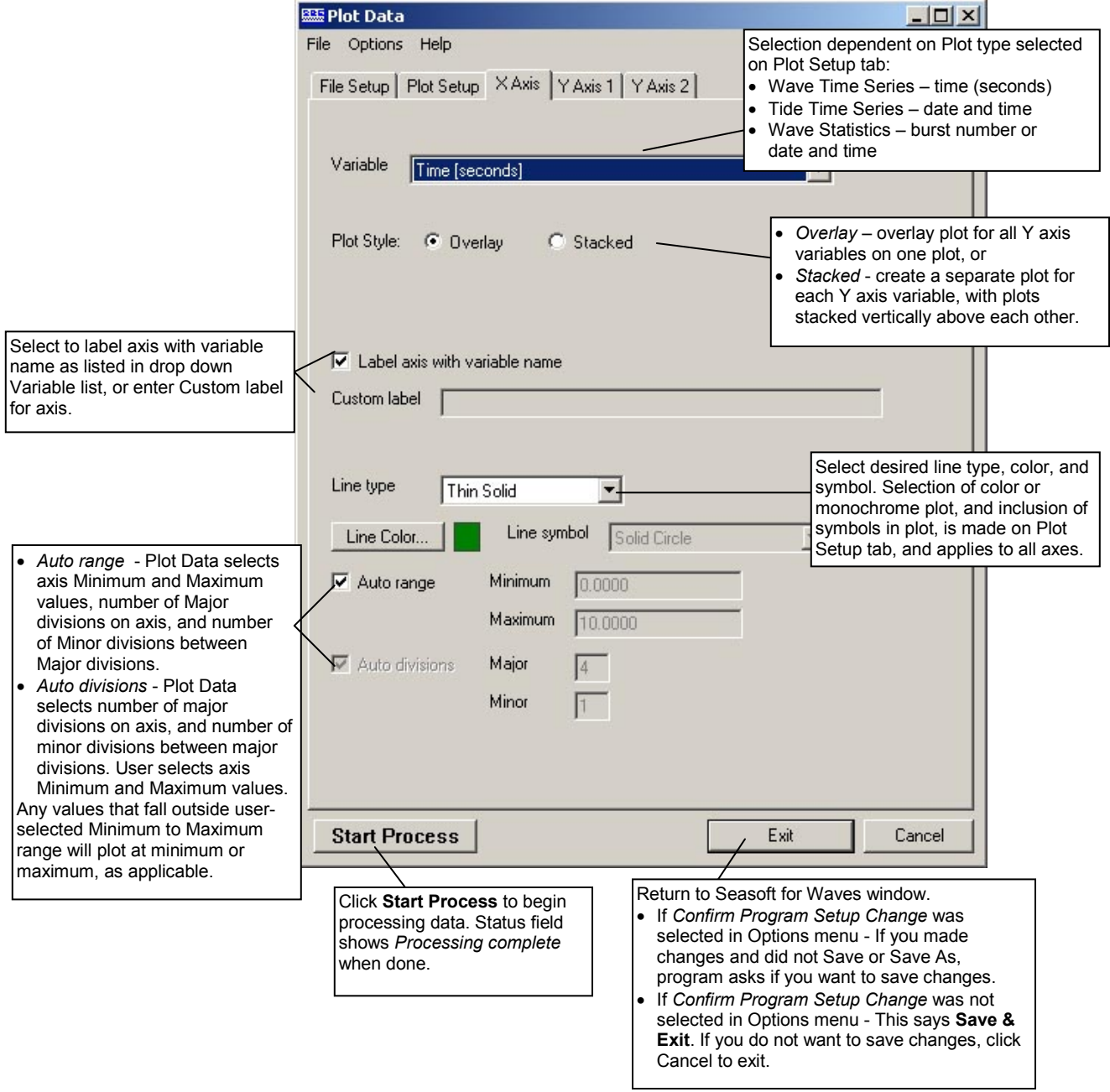

The X Axis tab looks like this for **Auto Spectrum**:

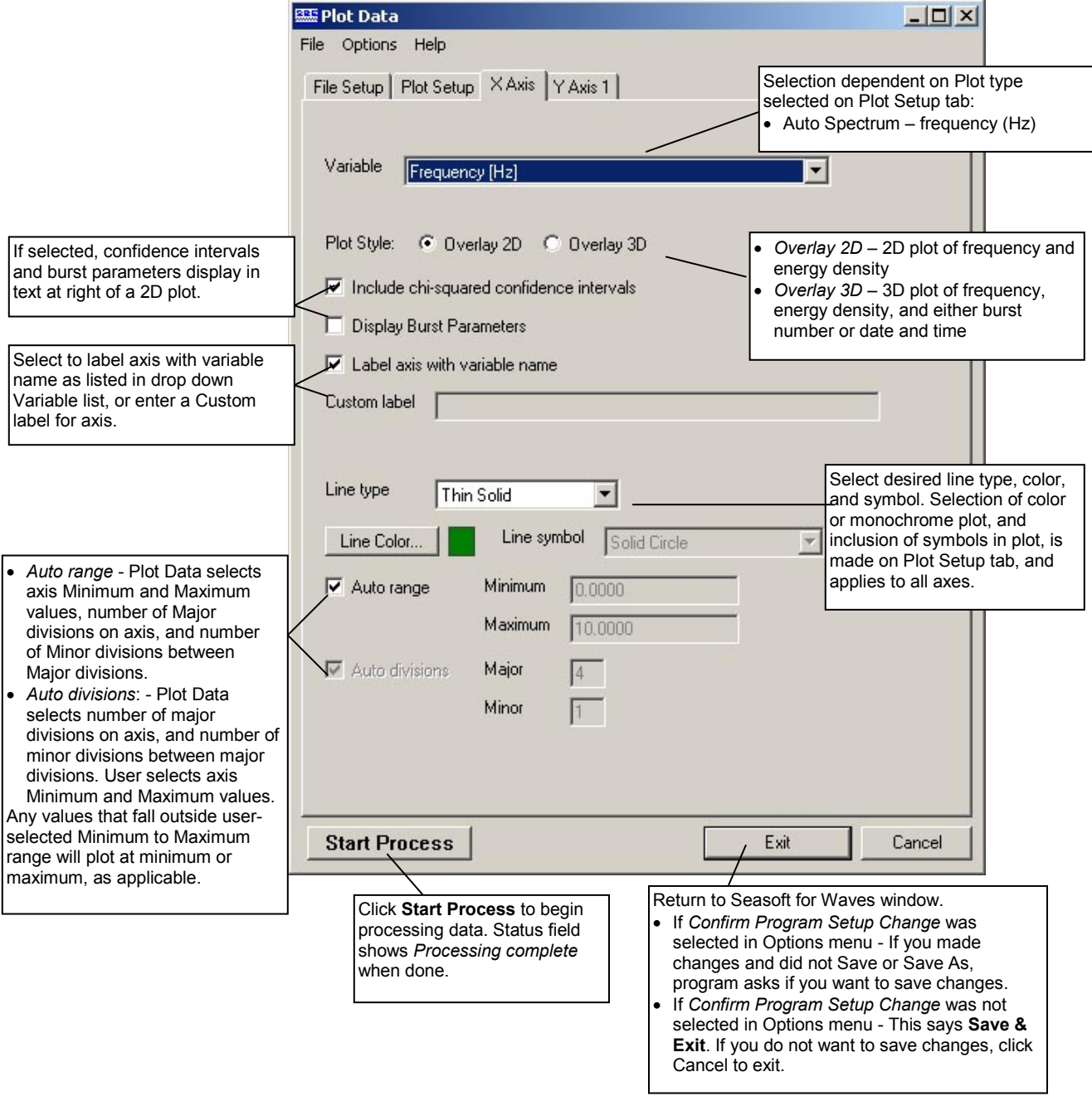

# **Y Axis Tab**

The Y Axis tabs define the Y axis variables, scales, and line types.

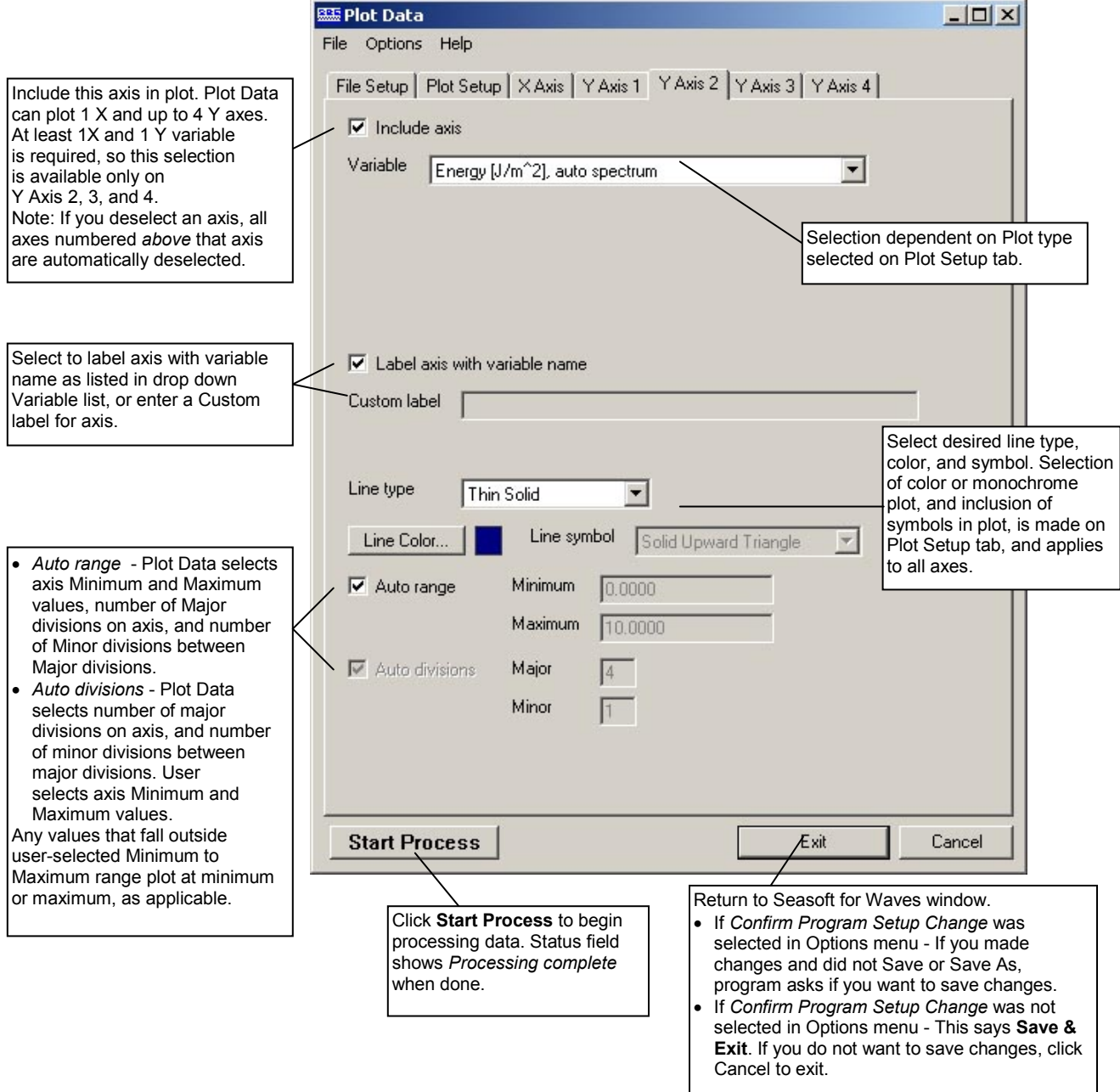

# **Viewing and Outputting Plots**

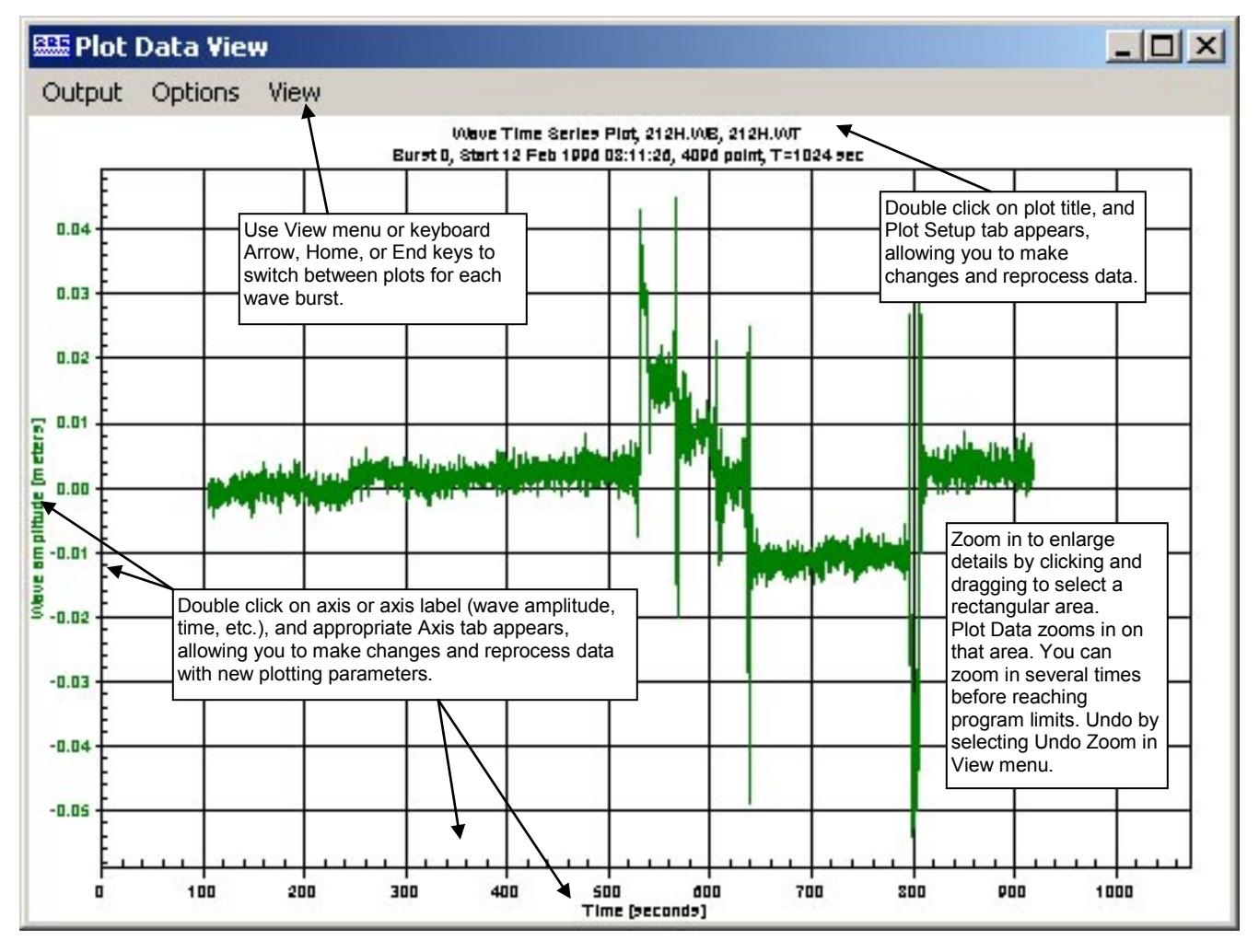

The Plot Data View window's menus are described below:

**Output** – Output the plot to printer, clipboard, or a file.

- *Print* Print the single plot that is displayed on screen. In the dialog box, select printer, orientation, color, etc.; these selections override selections you made in Plot Data and in the Plot Data View **Options** menu.
- *File* Output to file the single plot that is displayed on screen, in the selected format (.wmf, .jpg, or .bmp). In the dialog box, select the desired directory and output file name; these selections override selections you made in Plot Data and in the Plot Data View **Options** menu.
- *Clipboard* Output to the clipboard the single plot that is displayed on screen, in the selected format (.wmf, .jpg, or .bmp). The selected format overrides the selection you made in the Plot Data View **Options** menu.
- *Print Range* (for wave time series and auto spectrum plots) Print plots for several wave bursts for the series that is displayed on screen. In the dialog box, select the wave burst print range. Orientation and size are as selected in the Plot Data View **Options** menu. Plots output to your system's default printer; to output to a different printer you must select a new default printer before you select *Print Range*.
- *File Range* (for wave time series and auto spectrum plots) Output to file the plots for several wave bursts for the series that is displayed on screen, in the selected format (.wmf, .jpg, or .bmp). In the dialog boxes, select the wave burst file output range, and the desired directory and output file name. Directory and file name selections override selections you made in Plot Data and in the Plot Data View **Options** menu.

### **Notes:**

- The first wave burst is labeled 0.
- To change the default printer in Windows XP: Click Start / Printers and Faxes. A list of printers installed on your system appears, with a check mark next to the default printer. Right click on the desired printer, and select *Set as Default Printer*.

**Options** – Sets up defaults for *how* the plot is output to the printer, file, or clipboard.

- *Print*
	- $\triangleright$  Orientation landscape, portrait, or (printer) driver default. If driver default is selected, orientation is determined by the default for the printer you select in Output / Print (if printing a single plot) or the system default printer (if printing multiple plots using Output / Print Range).
	- Print full page If selected, scale plot to fit  $8\frac{1}{2} \times 11$  inch page. If not selected, Size determined by - Plot Data View Dimensions – plot dimensions as shown on screen. Values Entered Below – Units, Width, and Height entered here.
- *File*
	- $\triangleright$  Data format Metafile (.wmf), Jpeg (.jpg), or Bitmap (.bmp).
	- $\triangleright$  Size determined by -Plot Data View Dimensions – plot dimensions as shown on screen. Values Entered Below – Units, Width, and Height entered here.
- *Clipboard*
	- $\triangleright$  Data format Metafile (.wmf), Jpeg (.jpg), or Bitmap (.bmp).  $\triangleright$  Size determined by -
		- Plot Data View Dimensions plot dimensions as shown on screen. Values Entered Below – Units, Width, and Height entered here.

**View** – Sets up viewing options.

- *First Burst*, *Last Burst*, *Next Burst*, *Prior Burst*, *Go to Burst* (applicable to wave time series and auto spectrum plots) – Switch the plot on screen to a different wave burst.
- *Undo Zoom* –Return the plot to the original ranges specified on the Axis tabs. *Undo Zoom* is grayed out unless you have zoomed in (by clicking and dragging to select a rectangular area) to enlarge details.
- *Set Zoomed Ranges* Substitute the current zoomed ranges of the plot for the Minimum and Maximum plot ranges on the Axis tabs. This allows you to save the ranges of the zoomed view, so you can go to exactly the same view the next time you run Plot Data. *Set Zoomed Ranges* is grayed out unless you have zoomed in (by clicking and dragging to select a rectangular area) to enlarge details.

# **Section 10: Routine Maintenance and Calibration**

This section reviews corrosion precautions, connector mating and maintenance, battery replacement, pressure sensor maintenance, optional conductivity cell storage and cleaning, O-ring maintenance, and sensor calibration. The accuracy of the SBE 26*plus* is sustained by the care and calibration of the sensors and by establishing proper handling practices.

# **Corrosion Precautions**

Rinse the SBE 26*plus* with fresh water after use and prior to storage.

The SBE 26*plus* has a plastic housing with a titanium end cap. No corrosion precautions are required, but avoid direct electrical connection of the titanium end cap to dissimilar metal hardware.

The optional SBE 4M conductivity cell has a titanium housing. No corrosion precautions are required, but avoid direct electrical connection of the titanium to dissimilar metal hardware.

# **Connector Mating and Maintenance**

### **Note:**

See *Application Note 57: Connector Care and Cable Installation*.

### **CAUTIONS:**

- **Do not use WD-40** or other petroleum-based lubricants, as they will damage the connectors.
- For wet-pluggable MCBH connectors: **Silicone lubricants in a spray can** may contain ketones, esters, ethers, alcohols, or glycols in their propellant. **Do not use these sprays, as they will damage the connector.**

Clean and inspect connectors, cables, and dummy plugs before every deployment and as part of your yearly equipment maintenance. Inspect connectors that are unmated for signs of corrosion product around the pins, and for cuts, nicks or other flaws that may compromise the seal.

When remating:

- 1. Lightly lubricate the inside of the dummy plug/cable connector with silicone grease (DC-4 or equivalent).
- 2. **XSG / AG Connector** Install the plug/cable connector, aligning the raised bump on the side of the plug/cable connector with the large pin (pin 1 - ground) on the 26*plus*. Remove any trapped air by *burping* or gently squeezing the plug/connector near the top and moving your fingers toward the end cap. **OR MCBH Connector** – Install the plug/cable connector, aligning the pins.
- 3. Place the locking sleeve over the plug/cable connector. Tighten the locking sleeve finger tight only. **Do not overtighten the locking sleeve and do not use a wrench or pliers.**

Verify that a cable or dummy plug is installed for each connector on the system before deployment.

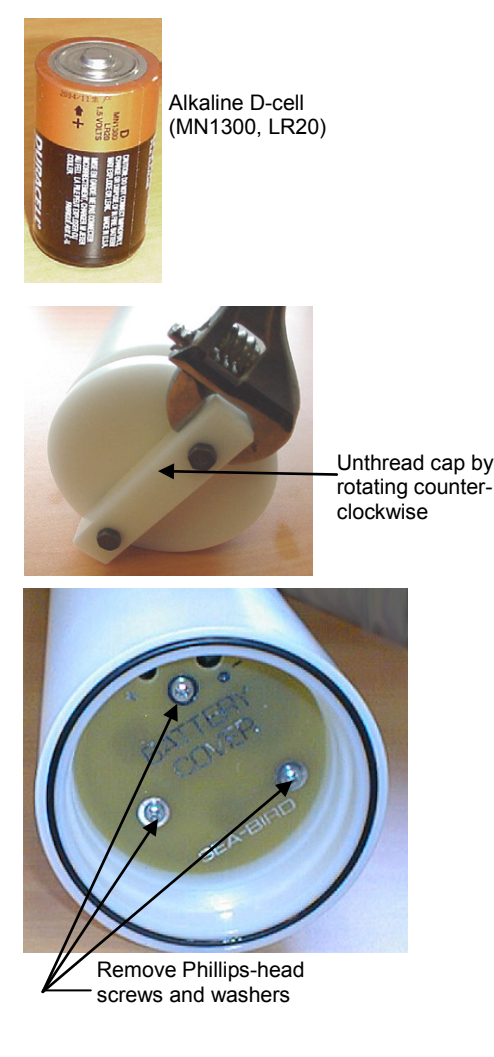

Note: Alkaline and lithium batteries require different cover plates, because 1 lithium DD cell is shorter than 2 alkaline D cells.

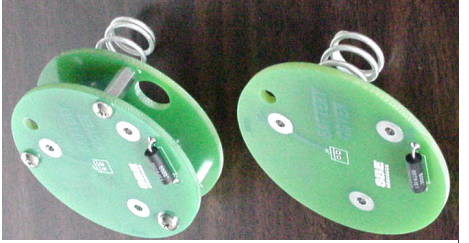

For **lithium DD** cells For **alkaline D** cells

**CAUTION: Do not use Parker O-Lube, which is petroleum based; use only**  *Super* **O-Lube.**

The SBE 26*plus* uses 12 alkaline D-cells (Duracell MN1300, LR20) or 6 lithium DD-cells (Electrochem BCX85-3B76-TC), dropped into the battery compartment.

Leave the batteries in place when storing the 26*plus* to prevent depletion of the back-up lithium batteries by the real-time clock. Even *exhausted* main batteries power the clock (less than 25 microamperes) almost indefinitely. If the 26*plus* is to be stored for long periods, **replace the batteries yearly to prevent battery leakage** (which could damage the 26*plus*).

- 1. Remove the battery end cap (end cap without connectors):
	- A. Wipe the outside of the end cap and housing dry, being careful to remove any water at the seam between them.
	- B. Remove the end cap by rotating counter-clockwise (use a wrench on the white plastic bar if necessary).
	- C. Remove any water from the O-ring mating surfaces inside the housing with a lint-free cloth or tissue.
	- D. Put the end cap aside, being careful to protect the O-ring from damage or contamination.
- 2. Remove the battery cover plate from the housing:
	- A. Remove the three Phillips-head screws and washers from the battery cover plate inside the housing.
	- B. The battery cover plate will pop out. Put it aside.
- 3. Turn the 26*plus* over and remove the batteries.
- 4. Install the new batteries, with the + terminals against the flat battery contacts and the - terminals against the spring contacts.
- 5. Reinstall the battery cover plate in the housing:
	- A. Align the battery cover plate with the housing. The posts inside the housing are not placed symmetrically, so the cover plate fits into the housing only one way. Looking at the cover plate, note that one screw hole is closer to the edge than the others, corresponding to the post that is closest to the housing.
	- B. Reinstall the three Phillips-head screws and washers, while pushing hard on the battery cover plate to depress the spring contacts at the bottom of the battery compartment. **The screws must be fully tightened, or battery power to the circuitry will be intermittent**.
- 6. Check the battery voltage at BAT + and BAT on the battery cover plate. For alkaline D cell batteries, it should be approximately 18 volts. For lithium DD cell batteries, it should be approximately 21 volts.
- 7. Reinstall the battery end cap:
	- A. Remove any water from the O-rings and mating surfaces with a lintfree cloth or tissue. Inspect the O-rings and mating surfaces for dirt, nicks, and cuts. Clean or replace as necessary. Apply a light coat of o-ring lubricant (Parker Super O Lube) to O-rings and mating surfaces.
	- B. Carefully fit the end cap into the housing and screw the end cap into place. Use a wrench on the white plastic bar to ensure the end cap is tightly secured.

# **Pressure Sensor Maintenance**

Pressure sensor port

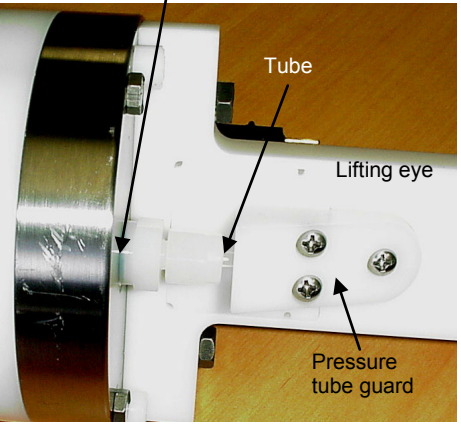

**Connector End Cap**

The pressure fitting – which includes a pressure port fitting, external tube, and polyurethane bladder bag – is filled with silicone oil at the factory. The oil transmits hydrostatic pressure via internal, capillary tubing to the pressure sensor inside the instrument, and prevents corrosion that might occur if the sensor diaphragm was exposed to water. The bladder bag is vacuum back-filled.

The bladder bag can develop tears and leaks over time. If the fitting has been damaged, or investigation due to poor data shows that the bag has torn, replace the fitting and bag and refill the oil. **Sea-Bird highly recommends that you send the SBE 26***plus* **back to the factory for this repair, as it is difficult to completely remove all air from the system in the field, resulting in potential pressure errors.** However, if you must do the repair to meet a deployment schedule, contact Sea-Bird to purchase the needed parts.

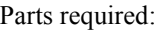

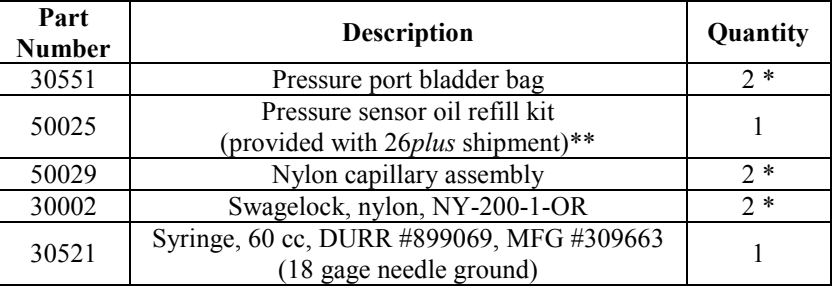

\* Only 1 is required, but we recommend that you purchase a spare in case you have difficulty with the procedure.

\*\* If you have a bell jar, use it to de-gas the oil in the oil refill kit.

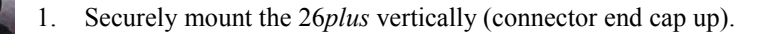

2. Remove the 3 Phillips-head screws attaching the pressure tube guard to the lifting eye. Remove the pressure tube guard and the pressure cover that is under it.

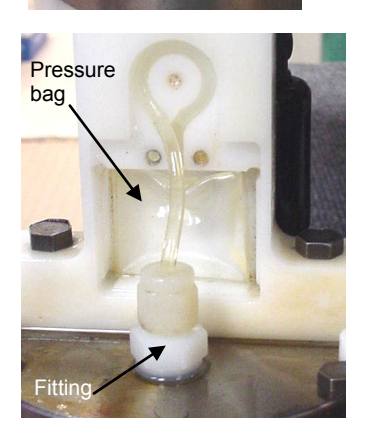

Lifting eye

Pressure cover

**Pressure** tube guard

> 3. Remove the fitting from the end cap with a 9/16 inch wrench. Discard the fitting, tubing, and pressure bag.

#### **CAUTION:**

7A. Oil should overflow from top of tube

**Do not put a brush or any object in the pressure port. Doing so may damage or break the pressure sensor.**

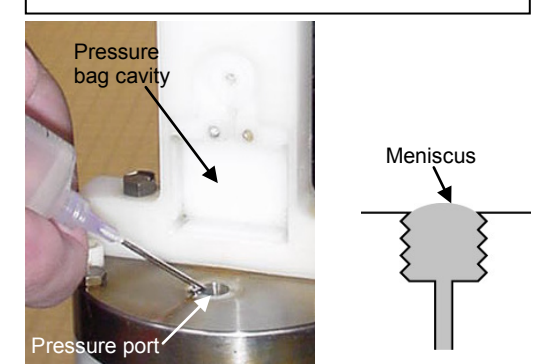

7C. Remove with 7/16 inch wrench

- 4. Clean the pressure bag cavity in the lift eye and the removed pressure tube guard and pressure cover, removing all residue/grit. Ensure that the holes in each corner of the pressure bag cavity in the lift eye are free of obstructions.
- 5. Clean the sensor end cap, being careful to remove any residue/grit near the pressure port.
- 6. From the 50025 pressure sensor oil refill kit, fill the small syringe with the supplied oil. Fill the pressure port, forming a meniscus on the surface of the end cap. Keep the SBE 26*plus* in the vertical position for at least 30 minutes before proceeding, to allow any bubbles in the internal plumbing to rise to the surface. Add oil from the small syringe as necessary to maintain the meniscus.
- 7. Install the supplied capillary fitting (50029) in the pressure port.
	- A. As the fitting is installed, oil should rise the length of the tube and overflow. Wipe up the excess oil with a paper towel.
	- B. Gently tighten the lower portion of the fitting with a 9/16 inch wrench - **DO NOT OVERTIGHTEN**.
	- C. Remove the upper portion of the capillary fitting and tube using a 7/16 inch wrench. Store it for possible use another time.
- 8. Using the small syringe, add oil to the lower portion of the fitting, forming a meniscus.

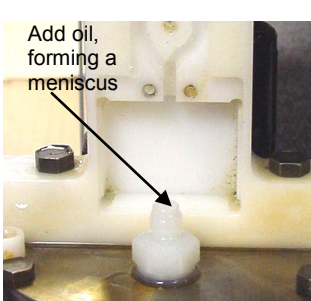

7B. Tighten with 9/16 nch wrench

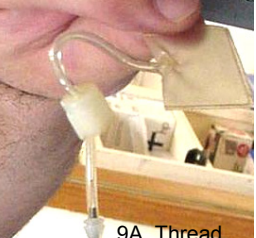

tube through fitting and over needle

> 9B. Draw vacuum on bag until flat

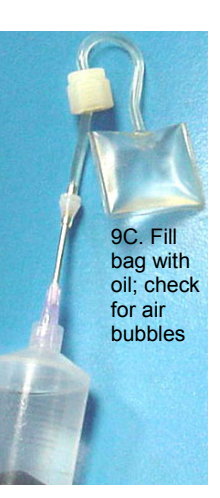

- 9. Fill the large syringe  $(30521)$  ¼ full with oil.
	- A. Thread the tube from the pressure bag (30551) through the Swagelock fitting (30002), and install the pressure bag tube over the needle.
	- B. Pull the plunger back on the syringe, drawing a vacuum on the pressure bag until it is completely flat. Maintain the vacuum on the bag.
	- C. Hold the syringe vertically with the bag down and slowly release the plunger, allowing the vacuum to be released. The bag should slowly fill with oil. There is enough oil in the bag when the bag looks like a *small pillow*. It is very important that there are no air bubbles in the pressure bag; you may have to perform this step several times to ensure that there are no bubbles.

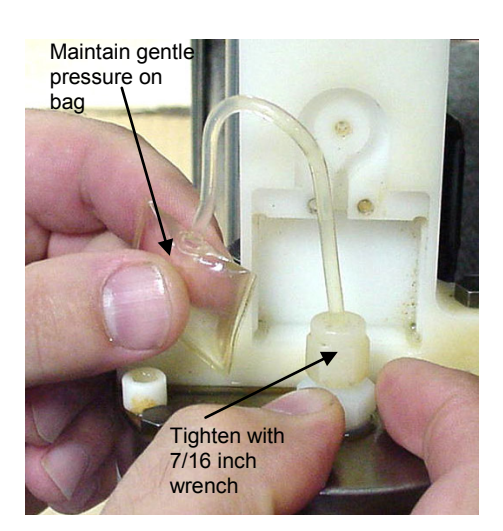

10. After the bag is filled, gently remove the tube from the needle, keeping the bag at or below the level of the end of the tube to prevent air from entering the bag. Maintaining gentle pressure on the bag to keep the oil at the end of the tube and prevent air from entering the bag, insert the end of the tube into the lower portion of the fitting on the end cap and screw the Swagelok fitting down, using a 7/16 inch wrench. Oil should overflow from the fitting, preventing air from entering the bag; the overflow should stop when the fitting is tightened. When completed, the bag should be approximately ½ full of oil and contain no air.

11. Install the pressure bag in the pressure bag cavity. Place the tubing in the indent, going counter-clockwise from the bag to the fitting.

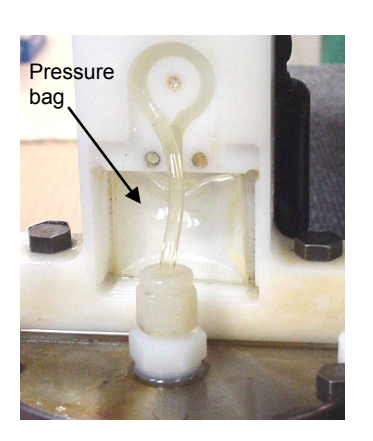

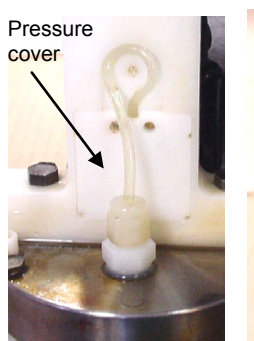

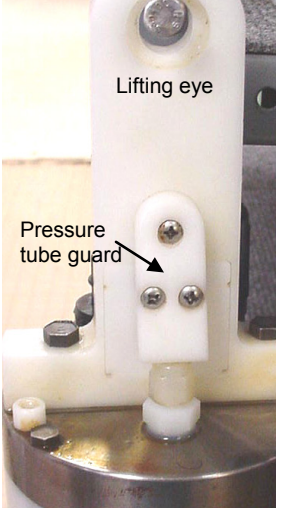

12. Reinstall the pressure cover, pressure tube guard, and 3 Phillips-head screws, being careful not to pinch the tubing or the bag.

13. Log data on the SBE 26*plus*, and download the data. Compare the pressure readings to a local barometer. A pinched or overfilled bag will give pressure readings that are higher that the correct values.

# **Conductivity Cell Maintenance**

### **CAUTIONS:**

- **Do not put a brush or any object inside the conductivity cell to dry it or clean it.** Touching and bending the electrodes can change the calibration. Large bends and movement of the electrodes can damage the cell.
- **Do not store the SBE 4M with water in the conductivity cell.** Freezing temperatures (for example, in Arctic environments or during air shipment) can break the cell if it is full of water.

The SBE 26*plus'* optional conductivity cell (SBE 4M) is shipped dry to prevent freezing in shipping. **Refer to** *Application Note 2D: Instructions for Care and Cleaning of Conductivity Cells* **for conductivity cell cleaning procedures and cleaning materials.**

The Active Use (after each cast) section of the application note is not applicable to the SBE 4M, which is intended for use as a moored instrument.

# **O-Ring Maintenance**

### **Note:**

For details on recommended practices for cleaning, handling, lubricating, and installing O-rings, see the *Basic Maintenance of Sea-Bird Equipment* module in the Sea-Bird training materials on our website.

## **CAUTION:**

**Do not use Parker O-Lube, which is petroleum based; use only**  *Super* **O-Lube.**

Recommended inspection and replacement schedule:

- For battery end cap O-rings inspect each time you open the housing to replace the batteries; replace approximately once a year.
- For O-rings that are not normally disturbed (for example, on the connector end cap) – replace approximately every 3 to 5 years.

Remove any water from the O-rings and mating surfaces in the housing with a lint-free cloth or tissue. Inspect O-rings and mating surfaces for dirt, nicks, and cuts. Clean or replace as necessary. Apply a light coat of O-ring lubricant (Parker Super O Lube) to O-rings and mating surfaces.

# **Sensor Calibration**

### **Note:**

After recalibration of the pressure, temperature, and/or optional conductivity sensor, Sea-Bird enters the new calibration coefficients in the 26*plus* EEPROM, and ships the instrument back to the user with Calibration Certificates showing the new coefficients. For the conductivity sensor, Sea-Bird also provides the user with an updated .psa file (for use in Convert Hex).

### **Note:**

Although the pressure sensor manufacturer can re-calibrate the pressure sensor by duplicating the original procedures, the sensor must be removed from the 26*plus*, the cost is relatively high, and lead times can be considerable.

Sea-Bird sensors are calibrated by subjecting them to known physical conditions and measuring the sensor responses. Coefficients are then computed, which may be used with appropriate algorithms to obtain engineering units. The pressure, temperature, and optional conductivity sensors on the SBE 26*plus* are supplied fully calibrated, with coefficients printed on their respective Calibration Certificates (in manual).

We recommend that the 26*plus* be returned to Sea-Bird for calibration.

# **Pressure Sensor Calibration**

The pressure sensor is capable of meeting the 26*plus* error specification with some allowance for aging and ambient-temperature induced drift.

The pressure sensor coefficients are entered into the 26*plus* EEPROM with the calibration coefficient commands. The coefficients can be viewed using **DC** in SeatermW. Values for slope (default =  $1.0$ ) and offset (default =  $0.0$ ) can be entered in Convert Hex's Coefficient Configuration dialog box to make small post-deployment corrections for sensor drift. Note that the offset entered in Convert Hex is *in addition to* the offset entered in the 26*plus* EEPROM. Techniques are provided below for making small corrections using the slope and offset terms by comparing 26*plus* pressure output to:

- Readings from a barometer
- Readings from a dead-weight pressure generator provides more accurate results, but requires equipment that may not be readily available

Before using either of these procedures, allow the 26*plus* to equilibrate (with power on) in a reasonably constant temperature environment for at least 5 hours before starting. Pressure sensors exhibit a transient change in their output in response to changes in their environmental temperature. Sea-Bird instruments are constructed to minimize this by thermally decoupling the sensor from the body of the instrument. However, there is still some residual effect; allowing the 26*plus* to equilibrate before starting will provide the most accurate calibration correction.

# **Calculating Offset using a Barometer**

- 1. Place the 26*plus* in the orientation it will have when deployed.
- 2. In SeatermW, connect to the 26*plus*.
- 3. **Quartz pressure sensor**: Send **FR** to display the pressure and pressure sensor temperature compensation frequencies. Click Stop to end the test. Compute pressure in psia from the frequencies with the formula shown on the calibration sheet.
- 4. **Strain Gauge pressure sensor**: Send **TS** a number of times to measure pressure (as well as pressure temperature and optional conductivity) and transmit converted data in engineering units (pressure in psia).
- 5. Compare the 26*plus* output to the reading from a good barometer. Calculate *Offset* = barometer reading – 26*plus* reading.
- 6. Enter the calculated offset (positive or negative) in Convert Hex's Coefficients Configuration dialog box.

*Offset Correction Example – Quartz Pressure Sensor*

Pressure measured by barometer is 1010.50 mbar. Pressure calculated from 26*plus* pressure frequency is 14.06 psia. Convert barometer reading to psia using relationship: mbar  $*$  0.01 dbar/mbar  $*$  1 psia / 0.689476 dbar = psia Barometer reading = 1010.50 mbar \* 0.01 / 0.689476 = 14.66 psia *Offset* = 14.66 – 14.06 = +0.60 psia Enter offset in Convert Hex's Coefficient Configuration dialog box.

### **Calculating Slope and Offset using a Dead-Weight Pressure Generator**

Tests show that room-temperature-derived *slope* and *offset* corrections to the initial quartz calibration can account for long-term drift to within less than 0.01% of the sensor's full scale range. To perform this correction:

- 1. Use a suitable dead-weight pressure generator to subject the sensor to increments of known pressures. The end cap's 5/16-24 straight thread permits mechanical connection to a pressure source. Use a fitting that has an o-ring face seal, such as Swagelok-200-1-OR. See *Application Note 12-1: Pressure Port Oil Refill Procedure & Nylon Capillary Fitting Replacement*.
- 2. In SeatermW, connect to the 26*plus*.
- 3. **Quartz pressure sensor**: Send **FR** to display the pressure and pressure sensor temperature compensation frequencies. Click Stop to end the test. Compute pressure in psia from the frequencies with the formula shown on the calibration sheet.
- 4. **Strain Gauge pressure sensor**: Send **TS** a number of times to measure pressure (as well as pressure temperature and optional conductivity) and transmit converted data in engineering units (pressure in psia).
- 5. Enter the calculated slope and offset (positive or negative) in Convert Hex's Coefficient Configuration dialog box.

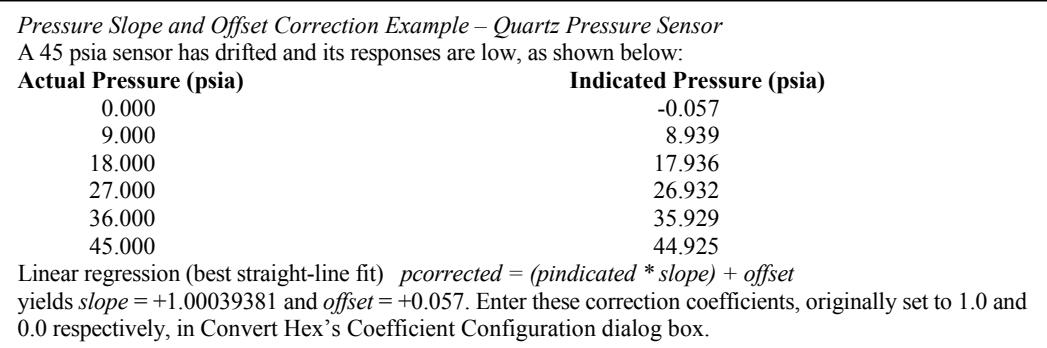

# **Temperature Sensor Calibration**

The primary source of temperature sensor calibration drift is the aging of the thermistor element. Sensor drift is usually a few thousandths of a degree during the first year, and less in subsequent intervals. Sensor drift is not substantially dependent upon the environmental conditions of use, and unlike platinum or copper elements — the thermistor is insensitive to shock.

The temperature sensor coefficients are entered into the 26*plus* EEPROM with the calibration coefficient commands. The coefficients can be viewed using **DC** in SeatermW.

**Note:**

**Temperature sensor calibration coefficients in Convert Hex's Coefficient Configuration dialog box are ignored (software will be updated in future to eliminate these entries from dialog box)**.

# **Conductivity Sensor Calibration**

The optional SBE 4M conductivity sensor incorporates a fixed precision resistor in parallel with the cell. When the cell is dry and in air, the sensor's electrical circuitry outputs a frequency representative of the fixed resistor. This frequency is recorded on the Calibration Certificate and should remain stable (within 1 Hz) over time.

The conductivity sensor calibration certificate shows the following coefficients: g, h, i, j, Cpcor, and Ctcor. View and/or modify these coefficients in Convert Hex's Coefficient Configuration dialog box and in the 26*plus* EEPROM.

• Cpcor makes a correction for the highly consistent change in dimensions of the conductivity cell under pressure. The default is the compressibility coefficient for borosilicate glass  $(-9.57 \times 10^{-8})$ . Some sensors fabricated between 1992 and 1995 (serial numbers between 1100 and 1500) exhibit a compression that is slightly less than pure borosilicate glass. For these sensors, the (hermetic) epoxy jacket on the glass cell is unintentionally strong, creating a composite pressure effect of borosilicate and epoxy. For sensors tested to date, this composite pressure coefficient ranges from  $-9.57 \times 10^{-8}$  to  $-6.90 \times 10^{-8}$ , with the latter value producing a correction to deep ocean salinity of 0.0057 PSU in 5000 dbars pressure (approximately 0.001 PSU per 1000 dbars). Before modifying Cpcor, confirm that the sensor behaves differently from pure borosilicate glass. Sea-Bird can test your cell and calculate Cpcor. Alternatively, test the cell by comparing computed salinity to the salinity of water samples from a range of depths, calculated using an AutoSal.

Enter the value for slope (default = 1.0) in the SBE 26*plus* EEPROM to make small corrections for conductivity sensor drift between calibrations:

Corrected conductivity  $=$  (slope  $*$  computed conductivity) *where*

slope  $=$  true conductivity span  $\prime$  instrument conductivity span

*Conductivity Slope and Offset Correction Example* At true conductivity =  $3.5$  S/m, instrument reading =  $3.49965$  S/m Calculating the slope:  $Slope = 3.5 / 3.49965 = + 1.0001000100010001000100010001$ 

The primary mechanism for calibration drift in conductivity sensors is the fouling of the cell by chemical or biological deposits. Fouling changes the cell geometry, resulting in a shift in cell constant (slope of the calibration curve), typically resulting in lower conductivity readings over time. Offset error (error at 0 S/m) is usually due to electronics drift, and is typically less than  $\pm$  0.0001 S/m per year. Because offsets greater than  $\pm$  0.0002 S/m are a symptom of sensor malfunction, Sea-Bird recommends that drift corrections be made by assuming no offset error, unless there is strong evidence to the contrary or a special need.

The most important determinant of long-term sensor accuracy is the cleanliness of the cell. We recommend that the conductivity sensors be calibrated before and after deployment, but particularly when the cell has been exposed to contamination by oil slicks or biological material.

### **Note:**

See Application Note 31 for computation of slope correction coefficient from pre- and post-cruise calibrations supplied by Sea-Bird or from salinity bottle samples taken at sea during profiling.

# **Section 11: Troubleshooting**

This section reviews common problems in operating the SBE 26*plus*, and provides the most common causes and solutions.

# **Problem 1: Unable to Communicate with SBE 26***plus*

The S> prompt indicates that communications between the SBE 26*plus* and computer have been established. Before proceeding with troubleshooting, attempt to establish communications again by clicking Connect in SeatermW or hitting the Enter key several times.

**Cause/Solution 1**: The I/O cable connection may be loose. Check the cabling between the 26*plus* and computer for a loose connection.

**Cause/Solution 2**: The instrument, Comm port, and/or baud rate may not have been entered correctly in SeatermW. Select Configure in the Communications menu, and verify the settings.

**Cause/Solution 3**: The I/O cable may not be the correct one. See *Section 2: Description of SBE 26plus* for end cap and cable drawings.

**Cause/Solution 4**: If attempting to communicate with the 26*plus* after you started logging, the 26*plus* may be making a wave burst measurement. You cannot communicate with the 26*plus* while it is making a wave burst measurement. Wait until you think the wave burst is complete, and try to establish communications again. If you have programmed a long wave burst and need to establish communications now, press Esc to interrupt the wave burst (this interrupts the current wave burst but does not stop logging). The 26*plus* will fill out the remaining data in the interrupted wave burst with 0's.

**Cause/Solution 5**: If attempting to communicate with the 26*plus* with **Strain Gauge** pressure sensor after you started logging, the 26*plus* may be making a tide measurement. You cannot communicate with the 26*plus* while it is making a tide measurement. Wait until you think the tide measurement is complete, and try to establish communications again. If you need to establish communications now, press Esc to interrupt the tide measurement (this interrupts the current tide measurement but does not stop logging). The 26*plus* will calculate the tide pressure based on the collected data.

### **Note:**

Interrupting a tide measurement and/or wave burst by pressing the Esc key will affect the quality of your data. For high quality data, Sea-Bird recommends the following to allow querying the 26*plus* during logging without interrupting measurements:

- Set sampling parameters with enough time between measurements, and
- Schedule/time queries when the 26*plus* is not measuring tides (of concern only for 26*plus* with Strain Gauge pressure sensor) or waves.

### **Note:**

Using the reset switch does not affect the 26*plus* memory - data in memory and user-programmable parameter values are unaffected.

**Cause/Solution 6**: In rare cases, the program that controls the 26*plus* microprocessor can be corrupted by a severe static shock or other problem. This program can be initialized by using the reset switch. Proceed as follows to initialize:

- 1. **As a precaution, upload all data before proceeding**.
- 2. Open the battery end cap and remove the batteries (see *Replacing Batteries* in *Section 10: Routine Maintenance and Calibration* for details).
- 3. There is a toggle reset switch on the battery compartment bulkhead, which is visible after the batteries are removed. The switch is used to disconnect the internal back-up lithium batteries from the electronics. Set the switch to the reset position for at least 5 minutes.
- 4. Reinstall or replace the batteries, and close the battery end cap.
- 5. Establish communications with the 26*plus* (see *Section 5: SBE 26plus Setup, Installation, and Data Upload - SeatermW* for details). Send the status command (**DS**) to verify that the setup is unaffected.

# **Problem 2: Nonsense or Unreasonable** *Uploaded* **Data**

The symptom of this problem is an uploaded file that contains unreasonable values (for example, values that are outside the expected range of the data).

**Cause/Solution 1**: An uploaded data file with unreasonable values for pressure, temperature, or optional conductivity may be caused by incorrect calibration coefficients in either of the following places:

- In instrument EEPROM pressure, temperature, and conductivity sensor coefficients. View the coefficients by sending **DC** in SeatermW. If necessary, modify calibration coefficient(s) by sending the appropriate coefficient command(s) (see *Command Descriptions* in *Section 5: SBE 26plus Setup, Installation, and Data Upload – SeatermW*).
- In instrument .psa file used by Convert Hex pressure sensor slope and offset (this offset is in addition to the offset programmed in the instrument EEPROM). View/modify the coefficients by clicking the Coefficients button in Convert Hex's dialog box.

Verify that the calibration coefficients match the instrument Calibration Certificates.

# **Problem 3: Nonsense or Unreasonable** *Real-Time* **Data**

### **Note:**

.

If real-time or queried **pressure** values are unreasonable, note that a pressure slope and offset can be entered in Convert Hex's Coefficient Configuration dialog box to make small post-deployment corrections for pressure sensor drift on the uploaded data.

The symptom of this problem is real-time data that contains unreasonable values (for example, values that are outside the expected range of the data).

**Cause/Solution 1**: Real-time data with unreasonable values for pressure, temperature, or optional conductivity and salinity may be caused by incorrect pressure, temperature, and conductivity calibration coefficients in the instrument EEPROM. View the coefficients by sending **DC** in SeatermW; verify that the calibration coefficients match the instrument Calibration Certificates. If necessary, modify calibration coefficient(s) by sending the appropriate coefficient command(s) (see *Command Descriptions* in *Section 5: SBE 26plus Setup, Installation and Data Upload – SeatermW*).

# **Glossary**

**Battery and Memory Endurance –** Seasoft for Waves module for calculating power endurance and memory endurance for a user-specified sampling scheme.

**Convert Hex –** Seasoft for Waves module for converting uploaded .hex file into separate wave (.wb) and tide (.tid) files.

**Create Reports –** Seasoft for Waves module for outputting one line of surface wave time series and/or wave burst auto-spectrum statistics for each processed wave burst.

**Extract Tide –** Program to split uploaded data from multiple deployments into separate files before converting and processing the data. ExtractTide.exe is not incorporated in Seasoft for Waves' Run menu, but is automatically installed when you install Seasoft for Waves, in the same directory as Seasoft for Waves.

**Fouling –** Biological growth in the conductivity cell during deployment.

**Merge Barometric Pressure –** Seasoft for Waves module for removing barometric pressure from tide data.

**PCB –** Printed Circuit Board.

**Plan Deployment –** Seasoft for Waves module for calculating the ratio of pressure amplitude measured by the instrument to pressure amplitude at the surface, and predicting number of frequency bands calculated, width of each band, and frequency span.

**Plot Data –** Seasoft for Waves module for plotting wave and tide data.

**Process Wave Burst Data–** Seasoft for Waves module for computing wave statistics.

**Seagauge** – High-accuracy wave and tide recorder with a quartz or strain gauge pressure sensor, precision thermometer, and optional SBE 4M conductivity sensor.

**Seasoft for Waves - DOS –** Modular DOS program for use with the SBE 26. **Seasoft for Waves –DOS is not compatible with the 26***plus***.**

**Seasoft for Waves –** Modular program for pre-deployment planning, communication with the 26*plus* for setup, uploading of data from the 26*plus*, separation of uploaded data into separate wave and tide files, removal of barometric pressure from tide data, statistical analysis, and data plotting. Modules include Plan Deployment, Battery and Memory Endurance, SeatermW, Convert Hex, Merge Barometric Pressure, Process Wave Burst Data, Create Reports, and Plot Data.

**SeatermW –** Seasoft for Waves module for communication with the 26*plus* for setup and uploading of data from the 26*plus*.

### **Note:**

All Sea-Bird software listed was designed to work with a computer running Windows XP service pack 2 or later, Windows Vista, or Windows 7 (32-bit or 64-bit).

**CAUTION: Do not use Parker O-Lube, which is petroleum based; use only**  *Super* **O-Lube.**

**Super O-Lube –** Silicone lubricant used to lubricate O-rings and O-ring mating surfaces. Super O-Lube can be ordered from Sea-Bird, but should also be available locally from distributors. Super O-Lube is manufactured by Parker Hannifin (www.parker.com/ead/cm2.asp?cmid=3956).

**TCXO –** Temperature Compensated Crystal Oscillator.

**Triton X-100 –** Reagent grade non-ionic surfactant (detergent), used for cleaning the conductivity cell. Triton can be ordered from Sea-Bird, but should also be available locally from chemical supply or laboratory products companies. Triton is manufactured by Avantor Performance Materials (www.avantormaterials.com/commerce/product.aspx?id=2147509608).

# **Appendix I: Command Summary**

### **Note:**

See *Command Descriptions* in *Section 5: SBE 26plus Setup, Installation, and Data Upload - SeatermW* for detailed information and examples.

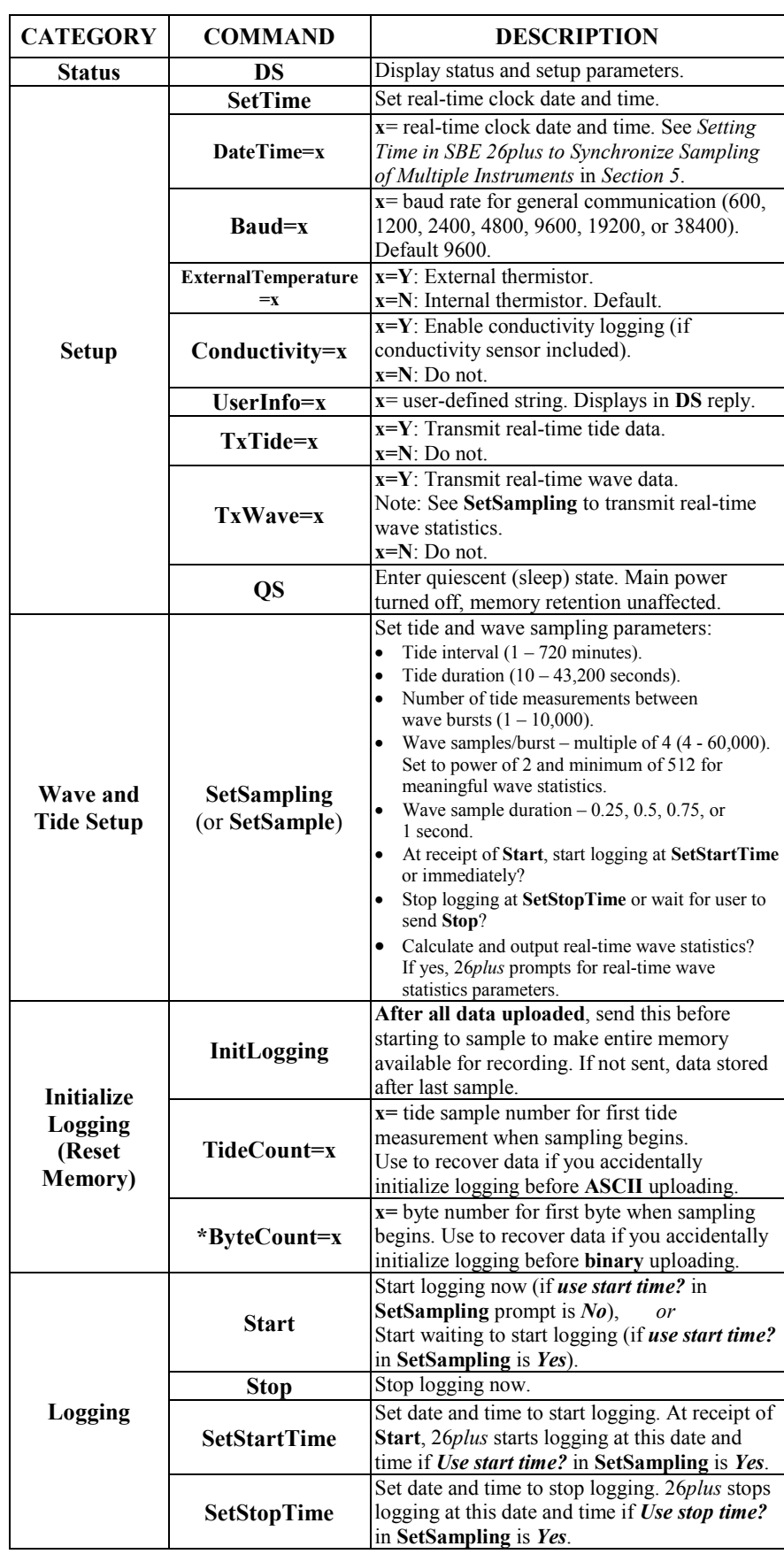

### **Note:**

Use the Upload menu to upload data that will be processed by Seasoft for Waves. Manually entering a data upload command does not produce data in the required format for processing by Seasoft for Waves.

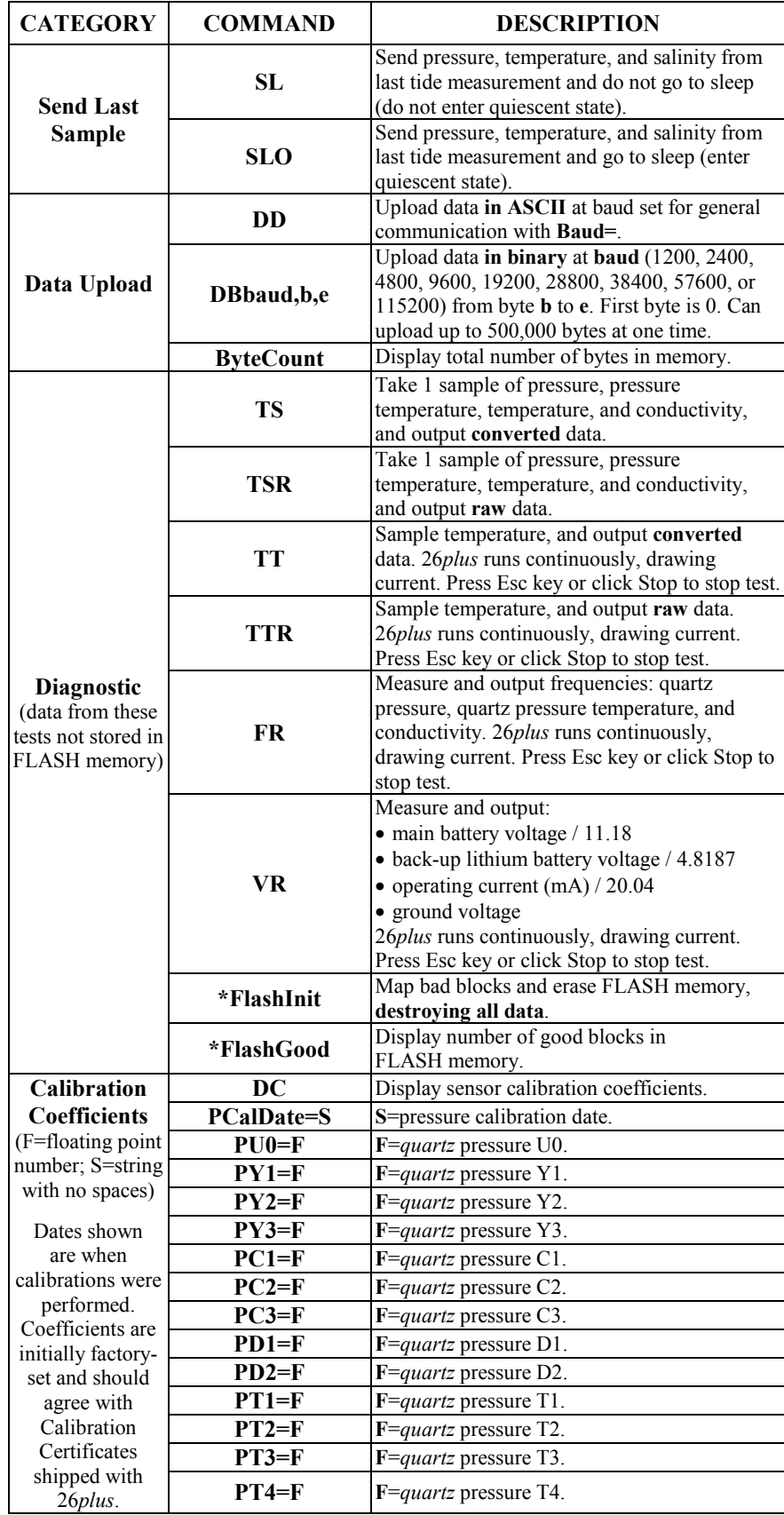

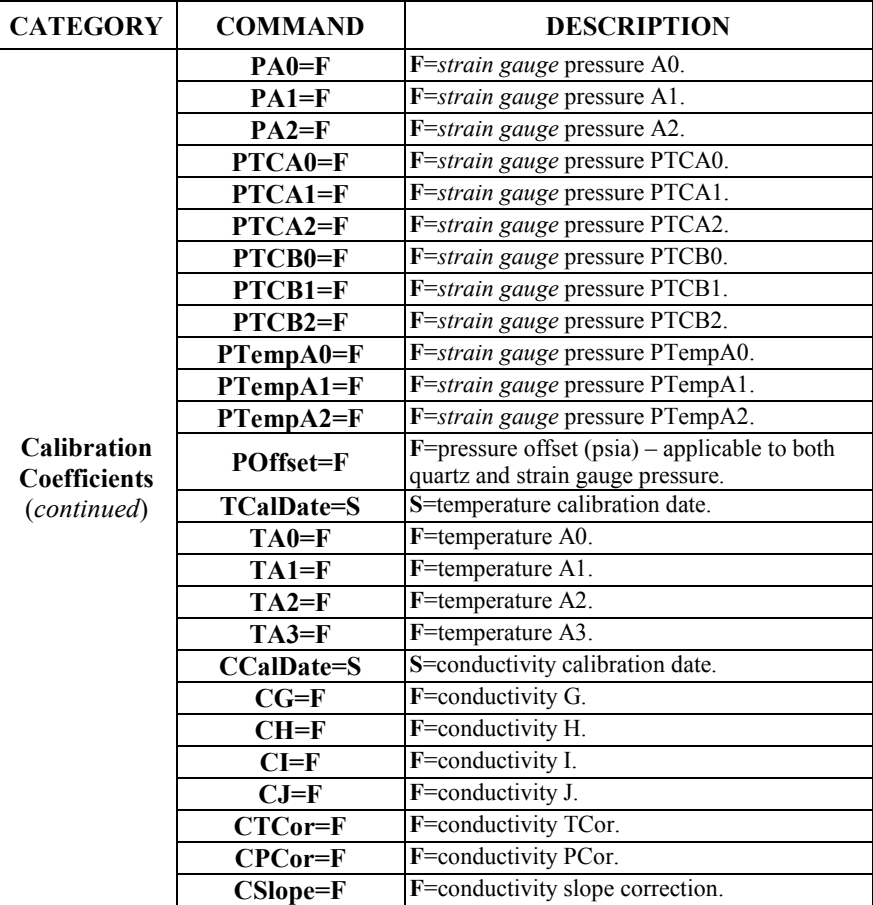

# **Appendix II: Sample Timing**

# **General Sample Timing Notes**

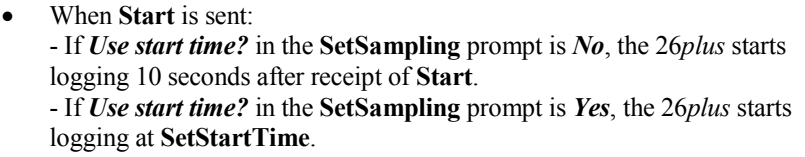

- If *Use start time?* in the **SetSampling** prompt is *Yes*, and **SetStartTime** is less than 10 seconds in the future when **Start** is sent, the 26*plus* ignores the programmed start time and starts logging in 10 seconds.
- If *Use stop time?* in the **SetSampling** prompt is *Yes*, and **SetStopTime** is less than 1 hour after logging begins, the 26*plus* ignores the programmed stop time and continues logging until **Stop** is sent.
- Tides: The 26*plus* integrates the pressure sensor output over the entire tide duration, calculating and storing an average pressure for that time period. The 26*plus* measures the temperature and optional conductivity (T and C) associated with the tide *after* the tide duration. The time stamp (the time reported with the tide pressure, temperature, and conductivity data) is the time at the **beginning** of the tide duration.
- Waves: The time stamp (the time reported with wave burst data) is the time at the **beginning** of the wave burst.

# **Sample Timing with Quartz Pressure Sensor**

• If tide duration  $>$  (tide interval – 20 sec), tide duration is set to tide interval, and the 26*plus* samples tides continuously.

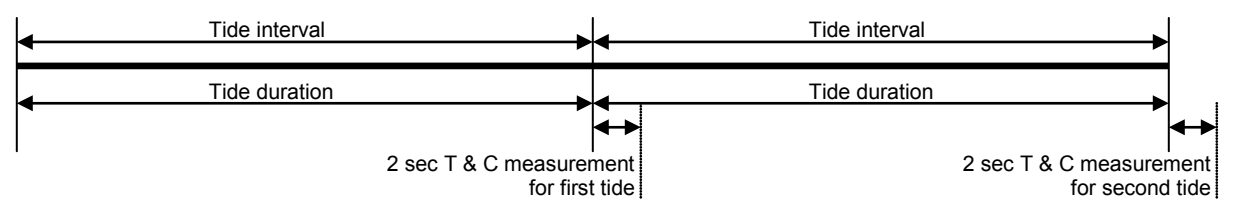

• If tide duration < (tide interval – 20 sec), 26*plus* goes to sleep between tide samples and wakes up and latches power onto the pressure sensor 10 sec before the start of the next tide sample.

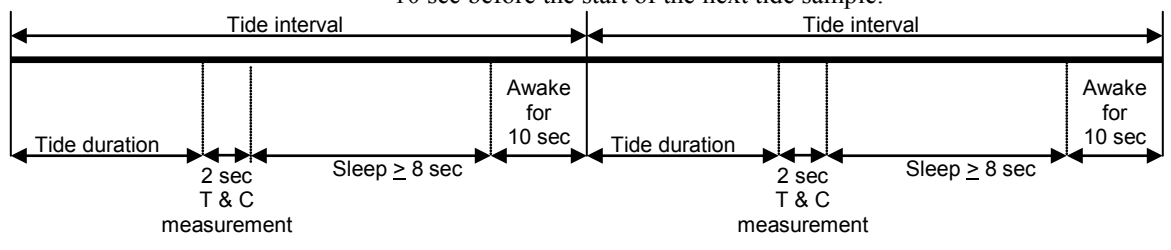

### **Note:**

Sea-Bird recommends the following for meaningful wave statistics:

- Wave samples/burst > 512, and
- Wave samples/burst = power of 2 (512, 1024, etc.)

• If

(wave burst duration + real-time wave statistics calculation) > (tide interval - 20 sec), the 26*plus* increases the tide interval so that

wave burst duration  $+$  real-time wave statistics calculation  $=$  (tide interval - 20 sec). Note that real-time wave statistics can be calculated on a subset of the total number of wave samples/burst; the real-time statistics calculation requires 0.06 sec/wave sample to be processed.

The drawing only shows the relationship between the maximum allowable wave burst duration, real-time wave statistics calculation, and tide interval; see other drawings below for sequencing of wave and tide measurements.

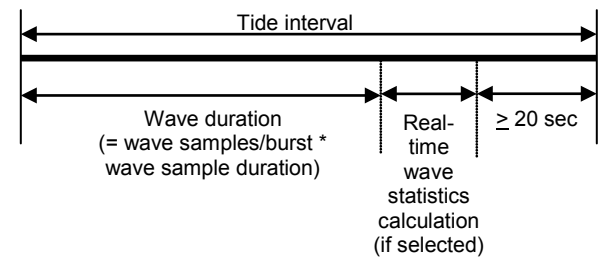

 $\bullet$  If tide duration = tide interval, wave burst sampling is done during the applicable tide measurement, and the 26*plus* samples tides continuously. See Quartz Example 1.

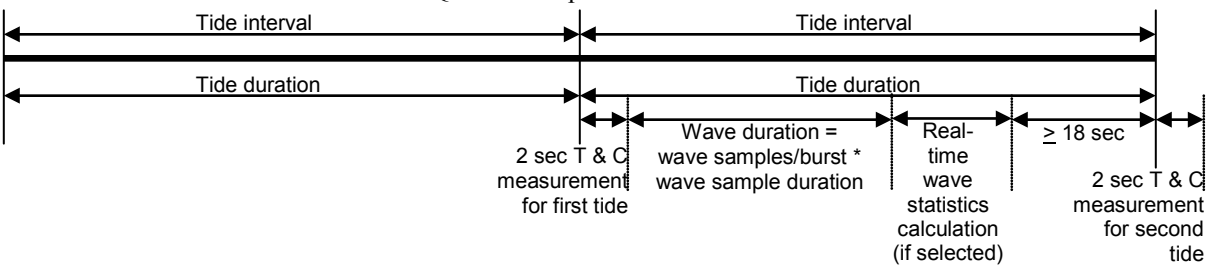

*Quartz Example 1:* Tide interval = tide duration = 15 minutes = 900 sec.

1024 samples/wave burst at 0.25 sec/sample (1024 x 0.25 = 256 sec) every 2 tide measurements.

Calculate real-time wave statistics on 512 samples/wave burst (512 x 0.06 sec/calculation = 30.7 sec required at end of wave burst). Set **SetStartTime** to 12:00:00.

Checking setup:

wave burst duration + real-time wave statistics calculation =  $256 + 30.7 = 287$  sec < tide interval - 20 sec =  $900 - 20 = 880$  sec

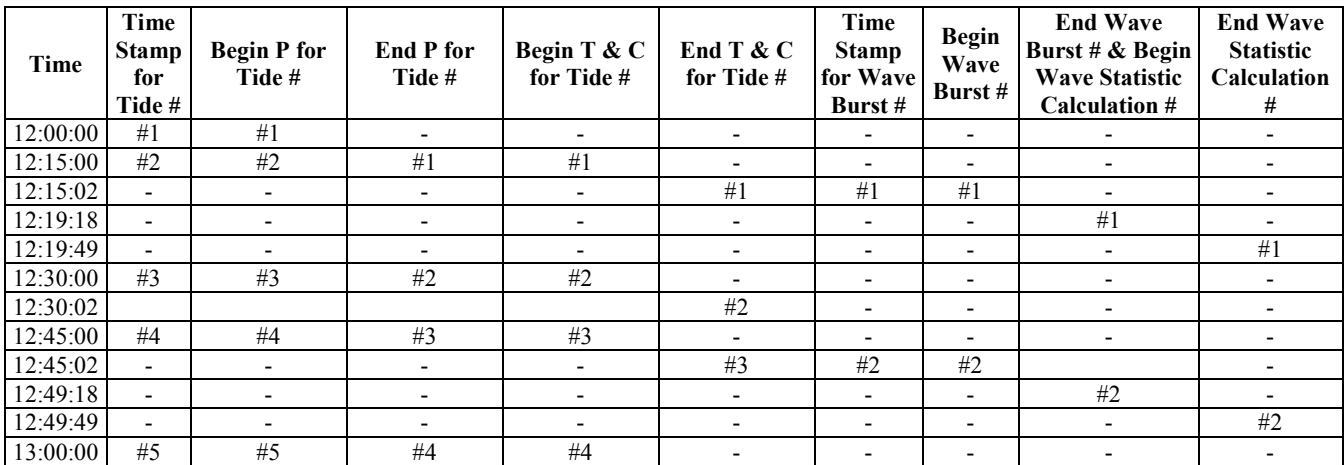

• If tide duration  $\le$  (tide interval  $-20$  seconds), and wave burst duration + real-time wave statistics calculation <

(tide interval – tide duration – 20 seconds): Wave burst sampling is done **after** the applicable tide measurement. For example, if the 26*plus* is set up to sample a wave burst every 2 tide measurements, the first wave burst starts 2 seconds after the second tide measurement is complete. See Quartz Example 2.

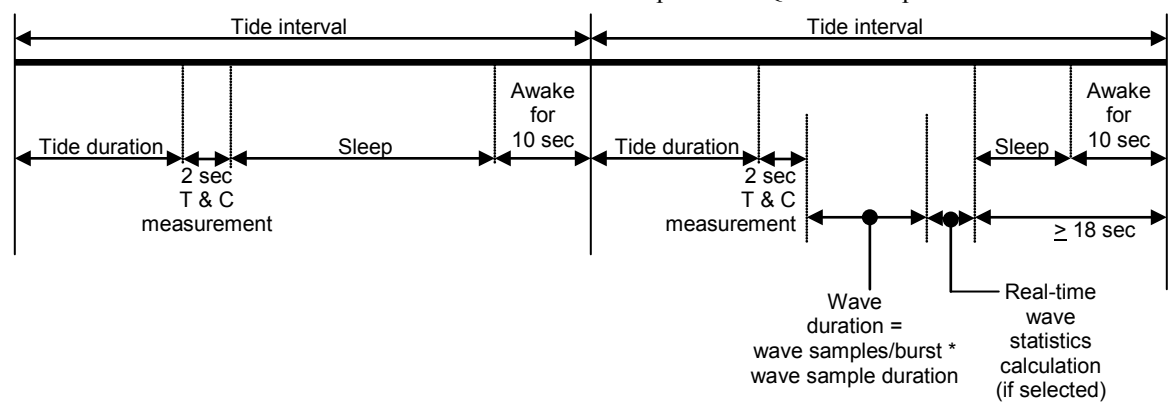

*Quartz Example 2:* Tide interval = 15 minutes = 900 sec; tide duration = 5 minutes = 300 sec.

512 samples /wave burst at 0.25 sec/sample (512 x 0.25 = 128 sec) every 2 tide measurements.

Calculate real-time wave statistics on 512 samples/wave burst (512 x 0.06 sec/calculation = 30.7 sec required at end of wave burst). Set **SetStartTime** to 12:00:00.

Checking setup:

tide duration =  $300 \text{ sec} <$  tide interval  $- 20 \text{ sec} = 900 - 20 = 880 \text{ sec}$ 

wave burst duration + real-time wave statistics =  $128 + 30.7 = 159$  sec < tide interval – tide duration -  $20$  sec =  $900 - 300 - 20 = 580$  sec

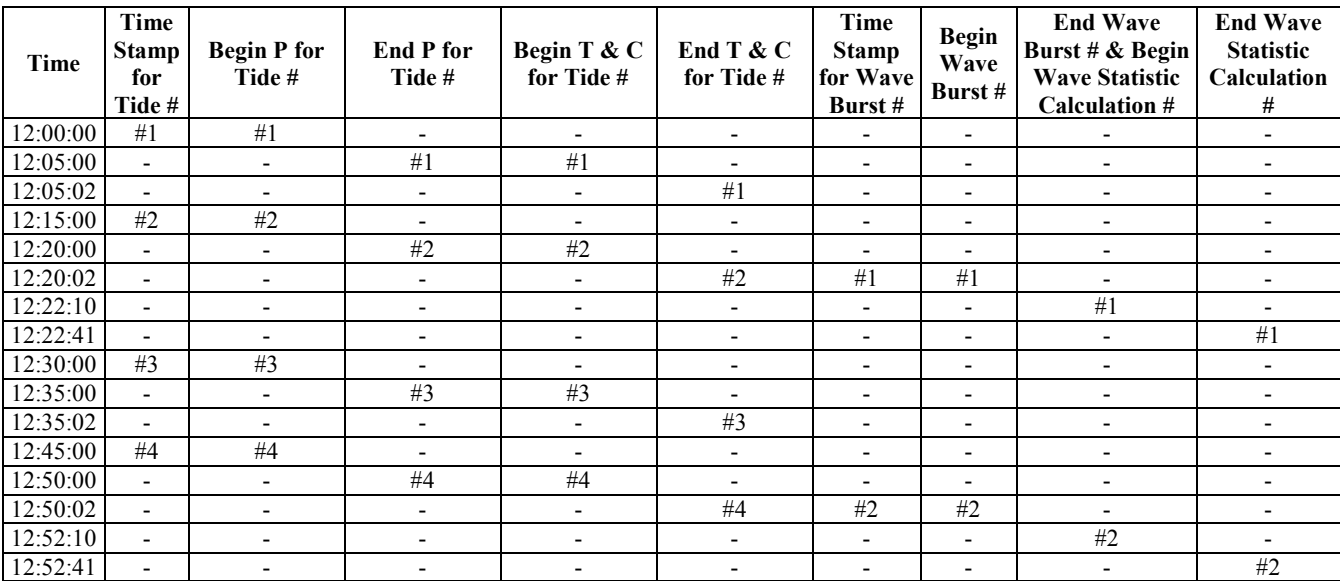

### **Note:**

As shown, for this scheme the tide duration and T and C timing depend on whether a wave burst occurs during the tide interval. **Consequently, do not use this scheme if you want tide pressure and T and C data at regular intervals**.

• If tide duration  $\le$  (tide interval  $-20$  seconds) and wave burst duration + real-time wave statistics calculation > (tide interval – tide duration – 20 seconds): Wave burst sampling is done **during** the applicable tide measurement, and for that tide the tide duration is set to the tide interval (26*plus* does not go to sleep for that tide). See Quartz Example 3.

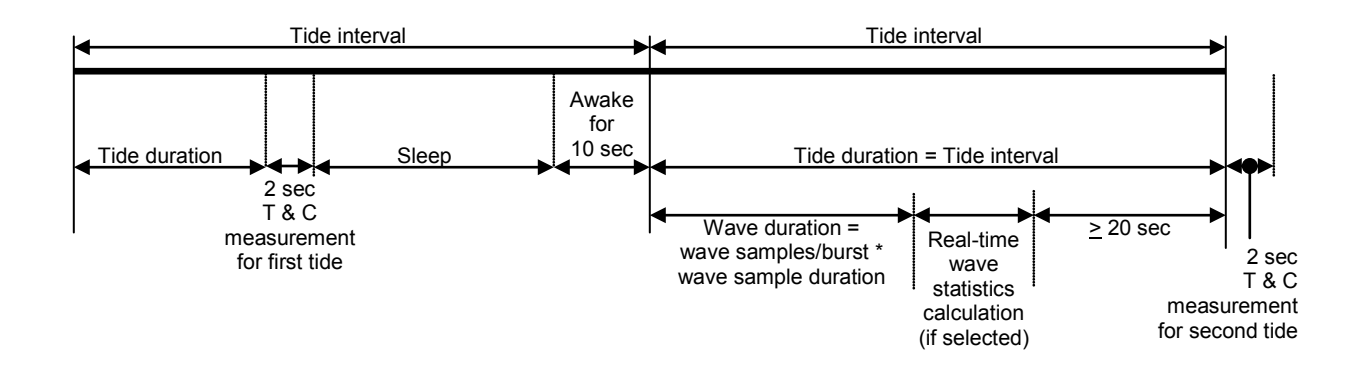

*Quartz Example 3:* Tide interval = 15 minutes = 900 sec; tide duration = 2 minutes = 120 sec.

Wave burst of 1024 samples at 0.75 sec/sample (1024 x 0.75 = 768 sec = 12 minutes, 48 seconds) every 2 tide measurements. Calculate real-time wave statistics on 512 samples/wave burst  $(512 \times 0.06 \text{ sec/calulation} = 30.7 \text{ sec required at end of wave burst}).$ Set **SetStartTime** to 12:00:00.

Checking setup:

tide duration = 120 sec < tide interval – 20 sec =  $900 - 20 = 880$  sec

wave burst duration + real-time wave statistics =  $768 + 30.7 = 799$  sec > tide interval – tide duration - 20 sec =  $900 - 120 - 20 = 760$  sec

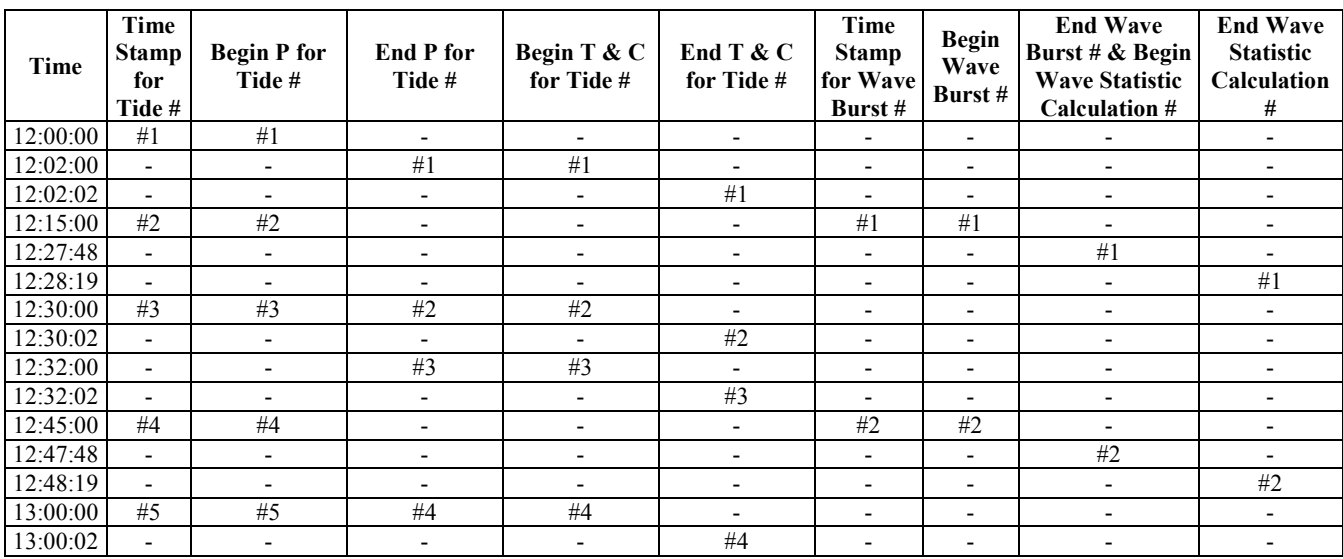

**Note for Quartz Example 3:**

Note the large variation in  $T \& C$  timing and in the length of the tide pressure measurement using this scheme.

# **Sample Timing with Strain Gauge Pressure Sensor**

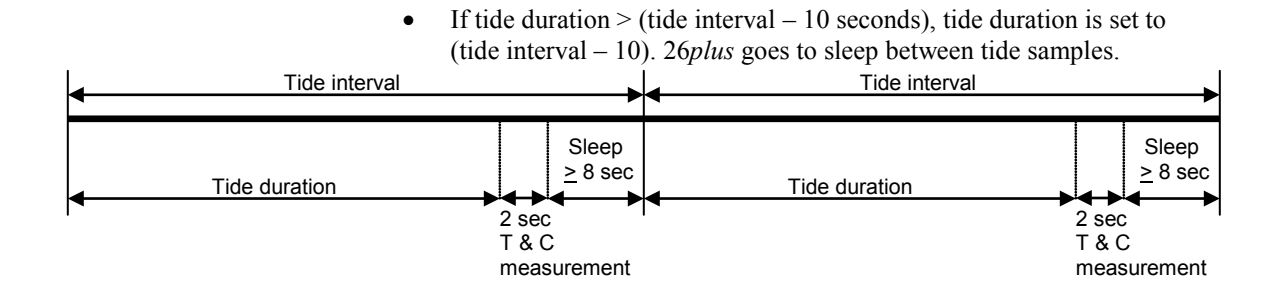

• If

### **Note:**

Sea-Bird recommends the following for meaningful wave statistics:

- Wave samples/burst  $\geq$  512, and
- Wave samples/burst = power of 2 (512, 1024, etc.)

(wave burst duration + real-time wave statistics calculation) > (tide interval - 10 sec), the 26*plus* increases the tide interval so that

wave burst duration + real-time wave statistics calculation = (tide interval -  $10$  sec). Note that real-time wave statistics can be calculated on a subset of the total number of wave samples/burst; the real-time statistics calculation requires 0.06 sec/wave sample to be processed.

The drawing only shows the relationship between the maximum allowable wave burst duration, real-time statistics calculation, and tide interval; see other drawings below for sequencing of wave and tide measurements.

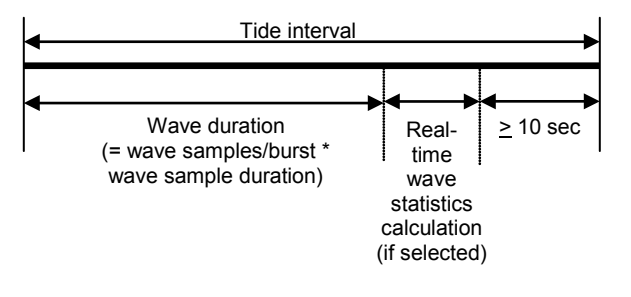

• If tide duration  $\le$  (tide interval – 10 sec), and (wave burst duration + real-time wave statistics calculation)  $\leq$  (tide interval – tide duration – 10 sec): Wave burst sampling is done **after** the applicable tide measurement. For example, if the 26*plus* is set up to sample a wave burst every 2 tide measurements, the first wave burst starts 2 seconds after the second tide measurement. See Strain Gauge Example 1.

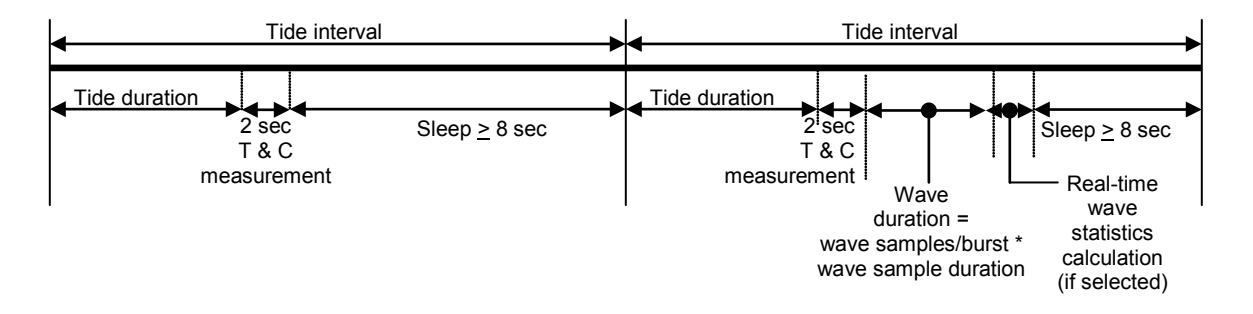

*Strain Gauge Example 1:* Tide interval  $= 15$  minutes  $= 900$  sec; tide duration  $= 5$  minutes  $= 300$  sec.

512 samples /wave burst at 0.25 sec/sample (512 x  $0.25 = 128$  sec) every 2 tide measurements.

Calculate real-time wave statistics on 512 samples/wave burst (512 x 0.06 sec/calculation = 30.7 sec required at end of wave burst). Set **SetStartTime** to 12:00:00.

Checking setup:

tide duration = 300 sec < tide interval – 10 sec =  $900 - 10 = 890$  sec

wave burst duration + real-time wave statistics =  $128 + 30.7 = 159$  sec < tide interval – tide duration - 10 sec =  $900 - 300 - 10 = 590$  sec

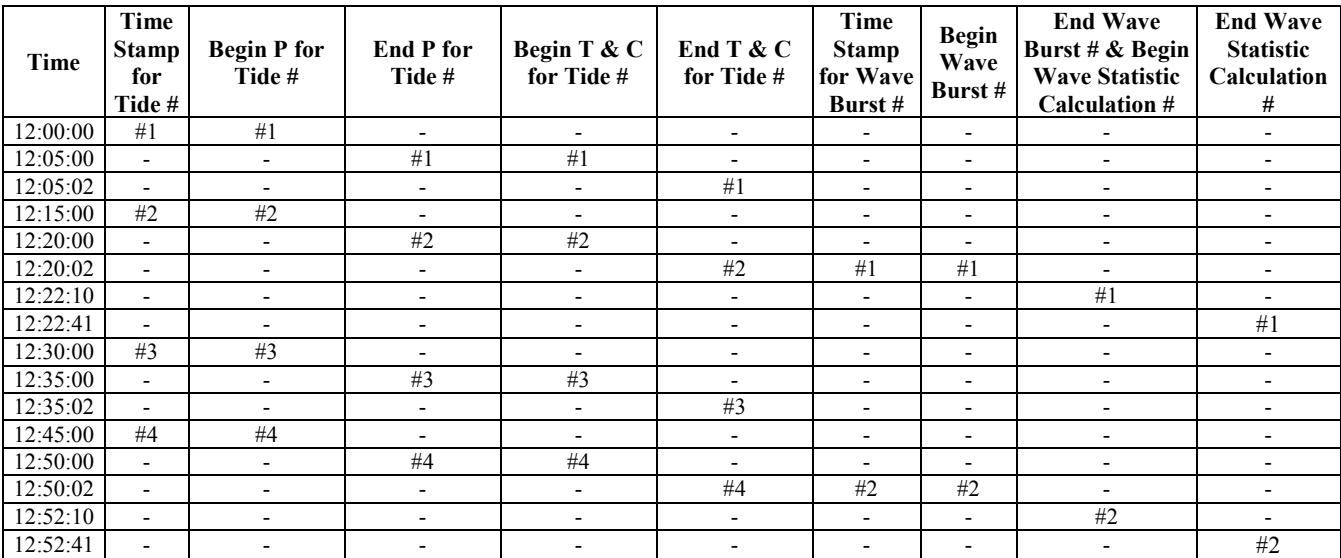

## **Note:**

As shown, for this scheme the tide duration and T and C timing depend on whether a wave burst occurs during the tide interval. **Consequently, do not use this scheme if you want tide pressure and T and C data at regular intervals**.

• If tide duration  $\le$  (tide interval – 10 sec) and (wave burst duration  $+$  real-time wave statistics calculation)  $>$  (tide interval – tide duration – 10 sec): Wave burst sampling is done **instead of** the applicable tide measurement, and for that tide the data from the entire wave burst is averaged to

calculate the tide measurement. See Strain Gauge Example 2.

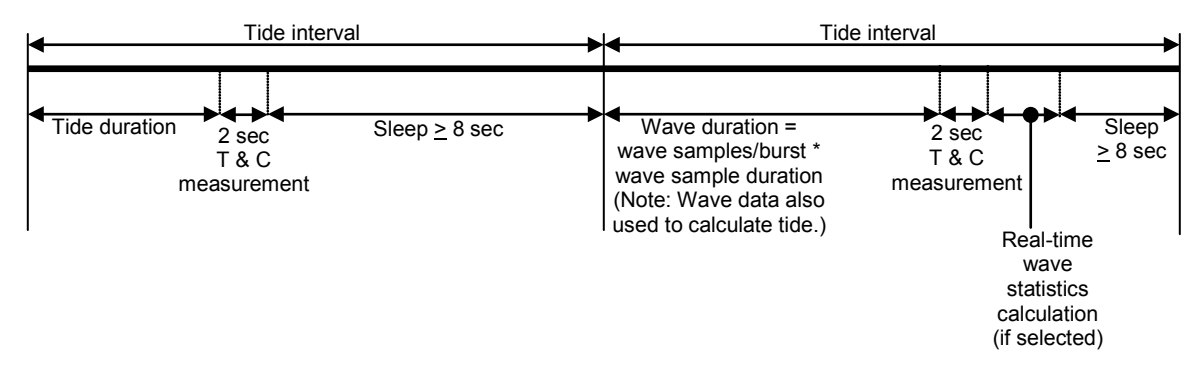

*Strain Gauge Example 2:* Tide interval = 15 minutes = 900 sec; tide duration 3 minutes = 180 sec.

Wave burst of 1024 samples at 0.75 sec/sample (1024 x  $0.75 = 768$  sec = 12 minutes, 48 seconds) every 2 tide measurements. Calculate real-time wave statistics on 512 samples/wave burst  $(512 \times 0.06 \text{ sec/calulation} = 30.7 \text{ sec required at end of wave burst}).$ Set **SetStartTime** to 12:00:00.

Checking setup:

tide duration = 180 sec < tide interval – 10 sec =  $900 - 10 = 890$  sec

wave burst duration + real-time wave statistics =  $768 + 30.7 = 799$  sec > tide interval – tide duration - 10 sec =  $900 - 180 - 10 = 710$  sec

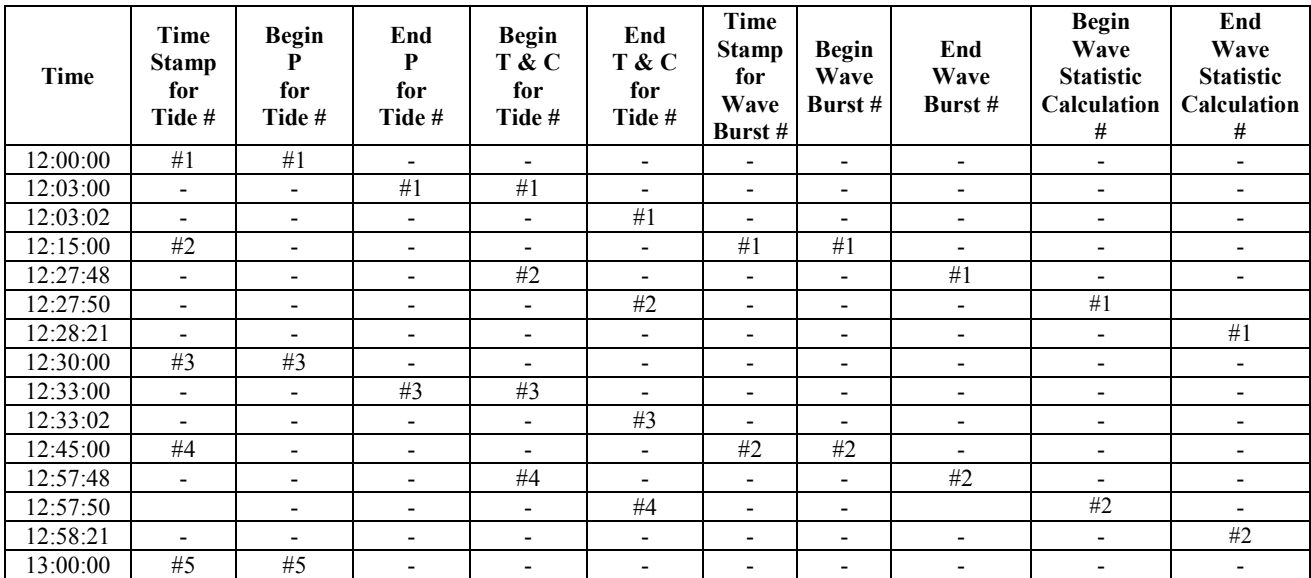

**Notes for Strain Gauge Example 2:** 

- A separate tide measurement is not made during a tide interval that includes a wave burst; the value reported for that tide is the average of the measurements taken over the entire wave burst.
- Note the large variation in  $T \& C$  timing and in the length of the tide pressure measurement using this scheme.

# **Appendix III: Data Formats**

This appendix provides detailed information on data format for each file type, except as noted.

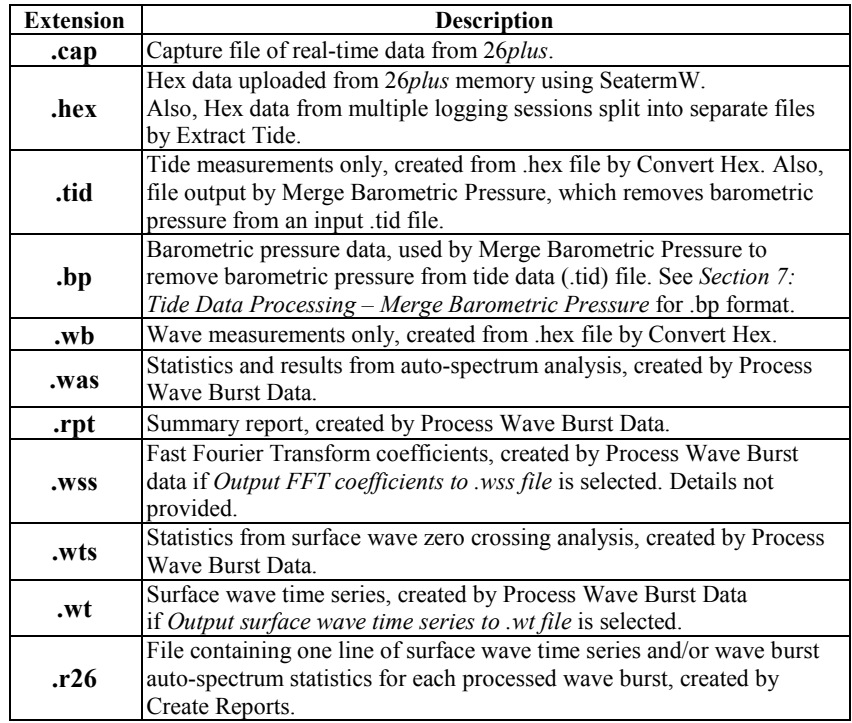

# **Real-Time Data Format (.cap extension)**

Real-time data can be saved to a .cap file if you click Capture in SeatermW.

- Real-time tide data is output if **TxTide=Y**.
- Real-time wave data is output if **TxWave=Y**.
- Real-time wave statistics is output if you set TXWAVESTATS=Y in the **SetSampling** prompt.

Each time a **tide** measurement is completed, the display looks like this if the **DS** response shows transmit real-time tide data = YES (real-time tide data was enabled with **TxTide=Y**):

Tide: start time = 21 Nov 2004 13:40:01, p =14.2135, pt = 21.952, t = 21.0250, c = 4.81952, s = 34.3799 *where:*

- start time = start of tide measurement
- $p =$  calculated and stored pressure (psia)
- pt = calculated pressure temperature (not stored)  $(^{\circ}C)$
- $t =$  calculated and stored temperature ( $\degree$ C)
- $c =$  calculated and stored conductivity (S/m) and  $s =$  calculated salinity (not stored) (psu). Note that c and s display only if  $DS$  response shows conductivity = YES (conductivity acquisition was enabled with **Conductivity=Y**).

# **Note:**

Each tide measurement record displays **after** the tide duration is complete. For example, if the tide duration is 10 minutes, the first tide data displays 10 minutes after logging starts.

Each time a **wave** measurement is made, the display looks like this if the **DS** response shows transmit real-time wave burst data = YES (real-time wave data transmission was enabled with **TxWave=Y**):

wave: start time = 21 Nov 2004 13:43:13 wave: ptfreq = 172046.343 *or* wave: ptRaw = 1.278 14.5599 14.5598

14.5597 . . . 14.5598 wave: end wave burst *where*:

- start time = start of wave measurement.
- ptfreq = pressure temperature frequency  $(Hz)$ ; displays only for 26*plus* with Quartz pressure sensor.
- ptRaw = calculated pressure temperature number; displays only for 26*plus* with Strain Gauge pressure sensor.
- Remaining displayed values are calculated and stored pressures (psia).

Each time a **wave** burst is completed, the display looks like this if the **DS** response shows transmit real-time wave statistics = YES (real-time wave statistics was enabled with TXWAVESTATS=Y in the **SetSampling** command prompt):

```
Auto-Spectrum Statistics:
    nAvgBand = 5
   total variance = 1.7509e-08 total energy = 1.7137e-04
    significant period = 4.2667e+01
    significant wave height = 5.2928e-04
Time Series Statistics:
    Wave integration time = 128
    Number of waves = 0
   Total variance = 1.6868e-08Total energy = 1.6512e-04Average wave height = 0.0000e+00 Average wave period = 0.0000e+00
   Maximum wave height = 5.9477e-04 Significant wave height = 0.0000e+00
   Significant wave period = 0.0000e+00H1/10 = 0.0000e+00 H1/100 = 0.0000e+00
```
*where*:

• Auto-Spectrum Statistics -

nAvgBand = user-input number of spectral estimates for each frequency band, and

next 4 lines are calculated (not stored) auto-spectrum statistics

• Time Series Statistics -

wave integration time (sec) = wave burst duration = user input number of samples / burst \* sample duration, and remaining lines are calculated (not stored) time series statistics

#### **Note:**

Sample output shown assumes you set Show progress  $mesa  $q \neq n$  in the$ **SetSampling** prompt.

### **Note:**

See *Appendix VI: Wave Theory and Statistics* for a description of calculation of wave statistics.

# **Hex Data Format with** *Quartz* **Pressure Sensor (.hex extension)**

A .hex file contains hexadecimal data uploaded from SBE 26*plus* memory using SeatermW's Upload.

The beginning of a sample .hex file for a 26*plus* **with Quartz pressure sensor and without conductivity** follows:

```
*Sea-Bird SBE 26plus Data File:
*FileName = C:\26plus\QuartzNoCond.hex
*Software Version 1.07
*DS
*SBE 26plus V 6.1c SN 1022 10 Dec 2006 10:43:20
*user info= test file
*quartz pressure sensor: serial number = 12345, range = 45 psia
*internal temperature sensor
*conductivity = NO
*iop = 5.9 ma vmain = 18.5 V vlith = 9.1 V
*last sample: p = 14.8637, t = 18.8973*
*tide measurement: interval = 5.000 minutes, duration = 120 seconds
*measure waves every 3 tide samples
*512 wave samples/burst at 4.00 scans/sec, duration = 128 seconds
*logging start time = do not use start time
*logging stop time = do not use stop time
*
*tide samples/day = 288.000
*wave bursts/day = 96.000
*memory endurance = 218.6 days
*nominal alkaline battery endurance = 319.5 days
*total recorded tide measurements = 17
*total recorded wave bursts = 5
*tide measurements since last start = 17
*wave bursts since last start = 5
*
*transmit real-time tide data = NO
*transmit real-time wave burst data = NO
*transmit real-time wave statistics = NO
*
*status = stopped by user
*logging = NO, send start command to begin logging
*S>DC
*Pressure coefficients:
      U0 = 5.856409e+00\ldots . . (more pressure sensor calibration coefficients)
* M = 279620.2
      B = 18641.3offset = 0.000000e+00*Temperature coefficients:
      TAO = 5.473956e-04TA1 = 1.803112e-04TA2 = 3.899926e-06\texttt{TA3} = 6.722141e-09*S>DD
                            (flag beginning of tide parameters)
091CB0510000000000000 (time of beginning of first tide sample)<br>012C000100000000000 (tide sample interval, wave integration
                            (tide sample interval, wave integration period)
FFFFFFFFFCFFFFFFFF (flag end of tide parameters)
3FB78A6CA4091CB051 (tide data – pressure, temperature, and time)
3FB7DE6CEB091CB17D (tide data – pressure, temperature, and time)
3FB8F66D33091CB2A9 (tide data – pressure, temperature, and time)<br>000000000000000000 (flag beginning of wave burst)
                            (flag beginning of wave burst)
091CB3220200000000 (time of beginning of wave burst, number of samples in burst)<br>029B83E80000000000 (pressure temperature compensation number number of sampl
029B83E800000000000 (pressure temperature compensation number, number of samples in burst)<br>87CED887CED6 (wave burst pressure data)
                            (wave burst pressure data)
. . . (wave burst pressure data)
                            (wave burst pressure data)
FFFFFFFFFFFFFFFFFF (flag end of wave burst)
                            (tide data – pressure, temperature, and time)
3FB8DA6DBD091CB501 (tide data – pressure, temperature, and time)
3FB9826E01091CB62D (tide data – pressure, temperature, and time)<br>00000000000000000000 (flag beginning of wave burst)
                            (flag beginning of wave burst)
. . .
```
#### **Note:**

If you uploaded data in binary, SeatermW sent **DBbaud,b,e** instead of **DD**. However, the uploaded .hex file *always* shows the **DD** command, so the file looks exactly the same, regardless of whether ASCII or binary upload was used.

### The beginning of a sample .hex file for a 26*plus* **with Quartz pressure sensor and with conductivity** follows:

(beginning of file, with **DS** and **DC** response, same as shown above, except **DS** response shows *conductivity = YES*, the calculated memory endurance and battery endurance in **DS** response is reduced, and **DC** response shows conductivity coefficients in addition to pressure and temperature coefficients)

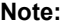

If you uploaded data in binary, SeatermW sent **DBbaud,b,e** instead of **DD**. However, the uploaded .hex file *always* shows the **DD** command, so the file looks exactly the same, regardless of whether ASCII or binary upload was used.

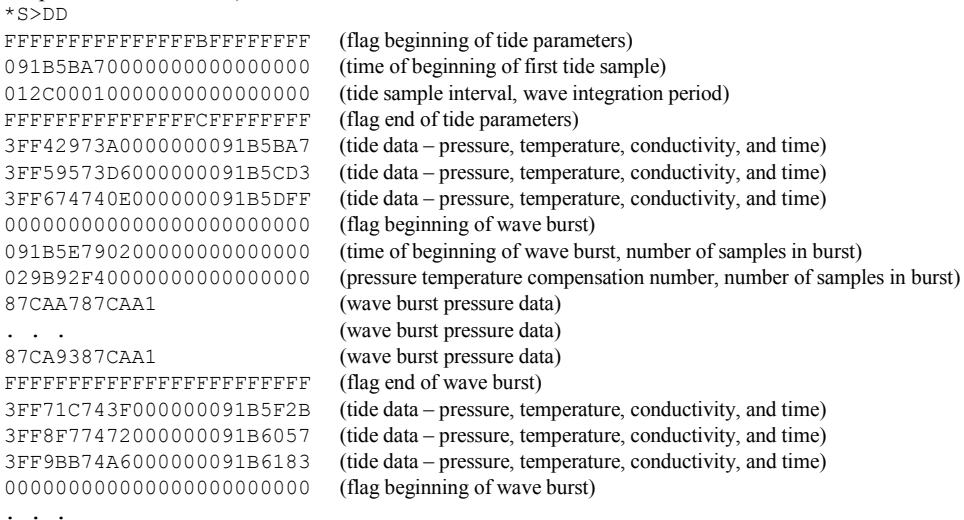

- Beginning lines **\*** flags header. Header lines contain (in order):
	- $\triangleright$  Input file name
	- $\triangleright$  Software version used to upload the data
	- 26*plus* response to status (**DS**) command
	- 26*plus* response to calibration coefficients (**DC**) command
- Following lines Data follows, with each line followed by a carriage return and line feed. Data is described below.

# **Setup Parameters and Tide Data – with** *Quartz* **Pressure**

Data (lines after the \*S>DD) is described below:

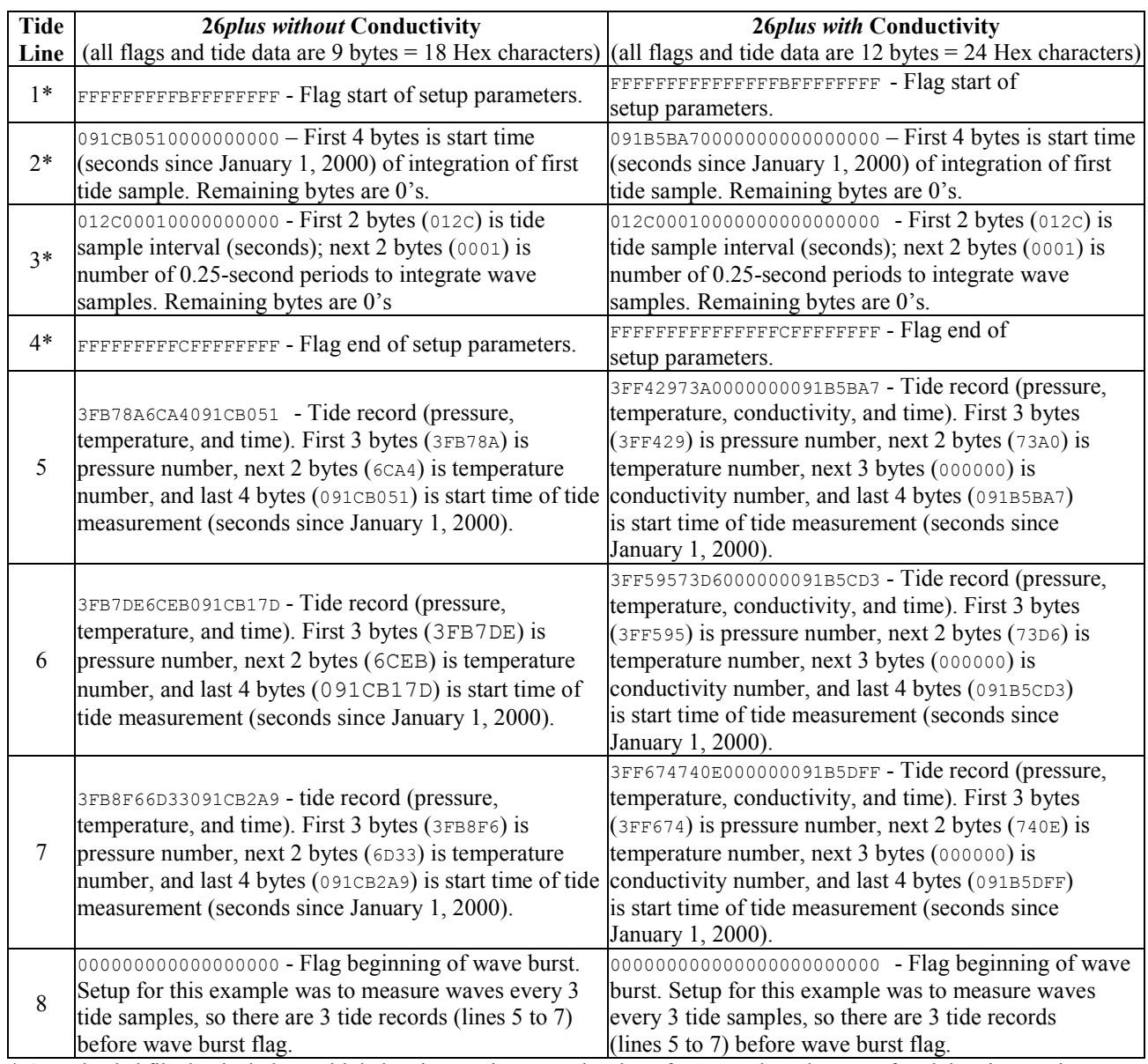

\* An uploaded file that includes multiple logging sessions contains these four records at the start of each logging session, to provide sampling parameters for that logging session.

### **Note:**

You must run ExtractTide.exe before Convert Hex if your uploaded .hex file contains data from multiple logging sessions. See *Section 6: Conversion into Tide and Wave Files – Extract Tide and Convert Hex*.

Convert Hex converts the hex data to pressure, temperature, (optional) conductivity, and time in engineering units when the data is separated into tide and wave burst files. The tide data conversions are described below:

**pressure** (psia)=  $\lceil$  slope correction \* (pressure number - B) / M  $\rceil$  + offset correction *where*

- pressure number is the first 3 bytes (6 characters) of the tide data, converted from Hex to decimal.
- slope and offset corrections are read from the Convert Hex calibration coefficients (.psa) file. Note that the *pressure number* already includes the effect of the offset entered in the 26*plus* EEPROM with the **POffset=** command.
- M and B are scaling parameters that depend on pressure sensor range. They are calculated by the 26*plus* and are read by Convert Hex from the uploaded .hex file header (in the **DC** response).

**temperature** ( $^{\circ}$ C) = (temperature number / 1000) - 10 *where*

• temperature number is the next 2 bytes (4 characters) of the tide data, converted from Hex to decimal.

**conductivity** frequency (Hz) = conductivity number / 256 *where*

• Conductivity number is the next 3 bytes (6 characters) of the tide data, converted from Hex to decimal.

Conductivity frequency is converted to conductivity using the coefficients and equation found on the calibration certificate for the sensor. These coefficients are entered in the 26*plus* EEPROM at the factory using the calibration coefficient commands, and are read by Convert Hex from the uploaded .hex file header (in the **DC** response).

**time** = time number = number of seconds since January 1, 2000

Time is the last 4 bytes (8 characters) of the tide data, converted from Hex to decimal.

*Example 1 (no conductivity, from sample file above):* tide record = 3FB78A6CA4091CB051 hex

```
The first 3 bytes are 3FB78A hex = 4175754 decimal.
For this example, M = 279620.2 and B = 18641.3 (in DC response in .hex file)
Assume slope correction = 1.0 and offset correction = 0 in the .psa file.
pressure = \lceil slope correction * (pressure number - B) / M \rceil + offset correction
pressure = [1.0 * (4175754 - 18641.3) / 279620.2] + 0 = 14.8670 psia
The next 2 bytes are 6CA4 hex = 27812 decimal.
temperature = (temperature number / 1000) – 10 = (27812 / 1000) - 10 = 17.812 °C
The last 4 bytes are 091CB051 hex = 152875089 decimal
Time = 152875089 seconds since Jan. 1, 2000 = November 4, 2004, 09:18:09
Example 2 (conductivity enabled, from sample file above):
tide record = 3FF42973A0000000091B5BA7 hex
The first 3 bytes are 3FF429 hex = 4191273 decimal.
For this example, M = 279620.2 and B = 18641.3 (in DC response in .hex file)
Assume slope correction = 1.0 and offset correction = 0 in the .psa file.
pressure = \lceil slope correction * (pressure number - B) / M \rceil + offset correction
pressure = [1.0 * (4191273 - 18641.3) / 279620.2] + 0 = 14.9225 psia
The next 2 bytes are 73A0 hex = 29600 decimal.
temperature = (temperature number / 1000) – 10 = (29600 / 1000) - 10 = 19.6 °C
The next 3 bytes are 000000 hex = 0 decimal.
conductivity frequency (Hz) = conductivity number / 256
conductivity frequency (Hz) = 0/256 = 0 Hz
The last 4 bytes are 091B5BA7 hex = 152787879 decimal
Time = 152787879 seconds since Jan. 1, 2000 = November 3, 2004, 09:04:39
```
# **Wave Burst Data – with** *Quartz* **Pressure**

Data (lines from beginning to end of wave burst) is described below:

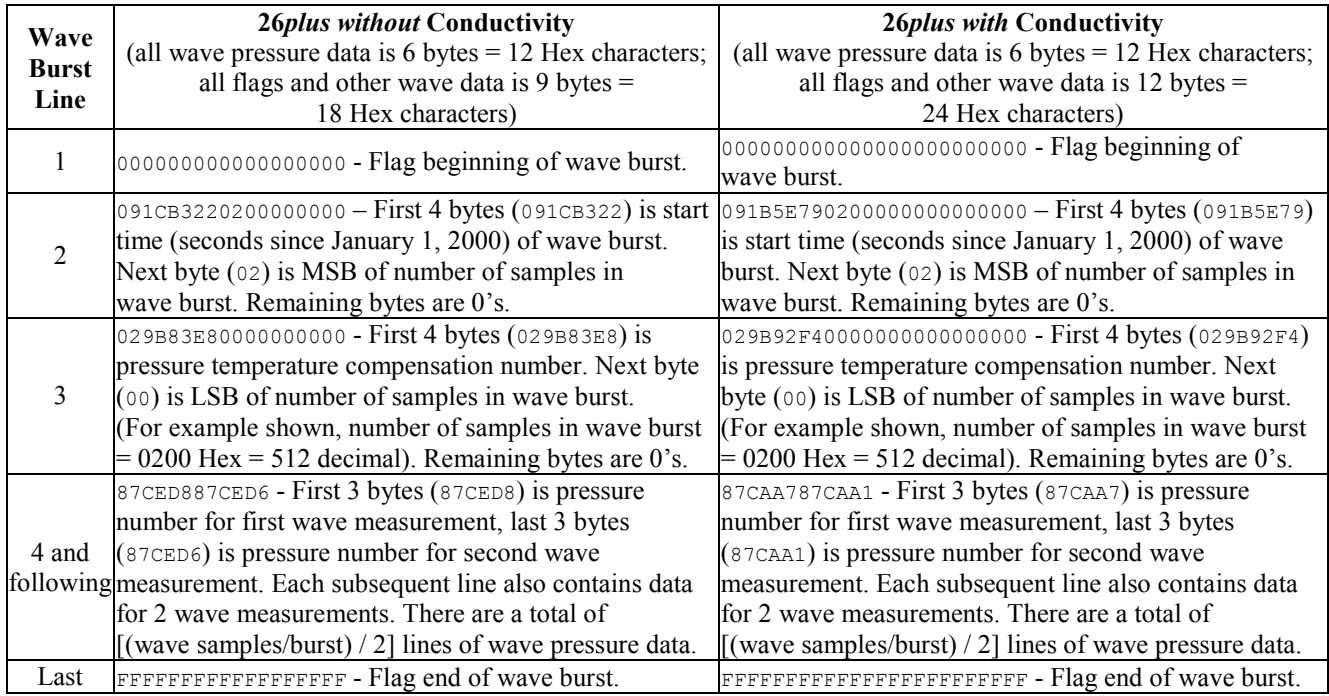

## **Note:**

You must run ExtractTide.exe before Convert Hex if your uploaded .hex file contains data from multiple logging sessions. See *Section 6: Conversion into Tide and Wave Files – Extract Tide and Convert Hex*.

Convert Hex converts the hex data to pressure in engineering units when the data is separated into tide and wave burst files. The wave burst data conversions are described below:

# **Pressure temperature compensation frequency** (Hz) = PTCF

 $=$  pressure temperature compensation number  $/ 256$ **Pressure frequency** (Hz) = PF = pressure number / 256

Pressure is computed as follows:

 $U = [ (1.0 / PTCF) * 1000000 ] - U0$  $C = C1 + (C2 * U) + (C3 * U^2)$  $D = D1 + D2$  but  $D2 = 0$ , so  $D = D1$  $T0 = (T1 + T2 * U + T3 * U^2 + T4 * U^3) / 1,000,000$  $W = 1.0 - (T0 * T0 * PF * PF)$ 

### **pressure** (psia)

 $=$  slope correction  $*$   $[{C^* W * (1.0 - D * W)} +$  POffset] + offset correction *where* 

- U0, C1, C2, C3, D1, T1, T2, T3, T4, and POffset are entered in the 26*plus* EEPROM at the factory using the calibration coefficient commands, and are read by Convert Hex from the uploaded .hex file header (in the **DC** command response).
- Slope and offset corrections are read from the Convert Hex calibration coefficients (.psa) file.
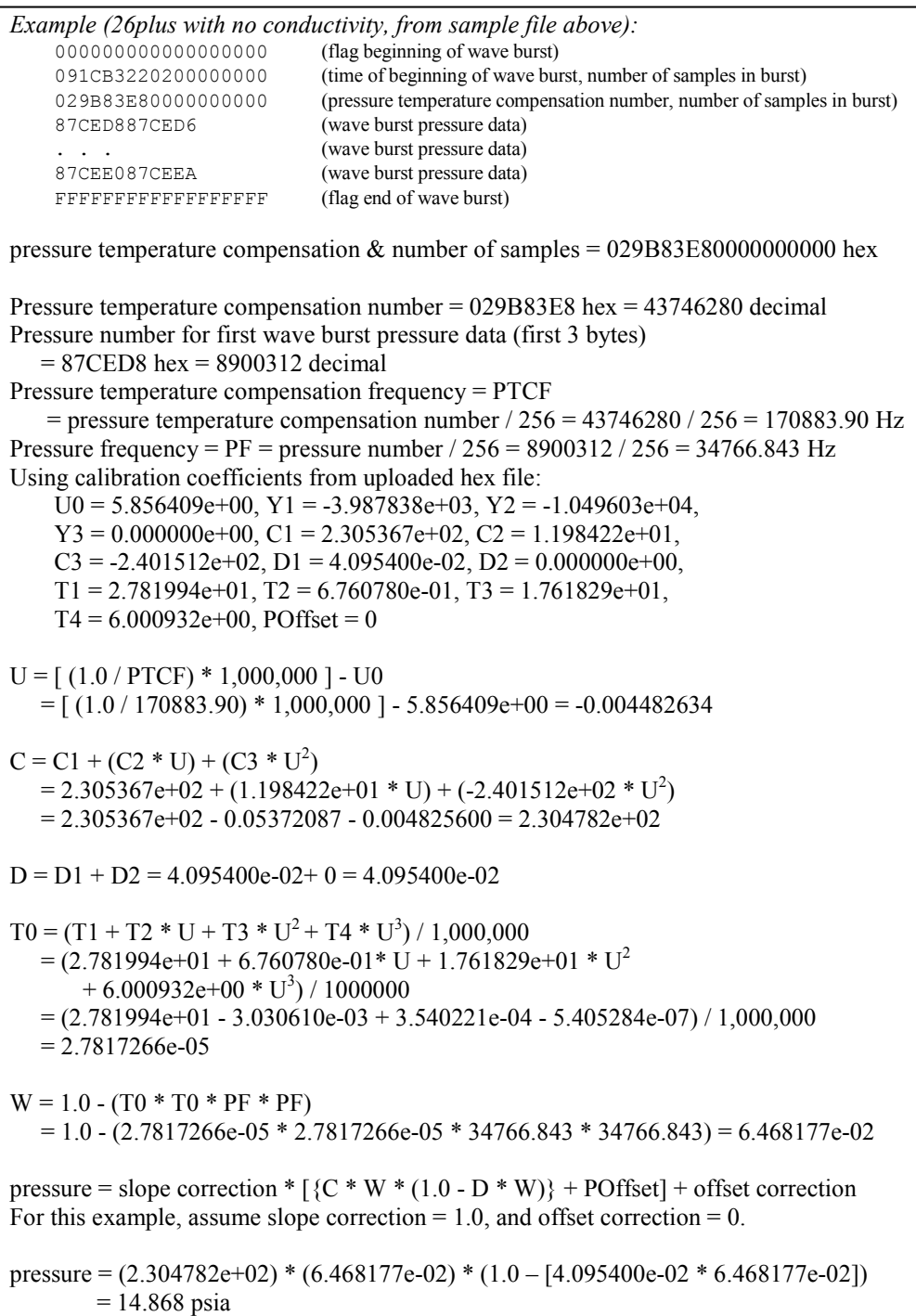

## **Hex Data Format with** *Strain Gauge* **Pressure Sensor (.hex extension)**

A .hex file contains hexadecimal data uploaded from SBE 26*plus* memory using SeatermW's Upload.

The beginning of a sample .hex file for a 26*plus* **with Strain Gauge pressure sensor and without conductivity** follows:

```
*Sea-Bird SBE 26plus Data File:
*FileName = C:\sbe26plus\StrainGaugeNoCond.hex
*Software Version 1.07
*DS
*SBE 26plus V 6.1c SN 1034 10 Dec 2006 12:10:53
*user info= test file
*strain gauge pressure sensor: serial number = 5471, range = 45 psia
*internal temperature sensor
*conductivity = NO
*iop = 7.8 ma vmain = 18.4 V vlith = 9.1 V
*last sample: p = 14.9320, t = 21.5951*
*tide measurement: interval = 5.000 minutes, duration = 120 seconds
*measure waves every 3 tide samples
*512 wave samples/burst at 4.00 scans/sec, duration = 128 seconds
*logging start time = do not use start time
*logging stop time = do not use stop time
*
*tide samples/day = 288.000
*wave bursts/day = 96.000
*memory endurance = 218.6 days
*nominal alkaline battery endurance = 94.9 days
*total recorded tide measurements = 36
*total recorded wave bursts = 12
*tide measurements since last start = 36
*wave bursts since last start = 12
*
*transmit real-time tide data = NO
*transmit real-time wave burst data = NO
*transmit real-time wave statistics = NO
*
*status = stopped by user
*logging = NO, send start command to begin logging
*S>DC
*Pressure coefficients: 05-feb-04 
    PAO = -7.912454e-02(more pressure sensor calibration coefficients)
     OFFSET = 0.00*Temperature coefficients: 05-jan-04 
      TAO = 2.993769e-04TA1 = 2.397817e-04TA2 = -8.392026e-07\texttt{TA3} = 1.319386e-07*S>DD
FFFFFFFFFBFFFFFFFF (flag beginning of tide parameters)
091B5D3700000000000000 (time of beginning of first tide sample)<br>012C0001000000000000 (tide sample interval, wave integration
                            (tide sample interval, wave integration period)
FFFFFFFFFCFFFFFFFF (flag end of tide parameters)
3FC29478FB091B5D37 (tide data – pressure, temperature, and time)
3FC3AE7940091B5E63 (tide data – pressure, temperature, and time)
                            (tide data – pressure, temperature, and time)
0000000000000000000 (flag beginning of wave burst)<br>091B60080200000000 (time of beginning of wave bur
091B60080200000000 (time of beginning of wave burst, number of samples in burst)<br>0000050000000000000 (pressure temperature compensation number. number of sampl
000005000000000000000 (pressure temperature compensation number, number of samples in burst)<br>18FD5B18FD64 (wave burst pressure data)
                            (wave burst pressure data)
. . . (wave burst pressure data)
18FDCF18FDD5 (wave burst pressure data)
FFFFFFFFFFFFFFFFFF (flag end of wave burst)
3FC56079C0091B60BB (tide data – pressure, temperature, and time)
3FC1017A47091B61E7 (tide data – pressure, temperature, and time)
3FC1097AC9091B6313 (tide data – pressure, temperature, and time)<br>00000000000000000000 (flag beginning of wave burst)
                            (flag beginning of wave burst)
. . .
```
### **Note:**

If you uploaded data in binary, SeatermW sent **DBbaud,b,e** instead of **DD**. However, the uploaded .hex file *always* shows the **DD** command, so the file looks exactly the same, regardless of whether ASCII or binary upload was used.

### The beginning of a sample .hex file for a 26*plus* **with Strain Gauge pressure sensor and with conductivity** follows:

(beginning of file, with **DS** and **DC** response, same as shown above, except **DS** response shows *conductivity = YES*, the calculated memory endurance and battery endurance in **DS** response is reduced, and **DC** response shows conductivity coefficients in addition to pressure and temperature coefficients)

```
Note:
If you uploaded data in 
binary, SeatermW sent 
DBbaud,b,e instead of DD. 
However, the uploaded .hex 
file always shows the DD
command, so the file looks 
exactly the same, regardless 
of whether ASCII or binary 
upload was used.
```

```
*S>DD<br>FFFFFFFFFFFFFFFFFFFFFFFFF
                                           (flag beginning of tide parameters)
091CAFE70000000000000000 (time of beginning of first tide sample)
012C00010000000000000000 (tide sample interval, wave integration period)
FFFFFFFFFFFFFFFCFFFFFFFF (flag end of tide parameters)
3F9A816E50000000091CAFE7 (tide data – pressure, temperature, conductivity, and time)
3F9BF36EC1000000091CB113 (tide data – pressure, temperature, conductivity, and time)
                                           (tide data – pressure, temperature, conductivity, and time)
0000000000000000000000000000 (flag beginning of wave burst)
091CB2BA02000000000000000000 (time of beginning of wave burst, number of samples in burst)<br>000004DC000000000000000000 (pressure temperature compensation number. number of sampl
000004DC00000000000000000000000 (pressure temperature compensation number, number of samples in burst)<br>18F03D18F054 (wave burst pressure data)
                                           (wave burst pressure data)
. . . . (wave burst pressure data)<br>18F07518F063 (wave burst pressure data)
                                           (wave burst pressure data)<br>(flag end of wave burst)
FFFFFFFFFFFFFFFFFFFFFFFF (flag end of wave burst)
3F9DA26FB4000000091CB36B (tide data – pressure, temperature, conductivity, and time)
3F9DBE7010000000091CB497 (tide data – pressure, temperature, conductivity, and time)
                                           (tide data – pressure, temperature, conductivity, and time)<br>(flag beginning of wave burst)
```
000000000000000000000000 (flag beginning of wave burst) . . . .

- Beginning lines **\*** flags header. Header lines contain (in order):
	- $\triangleright$  Input file name
	- $\triangleright$  Software version used to upload the data
	- 26*plus* response to status (**DS**) command
	- 26*plus* response to calibration coefficients (**DC**) command
- Following lines Data follows, with each line followed by a carriage return and line feed. Data is described below.

# **Setup Parameters and Tide Data – with** *Strain Gauge* **Pressure**

Data (lines after the \*S>DD) is described below:

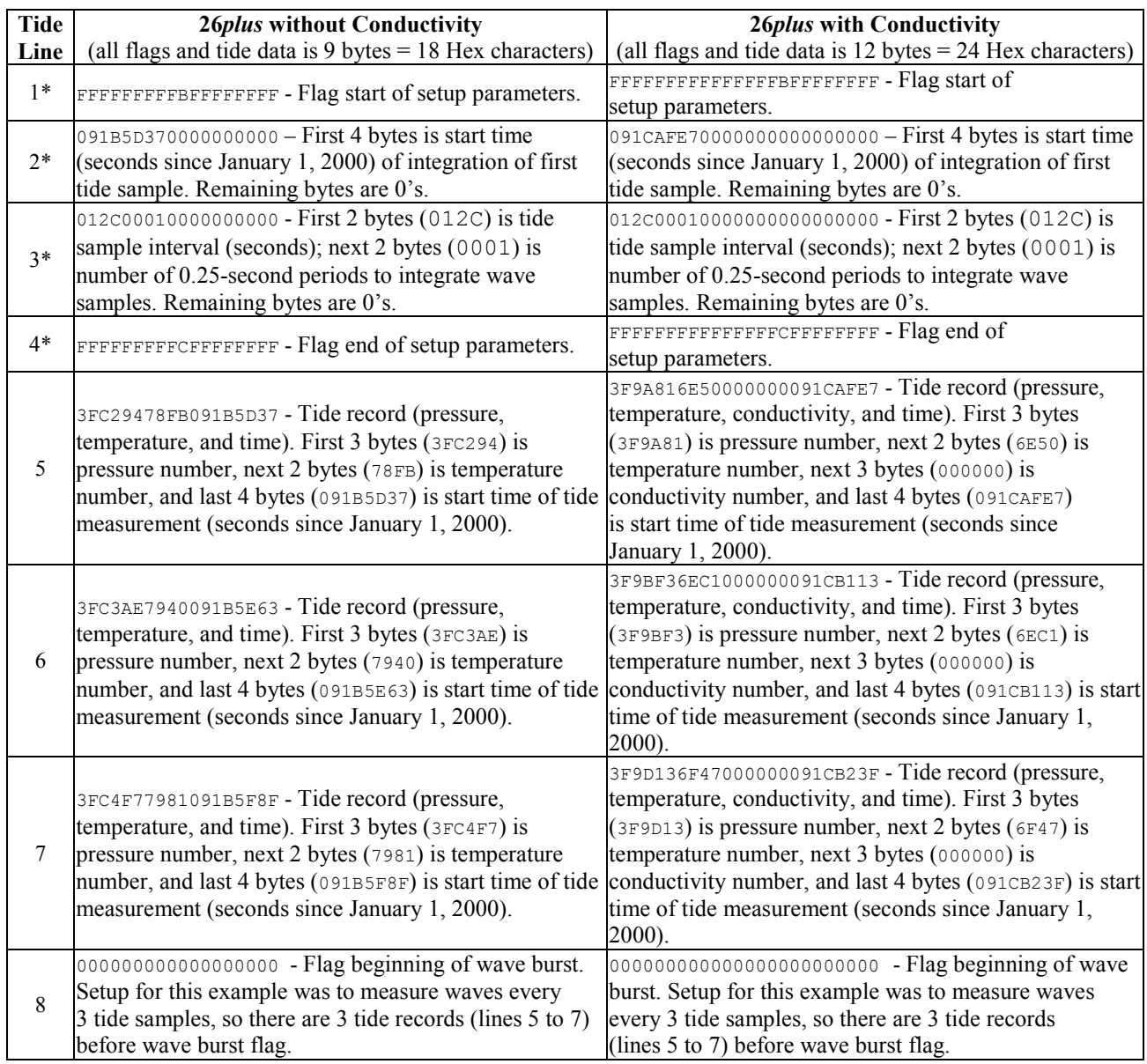

\* An uploaded file that includes multiple logging sessions contains these four records at the start of each logging session, to provide the sampling parameters for that logging session.

#### **Note:**

You must run ExtractTide.exe before Convert Hex if your uploaded .hex file contains data from multiple logging sessions. See *Section 6: Conversion into Tide and Wave Files – Extract Tide and Convert Hex*.

Convert Hex converts the hex data to pressure, temperature, (optional) conductivity, and time in engineering units when the data is separated into tide and wave burst files. The tide data conversions are described below:

**pressure** (psia)=  $\lceil$  slope correction \* (pressure number - B) / M  $\rceil$  + offset correction *where*

- pressure number is the first 3 bytes (6 characters) of the tide data, converted from Hex to decimal.
- slope and offset corrections are read from the Convert Hex calibration coefficients (.psa) file. Note that the *pressure number* already includes the effect of the offset entered in the 26*plus* EEPROM with the **POffset=** command.
- M and B are scaling parameters that depend on pressure sensor range. They are calculated by the 26*plus* and are read by Convert Hex from the uploaded .hex file header (in the **DC** response).

**temperature** ( $^{\circ}$ C) = (temperature number / 1000) - 10 *where*

• temperature number is the next 2 bytes (4 characters) of the tide data, converted from Hex to decimal.

**conductivity** frequency (Hz) = conductivity number / 256 *where*

• Conductivity number is the next 3 bytes (6 characters) of the tide data, converted from Hex to decimal.

Conductivity frequency is converted to conductivity using the coefficients and equation found on the calibration certificate for the sensor. These coefficients are entered in the 26*plus* EEPROM at the factory using the calibration coefficient commands, and are read by Convert Hex from the uploaded .hex file header (in the **DC** response).

**time** = time number = number of seconds since January 1, 2000

Time is the last 4 bytes (8 characters) of the tide data, converted from Hex to decimal.

```
Example 1 (no conductivity, from sample file above): tide record = 3FC29478FB091B5D37 hex
The first 3 bytes are 3FC294 hex = 4178580 decimal.
For this example, M = 279620.2 and B = 18641.3 (in DC response in .hex file).
Assume slope correction = 1.0 and offset correction = 0 in .psa file.
pressure = \lceil slope correction * (pressure number - B) / M \rceil + offset correction
pressure = [1.0 * (4178580 - 18641.3) / 279620.2] + 0 = 14.8771 psia
The next 2 bytes are 78FB hex = 30971 decimal.
temperature = (temperature number / 1000) – 10 = (30971 / 1000) - 10 = 20.971 °C
The last 4 bytes are 091B5D37 hex = 152788279 decimal
Time = 152788279 seconds since January 1, 2000 = November 3, 2004, 09:11:19
Example 2 (conductivity enabled, from sample file above):
tide record = 3F9A816E50000000091CAFE7 hex
The first 3 bytes are 3F9A81 hex = 4168321 decimal.
For this example, M = 279620.2 and B = 18641.3 (in DC response in .hex file)
Assume slope correction = 1.0 and offset correction = 0 in .psa file.
pressure = \lceil slope correction * (pressure number - B) / M \rceil + offset correction
pressure = [1.0 * (4168321 - 18641.3) / 279620.2] + 0 = 14.8404 psia
The next 2 bytes are 6E50 hex = 28240 decimal.
temperature = (temperature number / 1000) – 10 = (28240 / 1000) - 10 = 18.24 °C
The next 3 bytes are 000000 hex = 0 decimal.
conductivity frequency (Hz) = conductivity number / 256
conductivity frequency (Hz) = 0/256 = 0 Hz
The last 4 bytes are 091CAFE7 hex = 152874983 decimal
Time = 152874983 seconds since January 1, 2000 = November 4, 2004, 09:16:23
```
## **Wave Burst Data – with** *Strain Gauge* **Pressure**

Data (lines from beginning to end of wave burst) is described below:

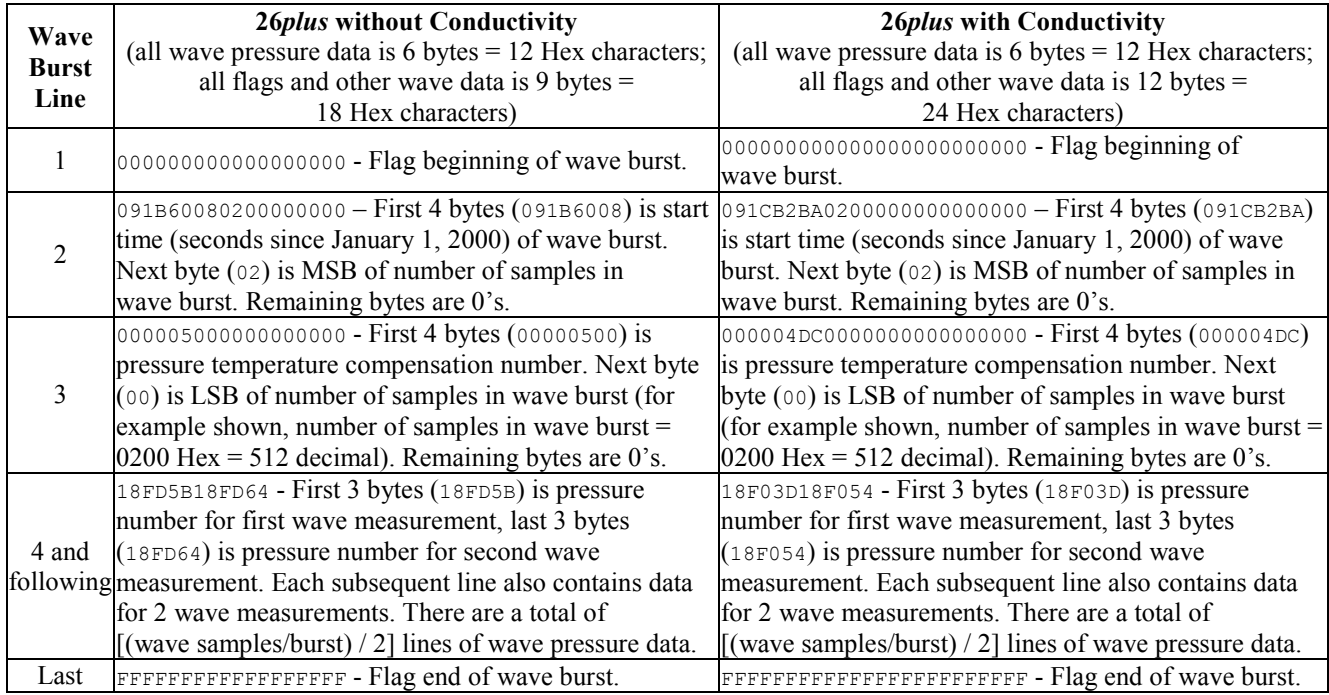

## **Note:**

You must run ExtractTide.exe before Convert Hex if your uploaded .hex file contains data from multiple logging sessions. See *Section 6: Conversion into Tide and Wave Files – Extract Tide and Convert Hex*.

Convert Hex converts the hex data to pressure in engineering units when the data is separated into tide and wave burst files. The wave burst data conversions are described below:

## **Pressure temperature compensation** = **PTC**

 = pressure temperature compensation number / 1000 **Pressure =**  $P$  **= pressure number / 8** 

**Pressure temperature** = **T** =

 $PTempA0 + (PTempA1 * PTC) + (PTempA2 * PTC^2)$  $X = P - PTCA0 - (PTCA1 * T) - (PTCA2 * T<sup>2</sup>)$  $N = X * PTCB0 / [PTCB0 + (PTCB1 * T) + (PTCB2 * T<sup>2</sup>) ]$ 

## **pressure** (psia)

 $=$  slope correction \* [PA0 + (PA1\*N) + (PA2\*N<sup>2</sup>) + POffset] + offset correction *where* 

- PA0, PA1, PA2, PTCA0, PTCA1, PTCA2, PTCB0, PTCB1, PTCB2, PTempA0, PTempA1, PTempA2, and POffset are entered in the 26*plus* EEPROM at the factory using the calibration coefficient commands, and are read by Convert Hex from the uploaded .hex file header (in the **DC** command response).
- Slope and offset corrections are read from the Convert Hex calibration coefficients (.psa) file.

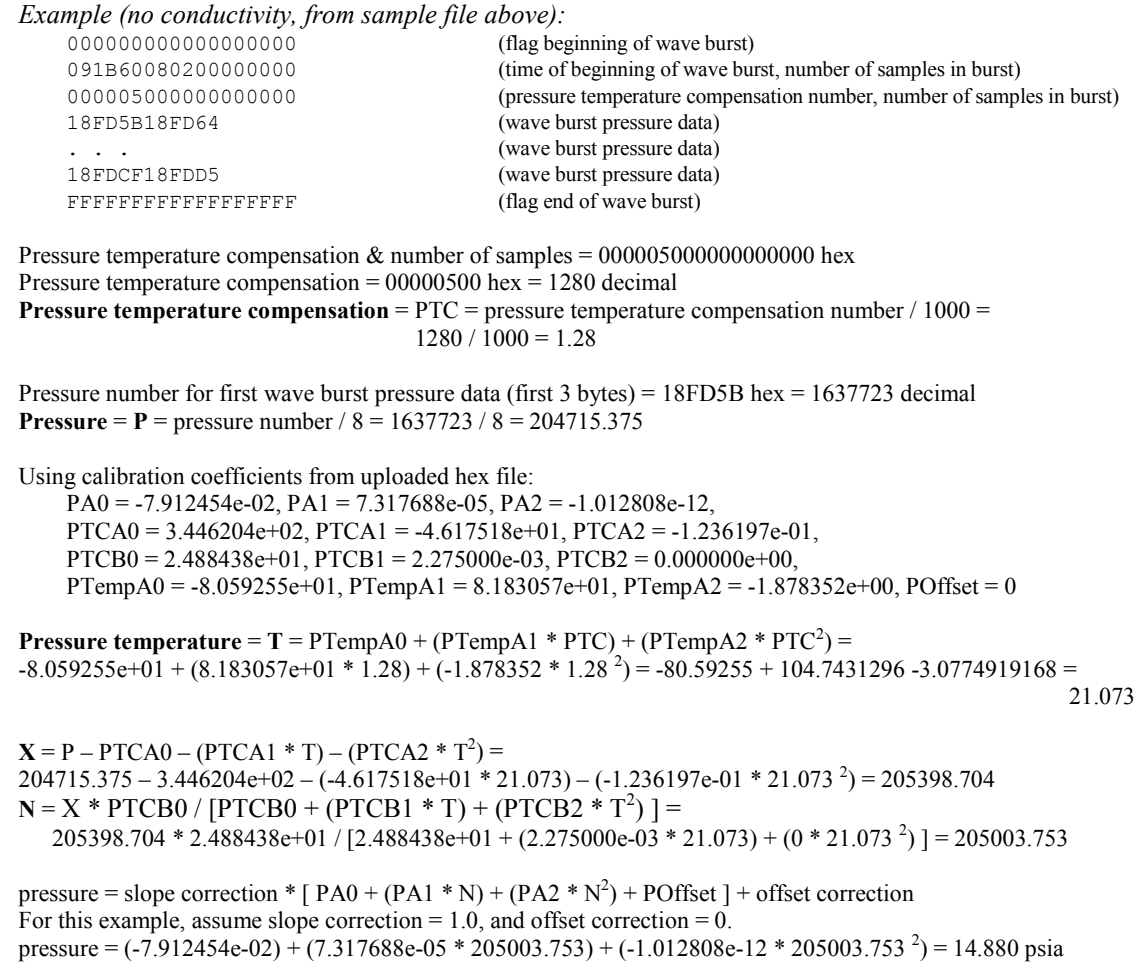

# **Tide Data Format (.tid extension)**

A .tid file is created from the .hex file in Convert Hex. A sample tide data (.tid) file is shown below:

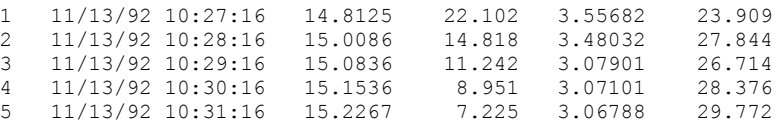

### **Note:**

If conductivity logging is not enabled (**Conductivity=N**; status  $display$  shows conductivity = NO), the sixth and seventh columns are not included in the .tid file.

- Column  $1 =$  Tide measurement number
- Columns 2 and  $3 =$  Date and time of beginning of tide measurement
- Column  $4 =$  Measured pressure in psia
- Column  $5 =$  Measured water temperature in  $°C$
- Column 6= Measured conductivity in S/m
- Column  $7 =$  Calculated salinity in PSU

If Merge Barometric Pressure has been run on the .tid file to remove the effect of barometric pressure, the output .tid file contains descriptive column headings. The presence of headings in the .tid file indicates that it has been processed by Merge Barometric Pressure. Additionally, Merge Barometric Pressure has the ability to replace the pressure in the fourth column with calculated water depth. See *Section 7: Tide Data Processing – Merge Barometric Pressure* for details, and for the required data format for the barometric pressure (.bp) file to input in Merge Barometric Pressure.

## **Wave Burst Data Format (.wb extension)**

A .wb file is created from the .hex file in Convert Hex. A sample wave burst data file is shown below:

### **Note:**

This wave data was obtained while the instrument was on land, so the output is indicating essentially 0 wave height.

SBE 26plus<br>\*  $0$  1 152875706 0.25 512<br>14.842843 14.843052 14.842843 14.843052 14.842925 14.842970 14.842998 14.843070 14.843125 14.843025 14.842952 . . (remaining data for first wave burst)<br>1 152876606 0.25 512 152876606 0.25 512<br>14.844642 14.844933 14.844933 14.844914 14.844851<br>14.844914 14.844969 14.844787 14.844942 14.844914 14.844969 14.844787 14.844833 (remaining data for second wave burst)

- 
- First line **\*** flags beginning of data for a wave burst. Line contains (in order):
	- $\triangleright$  Wave burst number
	- $\triangleright$  Start of wave burst measurement (seconds since January 1, 2000)
	- $\triangleright$  Wave integration period (seconds)
	- $\triangleright$  Number of points in wave burst
- Second and following lines (until next line with **\***) Measured pressures in psia, with four values per line

## **Wave Burst Auto-Spectrum Statistics (.was extension)**

A .was file is created from the .wb file in Process Wave Burst Data. A sample wave burst Auto-Spectrum statistics file is shown below:

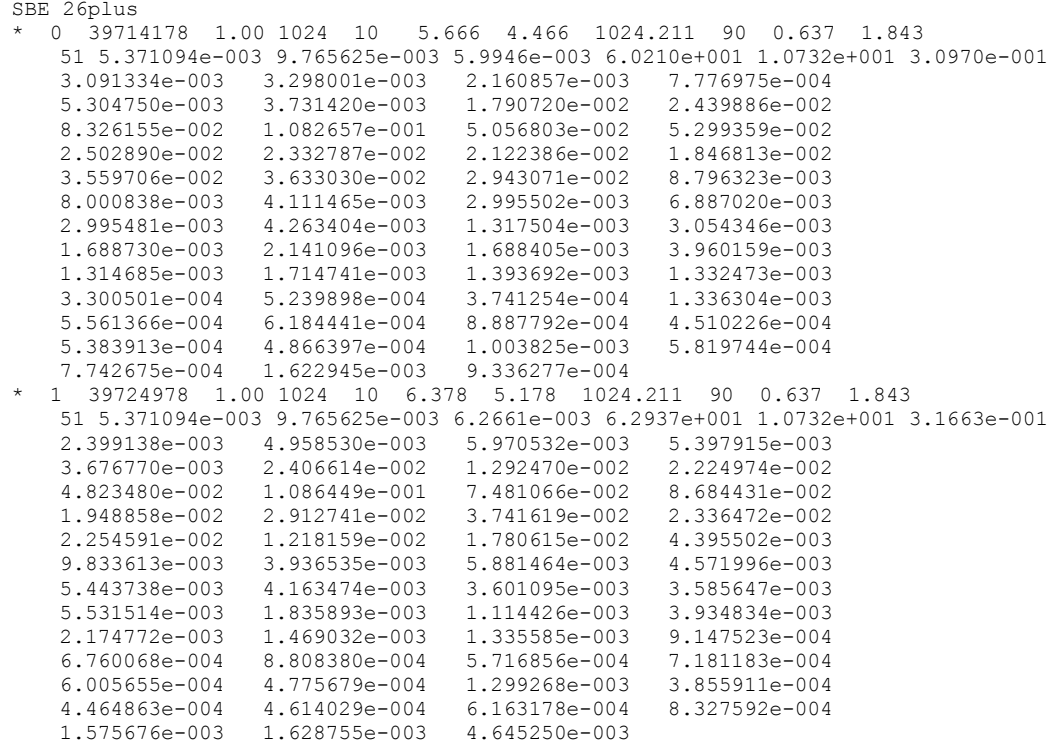

- First line **\*** flags the beginning of the data for a wave burst. Line contains (in order):
	- $\triangleright$  Wave burst number
	- Start of wave burst (seconds since January 1, 2000)<br>
	Seconds
	- Wave integration time (seconds)
	- $\triangleright$  Number of points in the wave burst
	- Number of spectral estimates for each frequency band<br>  $\triangleright$  Water depth (meters)
	- Water depth (meters)
	- $\triangleright$  Pressure sensor depth (meters)
	- $\triangleright$  Density (kg/m<sup>3</sup>)
	- Chi-squared confidence interval (percent)
	- $\triangleright$  Multiplier for Chi-squared lower bound
	- $\triangleright$  Multiplier for Chi-squared upper bound
- Second line contains (in order):
	- > Number of frequency bands calculated
	- $\triangleright$  Frequency of first frequency band (Hz)
	- $\triangleright$  Interval between frequency bands (delta f) (Hz)
	- $\triangleright$  Total variance (meters<sup>2</sup>)
	- $\triangleright$  Total energy (joules / meters<sup>2</sup>)
	- $\triangleright$  Significant period (seconds) = frequency band with greatest variance
	- $\triangleright$  Significant wave height (meters) = 4 × sqrt (total variance)
- Third and following lines (until next line with **\***) -

Values (beginning with the first frequency) for the Auto-Spectral density function <Gaa>. Units are meters<sup>2</sup> / Hz. To obtain the variance  $(m^2)$  in a frequency interval δf (Hz), multiply the value of <Gaa> by δf.

# **Wave Burst Auto-Spectrum Report (.rpt extension)**

A .rpt file is created from the .wb file in Process Wave Burst Data. A sample wave burst Auto-Spectrum report file is shown below:

```
surface wave processing summary:
file = apr12sp.wb
temperature = 15.000
salinity = 33.000density = 1024.431number of points per wave burst = 1028
sample period = 1.00 sec
burst # 1:
     mean pressure = 21.207 psia
     instrument depth = 4.466 meters
     total water depth = 5.666 meters
auto-spectrum:
     10 spectral estimates per band
     51 bands calculated
     each band is 0.010 Hz wide
    frequency span = 0.005 to 0.492 Hz
MM/DD HH:MM SIG.HT SIG.PER ENERGY (CM.SQ.)
              (CM) (SEC) 22+ 20 17 15 13 11 9 7 5 3
---------------------------------------------------------------------------
              04 11 1 1 0 0 2 2 19 13 10 10 3<br>04 11 2 2 0 1 2 15 18 11 7 4
04/05 18:42 32 11 2 2 0 1 2 15 18 11 7 4
04/05 21:42 46 3 2 2 0 2 3 7 12 15 8 82
04/06 00:42 39 9 1 3 0 2 5 10 13 14 8 39
04/06 03:42  41  18  3  13  0  6  2  6  17  11  9  41<br>04/06 06:42  45  10  4  2  0  8  3  10  21  12  13  56
04/06 06:42  45  10  4  2  0  8  3  10  21  12  13  56<br>04/06 09:42  49  8  2  2  0  11  2  13  23  27  29  42
               \begin{array}{cccccccccccc} 49 & & 8 & & 2 & 2 & 0 & 11 & 2 & 13 & 23 & 27 & 29 & 42 \\ 57 & & 16 & & & 1 & 5 & 0 & 28 & 5 & 6 & 28 & 17 & 43 & 71 \end{array}04/06 12:42 57 16 1 5 0 28 5 6 28 17 43 71<br>04/06 15:42 61 16 1 5 0 59 3 9 27 18 60 50
04/06 15:42 61 16 1 5 0 59 3 9 27 18 60 50
04/06 18:42 67
```
The energy (centimeters squared) is the sum of the variance over the indicated frequency band:

- The 9 second wave period is the sum of the variances where the frequency is between 1/10 Hz and 1/8 Hz.
- The 20 second wave period is the sum of the variances where the frequency is between 1/22 Hz and 1/18 Hz.
- The 22+ second wave period is the sum of the variances of all the frequencies less than 1/22 Hz.

Significant period  $= 1 / ($ band averaged frequency with the greatest variance)

## **Surface Wave Time Series Statistics (.wts extension)**

A .wts file is created from the .wb file in Process Wave Burst Data. A sample surface wave time series statistics file is shown below:

SBE 26plus

```
0 39714178 1.00 1024 109 5.666 4.466 1024.431
  6.860774e-003 6.892497e+001 1.972292e-001 7.431193e+000
  6.293907e-001 3.115848e-001 9.138889e+000 4.114119e-001 6.293907e-001
* 1 39724978 1.00 1024 112 6.377
  6.632170e-003 6.662836e+001 1.914052e-001 7.223214e+000
  4.505061e-001 3.078597e-001 9.000000e+000 3.902955e-001 4.505061e-001
```
- First line **\*** flags the beginning of the data for a wave burst. Line contains (in order):
	- $\triangleright$  Wave burst number
	- Start of wave burst (seconds since January 1, 2000)
	- Wave integration time (seconds)<br>  $\triangleright$  Number of points in the wave bu
	- Number of points in the wave burst
	- $\triangleright$  Number of individual waves found
	- $\triangleright$  Water depth (meters)
	- $\triangleright$  Pressure sensor depth (meters)
	- $\triangleright$  Density (kg/m<sup>3</sup>)
- Second line contains (in order):
	- $\triangleright$  Total variance of time series (meters<sup>2</sup>)
	- $\triangleright$  Total energy of time series (joules / meters<sup>2</sup>)
	- $\triangleright$  Average wave height (meters)
	- $\triangleright$  Average wave period (seconds)
- Third line contains (in order):
	- Maximum wave height (meters)
	- $\triangleright$  Significant wave height (meters) [average height of largest 1/3 waves]
	- $\triangleright$  Significant period (seconds) [average period of largest 1/3 waves]
	- $\triangleright$  H<sub>1/10</sub> (meters) [average height of largest 1/10 waves] -If less than 10 waves,  $H<sub>1/10</sub>$  is set to 0
	- $\triangleright$  H<sub>1/100</sub> (meters) [average height of largest 1/100 waves] -If less than 100 waves,  $H<sub>1/100</sub>$  is set to 0

## **Surface Wave Time Series (.wt extension)**

A .wt file is created from the .wb file in Process Wave Burst Data, if *Output surface wave time series to .wt file* is selected. Part of a sample surface wave time series file is shown below:

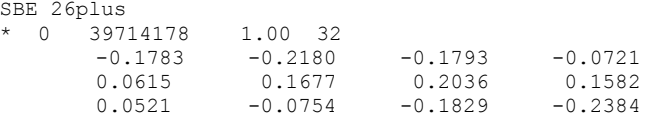

- First line **\*** flags the beginning of the data for a wave burst. Line contains (in order):
	- $\triangleright$  Wave burst number
	- $\blacktriangleright$  Start of tide measurement (seconds since January 1, 2000)
	- $\triangleright$  Wave integration period (seconds)
	- $\triangleright$  Number of points in wave burst
- Second and following lines (until the next line with **\***) Measured wave amplitudes in meters, with four values per line.

## **Wave Burst Statistics Report (.r26 extension)**

A .r26 file is created from the .was and .wts file in Create Reports. Part of a sample report file is shown below:

```
# filename = D:\SBE26\951002[.WAS, .WTS]
# wave integration time = 1.00
# number of points in the burst = 1024
# height of SBE 26 above the bottom = 0.300
# density = 1024.153
 Burst Time-jdays Time-hours Depth Nwaves Avgheight Avgper 
Maxheight H1/10 H1/100 Swp-wts Swh-wts
           0 232.67205 0.000 17.759 211 4.600717e-01 3.838863e+00 
3.384997e+00 1.441726e+00 3.134322e+00 4.200000e+00 8.141103e-01
                                                      185 2.278769e-01 4.383784e+00
8.741022e-01 7.083250e-01 8.741022e-01 6.344262e+00 5.092874e-01
```
- Beginning lines **#** flags header. Header lines contain (in order):
	- $\triangleright$  Input file name
	- $\triangleright$  Wave integration period (seconds)
	- $\triangleright$  Number of points in the wave burst
	- $\triangleright$  Height of pressure sensor above bottom
	- $\triangleright$  Water density
- Column heading line and data Data varies, depending on user-selected variables to be output.

# **Appendix IV: Electronics Disassembly/Reassembly**

**Jackscrew** kit

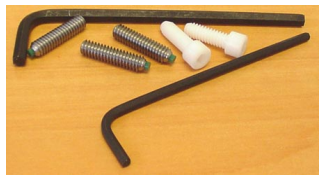

Sea-Bird provides a jackscrew kit with the SBE 26*plus*, to assist in removal of the connector end cap. The kit contains:

- 2 Allen wrenches
- 3 jackscrews
- 2 spare plastic socket hex-head screws

## **Disassembly**

### **CAUTION:**

Disconnect and dismount the optional SBE 4M conductivity cell from the 26*plus* before disassembly to avoid breaking the conductivity cell.

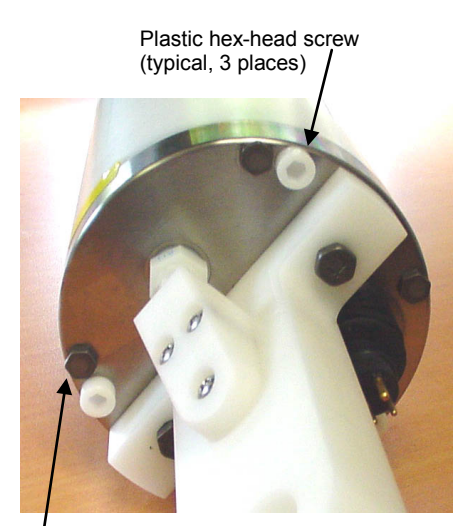

Titanium hex-head screw (typical, 4 places)

- 1. Establish communications with the 26*plus* (see *Section 5: SBE 26plus Setup, Installation, and Data Upload - SeatermW* for details). **As a precaution, click Upload to upload any data in memory before beginning.**
- 2. Wipe the outside of the end cap and housing dry, being careful to remove any water at the seam between them.
- 3. Remove the four titanium hex-head screws securing the connector end cap to the housing.
- 4. Remove the three plastic hex-head screws from the end cap using the larger Allen wrench. Insert the three jackscrews in these three holes in the end cap. When you begin to feel resistance, use the smaller Allen wrench to continue turning the screws. Turn each screw 1/2 turn at a time. As you turn the jackscrews, the end cap will push away from the housing. When the end cap is loosened, pull it and the PCB assembly out of the housing.
- 5. Remove any water from the O-ring mating surfaces inside the housing with a lint-free cloth or tissue. Be careful to protect the O-rings from damage or contamination.
- 6. Disconnect the Molex connector connecting the PCB assembly to the battery compartment bulkhead.
- 7. Remove the jackscrews from the end cap.

# **Reassembly**

## **Note:**

Before delivery, a desiccant package is inserted in the housing and the electronics chamber is filled with dry Argon gas. These measures help prevent condensation. To ensure proper functioning:

- 1. Install a new desiccant bag each time you open the electronics chamber. If a new bag is not available, see *Application Note 71: Desiccant Use and Regeneration (drying)*.
- 2. If possible, dry gas backfill each time you open the housing. If you cannot, wait at least 24 hours before redeploying, to allow the desiccant to remove any moisture from the housing.

Note that opening the battery compartment does not affect desiccation of the electronics.

## **CAUTION:**

**Do not use Parker O-Lube, which is petroleum based; use only**  *Super* **O-Lube.**

- 1. Remove any water from the O-ring and mating surfaces with a lint-free cloth or tissue. Inspect the O-ring and mating surfaces for dirt, nicks, and cuts. Clean or replace as necessary. Apply a light coat of O-ring lubricant (Parker Super O Lube) to O-ring and mating surfaces.
- 2. Reconnect the Molex connector to the PCB assembly. Verify the connector holds and pins are properly aligned.
- 3. Carefully fit the PCB assembly into the housing, aligning the holes in the end cap and housing.
- 4. Reinstall the 4 hex-head screws to secure the end cap to the housing.
- 5. Reinstall the 3 plastic hex head screws in the end cap.
- 6. Establish communications with the 26*plus* (see *Section 5: SBE 26plus Setup, Installation, and Data Upload - SeatermW* for details). Reset the date and time (**SetTime**) and initialize logging (**InitLogging**) before redeploying. No other parameters should have been affected by electronics disassembly (send **DS** to verify).

# **Appendix V: AF24173 Anti-Foulant Device**

*AF24173 Anti-Foulant Devices supplied for user replacement are supplied in polyethylene bags displaying the following label:*

## **AF24173 ANTI-FOULANT DEVICE**

FOR USE ONLY IN SEA-BIRD ELECTRONICS' CONDUCTIVITY SENSORS TO CONTROL THE GROWTH OF AQUATIC ORGANISMS WITHIN ELECTRONIC CONDUCTIVITY SENSORS.

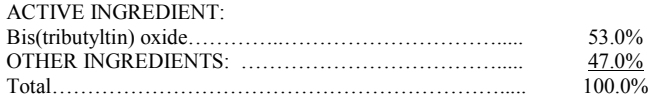

## **DANGER**

See the complete label within the Conductivity Instrument Manual for Additional Precautionary Statements and Information on the Handling, Storage, and Disposal of this Product.

Net Contents: Two anti-foulant devices Sea-Bird Electronics, Inc. EPA Registration No. 74489-1<br>13431 NE 20<sup>th</sup> Street EPA Establishment No. 74489-1 Bellevue, WA 98005

EPA Establishment No. 74489-WA-1

# AF24173 Anti-Foulant Device

# FOR USE ONLY IN SEA-BIRD ELECTRONICS' CONDUCTIVITY SENSORS TO CONTROL THE GROWTH OF AQUATIC ORGANISMS WITHIN ELECTRONIC CONDUCTIVITY SENSORS.

## ACTIVE INGREDIENT:

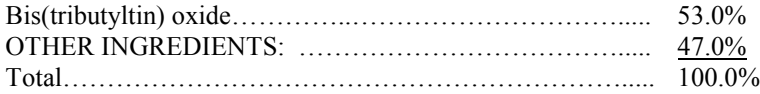

## **DANGER**

See Precautionary Statements for additional information.

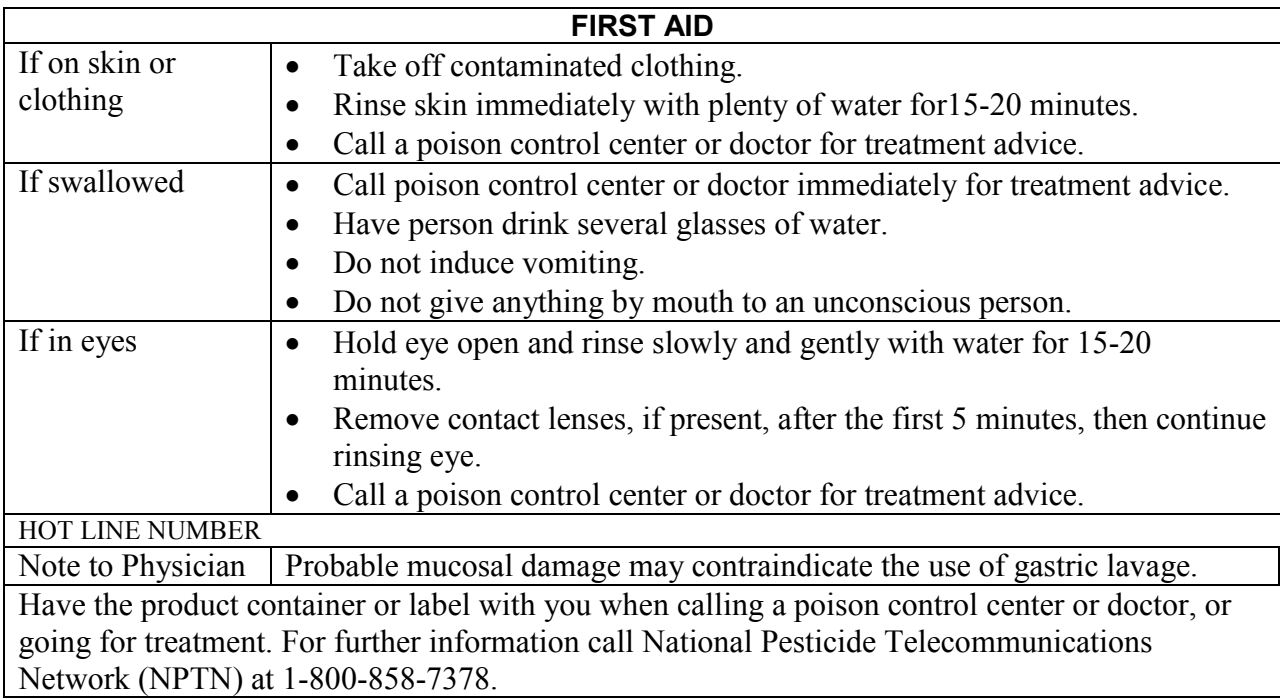

Net Contents: Two anti-foulant devices

Bellevue, WA 98005

Sea-Bird Electronics, Inc.<br>
13431 NE 20<sup>th</sup> Street<br>
EPA Establishment No. 74489-WA-1 EPA Establishment No. 74489-WA-1

# **PRECAUTIONARY STATEMENTS**

# **HAZARD TO HUMANS AND DOMESTIC ANIMALS**

# **DANGER**

**Corrosive** - Causes irreversible eye damage and skin burns. Harmful if swallowed. Harmful if absorbed through the skin or inhaled. Prolonged or frequently repeated contact may cause allergic reactions in some individuals. Wash thoroughly with soap and water after handling.

# **PERSONAL PROTECTIVE EQUIPMENT**

# USER SAFETY RECOMMENDATIONS

Users should:

- Remove clothing immediately if pesticide gets inside. Then wash thoroughly and put on clean clothing.
- Wear protective gloves (rubber or latex), goggles or other eye protection, and clothing to minimize contact.
- Follow manufacturer's instructions for cleaning and maintaining PPE. If no such instructions for washables, use detergent and hot water. Keep and wash PPE separately from other laundry.
- Wash hands with soap and water before eating, drinking, chewing gum, using tobacco or using the toilet.

# **ENVIRONMENTAL HAZARDS**

Do not discharge effluent containing this product into lakes, streams, ponds, estuaries, oceans, or other waters unless in accordance with the requirements of a National Pollutant Discharge Elimination System (NPDES) permit and the permitting authority has been notified in writing prior to discharge. Do not discharge effluent containing this product to sewer systems without previously notifying the local sewage treatment plant authority. For guidance contact your State Water Board or Regional Office of EPA. This material is toxic to fish. Do not contaminate water when cleaning equipment or disposing of equipment washwaters.

# PHYSICAL OR CHEMICAL HAZARDS

Do not use or store near heat or open flame. Avoid contact with acids and oxidizers.

## DIRECTIONS FOR USE

It is a violation of Federal Law to use this product in a manner inconsistent with its labeling. For use only in Sea-Bird Electronics' conductivity sensors. Read installation instructions in the applicable Conductivity Instrument Manual.

# **STORAGE AND DISPOSAL**

PESTICIDE STORAGE: Store in original container in a cool, dry place. Prevent exposure to heat or flame. Do not store near acids or oxidizers. Keep container tightly closed.

PESTICIDE SPILL PROCEDURE: In case of a spill, absorb spills with absorbent material. Put saturated absorbent material to a labeled container for treatment or disposal.

PESTICIDE DISPOSAL: Pesticide that cannot be used according to label instructions must be disposed of according to Federal or approved State procedures under Subtitle C of the Resource Conservation and Recovery Act.

CONTAINER HANDLING: Nonrefillable container. Do not reuse this container for any purpose. Offer for recycling, if available.

Sea-Bird Electronics/label revised 01-28-10

# **Appendix VI: Wave Theory and Statistics**

# **Surface Gravity Waves - Description**

## **Types of Waves and Restoring Forces**

The most characteristic physical feature of any kind of wave is the restoring force. If a medium at rest (such as still water) is disturbed in some way (by the wind, for example, or by dropping a rock into a pond), the restoring force acts to return the medium to its initial still state.

Compressibility is the restoring force for sound waves. Surface tension acts as the restoring force at any surface of contact between any two different fluids (like air and water), and produces very high frequency capillary waves. Gravity waves arise through the restoring force of gravity on water particles displaced from equilibrium levels. If the equilibrium level is a free surface (the boundary between water and air), surface gravity waves are formed. If the equilibrium level is an internal surface in a stratified fluid, internal gravity waves are formed. These internal waves tend to have longer periods (minutes to hours) than surface gravity waves (seconds). Finally, planetary effects such as rotation introduce restoring effects such as the Coriolis force and potential vorticity, yielding very long period waves called inertial waves, Rossby, and planetary waves.

## **Spectrum of Surface Waves in the Ocean**

Surface waves in the ocean occupy a broad range of wavelengths and periods.

- At extremely short periods, the spectrum is dominated by capillary waves, followed by a broad (1 - 20 second) band of surface gravity waves, mostly wind driven.
- Longer period  $(> 10 \text{ minutes})$  gravity waves may occur in association with earthquakes and large-scale meteorological systems (storm surges).
- Tides, which are another type of forced gravity wave, dominate the spectrum in the 12 - 36 hour band.
- At longer periods, *inertial* and *planetary* waves are prevalent; gravity does not play a dominant role any longer.

See Pond and Picard (Figure 12.1, Table 12.1) (*Appendix VIII: References*).

## **Definition of Terms**

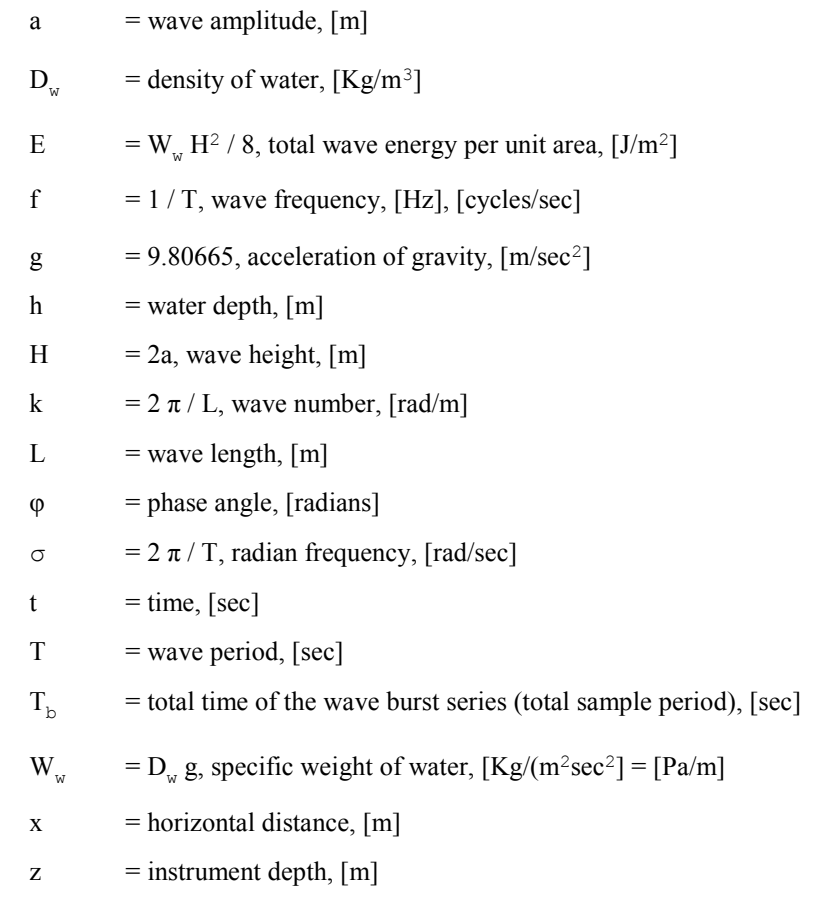

## **Basic Linear Wave Description**

A traveling disturbance of the sea surface is commonly represented as a linear simple harmonic wave traveling in the x horizontal direction:

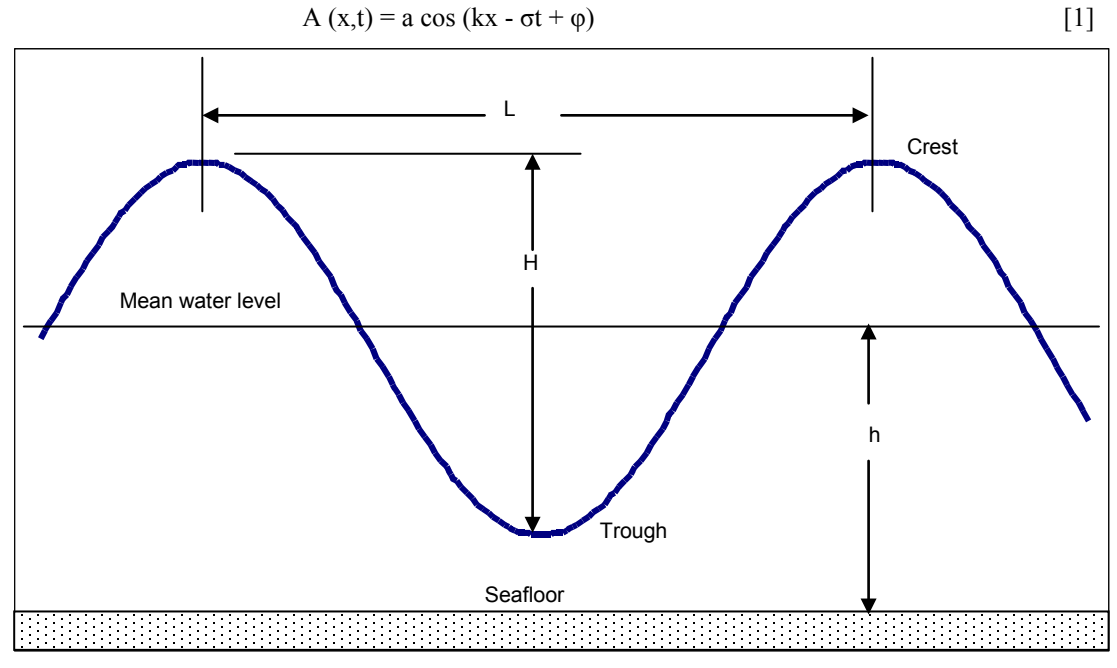

**Simple-Harmonic Linear Wave Traveling on the Sea Surface**

### **Phase Angle**

The phase angle φ represents a shift of the wave relative to some reference time. This is useful for describing the relationships between a group of waves of different frequencies. When a time series is separated by spectral analysis methods into frequency components defined by [1], the two numbers that are computed for each frequency are:

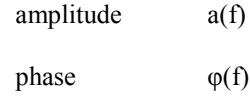

The physical time lag associated with a given phase depends on the wave period (T). For example, a phase of  $\pi$  radians implies a time lag of 5 seconds for a wave with a period of 10 seconds ( $T = 10$  sec), while the same phase implies a lag of 2.5 sec for a wave with  $T = 5$  sec.

## **Dispersion Equation**

For surface gravity waves described by [1], there is a special relationship between wave period and wave length. This relationship, which depends on water depth, is called the dispersion relation and is given by:

$$
\sigma^2 = g k \tanh(kh) \tag{2}
$$

## **Implications of Linear Theory**

Equation [1] represents a single frequency-wavenumber component of a sea surface that usually contains a whole group of waves of different sizes, lengths, and propagation directions. One of the major assumptions of linear theory is that we can take this jumbled combination and treat each frequency component (or frequency band) separately by using [1].

First order linear *small amplitude* theory is the simplest and most direct solution to a very complex general set of equations and boundary conditions for surface gravity waves. The simple results are based on a set of approximations that are strictly valid only over a restricted range of conditions. Small amplitude wave theory is not a good model of steep or breaking waves, or waves traveling in very shallow water. The theory is a good model of long ocean waves away from viscous boundary layers and horizontal boundaries.

#### **Assumptions**

For the linear theory to be valid, a major requirement is that the wave height H be small compared with both the wavelength L and the water depth h. These conditions are usually expressed as:

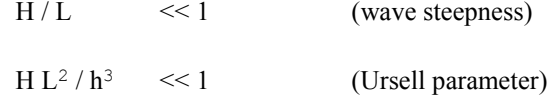

Another measure of the effect of wave steepness on the validity of the small amplitude theory, based on laboratory measurements, is shown below. For the theory to be valid, you must be below the curve indicated. For example, if the wave period of interest T is 10 sec and the water depth h is 100 meters, the parameter h /  $gT^2 = 0.1$ . This means that H /  $gT^2$  must be less than 0.001 for the theory to be valid, which translates into a maximum wave height of 1 meter.

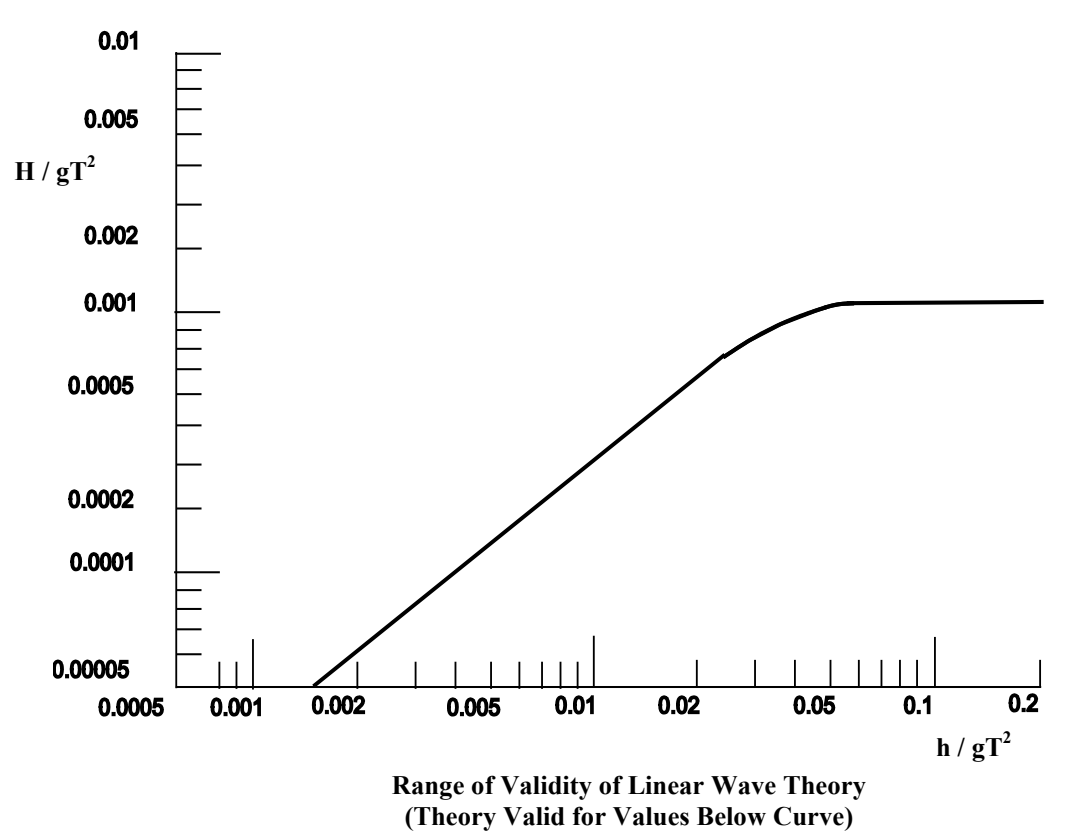

A final rule of thumb is that estimates of surface wave heights should be accurate within  $\pm$  5% provided:

 $z / L < 0.3$  to 0.5,

where z is the depth of the instrument below the surface and L is the wavelength of the observed waves.

## **Subsurface Pressure Due to Surface Gravity Waves**

As a surface wave passes over a subsurface position, the elevation and depression of the sea surface causes a differential subsurface pressure disturbance. This pressure disturbance decays with depth according to the relation:

$$
p = W_W A(t) K(f,z) \qquad [Pa]
$$
 [3]

where the vertical pressure response function is:

$$
K(f,z) = \cosh [k(h - z)] / \cosh(kh)
$$
 [dimensionless] [4]

*where*

A(t) (defined by  $[1]$ ) = water surface displacement, which varies between +a and -a meters

 $W_{w}$  = specific weight of water near the surface

 $h$  = water depth

 $k =$  wave number [radians/m], calculated for a given wave period and depth with the dispersion relation [2]

 $z =$  vertical distance [m] from the measurement point to the mean (undisturbed) water surface

Equation [3] is the essential result required to relate subsurface pressure to surface wave height. For a given pressure frequency component P(f), the transfer function used to obtain surface wave amplitude a(f) from subsurface pressure is:

$$
a(f) = P(f) / W_W K(f, z) \qquad [m]
$$
 [5]

For deep water waves (kh  $>> 1$  and h/L  $>> 0.5$ ) equation [3] takes the form:

$$
p \approx W_W A e^{-kz} \qquad [Pa]
$$
 [6]

which clearly represents an exponential decay with depth.

For shallow water waves (hk  $<< 1$  and h  $> L/2$ ) equation [3] takes the form:

$$
p \approx W_W A \qquad [Pa]
$$

which is simply the hydrostatic equation.

The table below, developed with Plan Deployment, shows pressure attenuation [p(bottom) / p(surface)] vs. bottom depth for waves with  $T = 2, 5, 10, 20,$  and 25 seconds.

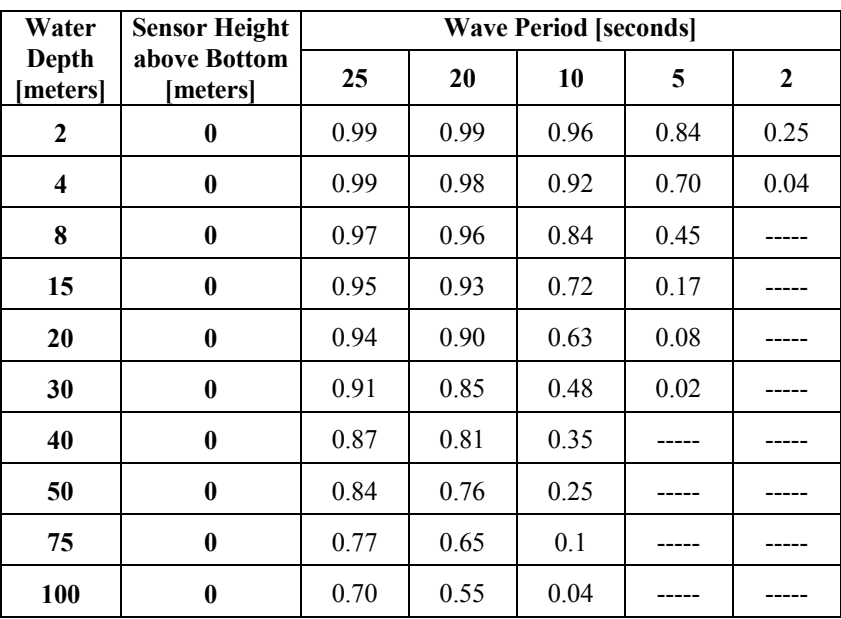

**Pressure attenuation [p(bottom) / p(surface)] for various bottom depths and wave periods (----- = less than 0.001).**

# **High Frequency Cutoff**

The table above shows that the pressure attenuation with depth is a strong function of the wave period; short period waves attenuate much faster with depth than longer period waves. This implies that for a pressure sensor deployed at a fixed depth z, there is a high frequency cutoff fmax for which waves with  $f > f$  fmax are not measurable. Above the high frequency cutoff, any noise in the subsurface pressure record is mapped by the transfer function into unrealistic surface wave height values. The default high frequency cutoff for Process Wave Burst Data is the frequency where the ratio of pressure measured by the SBE 26*plus* to pressure at the surface is less than (0.0025 / wave sample duration) [see equation 20]. Frequencies greater than fmax are not processed by Process Wave Burst Data for most applications.

### *Example:*

Water depth is 10 meters. You are interested in measuring waves with frequencies up to 0.36 Hz (period =  $1/0.36 = 2.8$  seconds). You plan to sample waves 4 times per second (wave sample duration = 0.25 seconds) with 1024 samples per wave burst, and to process data with 10 spectral estimates/band. Can you place the 26*plus* at 1 meter above the bottom and accomplish your goals?

Running Plan Deployment with the above parameters, the Frequency Span is 0.0215 to 0.3340 Hz. Since 0.334 < 0.37, you cannot accomplish your goals.

Iterating on a solution by changing the instrument height in Plan Deployment, you find that placing the 26*plus* at 2.5 meters above bottom will allow you to measure the desired frequencies. Alternatively, you could consider modifying other sampling parameters while maintaining the instrument height.

**Note:**

Frequencies greater than fmax are processed if *Use filter cutoff* is selected in Process Wave Burst Data.

## **Wave Processing Steps**

To compute surface wave energy spectra and statistics, the frequency dependent attenuation must first be removed from the subsurface pressure data. Fourier analysis techniques are used to decompose the subsurface time series into a group of linear wave components, each with a distinct frequency, amplitude, and phase.

### **Initial Processing of Pressure Data**

First the wave burst data is read into an array. The mean is computed and then the mean and trend are removed from the array. A trend is expected in the wave data due to tides and other low frequency waves. If these trends are not removed, distortions can occur in the processing of spectral estimates; the *ramp* function in the time domain leaks all over the spectrum in the frequency domain.

Density  $(D_{w})$  is computed from the user-supplied salinity and temperature.

Instrument depth (z) and water depth (h) are computed by:

 $z = 6894.757$  (mean pressure - 14.7 ) /  $D_w g$  [m] [8]

 $h = z + height of pressure sensor above bottom$  [m] [9]

where the factor 6894.757 is used to convert the pressure from psi to Pascals.

If the number of wave samples is not a power of two, the array length is made a power of two by filling it with the last de-meaned and de-trended pressure value.

Next, a Hanning window is applied to the time series to suppress the spectral leakage that occurs when the time series to be Fourier transformed contains a periodic signal that does not correspond to one of the exact frequencies of the FFT. Physically, this means that an integral number of waves does not fit in the time series. When this occurs, energy at one frequency leaks to other frequencies. This causes errors when applying the frequency dependent dispersion transfer function to the transformed data. The Hanning window has the form:

$$
u(t) = 1 - \cos^2(\pi t/T_b) \quad 0 \le t \le T_b
$$
 [10]

The windowing operation reduces the total energy in the time series so each element is multiplied by the scale factor SF, where

$$
SF = (8/3)^{1/2} \tag{11}
$$

to obtain the correct magnitudes in later spectral estimates.

Finally, each element in the time series is multiplied by the factor 6894.757 to convert the measured pressure from psi to Pascals.

### **Surface Wave Auto-Spectrum**

The Finite Fourier transform of a time series with N points contains N raw spectral estimates at frequencies given by:

$$
F_j = j | T_b \t j = 0, N-1 \t [Hz]
$$
 [12]

where  $T_b$  is the total time of the series (seconds). The first spectral estimate  $(j = 0)$  is the mean of the time series, and is 0 since the subsurface pressure time series has been de-meaned.

The interval between spectral estimates (resolution bandwidth) is:

$$
\delta f = 1 / T_b = 1 / (N \delta t) \tag{13}
$$

where δt is the time interval between samples in the subsurface pressure time series.

While N raw spectral estimates are computed, only the first  $(N/2 + 1)$  are unique. For a real input time series the second  $(N/2 - 1)$  values are identical to the first N/2 values. The limiting frequency is the Nyquist frequency, given by:

$$
Nyquist = 1 / (2\delta t) \quad [Hz]
$$
 [14]

The forward Fourier transform of the time series is defined by: N - 1

$$
Z_{j} = (1/N) \sum_{n=0} x_{n} \exp(-i 2 \pi n j/N) \qquad [15]
$$

*where*

 $Z_i$  (the raw spectral estimates) are complex numbers.  $i = (-1)^{1/2}$ 

The raw spectral estimates are directly related to the single frequency wave described in [1]:

$$
a_j = 2 |Z_j| , \qquad \varphi_j = \arg(Z_j) \tag{16}
$$

The variance at each frequency is:

$$
var_j = |Z_j|^2, \t j = 1, N-1
$$
 [17]

The total variance of the spectrum:

$$
\text{var}_{\text{total}} = \sum_{j=1}^{N-1} |Z_j|^2 \quad [\text{Pa}^2] \tag{18}
$$

is equal to the variance calculated from the time series [28].

For each frequency up to the Nyquist, the relationship between the single pressure wave variance [1] and [17] is:

$$
a_j^2 / 2 = 2 \text{ var } j \tag{19}
$$

Once the Fourier transform has been obtained, the Fourier coefficients for the frequencies greater than fmax and less than fmin are *typically* set to 0.0:

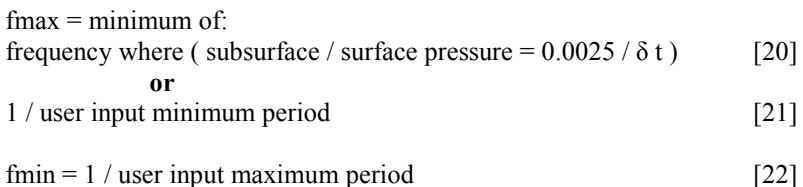

Maximum frequency limits prevent noise in the subsurface time series from being mapped by the dispersion transfer function into unrealistic wave heights.

If the user selected *Use filter cutoff*, a filter is applied that ramps the Fourier coefficients down to 0 for frequencies greater than fmax and less than fmin.

For frequencies less than fmin: fourier coefficient =  $f * exp ( [f - fmin]/fc)$ For frequencies greater than fmax:

fourier coefficient =  $f * exp (|fmax - f|/fc)$ 

*where*

 $f = frequency$ 

 $fc$  = user input filter value

A copy of the Fourier transform is saved; it will be used to recover the surface wave time series.

#### **Band Averaging**

Each raw spectral estimate contains two degrees of freedom. Band averaging can be used to increase the number of degrees of freedom and reduce the error of the estimate. The number of degrees of freedom  $(n_d)$  associated with grouping  $n_f$  spectral estimates in a frequency band of width  $\delta f$  is twice the number of frequencies in the band.  $\delta f = n_f / T_b$ 

Band averaging is performed by adding up the total variance in a frequency band and dividing the sum by the width (Hz) of the frequency band (δf). For positive frequencies less than the Nyquist, the estimate of the one-sided subsurface pressure auto-spectral density function for a frequency band centered at  $f<sub>b</sub>$  is:

$$
< G_{pp}(f_b) > = \frac{2 \sum_{k=1}^{n_f} |Z_k|^2}{\delta f}
$$
 [Pa<sup>2</sup> sec] [23]

#### **Confidence Intervals (Error Bars)**

The properties of a *real-world* (random) time series cannot be precisely determined from sample data. Only estimates of the parameters of interest can be obtained. The method for setting error bars on the estimates of the autospectral density function  $\langle G_{\text{pp}} \rangle$  is related to the Chi-Square distribution function: $X^2$ .

The confidence interval  $(1-\alpha)$ ;  $\alpha$  is the significance) for the *true* auto-spectral value  $G_{\text{p}p}$  based on an estimate  $\langle G_{\text{p}p} \rangle$  is given by:

$$
\frac{n_{d} \leq G_{pp} >}{X^{2} n_{d}; \alpha / 2} \qquad \leq G_{pp} (f_{b}) \leq \frac{n_{d} \leq G_{pp} >}{X^{2} n_{d}; 1 - \alpha / 2}
$$
 [24]

where

 $\overline{a}$ 

 $n_d = 2$  \* number of frequency bands averaged

 $X^{2}n_{d}$ ; $\alpha$  = percentage points, Chi-Square distribution with  $n_{d}$  degrees of freedom and significance  $\alpha$ 

The Chi-Square distribution is described completely in most statistics books (for example, J. E. Freund, Mathematical Statistics, 1962, Prentice Hall, Inc.). For example, if 10 frequencies are averaged per band and we wish to know the error bars corresponding to the 90% confidence interval:

```
n_d = 20 alpha = significance = 0.1
```
 $X^2$ <sub>20;0.05</sub> = 31.41  $X^2$  $X^2$ <sub>20:0.95</sub> = 10.85

Therefore, the error bar is:

$$
(0.637 < G_{pp} >) \le G_{pp} \le (1.843 < G_{pp} >
$$

This means that we can say with 90% certainty that the *true* value of  $G_{\text{nn}}$  lies somewhere between 0.637 and 1.843 times the estimated value of  $G_{\text{nn}}$ .

When band averaging, the value of the auto-spectral estimate lies somewhere in the band averaged frequency band; the error bars for the frequency are as wide as the band.

Band averaging is a trade-off between *vertical* and *horizontal* error bars. If you average a lot of bands, you get a good estimate of the magnitude of a peak in  $G_{\text{nn}}$ , but there is a lot of uncertainty as to its precise frequency value. If you band-average only a few bands, the frequency of a peak is precisely defined, but there is a lot of uncertainty as to the value of  $G_{\text{pp}}$ .

Sometimes a peak in the spectrum stands out from the background if there are few frequencies in the band, but vanishes into the background as the number of frequencies averaged increases. When this happens, an understanding of the physical problem being investigated can help in deciding whether the peak is real or not.

#### **Surface Wave Auto-Spectral Density Function**

The one-sided surface wave auto-spectral density function for a frequency band centered at  $f<sub>b</sub>$  is:

$$
G_{aa} (f_b) = |H (f_b)|^2 G_{pp} (f_b) \t [m^2 sec]
$$
 [25]

The transfer function H  $(f<sub>b</sub>)$  is used to convert the subsurface pressure to surface waves and is computed with equations [2] and [4].

$$
H(f_b) = 1 / [W_w K(f, z)] [m / Pa]
$$
 [26]

A plot of the surface wave auto-spectral density function  $G_{aa}$  with error bars is probably the most useful way of describing the sea surface shape due to a surface wave field. A glance at the spectrum shows where the wave variance is in frequency space.

The surface wave spectral density function  $G_{aa}$  has units of  $[m^2 \text{ sec}]$ . To find the variance [m<sup>2</sup>] in a frequency interval  $\delta f$  (Hz), multiply  $G_{aa}$  by  $\delta f$ .

#### **Total Variance and Energy**

The total variance  $Var_{tot}$  is the sum of all the band-averaged spectral estimates:

$$
var_{\text{tot}} = \sum_{k=1}^{n_b} G_{aa}(f_k) \,\delta f \qquad [m^2]
$$
 [27]

where

δf is the number of spectral estimates in the band divided by the total sample period,

 $n_b$  is the number of frequency bands computed,

 $G_{aa}(f_k)$  is the spectral estimate for the frequency centered at  $f_k$ .

The total wave energy  $(J/m^2)$  is found by multiplying the total variance by the specific weight of water  $(W_w)$ .

#### **Significant Wave Height and Period**

The significant wave height is the average height of the highest 1/3 of the waves and is estimated from the auto-spectrum as:

$$
H_{1/3} = 4 (Var_{tot})^{1/2} [m]
$$

The significant wave period estimated from the auto-spectrum is the period corresponding to the frequency with the highest variance.

### **Surface Wave Time Series**

To reconstruct the surface wave time series from the subsurface pressure, the transfer function  $H(f_i)$  [see equation 26] is applied frequency by frequency to the scaled raw spectral estimates:

$$
A(f_i) = H(f_i) P(f_i) \qquad f_i \leq Nyquist
$$
 [29]

where  $A(f_i)$  are the raw spectral estimates of surface wave amplitude and  $P(f_i)$ are the spectral estimates of subsurface pressure. The spectral estimates for  $f_i$  > Nyquist are given by  $A(F_{n-i}) = A(f_i)$ .

The Inverse Fast Fourier Transform (IFFT) is taken to construct the surface time series.

The influence of the Hanning window is removed with a deconvolution in the time domain; each point  $x_i$  is multiplied by the inverse of the Hanning window wi corresponding to the same time point. This procedure is unstable near the end points where  $w_i \approx 0$ . Therefore, the time series is set to 0 at the beginning and end where the window reaches 1% of its maximum value.

Finally, each point in the time series is multiplied by  $1 / \sqrt{(8/3)}$  to compensate for the initial scaling of the time series.

### **Total Variance and Energy**

The unbiased sample variance is a fundamental statistical measure of the time series. Variances from different bursts can be compared to see if the wave field is stationary or changing. The unbiased estimator for the variance is:

$$
\langle \sigma_x^2 \rangle = (1 / [N-1]) \sum_{j=0}^{N-1} |x_j - \langle \mu_x \rangle|^2 \qquad [m^2]
$$

where  $\mu_x$  is the sample mean. In this case, the mean is zero since the time series has been de-meaned. The variance obtained from the reconstructed time series can be compared with the total variance obtained from the autospectrum [25] as a check on the *goodness* of the time series reconstruction.

An estimate of the total wave energy contained in the record is:

$$
E = W_w < \sigma_x^2
$$
 [J/m<sup>2</sup>] [31]

### Average Wave Height and Period: H<sub>avg</sub>, T<sub>avg</sub>

Since the wave time series is typically very irregular due to the random nature of the sea surface, the calculation of wave heights and periods can only be approximate and statistical. A standard method for estimating wave heights and wave periods is summarized in the Handbook on Wave Analysis and Forecasting, from the World Meteorological Organization (WMO- No. 446, 1976, Geneva, Switzerland) and illustrated below:

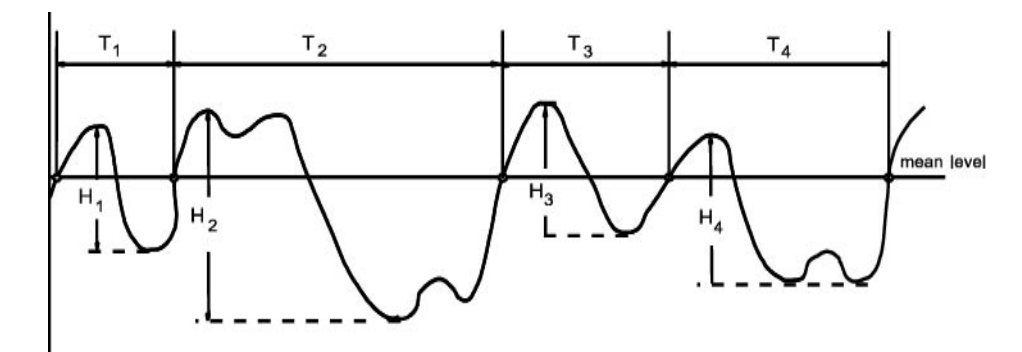

### **Zero-Crossing Method for Estimating Wave Heights and Periods from a Wave Time Series**

Individual *waves* are isolated by identifying the zero *upcrossings*; H and T for each captured wave is stored in an array. Averaging over all the captured waves yields the average wave height  $H_{avg}$  (meters) and the average period  $T_{\text{avg}}$  (seconds).  $H_{\text{max}}$  is the largest captured wave.

## **Sea State (Significant Wave Height)**

The significant wave height ( $H_{1/3}$ ) and average period ( $T_{avg}$ ) define the sea state.  $H_{1/3}$  is the average height of the highest 1/3 of the waves and has physical significance because it is the approximate wave height picked out visually and reported by trained observers at sea.

 $T_{1/3}$  is obtained by picking out the highest 1/3 of the captured waves and averaging their periods.

The parameters  $H_{1/10}$  and  $H_{1/100}$  are similarly defined as the average height of the highest 10 and 1 percent of the captured waves, respectively.

# **Appendix VII: Pressure-to-Depth Conversion**

Force is mass \* acceleration, units are Newtons [N]:

 $N = Kg m / sec<sup>2</sup>$ 

Density ( $\rho$ ) is mass / volume, units are [Kg / m<sup>3</sup>]:

This is the *in situ* value, and is approximately 1025 Kg /  $m<sup>3</sup>$ at the surface.

Specific weight (W) is weight / volume, units are  $[N / m^3]$ :

 $W = \rho * g$ 

where  $g =$  local gravity  $[m / sec^2]$ 

Hydrostatic equation:

 $p = p_{atm} + W * z$ 

 $p_{\text{atm}}$  = atmospheric pressure in Pascals  $[N / m^2]$ 

 $p =$  total pressure in Pascals  $[N/m^2]$ 

W is average density times gravity  $[N/m^3]$ 

 $z =$  depth  $[m]$ 

Conversions:

1 Pascal =  $10^{-4}$  decibars

 $1 \text{ psi} = 0.6894757 \text{ decibars}$ 

### *Example:*

```
average density = 1025 kg / m<sup>3</sup>
average gravity = 9.8 \text{ m} / sec<sup>2</sup>
pressure reading = 6000 decibars = 6 \times 10^{-7} Pascals
atmospheric pressure = 14.7 psia = 1.013529 \times 10^{-5} Pascals
W = 1025 * 9.8 = 10045 [N / m<sup>3</sup>]
6 \times 10^{-7} - 1.013529 x 10<sup>5</sup> = 10045 * z
z = 5.989865 \times 10^{-7} / 10045 = 5963.031 meters
```
# **Appendix VIII: References**

### **Textbooks:**

Bendat, J.S. and A.G. Piersol, 1986. *Random Data, Analysis and Measurement Procedures*, 2nd edition, Wiley, NewYork, ISBN 0-471-04000-2.

Bevington, P.R., 1969. *Data Reduction and Error Analysis for the Physical Sciences*, McGraw-Hill, New York.

Freund, J.E., 1962. *Mathematical Statistics*, Prentice Hall, EngleWood Cliffs, N.J.

LeBlond, P.H., and L.A. Mysak, 1978. *Waves in the Ocean*, Elsevier Amsterdam, ISBN 0-444-41602-1.

Neumann and Pierson, 1966. *Principles of Physical Oceanography*, Prentice Hall, EngleWood Cliffs, N.J.

Pond and Picard, 1983. *Introductory Dynamical Oceanography*, 2nd Ed., Pergamon Press, New York, ISBN 0-08-028728-X

Press, W. H., *et. al.*, 1986. *Numerical Recipes*, Cambridge University Press, New York.

## **Reports:**

Earle, M.D. and J.M. Bishop. 1984. *A Practical Guide to Ocean Wave Measurement and Analysis*, Published by: ENDECO, Inc., Marion, MA.

*Handbook on Wave Analysis and Forecasting*, 1976. World Meteorological Organization, Geneva, ISBN 92-63-10446-8.

Knowles, C.E., 1981. Estimation of surface gravity waves from subsurface pressure records for estuarine basins. UNC Sea Grant College Publication UNC-SG-WP-81-6.

Morang, A, *1990. Quality Control and Management of Oceanographic Wave-Gauge Data*, Instruction Report CERC-90-1, Department of the Army, Waterways Experiment Station, Corps of Engineers, Vicksburg, Mississippi.

### **Scientific Publications:**

Bergan, A.O., A. Torum and A. Tratteberg, 1968. Wave measurements by pressure type wave gauge. Proc. 11th Coastal Eng Conf., ASCE, 1: 19-29.

Bishop, C.T. and M.A. Donelan, 1987. Measuring waves with pressure transducers. *Coastal Eng.*, 11: 309-328.

Forristall, G.Z., 1982. Subsurface Wave-Measuring Systems, *in: Measuring Ocean Waves*, National Academy Press, Washington D.C., pp. 194-209.

Grace, R.A., 1970. How to measure waves. *Ocean Ind.*, 5(2): 65-69.

Hom-ma, M., K. Horikawa and S. Komori, 1966. Response characteristics of underwater wave gauge. Proc. 10th Coastal Eng. Conf., ASCE, 1: 99-114.

Michel, W.H., 1968. Sea Spectra Simplified. *Marine Technology,* January 1968: 17-30.

Wang, H., D. Lee and A. Garcia, 1986. Time series surface wave recovery from pressure gage, *Coastal Engineering*, 10: 379-393.

# **Appendix IX: Replacement Parts**

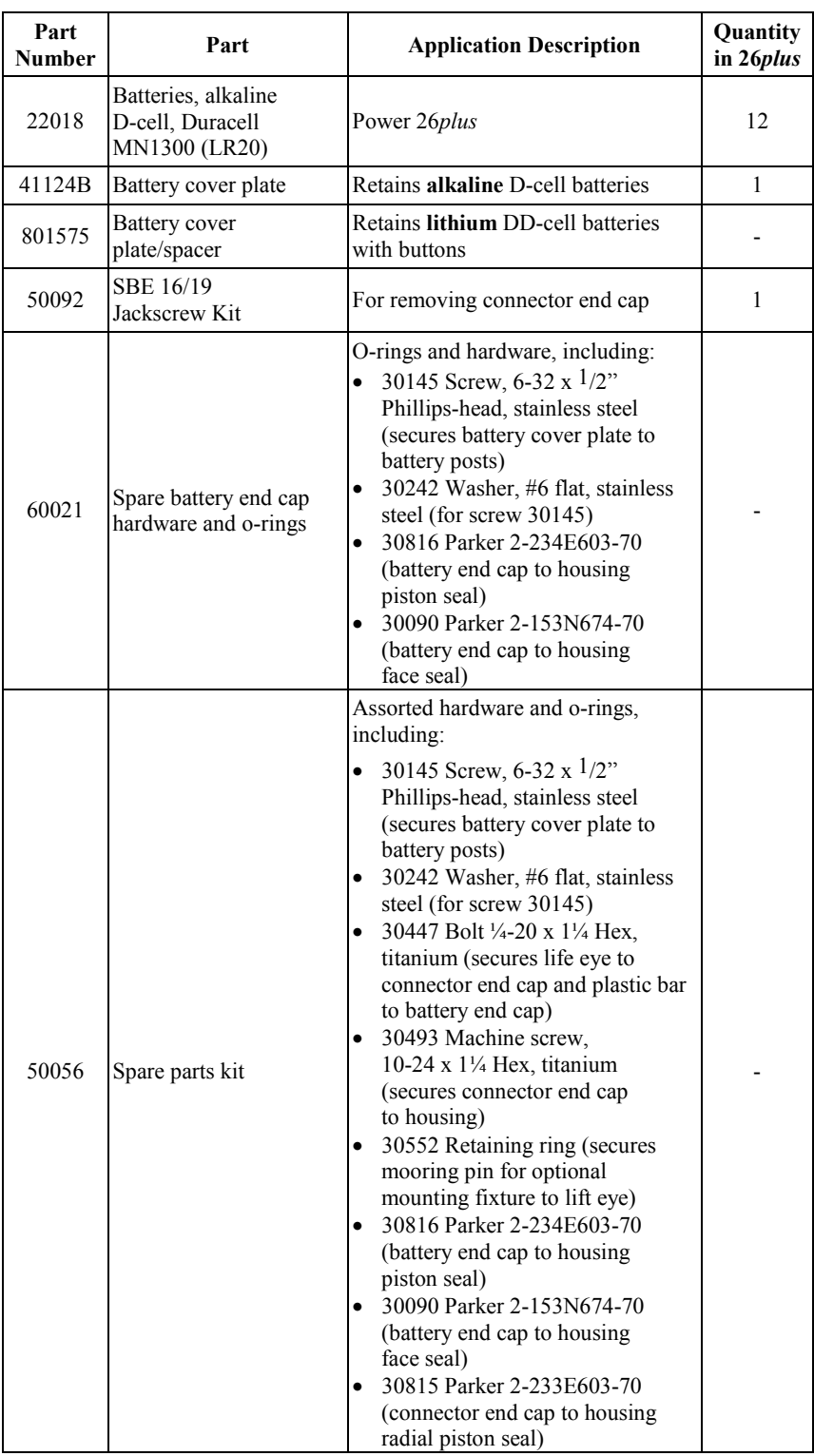

*Continued on next page*

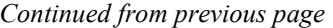

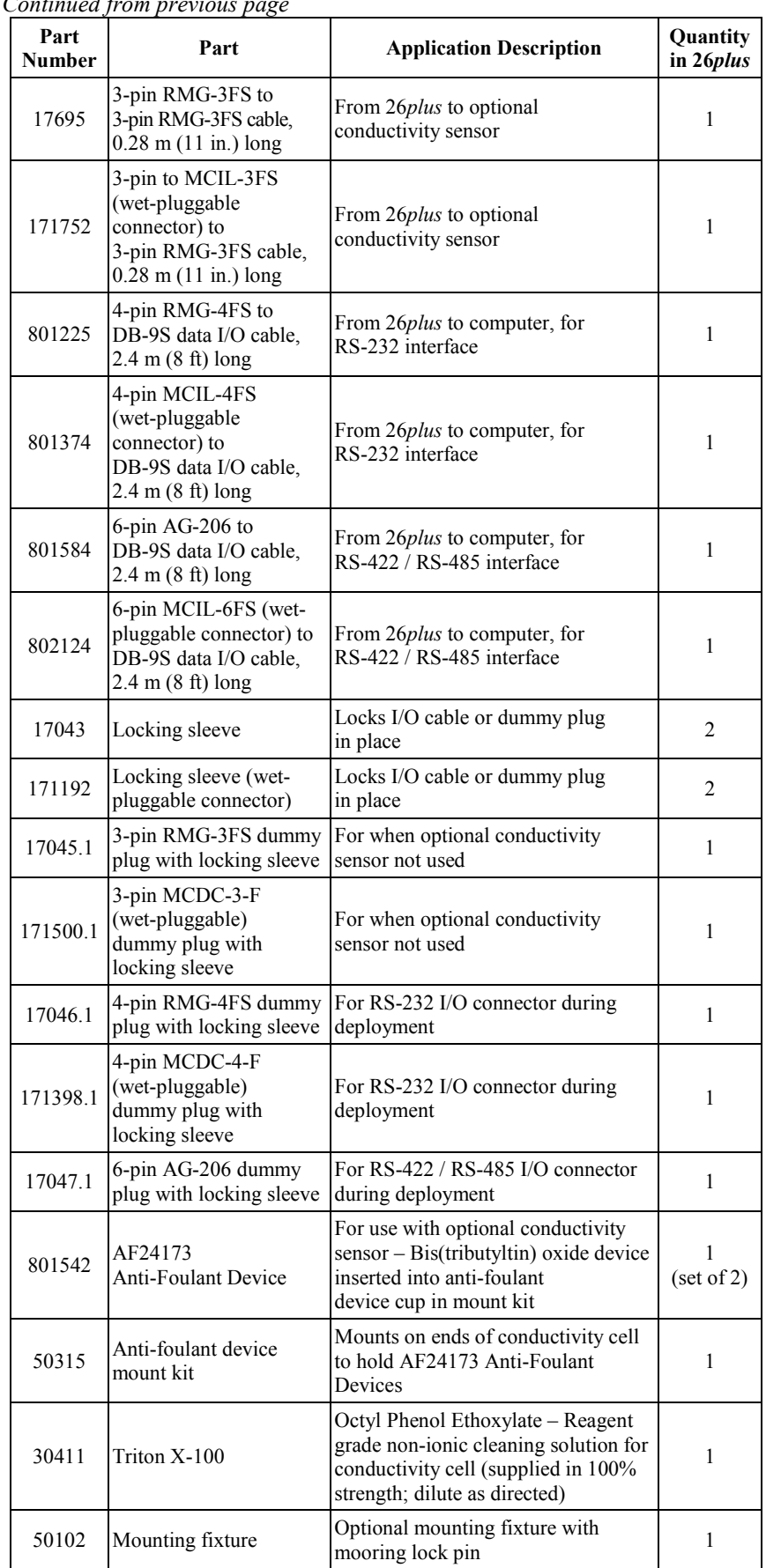

# **Appendix X: Manual Revision History**

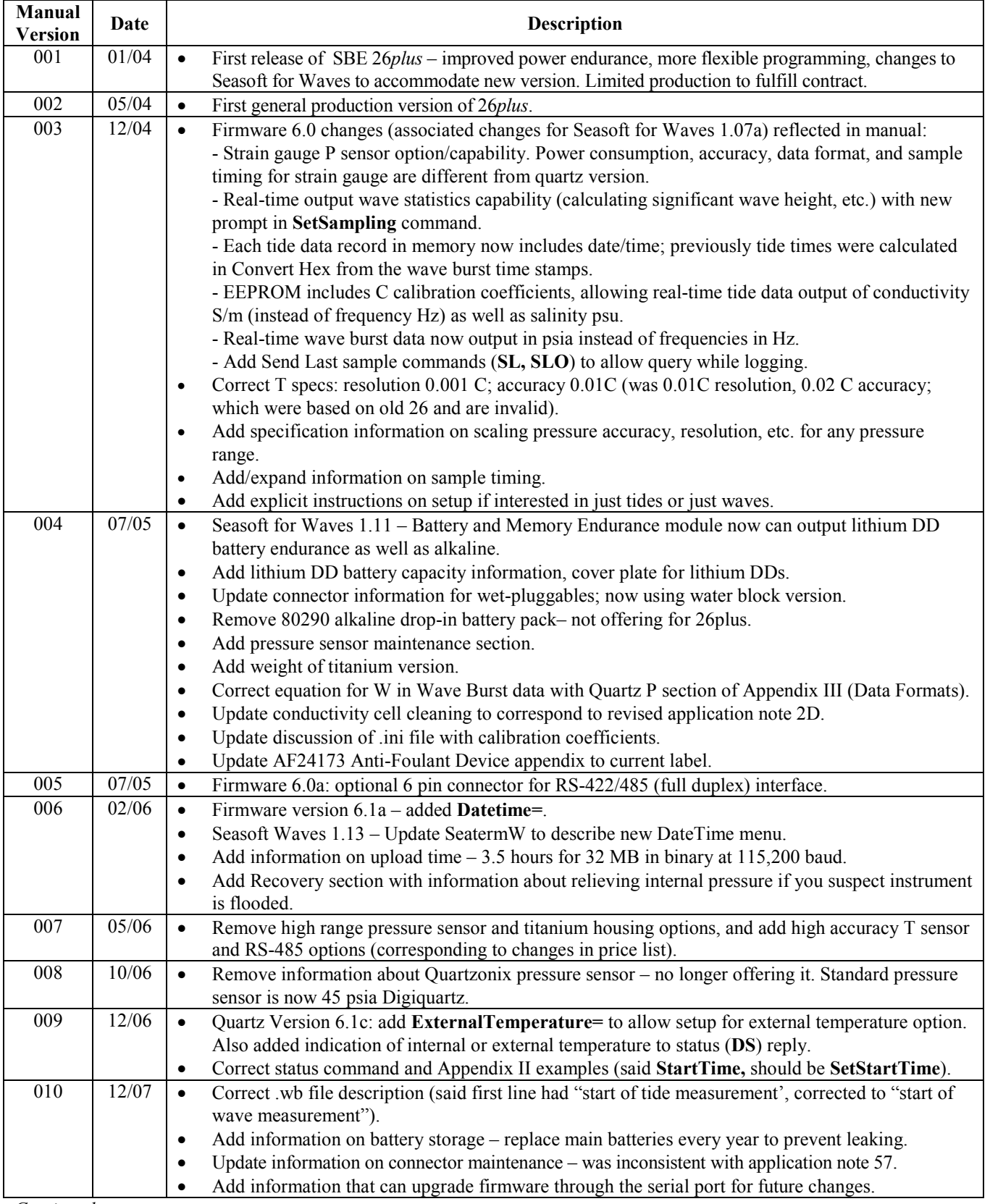

*Continued on next page*
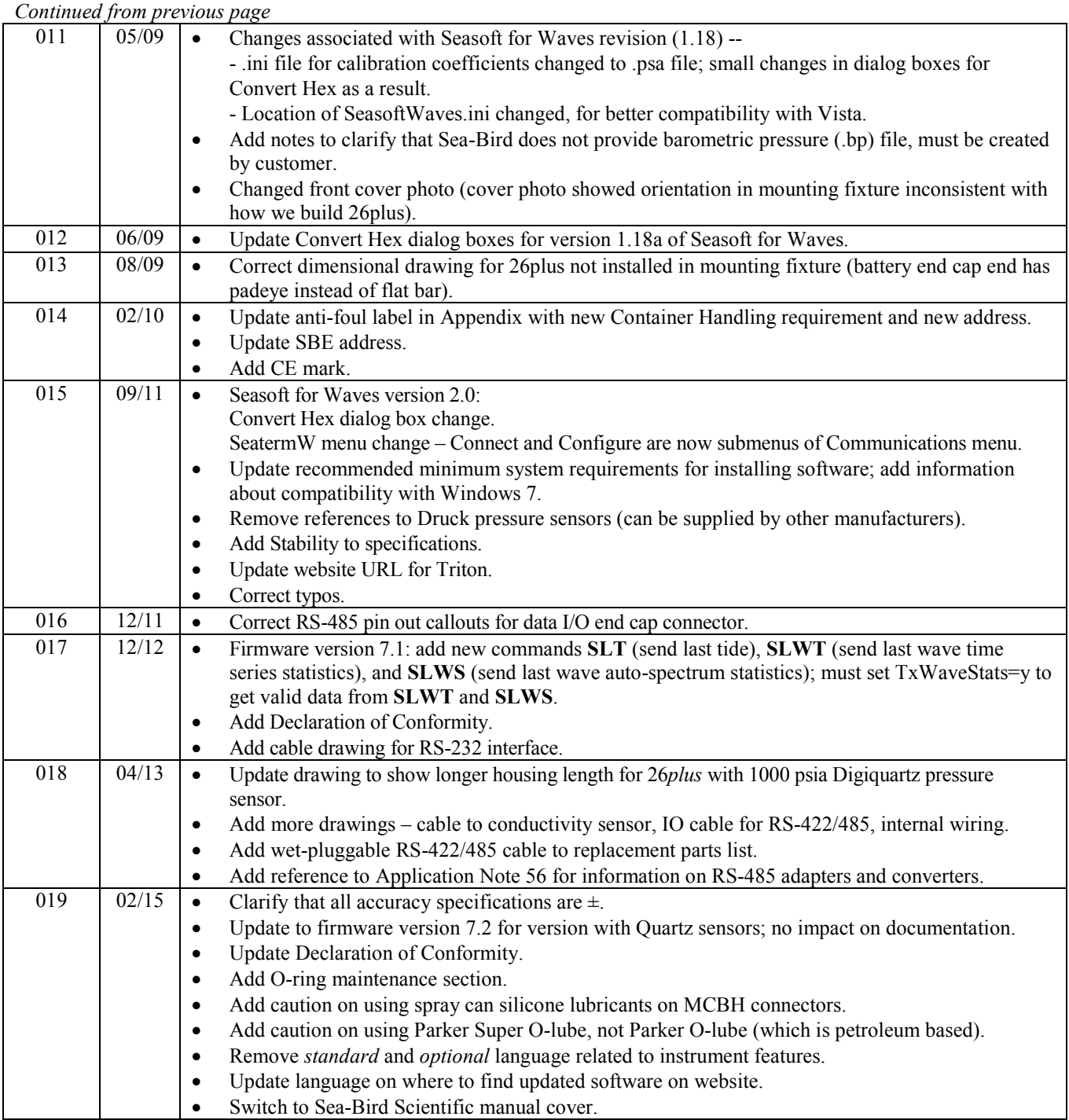

# **Index**

## *A*

Anti -Foulant Devices · 123

# *B*

Barometric pressure · 61 Batteries · 16 replacing · 80 Battery and Memory Endurance · 24 Battery endurance · 24 Baud · 37 Baud rate · 17, 18

## *C*

Cable length · 18 Cables · 14 Calibration · 85 Calibration coefficients · 50 Calibration coefficients · 85 CE certification · 3 Cleaning · 79, 84 Commands baud · 37 calibration coefficients · 50 conductivity 37 data upload · 47, 56 date and time  $\cdot$  37 descriptions · 33 diagnostic · 48 general setup  $\cdot$  37 initialize logging · 43 logging · 44 memory upload  $\cdot$  47, 56 polled sampling · 46 real -time data · 38, 40 reset memory · 43 send last sample · 46 start and stop  $\cdot$  40, 44 status · 35 summary  $\cdot$  92 temperature · 37 testing · 48 tide setup · 39 troubleshooting · 48 upload · 47, 56 wave setup · 39 Communication defaults · 29 Conductivity · 37 Conductivity sensor maintenance · 84 conductivity sensor calibration · 8 7 Connector · 79 Connectors · 13 Convert Hex · 58 Corrosion precautions · 79 Create Reports · 68

# *D*

Data format  $\cdot$  21, 102 .cap · 102 .hex · 104, 110

.rpt · 118 .tid · 116 .was · 117 .wb · 116 .wt · 120 .wts · 119 converted data · 116 Quartz · 104 strain gauge  $\cdot$  110 surface wave time series  $\cdot$  120 tide data · 116 uploaded data · 104, 110 wave auto-spectrum report · 118 wave auto -spectrum statistics · 117 wave data · 116 wave statistics · 120 wave time series statistics · 119 Data  $I/O \cdot 17$ Data upload · 47, 56 Date and time  $\cdot$  37 Declaration of Conformity · 3 Deployment · 54 Depth to pressure conversion · 140 Diagnostic  $\cdot$  48 Dimensions · 13

## *E*

Electronics disassembly/reassembly · 121 End cap  $\cdot$  79 End cap connectors · 13 Extensions · 21, 102 External power · *See* Power, external Extract Tide · 58 installation · 19

# *F*

File extensions · 21, 102 File formats · 21, 102 Format · 21, 102 .cap · 102 .hex · 104, 110 .r26 · 120 .rpt · 118 .tid · 116 .was · 117 .wb · 116 .wt · 120 .wts · 119 converted data · 116 Quartz · 104 real -time data · 102 strain gauge · 110 surface wave time series  $\cdot$  120 tide data · 116 uploaded data · 104, 110 wave auto -spectrum report · 118 wave auto -spectrum statistics · 117 wave data · 116 wave statistics · 120 wave time series statistics · 119

.r26 · 120

# *G*

General setup · 37 Glossary · 90

#### *I*

Initialize logging · 43 Installation · 19, 54

## *L*

Limited liability statement · 2 Logging · 44

#### *M*

Maintenance · 79 Manual revision history · 144 Measurement sequence · 95 Measuring tides only  $\cdot$  52 Measuring waves only  $\cdot$  52 Memory  $\cdot$  11 Memory endurance  $\cdot$  24 Memory upload  $\cdot$  47, 56 Merge barometric pressure 61

### *O*

O-ring maintenance · 84

### *P*

Parity 17 Parker Super O-Lube · 91 Parts replacement · 142 Photos · 8 Plan Deployment · 22 Plot Data · 72 Polled sampling · 46 Power · 16 external · 16 Power consumption · 11 Power endurance · 24 Pressure attenuation · 22 Pressure sensor maintenance · 81 Pressure sensor calibration · 85 Pressure to depth conversion  $\cdot$  140 Process Wave Burst Data · 64 Programming for deployment · 28

#### *Q*

Quick start · 7

## *R*

Real -time data · 38, 40 Real -time data format · 102 Real -time setup baud rate · 18 cable length · 18 Recovery · 55 References · 141 Replacement parts · 142 Reset memory · 43 Revision history · 144

## *S*

Sample timing · 95 SBE 4M maintenance · 84 Seasoft for Waves · 20 Convert Hex · 58 Create Reports · 68 Extract Tide · 58 file extensions · 21, 102 file formats · 21, 102 installation · 19 Merge Barometric Pressure · 61 Plan Deployment · 22 Plot Data · 72 Process Wave Burst Data · 64 SeatermW · 28 statistics · 127 theory · 127 updates · 19 SeatermW · 28 Send last sample · 46 Sensors · 11 Separating wave and tide data · 58 Sequence · 95 Setting time · 37, 53 Setting up SBE 26*plus* · 28 Software statistics · 127 theory · 127 Software use · 20 Specifications · 11 Start and stop logging · 40, 44 Statistics 127, 141 Status · 35 Storage  $\cdot$  79, 84 Super O -Lube · 91 Synchronizing time · 53

#### *T*

Temperature · 37 Temperature sensor calibration · 86 Testing · 48 Testing SBE 26*plus* · 28 Theory · 127, 141 Tide data · 116 Tide data plotting · 72 Tide data processing · 58, 61 Tide setup · 39 Tides only · 52 Time · 37, 53 Timing · 95 Triton · 91 Troubleshooting · 48 Troubleshooting · 88

#### *U*

Unpacking · 8 Updates · 19 Upload · 47, 56

#### *V*

Versions · 144

# *W*

Wave Burst Data · 64 Wave data · 116 Wave data auto-spectrum report · 118 Wave data auto-spectrum statistics · 117 Wave data plotting · 72

Wave data processing · 58, 64, 68 Wave data surface wave time series · 120 Wave data time series statistics · 119 Wave data wave burst statistics · 120 Wave setup · 39 Waves only · 52 Wiring · 14